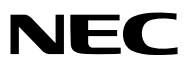

*Projektor*

# *M403W/M363W/M323W/ M403X/M363X/M323X/ M283X/M353WS/M303WS/ M333XS/M403H/M323H*

*Uživatelská příručka*

Modely M403W, M303WS a M323H nejsou distribuovány v Severní Americe.

Č. modelu NP-M403W, NP-M363W, NP-M323W, NP-M403X, NP-M363X, NP-M323X, NP-M283X, NP-M353WS, NP-M303WS, NP-M333XS, NP-M403H, NP-M323H

- DLP je ochrannou známkou společnosti Texas Instruments
- Apple, Mac, Mac OS a MacBook jsou ochranné známky společnosti Apple Inc. registrované v USA a dalších zemích.
- App Store je servisní značka společnosti Apple Inc.
- iOS je ochranná známka nebo registrovaná ochranná známka společnosti Cisco v USA a v dalších zemích a je využívána v rámci licence.
- Microsoft, Windows, Windows Vista, Internet Explorer, .NET Framework a PowerPoint jsou registrované ochranné známky nebo ochranné známky společnosti Microsoft Corporation ve Spojených státech amerických a dalších zemích.
- Intel a Intel Core jsou ochranné známky společnosti Intel Corporation v USA a dalších zemích.
- MicroSaver je registrovaná ochranná známky skupiny Kensington Computer Products Group, divize společnosti ACCO Brands.
- Aplikace Virtual Remote Tool využívá knihovnu WinI2C/DDC, © Nicomsoft Ltd.
- Názvy HDMI a HDMI High-Definition Multimedia Interface a HDMI logo jsou ochranné známky nebo registrované ochranné známky společnosti HDMI Licensing LLC ve Spojených státech a dalších zemích.

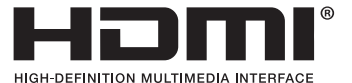

- Trademark PJLink je ochranná známka používaná pro práva na používání ochranných známek v Japonsku, Spojených státech amerických a dalších zemích a oblastech.
- Wi-Fi®, Wi-Fi Alliance® a Wi-Fi Protected Access (WPA, WPA2)® jsou registrované ochranné známky společnosti Wi-Fi Alliance.
- Blu-ray je ochranná známka společnosti Blu-ray Disc Association.
- CRESTRON a ROOMVIEW jsou registrované ochranné známky společnosti Crestron Electronics, Inc. ve Spojených státech amerických a dalších zemích.
- Ethernet je buď registrovanou ochrannou známkou nebo ochrannou známkou společnosti Fuji Xerox Co., Ltd.
- Google Play a Android jsou ochranné známky společnosti Google Inc.
- Ostatní názvy produktů a loga společností uvedené v této uživatelské příručce mohou být ochrannými známkami nebo registrovanými ochrannými známkami příslušných vlastníků.
- Softwarové licence GPL/LGPL

Produkt obsahuje software, na který je poskytována licence podle všeobecné veřejné licence GNU (GPL) nebo podle zjednodušené všeobecné veřejné licence GNU (LGPL) či jiné licence.

Další informace o softwaru najdete v souboru "readme.pdf", který se nachází ve složce "about GPL&LGPL" na dodaném disku CD-ROM.

### **POZNÁMKY**

- (1) Obsah této uživatelské příručky jako celek ani jeho části nesmí být bez svolení přetištěny.
- (2) Obsah této uživatelské příručky se může bez předchozího upozornění změnit.
- (3) Přípravě této uživatelské příručky byla věnována značná pozornost. Pokud byste přesto objevili jakékoli sporné body, chyby nebo opomenutí, kontaktujte nás.
- (4) Bez ohledu na článek (3) společnost NEC nenese odpovědnost za žádné ztráty zisku nebo jiné škody způsobené používáním projektoru.

# <span id="page-2-0"></span>Důležité informace

# Bezpečnostní upozornění

### Opatření

Před prvním použitím projektoru NEC si tuto příručku pozorně přečtěte a uschovejte ji pro možné budoucí použití.

### **UPOZORNĚNÍ**

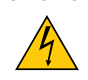

Chcete-li vypnout napájení, nezapomeňte vytáhnout zástrčku ze zásuvky. Síťová zásuvka by měla být co nejblíže zařízení a snadno dostupná.

### **UPOZORNĚNÍ**

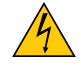

ABY NEDOŠLO K ÚRAZU ELEKTRICKÝM PROUDEM, NEOTEVÍREJTE SKŘÍŇ. UVNITŘ SKŘÍNĚ SE NACHÁZÍ VYSOKONAPĚŤOVÉ KOMPONENTY. SERVIS PŘENECHEJTE KVALIFIKOVANÝM OSOBÁM.

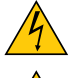

Tento symbol upozorňuje uživatele na neizolované napětí v zařízení, jež může být dostatečně vysoké na to, aby způsobilo úraz elektrickým proudem. Jakýkoli kontakt s kteroukoli součástí uvnitř zařízení je proto nebezpečný.

Tento symbol upozorňuje uživatele na důležité informace týkající se provozu a údržby tohoto zařízení. Informace je třeba pozorně přečíst, aby nevznikaly problémy.

**VAROVÁNÍ:** CHRAŇTE ZAŘÍZENÍ PŘED DEŠTĚM A VLHKEM. ZABRÁNÍTE TAK NEBEZPEČÍ POŽÁRU NEBO ÚRAZU ELEKTRICKÝM PROUDEM.

ZÁSTRČKU ZAŘÍZENÍ NEPOUŽÍVEJTE S PRODLUŽOVACÍ ŠŇŮROU ANI JINOU ZÁSUVKOU, POKUD KOLÍKY NELZE ZCELA ZASUNOUT.

### Likvidace použitého produktu

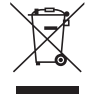

Legislativa EU v rámci implementace v jednotlivých členských státech vyžaduje, aby použité elektrické a elektronické produkty označené symbolem vlevo byly likvidovány odděleně od běžného domovního odpadu. Toto nařízení se týká projektorů i jejich elektrických příslušenství nebo lamp. Při likvidaci takových produktů postupujte podle pokynů místních úřadů, případně se informujte v obchodě, kde jste produkt zakoupili.

Po sběru budou použité produkty opětovně použity a řádně zrecyklovány. Tato snaha nám pomůže snížit množství odpadu a také negativní vliv na lidské zdraví a životní prostředí na minimální úroveň (např. vliv rtuti obsažené v lampě).

Toto označení elektrických a elektronických produktů se vztahuje pouze na stávající členské státy Evropské unie.

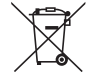

**EU:** Přeškrtnutý symbol popelnice značí, že použité baterie by neměly být likvidovány s běžným domácím odpadem. Pro použité baterie existuje samostatný sběrný systém, který umožňuje správné zpracování a recyklaci podle platné legislativy.

**Podle směrnice EU 2006/66/EC se baterie nesmí likvidovat nesprávným způsobem. K likvidaci baterie je třeba využít místní samostatnou sběrnou službu.**

### Důležité bezpečnostní pokyny

Dodržování těchto bezpečnostních pokynů zajistí dlouhou životnost projektoru a ochranu před požárem a elektrickým úrazem. Pečlivě si je pročtěte a dbejte na dodržování všech varování.

### $\Lambda$  Instalace

- Projektor neumisťujte za následujících podmínek:
	- Venku
	- na nestabilní vozík, stojan nebo stolek,
	- v blízkosti vody, vany nebo do místností s vysokou vlhkostí,
	- na přímé sluneční světlo, do blízkosti topných těles nebo zařízení produkujících teplo,
	- v prašném, zakouřeném nebo zapařeném prostředí,
	- na papíry, deky nebo koberce.
- Neosazujte a neukládejte projektor za okolností uvedených níže. V opačném případě může dojít k poruše.
	- V silných magnetických polích
	- V prostřední korozivního plynu
- Pokud chcete projektor instalovat na strop:
	- Projektor neinstalujte sami.
	- Projektor musí být instalován kvalifikovaným odborným personálem, aby bylo zajištěno jeho řádné fungování a aby se snížilo riziko ublížení na zdraví.
	- Kromě toho strop musí být dostatečně silný, aby projektor udržel, a instalace musí být provedena v souladu s místními stavebními zákony.
	- Další informace vám sdělí prodejce.

### **VAROVÁNÍ**

- K zakrytí objektivu u zapnutého projektoru nepoužívejte žádné jiné předměty kromě posuvného krytu objektivu projektoru.
- Pokud je projektor zapnutý, nezakrývejte čočku víčkem nebo obdobným krytem. Mohlo by dojít k roztavení víčka teplem vycházejícím ze světelného zdroje.

Mohlo by dojít k extrémnímu zahřátí předmětu a potenciálně také k požáru nebo poškození zařízení kvůli tepelnému záření ze světelného zdroje.

• Před objektiv projektoru neumisťujte žádné předměty, které může teplo snadno poškodit. Mohlo by dojít k roztavení předmětu teplem vycházejícím ze světelného zdroje.

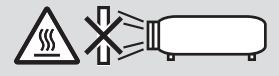

• Na čočky nikdy nestříkejte hořlavé aerosoly za účelem odstranění prachu a špíny usazených na jejich površích. Mohli byste tím způsobit požár.

### Položte projektor ve vodorovné poloze

Úhel sklonu projektoru nesmí přesáhnout 10 stupňů, ani se projektor nesmí instalovat jinam než na plochu nebo na stropě, jinak by mohlo dojít k výraznému snížení životnosti lampy.

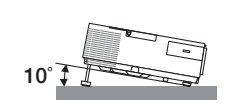

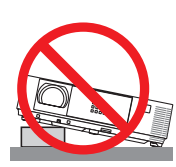

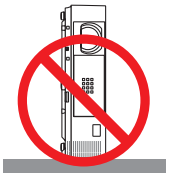

### $\overline{\mathbf{A}}$  Bezpečnostní opatření týkající se požáru a úrazu elektrickým proudem  $\overline{\mathbf{A}}$

- Zajistěte, aby kolem projektoru bylo umožněno dostatečné větrání a aby nebyly větrací otvory ničím blokovány. V opačném případě by mohlo dojít ke hromadění tepla uvnitř projektoru. Mezi projektorem a zdí ponechejte mezeru alespoň 10 cm.
- Nedotýkejte se výfukového větracího otvoru v pravé přední části (při pohledu zepředu), neboť během používání a bezprostředně po vypnutí projektoru může být tento otvor zahřátý. Dojde-li v běžném provozu projektoru k jeho vypnutí pomocí tlačítka POWER (NAPÁJENÍ) nebo k odpojení síťového napájecího zdroje, mohou se některé jeho části dočasně silně zahřát.

Při zvedání projektoru buďte opatrní.

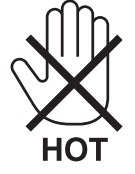

- Dávejte pozor, aby se do projektoru nedostala cizí tělesa, například kancelářské sponky nebo kousky papíru. Nepokoušejte se vytahovat předměty, které do projektoru zapadnou. Do projektoru nevsunujte žádné kovové předměty, například dráty nebo šroubovák. Pokud nějaký předmět do projektoru zapadne, okamžitě projektor odpojte a nechte předmět vytáhnout kvalifikovaným servisním pracovníkem.
- Na projektor nepokládejte žádné předměty.
- Během bouřek se nedotýkejte napájecího kabelu. Mohlo by dojít k požáru nebo úrazu elektrickým proudem.
- Projektor je určen k provozu s napájecím zdrojem se specifikací 100–240 V stř., 50/60 Hz. Před zapojením projektoru zkontrolujte, že napájecí zdroj těmto požadavkům vyhovuje.
- Když je projektor zapnutý, nedívejte se do objektivu. Mohlo by dojít k vážnému poškození zraku.

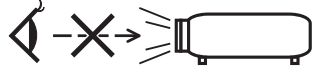

- Do dráhy světla projektoru nevkládejte lupu ani podobné předměty. Světlo promítané z objektivu je velmi silné. Jakékoli předměty, které mohou přesměrovat světlo vycházející z objektivu, mohou tedy způsobit nepředvídatelné důsledky, například požár nebo poškození zraku.
- Před výfukový větrací otvor projektoru neumisťujte žádné předměty, které může teplo snadno poškodit. Mohlo by dojít k roztavení předmětu nebo k popálení rukou teplem z výfukového ventilátoru.
- Nestříkejte nad projektorem vodu. Mohlo by dojít k požáru nebo úrazu elektrickým proudem. Pokud dojde k vniknutí vody do projektoru, vypněte jej, odpojte zástrčku ze zásuvky a nechte projektor zkontrolovat kvalifikovaným servisním pracovníkem.
- S napájecím kabelem zacházejte opatrně. Poškozený nebo roztřepený napájecí kabel může způsobit požár nebo úraz elektrickým proudem.
	- Nepoužívejte žádné jiné napájecí kabely než kabel dodaný s projektorem.
	- Napájecí kabel neohýbejte ani za něj prudce netahejte.
	- Nepokládejte napájecí kabel pod projektor ani pod jiné těžké předměty.
	- Nezakrývejte napájecí kabel měkkými látkami, například dekou.
	- Napájecí kabel nezahřívejte.
	- Nedotýkejte se napájecího kabelu mokrýma rukama.
- V následujících případech vypněte projektor, odpojte napájecí kabel a nechte projektor zkontrolovat kvalifikovaným servisním pracovníkem:
	- Pokud došlo k poškození nebo roztřepení napájecího kabelu či zástrčky.
	- Pokud došlo k vylití tekutiny do projektoru nebo pokud byl projektor vystaven dešti či vodě.
	- Pokud projektor nefunguje normálně, i když dodržujete pokyny popsané v této uživatelské příručce.
	- Pokud projektor spadl nebo byla poškozena jeho skříň.
	- Pokud projektor vykazuje zásadní změny ve výkonu, které značí nutnost servisu.
- Chcete-li projektor přenést, odpojte napájecí kabel a všechny ostatní kabely.
- Před čištěním skříně nebo výměnou lampy vypněte projektor a odpojte napájecí kabel.
- Pokud nebudete projektor delší dobu používat, vypněte jej a odpojte napájecí kabel.
- Při používání kabelu sítě LAN (pouze modely s portem RJ-45 LAN):
	- Z bezpečnostních důvodů jej nepřipojujte ke konektoru periferních zařízení, který může mít vyšší napětí.

### **UPOZORNĚNÍ**

- Náklon podstavce nepoužívejte pro jiný účel, než k jakému je určen. Nesprávné použití, například připevnění podstavce pro naklonění nebo jeho zavěšení na zeď, může způsobit poškození projektoru.
- Projektor neposílejte v měkkém obalu prostřednictvím balíkové pošty nebo nákladní přepravy. Mohlo by dojít kpoškození projektoru uvnitř měkkého obalu.
- Pokud budete používat projektor několik dní za sebou, nastavte v režimu ventilátoru možnost [HIGH] (Vysoká). (V nabídce vyberte možnost [SETUP] (Nastavení) → [OPTIONS(1)] (Možnosti (1)) → [FAN MODE] (Režim ventilátoru) → [HIGH] (Vysoká).)
- Po zapnutí lampy a když indikátor napájení bliká modře nevypínejte po dobu 60 sekund napájení. Vypnutí by mohlo způsobit předčasné selhání lampy.

### Pokyny k dálkovému ovladači

- S dálkovým ovladačem zacházejte opatrně.
- Pokud je dálkový ovladač vlhký nebo mokrý, ihned jej osušte.
- Zabraňte styku s přílišným teplem a vlhkostí.
- Baterie nezkratujte, nezahřívejte ani nerozebírejte.
- Baterie nevhazujte do ohně.
- Nepoužíváte-li ovladač po delší dobu, vyjměte baterie.
- Ujistěte se, že vkládáte baterie správně, dle polarity (+/-).
- Nekombinujte nové a staré baterie, ani různé typy baterií.
- Použité baterie likvidujte v souladu s místními nařízeními.

**Poznámka pro občany USA** Lampa uvnitř tohoto produktu obsahuje rtuť. Při likvidaci postupujte podle místních zákonů.

### Výměna lampy

- Z bezpečnostních a výkonnostních důvodů používejte určenou lampu.
- Při výměně lampy postupujte podle pokynů na straně [133](#page-143-0).
- Nezapomeňte lampu vyměnit, jakmile se zobrazí zpráva [**LAMPA JE NA KONCI SVÉ ŽIVOTNOSTI. LAMPU PROSÍM VYMĚŇTE.**] Pokud budete lampu používat po uplynutí doby životnosti, může žárovka prasknout a střepy se mohou rozsypat po pouzdru lampy. Nesahejte na střepy, mohli byste se o ně pořezat. Pokud žárovka praskne, obraťte se na prodejce, který Vám lampu vymění.

### **Vlastnosti lampy**

Světelným zdrojem projektoru je výbojka pro zvláštní účely. Jas lampy se postupem času snižuje. Opakované zapínání a vypínání lampy také zvyšuje pravděpodobnost nižšího jasu. Skutečná životnost lampy se může lišit v závislosti na jednotlivých lampách, okolním prostředí a také způsobu využití.

### **UPOZORNĚNÍ:**

- NEDOTÝKEJTE SE LAMPY ihned po použití. Bude velmi horká. Vypněte projektor a poté odpojte napájecí kabel. Před manipulací nechte lampu alespoň jednu hodinu vychladnout.
- Při vyjímání lampy z projektoru namontovaného na stropě se ujistěte, že pod projektorem nikdo nestojí. Pokud lampa vyhořela, mohly by vypadnout kousky skla.

### Informace o režimu vysoké nadmořské výšky

• Nastavte možnost [FAN MODE] (Režim ventilátoru) na hodnotu [HIGH ALTITUDE] (Vysoká nadmořská výška), pokud projektor používáte při nadmořské výšce zhruba 1700 metrů nebo více.

Používání projektoru při nadmořské výšce zhruba 1700 metrů nebo více bez nastavení hodnoty [HIGH ALTITUDE] (Vysoká nadmořská výška) může způsobit přehřívání projektoru a jeho následné vypnutí. Pokud k tomu dojde, počkejte několik minut a poté projektor zapněte.

- Používání projektoru při nadmořské výšce nižší než 1700 metrů a nastavení projektoru na hodnotu [HIGH ALTITUDE] (Vysoká nadmořská výška) může způsobit nedostatečné zahřátí lampy a v důsledku toho blikání obrazu. Přepněte možnost [FAN MODE] (Režim ventilátoru) na hodnotu [AUTO] (Automaticky).
- Používání projektoru při nadmořské výšce zhruba 1700 metrů nebo více může zkrátit životnost optických součástí, například lampy.

### Informace o autorských právech na původní promítané obrázky:

Používání tohoto projektoru za účelem komerčního zisku nebo přilákání pozornosti veřejnosti v různých podnicích (např. kavárnách nebo hotelech) a využití komprese nebo rozšíření obrazu pomocí níže uvedených funkcí může vyvolat podezření na porušení autorských práv vymezených zákonem o autorských právech.

[ASPECT RATIO] (Poměr stran obrazu), [KEYSTONE] (Korekce lichoběžníku), funkce zvětšení nebo podobné funkce.

Tento přístroj není určen k použití v přímém zorném poli na pracovištích se zobrazovací technikou. Aby na pracovištích se zobrazovací technikou nevznikaly obtěžující odrazy, nesmí se na nich tento přístroj umisťovat do přímého zorného pole.

### Funkce řízení spotřeby elektřiny

Tento projektor nabízí funkce řízení spotřeby elektřiny. Kvůli úspoře energie jsou funkce řízení spotřeby elektřiny (1 a 2) přednastaveny od výrobce níže uvedeným způsobem. Pro ovládání projektoru z externího zařízení připojeného prostřednictvím sítě LAN nebo sériového kabelu, změňte v menu na obrazovce nastavení položek 1 a 2.

### *1. POHOTOV. REŽIM (STDBY) (Tovární nastavení: NORMÁLNĚ)*

*Pro ovládání projektoru z externího zařízení vyberte v položce [POHOTOV. REŽIM (STDBY)] hodnotu [SÍŤOVÁ POHOTO-VOST].*

*POZNÁMKA:*

• Pokud je v režimu [POHOTOV. REŽIM (STDBY)] vybrána hodnota [NORMÁLNĚ] nefungují následující konektory a funkce: konektor MONITOR OUT (monitor výstup), konektor AUDIO OUT (audio výstup), USB-B port, funkce sítě LAN, funkce upozornění e-mailem, DDC/CI (virtuální dálkové ovládání)

### *2. AUTOMATICKÉ VYPNUTÍ (Tovární nastavení: 1 hodina)*

*Pro ovládání projektoru z externího zařízení vyberte v položce [AUTOMATICKÉ VYPNUTÍ] hodnotu [VYPNUTO].*

*POZNÁMKA:*

Pokud je v položce [AUTOMATICKÉ VYPNUTÍ] vybrána hodnota [1:00], umožníte projektoru automatické vypnutí, jestliže není po dobu 60 minut přijat přes žádný vstup žádný signál či nedojde k provedení žádného úkonu.

### **Zdravotní bezpečnostní opatření pro uživatele, kteří si prohlížejí 3D obrázky**

Před prohlížení si nezapomeňte přečíst zdravotní bezpečnostní opatření, která naleznete v uživatelské příručce přiložené k Vašim brýlím s LCD clonou nebo 3D kompatibilnímu obsahu, jako je DVD, video hry, počítačové video soubory a podobně.

Abyste zabránili nepříznivým příznakům, věnujte pozornost následujícím věcem:

- Nepoužívejte brýle s LCD clonou pro prohlížení jiných materiálů než 3D obrázků.
- Mezi plátnem a uživatelem nechte odstup alespoň 2 m. Prohlížení 3D obrázků z přílišné blízkosti Vám může namáhat oči.
- Vyhněte se prohlížení 3D obrázků po delší dobu. Udělejte si přestávku alespoň 15 minut po každé hodině prohlížení.
- Pokud jste Vy nebo někdo z členů Vaší rodiny v minulosti zažil fotocitlivé záchvaty, prodiskutujte prohlížení 3D obrázků se svým lékařem.
- Během prohlížení 3D obrázků, pokud se Vám udělá špatně, například pocit na zvracení, závrať, nevolnost, bolest hlavy, únava očí, rozmazané vidění, křeče či pocit necitlivosti, přestaňte s prohlížením. Pokud příznaky přetrvávají, konzultujte lékaře.
- 3D obrázky si prohlížejte z místa přímo před plátnem. Prohlížení z úhlu může způsobit únavu nebo namáhání očí.

### Číslo modelu jednotky bezdrátové sítě LAN

Jednotka bezdrátové sítě LAN je volitelným příslušenstvím. Pro nalezení vhodného modelu do vaší oblasti navštivte prosím firemní stránku: URL: [http://www.nec-display.com/global/support/index.htm](http://www.nec-display.com/global/support/index.html)l

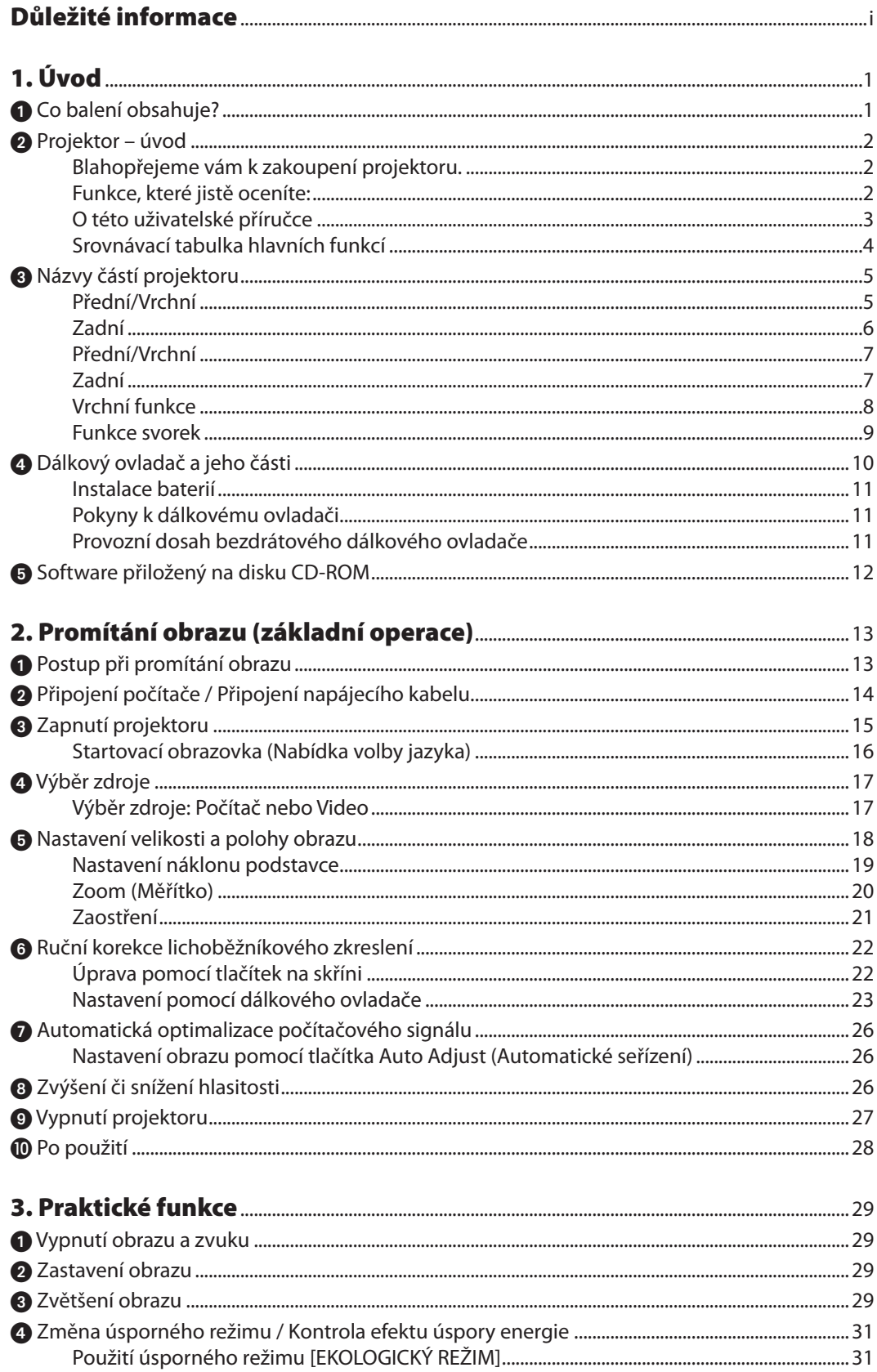

### Obsah

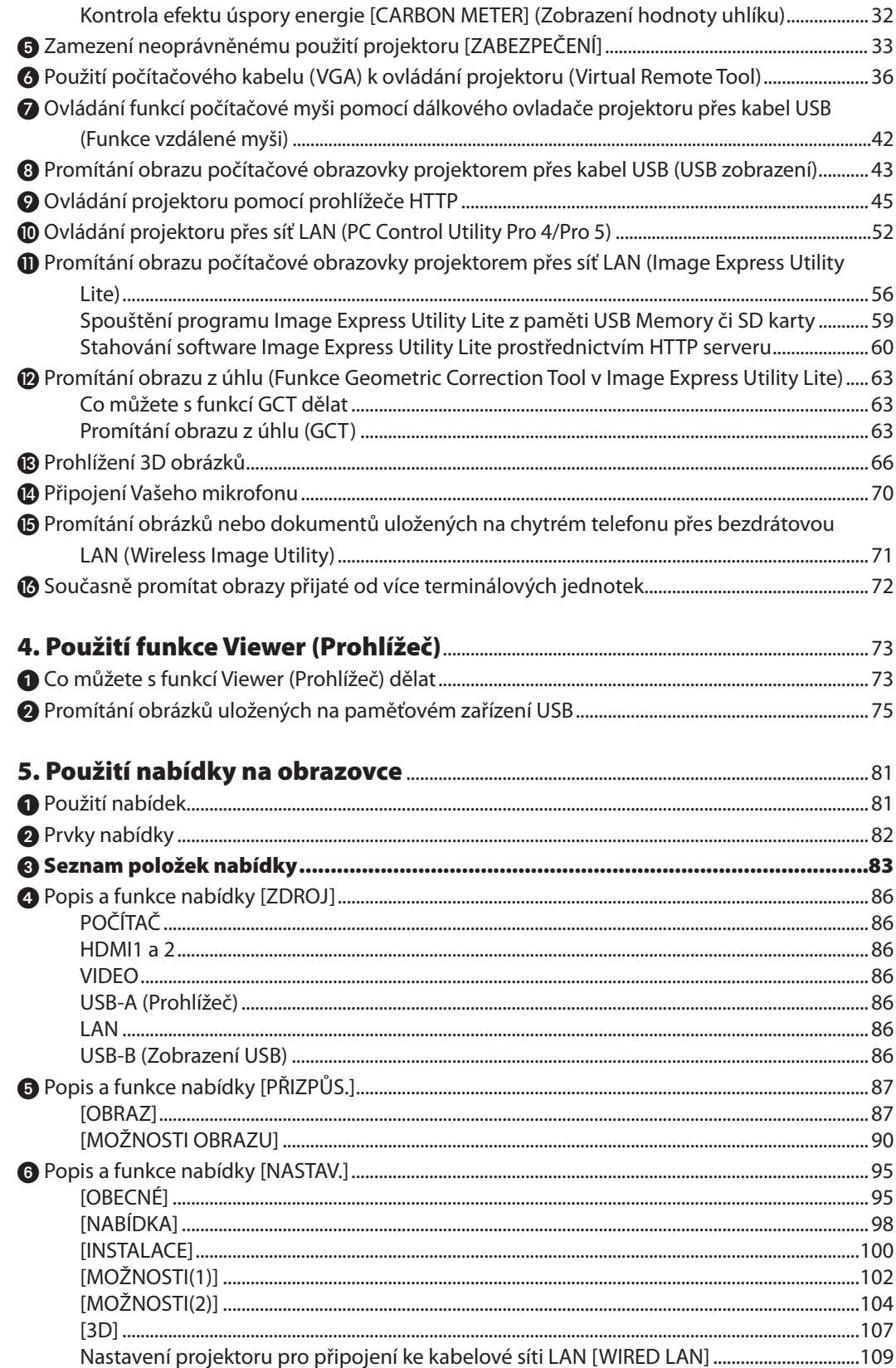

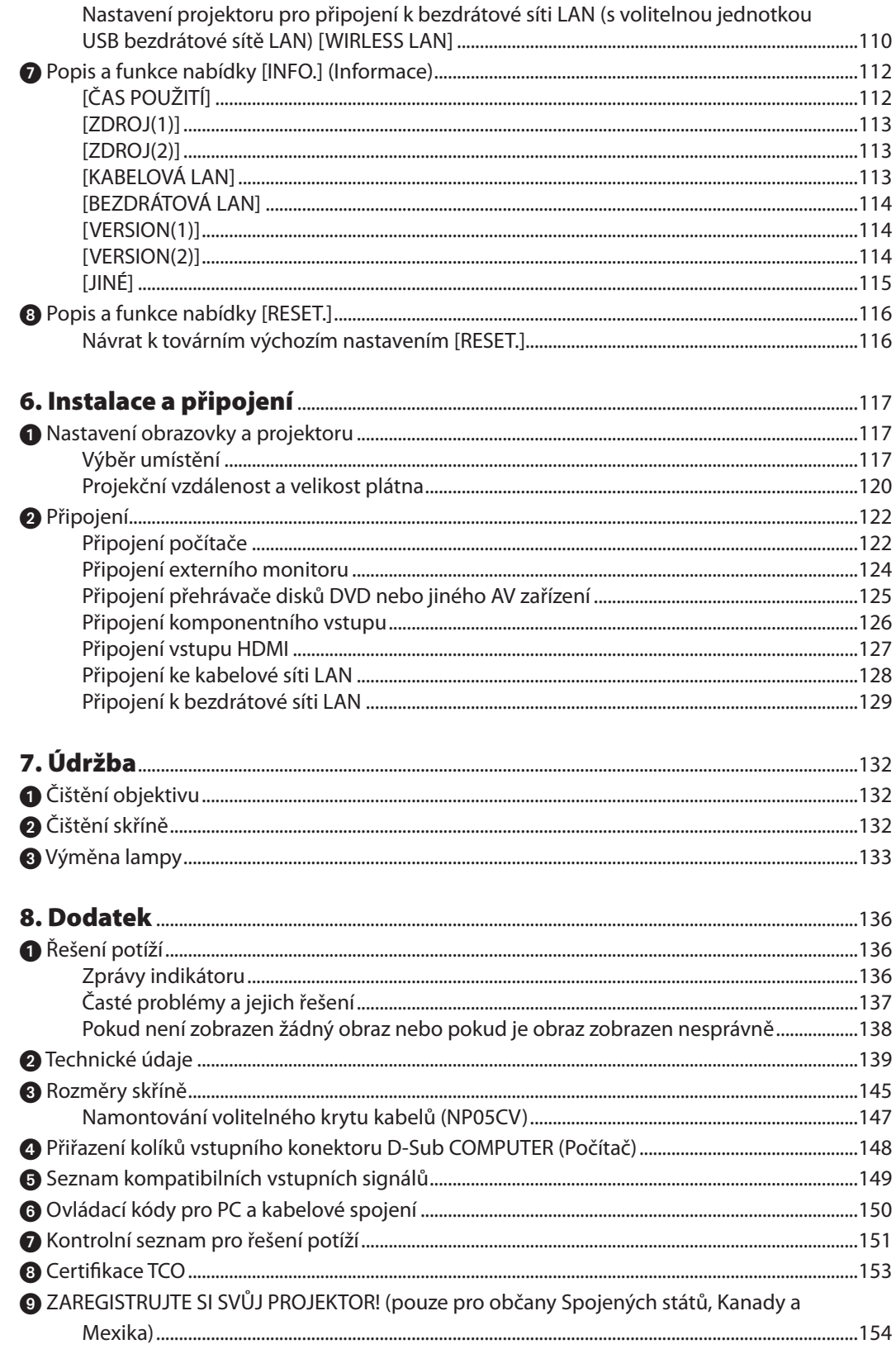

# <span id="page-11-0"></span>1. Úvod

# **1 Co balení obsahuje?**

Zkontrolujte, zda balení obsahuje všechny uvedené položky. Pokud kterákoli z nich chybí, obraťte se na prodejce. Originální krabici a obalový materiál si uschovejte pro případ nutnosti odeslání projektoru.

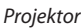

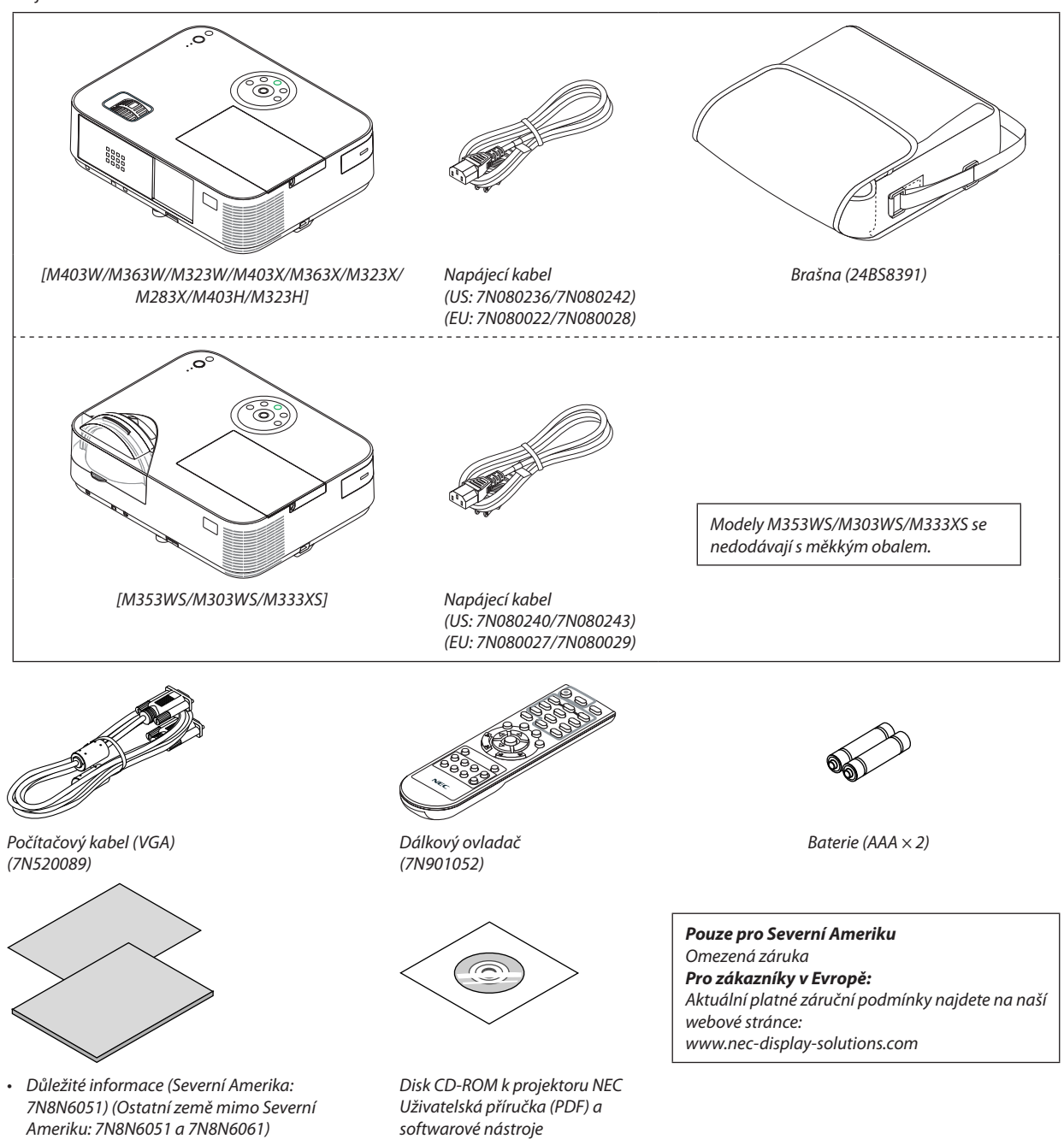

- • Pokyny k rychlému nastavení (*7N8N6071)/ (7N8N6081)*
- softwarové nástroje *(7N952231)*
- Výklad je v tomto návodu prováděn převážně na modelu M403W.
- Nicméně, vzhled projektoru se u modelů M403W, M363W, M323W, M403X, M363X, M323X, M283X, M403H, a M323H mírně liší; na ilustracích doprovázejících výklad je vyobrazena skříň modelů M403W, M363W, M323W, M403X, M363X, M323X a M283X.

# <span id="page-12-0"></span>Projektor – úvod

Tato část představuje nový projektor a popisuje jeho funkce a ovládací prvky.

### Blahopřejeme vám k zakoupení projektoru.

Tento projektor je jedním z nejlepších, které jsou v současné době na trhu. Umožňuje promítání přesného obrazu o rozměrech až 7,62 m (3,81 m u modelů s krátkým dosahem) (měřeno diagonálně) zVašeho počítače PC nebo Mac (stolního či notebooku), videorekordéru, DVD přehrávače nebo snímací kamery.

Projektor můžete umístit na stůl nebo na vozík, můžete jej použít k promítání obrazu zpoza obrazovky a můžete jej i trvale přimontovat ke stropu \*1. Dálkový ovladač lze použít bezdrátově.

\*1 Nepokoušejte se připojit projektor na strop sami.

Projektor musí být instalován kvalifikovaným odborným personálem, aby bylo zajištěno jeho řádné fungování a aby se snížilo riziko ublížení na zdraví.

Kromě toho strop musí být dostatečně silný, aby projektor udržel, a instalace musí být provedena v souladu s místními stavebními zákony. Další informace vám sdělí prodejce.

### Funkce, které jistě oceníte:

**• 0,15 W (100–130 V střídavý)/0,32 W (200–240 V střídavý) v pohotovostním stavu s úspornou technologií**

Nastavením možnosti [NORMÁLNĚ] v nabídce [POHOTOV. REŽIM (STDBY)] můžete projektor přepnout do úsporného režimu.

NORMÁLNĚ: 0,15W(100-130V střídavý)/0,32W(200-240V střídavý)

SÍŤOVÁ POHOTOVOST: 2,6W(100-130V střídavý)/2,9W(200-240V střídavý)

**• Zobrazení hodnoty uhlíku**

Tato funkce zobrazí úsporu energie v podobě snížení emise CO<sub>2</sub> (v kg), je-li v nabídce EKOLOGICKÝ REŽIM zvolena některá z možností [EKOLOGICKÝ REŽIM AUTO], [NORMÁLNĚ], nebo [EKONOMICKY].

Množství snížené emise CO<sub>2</sub> se zobrazí v potvrzovací zprávě při vypnutí projektoru a také v nabídce INFO na obrazovce.

**• Životnost lampy až 8 000 hodin**

Používáním projektoru v úsporném režimu můžete prodloužit životnost lampy až na 8 000 hodin (až na 3 500 hodin v režimu EKOLOGICKÝ REŽIM VYPNUTO).

M283X: až 10 000 hodin provozu (až 4 500 hodin při nastavení EKOLOGICKÝ REŽIM VYPNUTO).

**• Žádná výměna filtru není nutná**

Vzhledem k tomu, že projektor nemá filtry, není žádná výměna filtrů nutná.

**• Dva vstupní porty HDMI poskytují digitální signál**

Dva vstupy HDMI podporují digitální signál kompatibilní s technologií HDCP. Vstup HDMI podporuje také zvukový signál.

**• Vestavěný reproduktor s výkonem 20 W pro integrované audio řešení /vstup mikrofonu je podporován**

Výkonný monaurální reproduktor (reproduktor na jedno ucho)s výkonem 20W poskytuje hlasitost potřebnou k ozvučení velkých místností; lze použít dynamického či kondenzátorového mikrofonu.

### **• Dodávaný dálkový ovladač umožňuje přiřazení číselné identifikace CONTROL ID projektoru.**

Více projektorů tak můžete obsluhovat samostatně a nezávisle na sobě pomocí jediného dálkového ovládače, a to tak, že každému z projektorů přiřadíte vlastní identifikační číslo.

**• Automatická korekce svislého lichoběžníkového zkreslení**

Díky funkci automatické korekce lichoběžníkového zkreslení dokáže projektor automaticky detekovat naklonění a opravit vertikální zkreslení.

**• USB zobrazení**

Použijete-li pro připojení projektoru k počítači komerčně dostupný kabel USB (kompatibilní se specifikacemi USB 2.0), budete moci promítat obraz z obrazovky počítače i bez tradičního počítačového kabelu (VGA).

### <span id="page-13-0"></span>**• Integrovaný konektor RJ-45 pro kabelovou síť spolu s možností bezdrátové sítě**

Konektor RJ-45 je standardem. Pro bezdrátové připojení k síti LAN je potřeba volitelná USB jednotka pro bezdrátovou síť LAN.

### **• Softwarové programy (User Supportware) obsažené na přiloženém disku CD-ROM**

Dodávaný projektor NEC obsahuje tři programy: Virtual Remote Tool, Image Express Utility Lite (pro Windows/Mac OS), PC Control Utility Pro 4 (pro Windows)/5 (pro Mac OS).

Program Image Express Utility Lite (pro Windows) můžete spustit i bez nutnosti instalace do počítače, a to z komerčně dostupné USB paměti nebo SD karty.

### **• Schopnost přenosu zvuku (pouze v systému Windows)**

Software Image Express Utility Lite Vám umožňuje přenášet obraz z monitoru počítače a zvuk do projektoru pomocí sítě nebo USB připojení.

Možnost přenosu zvuku je dostupná pouze pokud je počítač připojen k projektoru v rámci sítě typu klient-klient.

### **• Rychlý start (11 sekundy\*), rychlé vypnutí, přímé vypnutí**

11 sekundy\* po zapnutí napájení je projektor připraven promítat snímky z vašeho počítače či videa.

Projektor je možné uklidit ihned po jeho vypnutí. Po jeho vypnutí dálkovým ovladačem či ovládacím panelem není vyžadována žádná doba na vychladnutí.

Projektor má také funkci přímého vypnutí "Přímé vypnutí". Tato funkce umožňuje vypnutí projektoru (i při projekci snímku) pomocí hlavního vypínače nebo odpojením napájecího zdroje.

Chcete-li vypnout zdroj elektrické energie, je-li projektor zapnutý, použijte rozbočku s vypínačem a přerušovačem.

Tento rychlý start platí pouze tehdy, je-li na obrazovce zobrazena zpráva, že je v nabídce [POHOTOV. REŽIM (STDBY)] nastavena možnost [SÍŤOVÁ POHOTOVOST].

### **• Funkce AUTO POWER ON (Automatické zapnutí) a AUTOMATICKÉ VYPNUTÍ (Automatické vypnutí)**

Díky funkcím PŘÍMÉ ZAPNUTÍ, AUT. ZAPNUTÍ(COMP.), AUTOMATICKÉ VYPNUTÍ a ČASOVAČ VYPNUTÍ můžete projektor zapínat nebo vypínat i bez nutnosti použití tlačítka POWER (Napájení) na dálkovém ovladači či ve skříni projektoru.

### **• Zamezení neoprávněnému použití projektoru**

Rozšířené inteligentní nastavení hesla zabezpečení pro ochranu klíčových slov, uzamčení skříně s ovládacím panelem, bezpečnostní slot a otvor pro bezpečnostní řetěz pomáhají zabránit neoprávněnému přístupu, úpravám a krádežím projektoru.

**• Vysoké rozlišení až po WUXGA**

Zobrazení s vysokým rozlišením - až do kompatibilní WUXGA, XGA (M403X/M363X/M323X/M283X/M333XS)/WXGA (M403W/M363W/M323W/M353WS/M303WS) /plné HD (M403H/M323H) přirozené rozlišení.

**• Podporované 3D obrázky**

Projektor umožňuje prohlížet 3D obrázky uživatelům, kteří mají komerčně dostupné 3D brýle.

### **• Kompatibilita se softwarem CRESTRON ROOMVIEW**

Projektor podporuje software Crestron RoomView, který umožňuje řízení a ovládání několika zařízení připojených do sítě prostřednictvím počítače nebo ovladače.

### O této uživatelské příručce

Nejrychlejší způsob, jak začít, je nespěchat a udělat vše správně hned napoprvé. Věnujte pár minut pročtení této uživatelské příručky. Můžete tak ušetřit čas později. Na začátku každé části příručky najdete stručný přehled. Pokud danou část nepotřebujete, můžete ji přeskočit.

### <span id="page-14-0"></span>Srovnávací tabulka hlavních funkcí

Hlavní funkce se liší v závislosti na modelu následujícím způsobem:

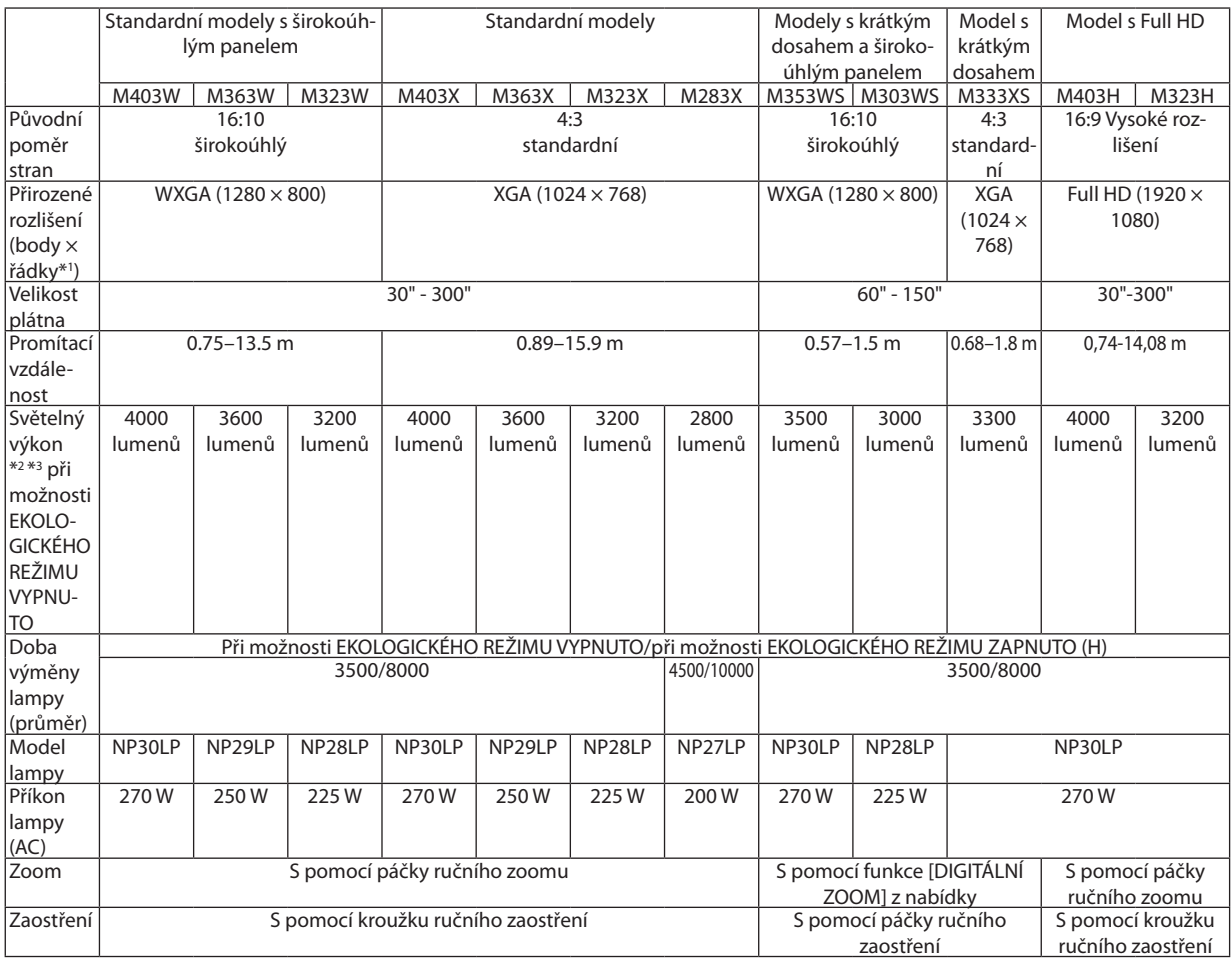

Další podrobnosti o specifikacích naleznete na straně [139](#page-149-0) až [141](#page-151-0), [143](#page-153-0).

\*1 Funkčních pixelů je více než 99,99 %.

\*2 Jedná se o hodnotu světelného výkonu (lumeny) při nastavení režimu [PŘEDVOLBA] na hodnotu [VYSOKÝ JAS]. Pokud je jako režim [PŘEDVOLBA] vybrána jakákoli jiná možnost, hodnota světelného výkonu může být nižší.

\*3 Soulad s normou ISO21118-2005

TIP: Název modelu je umístěn na skříni.

# <span id="page-15-0"></span>Názvy částí projektoru

### Přední/Vrchní

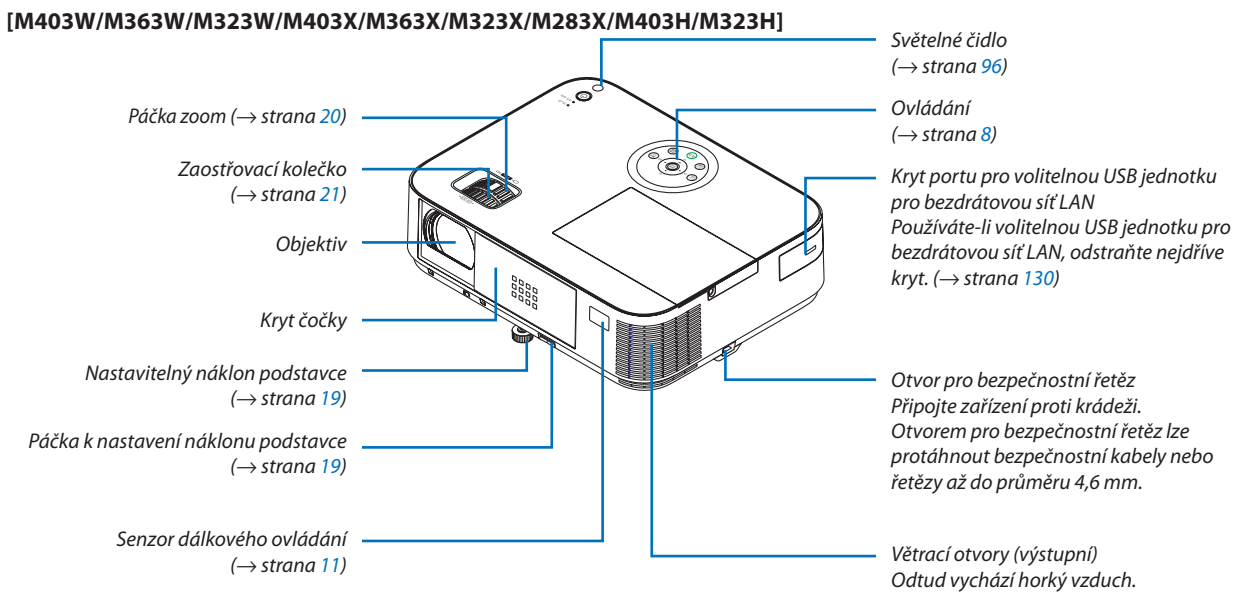

### Otevírání a zavírání krytu objektivu

Odkryjte objektiv posunutím jeho krytu směrem doprava.

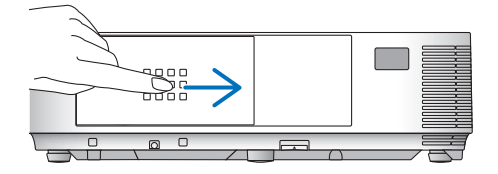

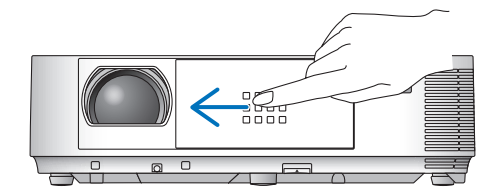

Objektiv zakryjete posunutím jeho krytu směrem doleva.

*POZNÁMKA:*

• Kryt objektivu pracuje ve spojení s funkcí AV mute (Vypnutí zvuku/obrazu). Uzavřete-li kryt objektivu, vypne se při běžném provozu projektoru obraz i zvuk. K jejich obnovení dojde opět po otevření krytu objektivu.

 Je-li kryt objektivu uzavřený, lampa (na rozdíl od obrazu a zvuku) stále svítí. K jejímu vypnutí dojde automaticky v případě, že je kryt objektivu uzavřen přibližně dvě hodiny.

Netahejte kryt objektivu nahoru ani dolů s použitím nadměrné síly či silného tlaku. Mohlo by tak dojít k poškození posuvného mechanismu krytu objektivu!

### <span id="page-16-0"></span>Zadní **[M403W/M363W/M323W/M403X/M363X/M323X/M283X/M403H/M323H]**

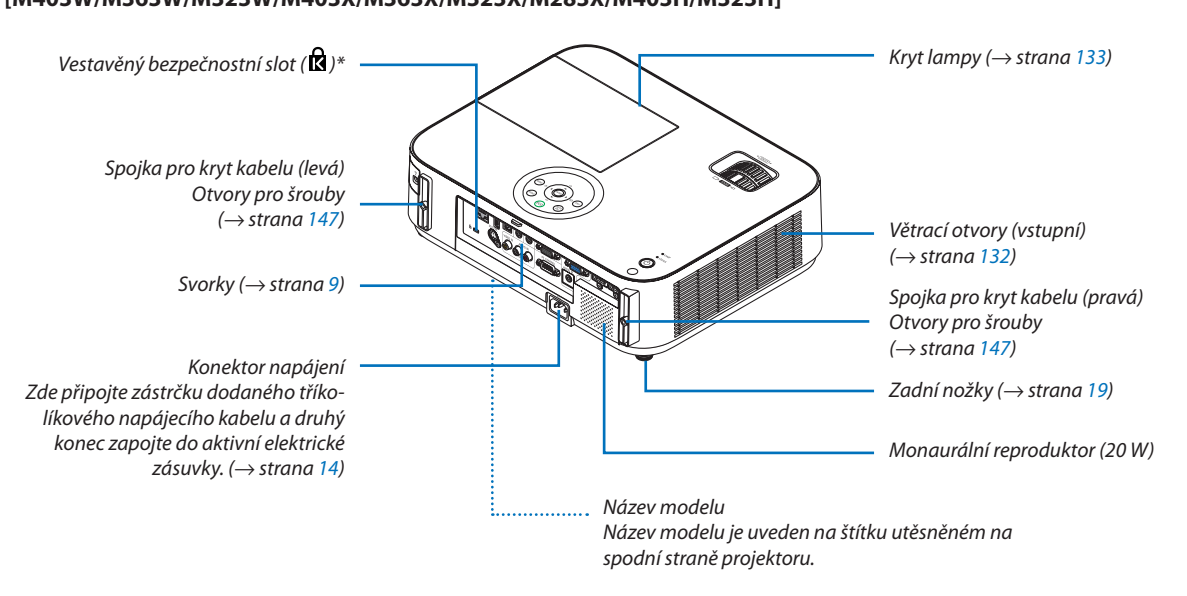

\* Tento bezpečnostní slot podporuje zabezpečovací systém MicroSaver ®.

<span id="page-17-0"></span>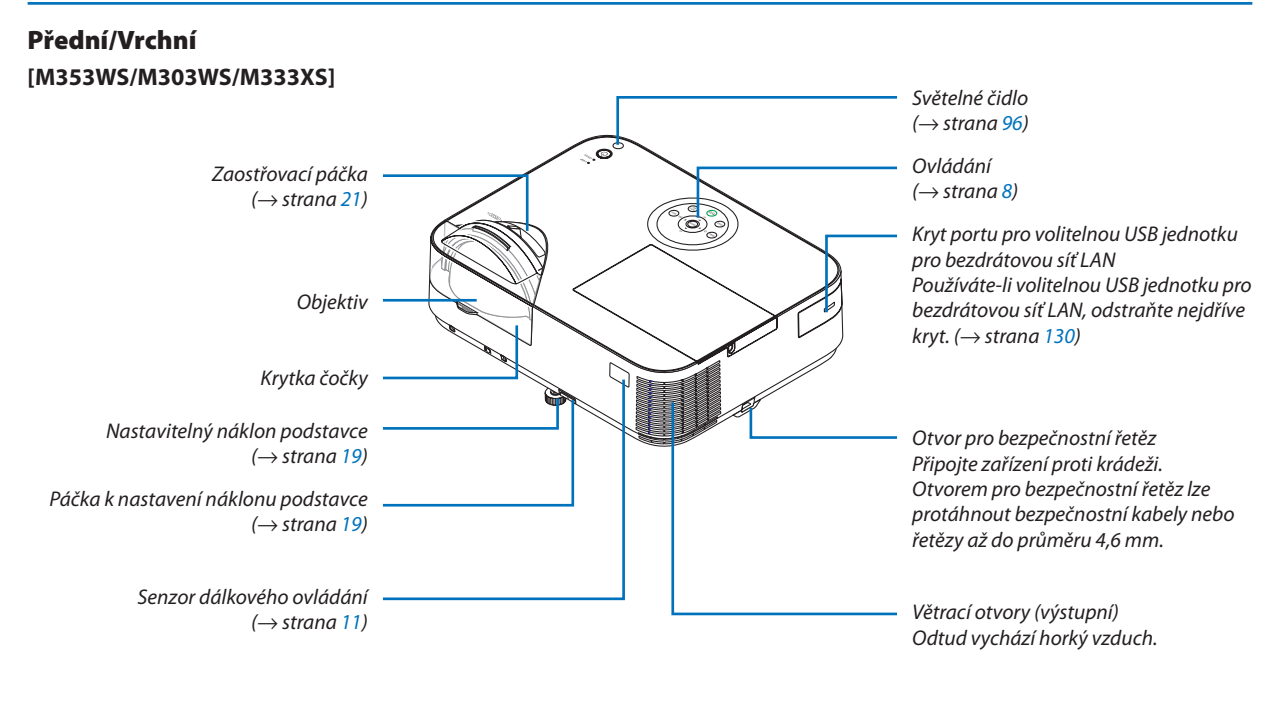

### Zadní **[M353WS/M303WS/M333XS]**

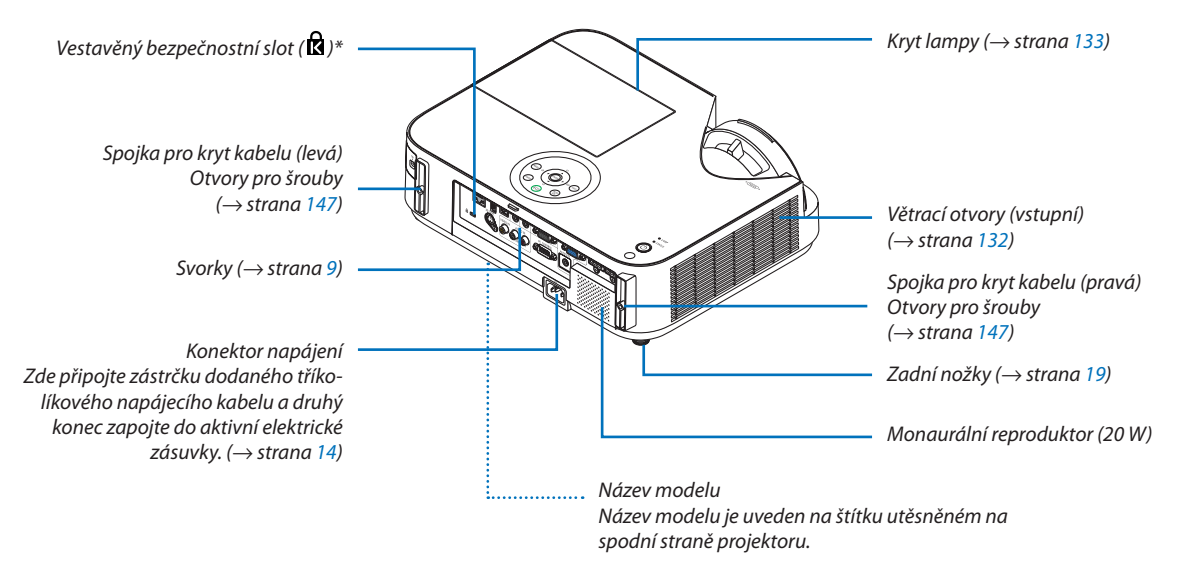

\* Tento bezpečnostní slot podporuje zabezpečovací systém MicroSaver ®.

### <span id="page-18-0"></span>Vrchní funkce

M403W/M363W/M323W/M403X/M363X/ M323X/M283X/M403H/M323H

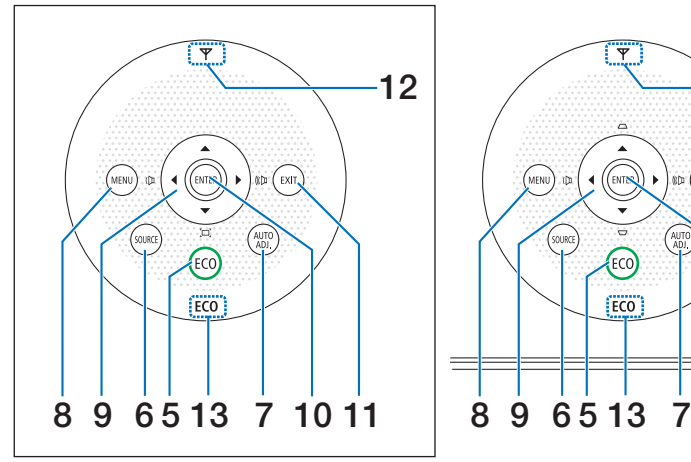

M353WS/M303WS/M333XS

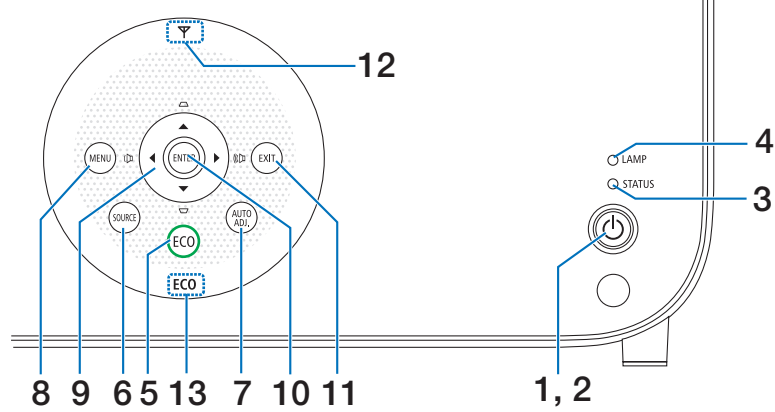

**1. Tlačítko POWER (Napájení)**  $(\rightarrow$  strana [15](#page-25-0), [2](#page-37-0)7)

- **2. Indikátor POWER (Napájení)** (→ strana [14](#page-24-0), [15](#page-25-0), [2](#page-37-0)7, [136](#page-146-0))
- **3. Indikátor STATUS (Stav)**  $(\rightarrow$  strana [136](#page-146-0))
- **4. Indikátor LAMP (Lampa)**  $(\rightarrow$  strana [133,](#page-143-0) [136](#page-146-0))
- **5. Tlačítko ECO**  $(\rightarrow$  strana [31](#page-41-0))
- **6. Tlačítko SOURCE (Zdroj)**  $(\rightarrow$  strana [1](#page-27-0)7)
- **7. Tlačítko AUTO ADJ. (Automatické seřízení)**  $(\rightarrow$  strana [26](#page-36-0))
- **8. Tlačítko MENU (Nabídka)**  $(\rightarrow$  strana [81](#page-91-0))

#### [M353WS/M303WS/M333XS]

**9. / Tlačítka Volume (Hlasitost) / Tlačítka Keystone (Korekce lichoběžníkového zkreslení)**

(→ strana [22,](#page-32-0) [26,](#page-36-0) [81](#page-91-0))

[M403W/M363W/M323W/M403X/M363X/M323X/M283X/ M403H/M323H]

**9. / Tlačítka Volume (Hlasitost) / Tlačítko Keystone ( )** (→ strana [22,](#page-32-0) [26,](#page-36-0) [81](#page-91-0))

### **10. Tlačítko ENTER**

- $(\rightarrow$  strana [81](#page-91-0))
- **11. Tlačítko EXIT (Konec)**

 $(\rightarrow$  strana [81](#page-91-0))

### **12. Indikátor bezdrátové LAN ( )**

Když je projektor zapnut se zasunutou volitelnou bezdrátovou LAN jednotkou, rozsvítí se kontrolka modře.  $(\rightarrow$  strana [129](#page-139-0))

### **13. Indikátor ECO**

Když je položka [EKOLOGICKÝ REŽIM] nastavena na jakoukoli jinou volbu než [VYPNUTO], rozsvítí se kontrolka zeleně.

 $(\rightarrow$  strana [31](#page-41-0))

POZNÁMKA:

Všechna tlačítka kromě ▲▼◀▶ se v okamžiku jejich stisknutí rozsvítí. Pokud neprovedete žádný úkon tlačítky po dobu 90 sekund, kontrolka zhasne.

### <span id="page-19-0"></span>Funkce svorek

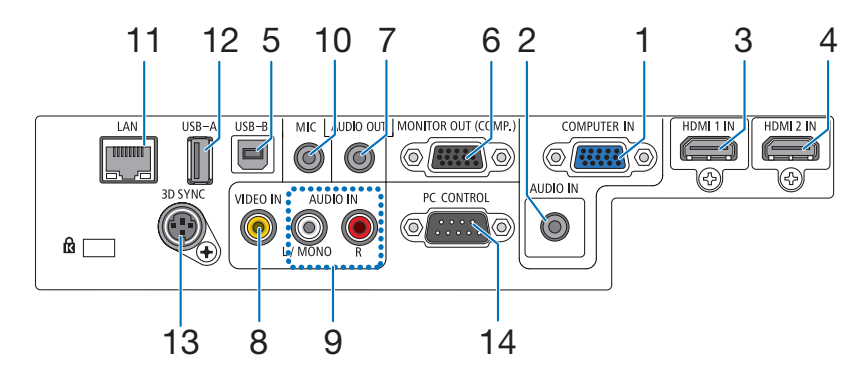

- **1. COMPUTER IN/ Komponentní vstupní konektor(15ko-9. VIDEO AUDIO IN L/MONO, R (RCA) líková zdířka Mini D-Sub)** (→ strana [122,](#page-132-0) [124](#page-134-0), [126](#page-136-0))
- **2. COMPUTER AUDIO IN Mini Jack (Stereo Mini)** (→ strana [122,](#page-132-0) [124](#page-134-0), [126](#page-136-0))
- **3. Vstupní konektor HDMI 1 IN (Typ A)** (→ strana [122,](#page-132-0) [12](#page-137-0)7)
- **4. Vstupní konektor HDMI 2 IN (Typ A)** (→ strana [122,](#page-132-0) [12](#page-137-0)7)
- **5. Port USB-B (Počítač) (Typ B)**  $(\rightarrow$  strana [42](#page-52-0), [43](#page-53-0))
- **6. Výstupní konektor MONITOR OUT (COMP.)(15kolíková zdířka Mini D-Sub)**  $(\rightarrow$  strana [124](#page-134-0))
- **7. AUDIO OUT Mini Jack (Stereo Mini)**  $(\rightarrow$  strana [124](#page-134-0))
- **8. Vstupní konektor VIDEO IN (RCA)**  $(\rightarrow$  strana [125](#page-135-0))
- - $(\rightarrow$  strana [125](#page-135-0))
- **10. Vstup mikrofonu MIC (monaurální konektor Mini)**  $(\rightarrow$  strana [7](#page-80-0)0)
- **11. Port LAN (RJ-45)**

 $(\rightarrow$  strana [128](#page-138-0))

- **12. Port USB-A (Type A)**  $(\rightarrow$  strana [7](#page-85-0)5)
- **13. 3D SYNC (3 kolíková zdířka Mini DIN)**  $(\rightarrow$  strana [66](#page-76-0))
- **14. Port PC CONTROL [PC CONTROL] (9kolíková zdířka D-Sub)**

### $(\rightarrow$  strana [150](#page-160-0))

Tento port slouží k připojení počítače nebo ovládacího systému. Umožňuje ovládání projektoru pomocí sériového komunikačního protokolu. Píšete-li svůj vlastní program, obvyklé ovládací kódy pro PC najdete na straně [150.](#page-160-0)

# <span id="page-20-0"></span>Dálkový ovladač a jeho části

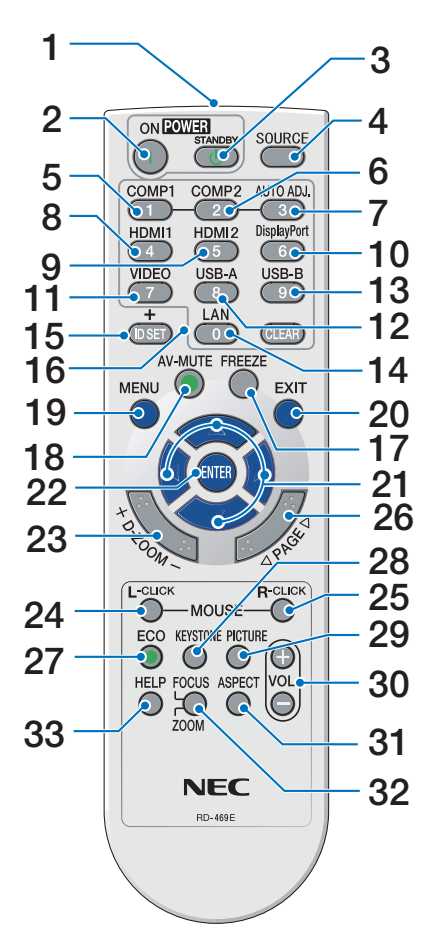

- **1. Infračervený vysílač**  $(\rightarrow$  strana [11](#page-21-0))
- **2. Tlačítko POWER ON**  $(\rightarrow$  strana [15](#page-25-0))
- **3. Tlačítko POWER STANDBY**  $(\rightarrow$  strana [2](#page-37-0)7)
- **4. Tlačítko SOURCE**  $(\rightarrow$  strana [1](#page-27-0)7)
- **5. Tlačítko COMPUTER 1**  $(\rightarrow$  strana [1](#page-27-0)7)
- **6. Tlačítko COMPUTER 2** (Toto tlačítko u této série projektorů nefunguje)
- **7. Tlačítko AUTO ADJ.**  $(\rightarrow$  strana [26](#page-36-0))
- **8. Tlačítko HDMI 1/MHL**  $(\rightarrow$  strana [1](#page-27-0)7)
- **9. Tlačítko HDMI 2**  $(\rightarrow$  strana [1](#page-27-0)7)

**10. Tlačítko DisplayPort**

(Toto tlačítko u této série projektorů nefunguje)

- **11. Tlačítko VIDEO** (→ strana [1](#page-27-0)7)
- **12. Tlačítko USB-A** (→ strana 1[7](#page-27-0), 7[5,](#page-85-0) [86](#page-96-0))
- **13. Tlačítko USB-B** (→ strana [1](#page-27-0)7, [86,](#page-96-0) [123](#page-133-0))
- **14. Tlačítko LAN (→ strana [1](#page-27-0)7)**
- **15. Tlačítko ID SET**  $(\rightarrow$  strana [101](#page-111-0))
- **16. Tlačítka numerické klávesnice/Tlačítko CLEAR**  $(\rightarrow$  strana [101](#page-111-0))
- **17. Tlačítko FREEZE**  $(\rightarrow$  strana [29](#page-39-0))
- **18. Tlačítko AV-MUTE**  $(\rightarrow$  strana [29](#page-39-0))
- **19. Tlačítko MENU**  $(\rightarrow$  strana [81](#page-91-0))
- **20. Tlačítko EXIT** (→ strana [81](#page-91-0))
- **21. Tlačítko ▲▼◀▶** (→ strana [81](#page-91-0))
- **22. Tlačítko ENTER** (→ strana [81](#page-91-0))
- **23. Tlačítko D-ZOOM (+)(–)**  $(\rightarrow$  strana [29](#page-39-0), [30](#page-40-0))
- **24. Tlačítko MOUSE L-CLICK\***  $(\rightarrow$  strana [42](#page-52-0))
- **25. Tlačítko MOUSE R-CLICK\***  $(\rightarrow$  strana [42](#page-52-0))
- **26. Tlačítko PAGE /**  $(\rightarrow$  strana [42](#page-52-0))
- **27. Tlačítko ECO** (→ strana [31](#page-41-0))
- **28. Tlačítko KEYSTONE**  $(\rightarrow$  strana [23](#page-33-0))
- **29. Tlačítko PICTURE**  $(\rightarrow$  strana [8](#page-97-0)7, [89](#page-99-0))
- **30. Tlačítko VOL. (+)(–)**  $(\rightarrow$  strana [26](#page-36-0))
- **31. Tlačítko ASPECT**  $(\rightarrow$  strana [92](#page-102-0))
- **32. Tlačítko FOCUS/ZOOM**

Tlačítko ZOOM zobrazí panel DIGITÁLNÍ ZOOM. (→ strana [20,](#page-30-0) [95](#page-105-0)) Tlačítko ZAOSTŘENÍ není u této řady projektorů funkční.

**33. Tlačítko HELP**

 $(\rightarrow$  strana [112](#page-122-0))

\* Tlačítka MOUSE L-CLICK (Levé tlačítko myši) a MOUSE R-CLICK (Pravé tlačítko myši) fungují pouze v případě, že je k vašemu počítači připojen USB kabel.

### <span id="page-21-0"></span>Instalace baterií

jej.

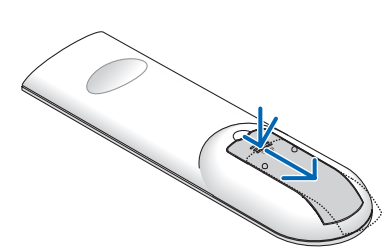

1 Pevně stiskněte kryt baterií a odsuňte 2 Vložte nové baterie (AAA). Ujistěte se, že vkládáte baterie správně, dle polarity (+/-).

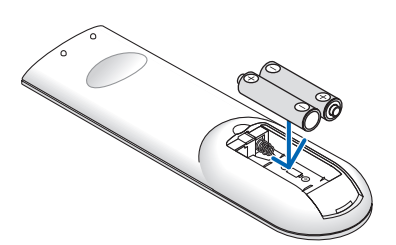

**3** Zasuňte kryt baterií zpět na místo, dokud nezapadne. Nekombinujte různé typy baterií či nové baterie se starými.

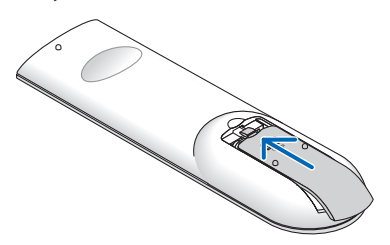

### Pokyny k dálkovému ovladači

- S dálkovým ovladačem zacházejte opatrně.
- Pokud je dálkový ovladač vlhký nebo mokrý, ihned jej osušte.
- Zabraňte styku s přílišným teplem a vlhkostí.
- Baterie nezkratujte, nezahřívejte ani nerozebírejte.
- Baterie nevhazujte do ohně.
- Nepoužíváte-li ovladač po delší dobu, vyjměte baterie.
- Ujistěte se, že vkládáte baterie správně, dle polarity (+/-).
- Nekombinujte nové a staré baterie, ani různé typy baterií.
- Použité baterie likvidujte v souladu s místními nařízeními.

### Provozní dosah bezdrátového dálkového ovladače

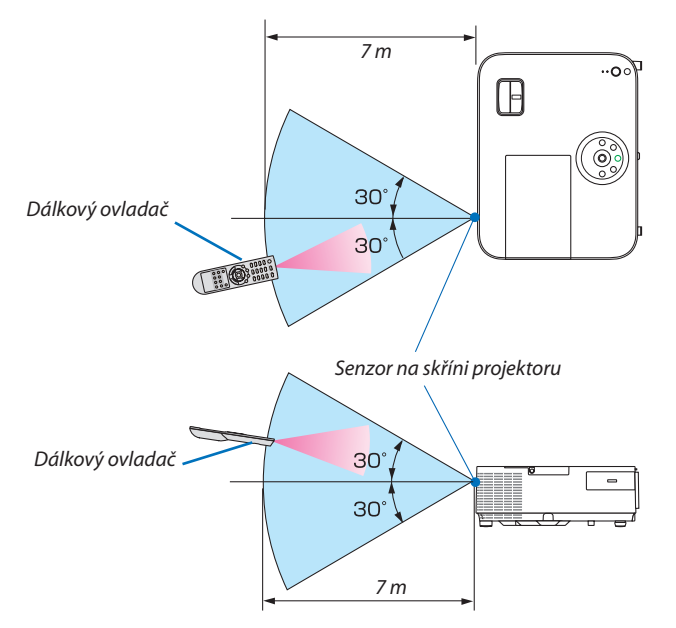

- Infračervený signál funguje na vzdálenost přibližně 7 m v přímé viditelnosti a v úhlu 60° od senzoru na skříni projektoru.
- Jsou-li mezi dálkovým ovladačem a senzorem projektoru nějaké objekty nebo dopadá-li na senzor silné světlo, nemusí projektor reagovat. Správnou funkčnost ovladače mohou ovlivnit i slabé baterie.

# <span id="page-22-0"></span>Software přiložený na disku CD-ROM

Názvy a funkce programů v softwarovém balíčku

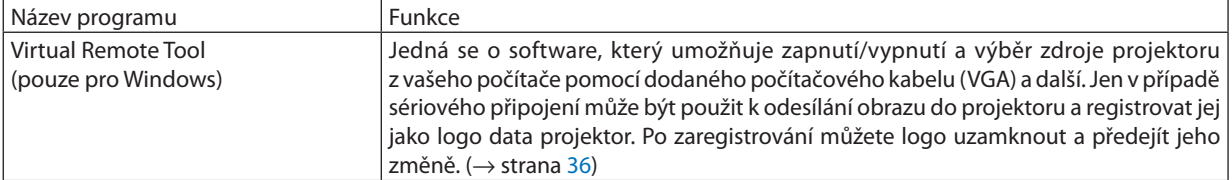

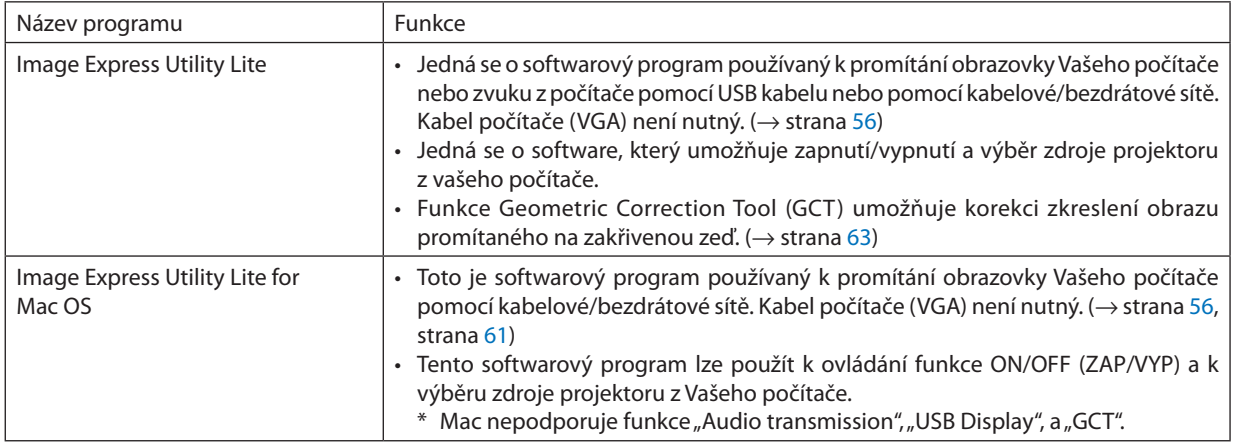

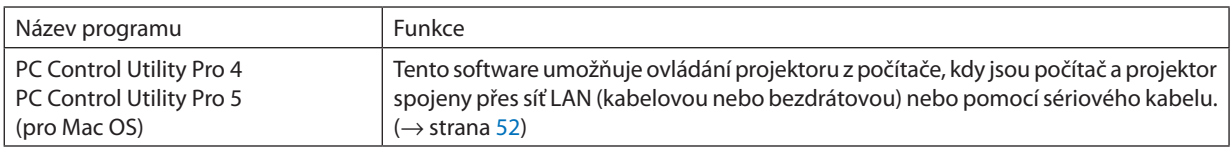

#### *POZNÁMKA:*

• Image Express Utility Lite nepodporuje režim "Meeting Mode" z Image Express Utility 2.0, který je součástí našich dalších modelů.

### **Stahovací služba a provozní prostředí**

Navštivte prosím naše webové stránky ohledně provozního prostředí a stahovací služby pro každý software: Adresa URL: [http://www.nec-display.com/dl/en/index.html](http://www.nec-display.com/dl/en/index.html
) Stáhnout - Projektor → Software & Ovladač

# <span id="page-23-0"></span>2. Promítání obrazu (základní operace)

Tato část popisuje, jak zapnout projektor a jak promítat obraz na plochu.

# Postup při promítání obrazu

### *Krok 1*

**• Připojení počítače / Připojení napájecího kabelu (**→ *strana [14\)](#page-24-0)*

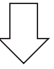

### *Krok 2*

**• Zapnutí projektoru (**→ *strana [15\)](#page-25-0)*

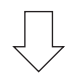

### *Krok 3*

**• Výběr zdroje (**→ *strana [17](#page-27-0))*

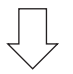

### *Krok 4*

- **• Nastavení velikosti a polohy obrazu (**→ *strana [18](#page-28-0))*
- **• Korekce lichoběžníkového zkreslení [KEYSTONE] (**→ *strana [22](#page-32-0))*

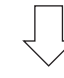

### *Krok 5*

- **• Nastavení obrazu a zvuku**
	- *- Automatická optimalizace počítačového signálu (*→ *strana [26](#page-36-0))*
	- *- Zvýšení či snížení hlasitosti (*→ *strana [26](#page-36-0))*

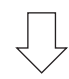

### *Krok 6*

**• Provedení prezentace**

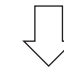

### *Krok 7*

**• Vypnutí projektoru (**→ *strana [27](#page-37-0))*

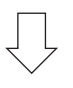

### *Krok 8*

**• Po použití (**→ *strana [28](#page-38-0))*

# <span id="page-24-0"></span>Připojení počítače / Připojení napájecího kabelu

### *1. Připojte počítač k projektoru.*

Tato část ukazuje základní připojení k počítači. Informace o dalších možnostech připojení najdete v části "6. Instalace a připojení" *na strana [122.](#page-132-0)*

*Připojte počítačový kabel (VGA) ke konektoru COMPUTER IN (Počítač – Vstup) na projektoru a 15kolíkovému miniaturnímu*  konektoru D-Sub na počítači. Počítačový kabel (VGA) zajistěte zašroubováním obou šroubků na konektorech.

### **2. Připojte dodaný napájecí kabel k projektoru.**

*Nejdříve připojte tří-pinový konektor dodávaného napájecího kabelu ke svorce AC IN (vstupnímu konektoru) na projektoru a poté připojte druhý konec dodávaného napájecího kabelu do elektrické zásuvky.*

*Kontrolka napájení projektoru se rozsvítí červeně\* (pohotov. režim (STDBY)).*

*\* Viz část Indikátor napájení.(*→ *strana [136\)](#page-146-0)* 

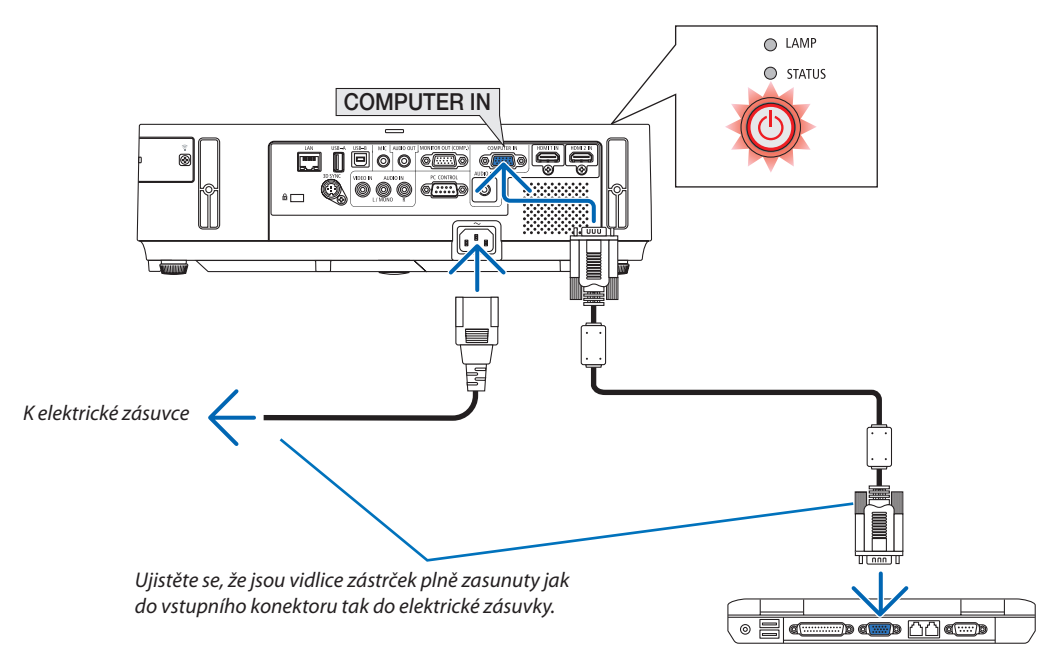

### **UPOZORNĚNÍ:**

Po vypnutí projektoru pomocí tlačítka POWER (Napájení) nebo dojde-li k odpojení síťového napájecího zdroje při běžném provozu projektoru, mohou být některé jeho části horké. Při manipulaci s projektorem buďte opatrní.

# <span id="page-25-0"></span>**8 Zapnutí projektoru**

**[M353WS/M303WS/M333XS]**

*1. Sundejte krytku čočky.*

**1. Odkryjte objektiv posunutím jeho krytu směrem doprava.**

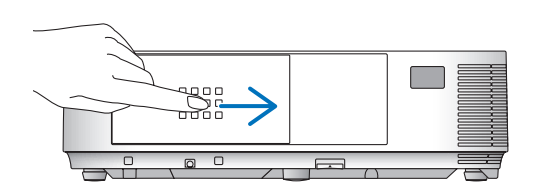

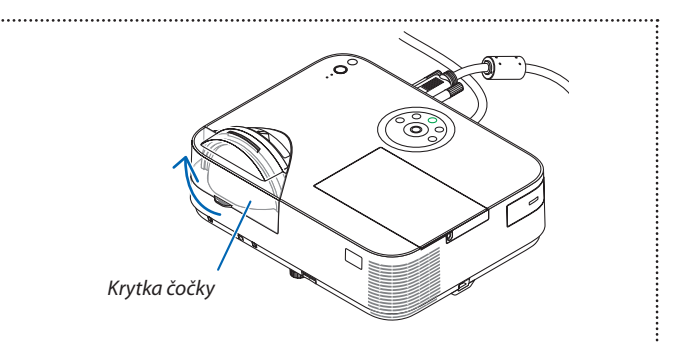

### *2. Stiskněte tlačítko POWER (Napájení) na skříni projektoru*  **nebo tlačítko POWER ON (Zapnout) na dálkovém ovladači.**

*Indikátor POWER (Napájení) se rozsvítí modře a projektor bude připraven k použití.*

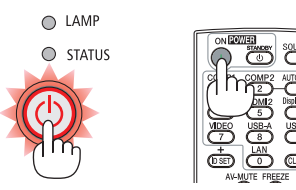

### TIP:

• Pokud se zobrazí zpráva "Projektor je uzamčen! Zadejte svoje heslo.", znamená to, že funkce [ZABEZPEČENÍ] je zapnuta. (→ strana [33](#page-43-0))

*Po zapnutí projektoru se ujistěte, že je zapnutý počítač nebo zdroj videa a že je otevřen kryt objektivu.*

POZNÁMKA: Pokud není dostupný žádný vstupní signál, zobrazí se pokyny pro stav bez signálu (tovární nastavení).

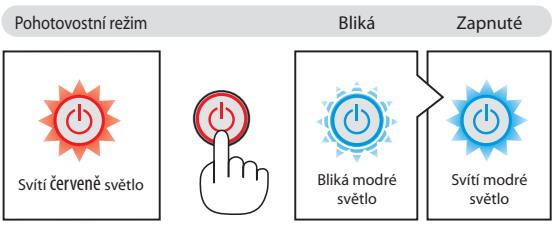

 $(\rightarrow$  strana [136](#page-146-0))

### <span id="page-26-0"></span>Startovací obrazovka (Nabídka volby jazyka)

Při prvním zapnutí projektoru se objeví startovací nabídka. Zde si můžete zvolit některý z jazyků nabídky.

### **Pro volbu jazyka nabídky postupujte podle následujících kroků:**

*1.* **Pomocí tlačítek** ▲*,* ▼*,* ◀ **nebo** ▶ **zvolte v nabídce jeden z**

| jazyků.                               |                                                                                                    |             |                                                                                    |                                                           |                                |                                                                                                    |
|---------------------------------------|----------------------------------------------------------------------------------------------------|-------------|------------------------------------------------------------------------------------|-----------------------------------------------------------|--------------------------------|----------------------------------------------------------------------------------------------------|
| LANGUAGE<br>Ŋф                        |                                                                                                    |             |                                                                                    |                                                           |                                |                                                                                                    |
| O<br>c<br>C<br>Œ<br>C.<br>C<br>O<br>C | <b>ENGLISH</b><br><b>DEUTSCH</b><br><b>FRANCAIS</b><br><b>ITALIANO</b><br>ESPAÑOL<br><b>SVENSKA</b><br>РУССКИЙ<br>عزبى<br>كأديفأور<br>日本語 | ()          | <b>DANSK</b><br>ČEŠTINA<br><b>MAGYAR</b><br><b>POLSKI</b><br>हि दी<br>简体中文<br>繁體中文 | <b>PORTUGUÊS</b><br><b>NEDERLANDS</b><br><b>БЪЛГАРСКИ</b> | c<br>r i<br>×,<br>O<br>()<br>c | <b>SUOMI</b><br><b>NORSK</b><br><b>TÜRKCE</b><br>ROMÂNĂ<br><b>HRVATSKI</b><br><b>INDONESIA</b><br>ΕΛΛΗΝΙΚΑ<br>ไทย<br>한국어<br>TIẾNG VIỆT |
| <b>ENTER</b>                          | <b>EXIT</b>                                                                                                    | <b>EXIT</b> | <b>EXIT</b>                                                                        | #:SELECT                                                  |                                | $\leftrightarrow$ :SELECT                                                                                                    |
|                                       |                                                                                                    |             |                                                                                    |                                                           |                                |                                                                                                    |

**2. Pro potvrzení volby stiskněte tlačítko ENTER.**

Poté můžete přistoupit k práci v nabídce. Volbu jazyka nabídky můžete provést i později.  $(\rightarrow$  [JAZYK] na strana [84](#page-94-0) a [9](#page-107-0)7)

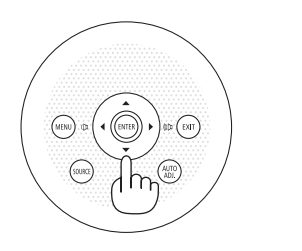

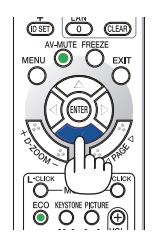

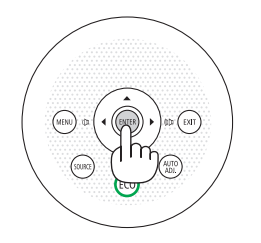

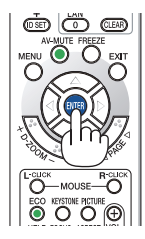

### POZNÁMKA:

- Pro vypnutí a opětovné zapnutí hlavního zdroje napájení použijte rozbočku nebo přerušovač. Mezi vypnutím a opětovným zapnutím hlavního zdroje napájení vyčkejte alespoň 1 sekundu. Pokud tak neučiníte, může dojít k tomu, že projektor nebude mít žádné napájení. (Nebude svítit indikátor pohotovostního režimu.) Pokud se tak stane, odpojte napájecí kabel a pak jej znova zapojte. Zapněte hlavní vypínač.
- Stane-li se některá z následujících událostí, projektor se nezapne.
- Je-li vnitřní teplota projektoru příliš vysoká, přístroj detekuje abnormálně vysokou teplotu. Za těchto okolností se projektor nezapne, aby ochránil svůj vnitřních systém. Pokud k tomu dojde, vyčkejte, než se ochladí interní komponenty projektoru.
- Jakmile lampa dosáhne konce své životnosti, projektor se nezapne. Pokud k tomu dojde, lampu vyměňte.
- Pokud indikátor STATUS (Stav) svítí po stisknutí tlačítka napájení oranžově, znamená to, že je funkce [ZÁMEK OVLÁDACÍHO PANELU] zapnuta. Uzamčení zrušíte vypnutím této funkce.  $(\rightarrow$ strana [100](#page-110-0))
- Pokud lampa nesvítí a indikátor STATUS (Stav) bliká v cyklu šesti opakování, vyčkejte celou minutu a poté přístroj opět zapněte.
- Pokud indikátor POWER (Napájení) bliká modře v krátkých cyklech, nemůže být projektor vypnut pomocí tlačítka napájení.
- Ihned po zapnutí projektoru se může objevit kolísání jasu. To není nic neobvyklého. Vyčkejte 3 až 5 minut, dokud se světlo lampy nestabilizuje.
- Po zapnutí projektoru může chvíli trvat, než se světlo z lampy rozjasní.
- Pokud projektor zapnete bezprostředně po vypnutí lampy nebo pokud je teplota příliš vysoká, zapnou se na chvíli větráky a až poté se objeví obraz.

### 2. Promítání obrazu (základní operace)

# <span id="page-27-0"></span>**43 Výběr zdroje**

### Výběr zdroje: Počítač nebo Video

POZNÁMKA: Zapněte počítač nebo video zařízení připojené k projektoru.

### **Automatická detekce signálu**

Stiskněte jednou tlačítko SOURCE (Zdroj). Projektor začne vyhledávat dostupný vstupní zdroj a zobrazí jej. Vstupní signál se změní následovně:

POČÍTAČ → HDMI1 → HDMI2 → VIDEO → USB-A → LAN → USB-B → POČÍTAČ  $\rightarrow$  ...

• Pokud je zobrazena obrazovka SOURCE (Zdroj), můžete vstupní zdroj vybrat stiskem tlačítka SOURCE (Zdroj).

TIP: Není-li vstupní signál dostupný, vstup se přeskočí.

### **Použití dálkového ovladače**

Stiskněte jedno z tlačítek COMP1, HDMI1, HDMI2, VIDEO, USB-A, LAN nebo USB-B.

### **Výběr výchozího zdroje**

Nastavením výchozího zdroje můžete určit, který zdroj bude zobrazen po každém zapnutí projektoru.

### **1. Stiskněte tlačítko MENU (Nabídka).**

*Zobrazí se nabídka.*

- *2. Stiskněte dvakrát tlačítko*  **pro zvolení položky [NASTAV.] a následně** *tlačítko* H **nebo ENTER pro volbu položky [OBECNÉ].**
- *3. Stiskněte tlačítko* **čtyřikrát pro zvolení položky [MOŽNOSTI(2)].**
- *4. Stiskněte tlačítko* H**pětkrát pro zvolení položky [VÝBĚR VÝCHOZÍHO ZDROJE] a následně stiskněte tlačítko ENTER.**

*Zobrazí se obrazovka [VÝBĚR VÝCHOZÍHO ZDROJE].*

*(*→ *strana [105\)](#page-115-0)*

- **5. Vyberte zdroj, který má být použit jako výchozí, a stiskněte tlačítko** *ENTER.*
- **6. Pro zavření nabídky stiskněte opakovaně tlačítko EXIT (Konec).**
- *7. Restartujte projektor.*

*Promítání bude spuštěno ze zdroje, který jste vybrali v kroku 5.*

#### TIP:

• Je-li projektor v pohotovostním režimu a použijete-li počítačový signál z počítače připojeného do vstupního konektoru COMPUTER IN (Počítač – Vstup), dojde k zapnutí projektoru a současnému promítání obrazu z počítače.

 $(IAUT, ZAPNUTI(COMP.)] \rightarrow strana$  [105](#page-115-0))

• Kombinace kláves Windows a P ve Windows 7 umožňuje snadné a rychlé nastavení externího displeje.

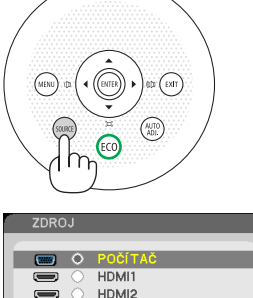

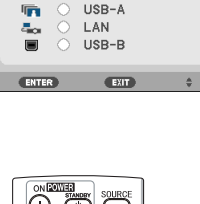

VIDEO

 $\overline{\bullet}$ 

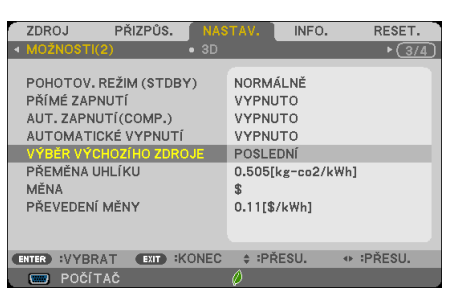

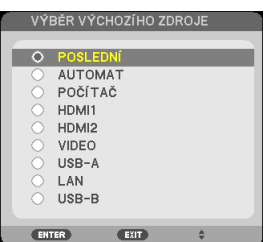

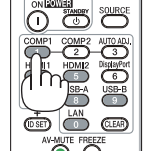

# <span id="page-28-0"></span>Nastavení velikosti a polohy obrazu

K nastavení velikosti a polohy obrazu použijte nastavitelný náklon podstavce, funkci přiblížení nebo zaostřovací kolečko. *Pro lepší přehlednost jsou v této kapitole vynechány nákresy a kabely.*

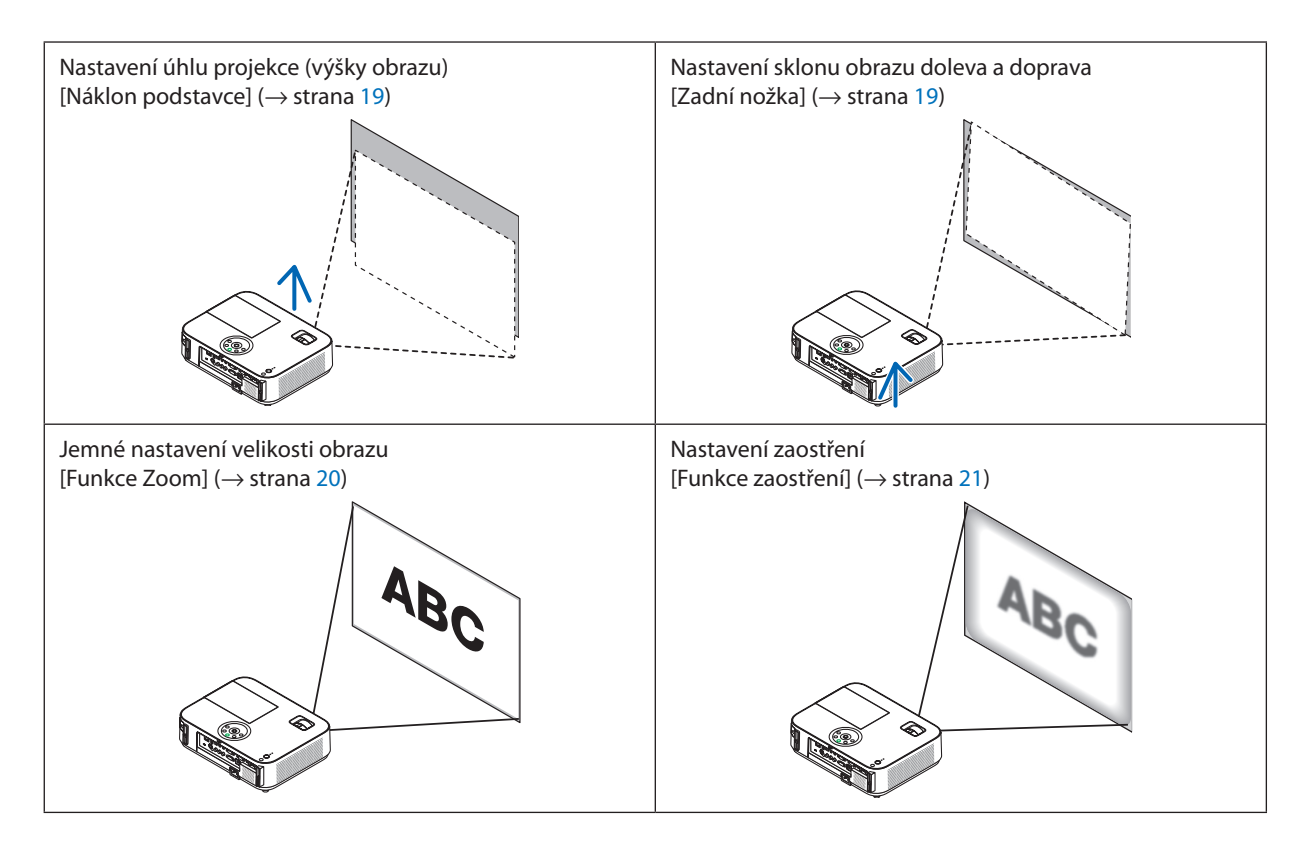

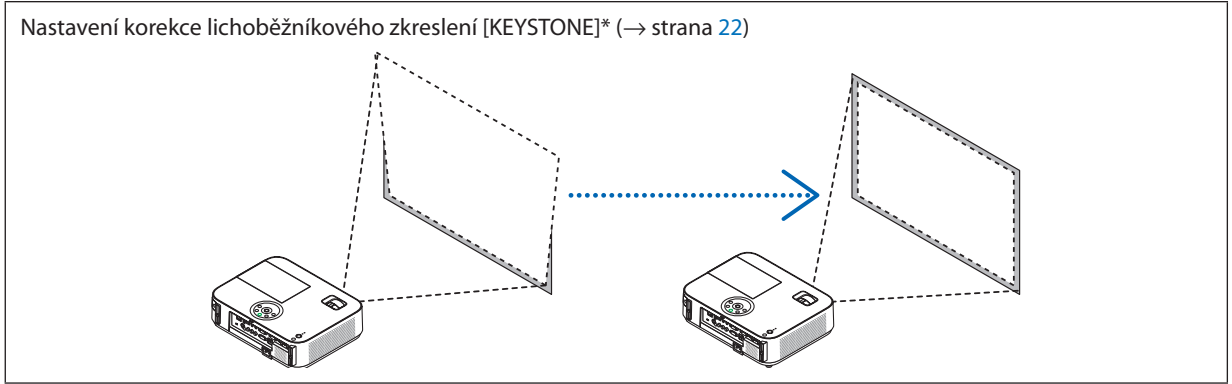

\* Funkce automatické korekce lichoběžníkového zkreslení je aktivní již od chvíle dodání. Chcete-li provést ruční korekci lichoběžníkového zkreslení, prostudujte si část"6. Ruční korekce lichoběžníkového zkreslení" na straně [22.](#page-32-0)

### 2. Promítání obrazu (základní operace)

### <span id="page-29-0"></span>Nastavení náklonu podstavce

### **1. Zvedněte přední okraj projektoru.**

### **UPOZORNĚNÍ:**

Při nastavování náklonu podstavce se nedotýkejte výstupních větracích otvorů, protože během provozu projektoru či bezprostředně po jeho vypnutí mohou být horké.

- **2. Pro prodloužení nastavitelného náklonu podstavce potáhněte nahoru páčku k nastavení náklonu podstavce na přední straně projektoru a** *podržte ji.*
- **3. Snižte přední část projektoru do požadované výšky.**
- **4. Uvolněním páčky uzamkněte náklon podstavce.**

*Náklon podstavce lze roztáhnout až na 52 mm.*

*Pro přední část projektoru existuje přibližně 10 úrovní nastavení (směrem nahoru).*

*Zadní nožku vysuňte otáčením do požadované výšky, abyste na projekční ploše vytvořili pravoúhlý obraz.*

### **UPOZORNĚNÍ:**

• Náklon podstavce nepoužívejte pro jiný účel, než k jakému je určen. Jeho nesprávné použití (např. coby držák nebo závěs projektoru na stěnu či strop) může vést k poškození projektoru.

### **Nastavení sklonu obrazu doleva a doprava [Zadní nožka]**

### **• Otočte zadní nožku.**

*Zadní nožku je možné roztáhnout až na 26,5 mm. Po jejím otočení je možné projektor umístit vodorovně.*

### *POZNÁMKA:*

- • Nevytahujte zadní nožku nad její výškový limit (21,5 mm). Mohlo by dojít k jejímu vypadnutí z projektoru.
- Pokud při vysunutí levé zadní nožky (při pohledu zezadu) naráží její konec do podlahy, vysuňte pravou zadní nožku o 12 mm či více. Pokud při vysunutí pravé zadní nožky naráží její konec do podlahy, vysuňte levou zadní nožku o 8 mm či více.

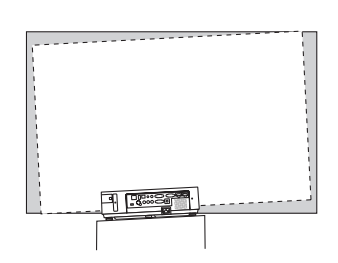

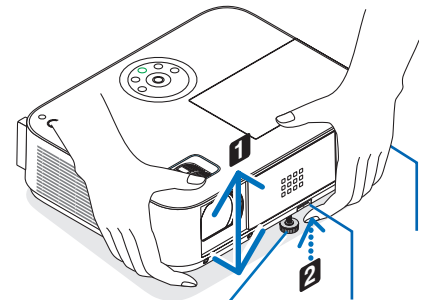

*Páčka k nastavení náklonu podstavce Nastavitelný náklon* 

*podstavce*

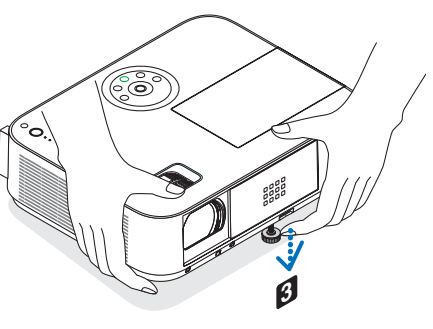

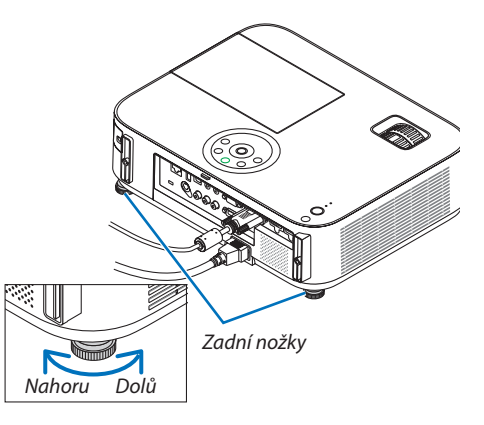

### <span id="page-30-0"></span>Zoom (Měřítko)

**[M403X/M363X/M323X/M283X/M403W/M363W/M323W/M403H/M323H]**

Pomocí páčky ZOOM nastavte velikost obrazu na ploše.

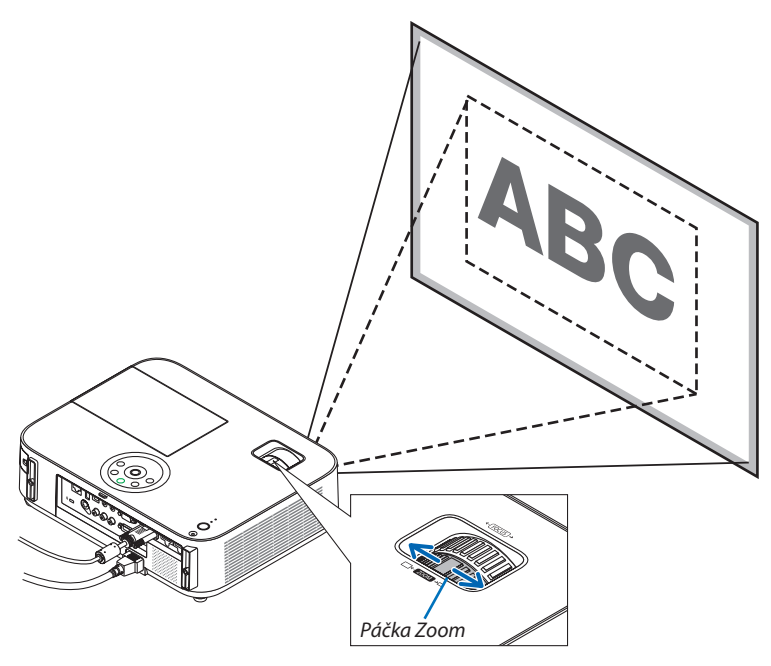

### **[M333XS/M353WS/M303WS]**

Velikost obrazu lze seřídit elektronicky z nabídky. Pokud tak chcete učinit, postupujte dle níže uvedených kroků.

### **Seřízení pomocí tlačítka ZOOM na dálkovém ovladači**

### **1. Stiskněte tlačítko ZOOM.**

*Zobrazí se posuvná škála DIGITÁLNÍ ZOOM.*

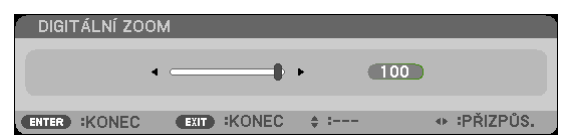

*2. Stiskem tlačítek* ◀ *a* ▶ **seřiďte velikost obrazu.**

### **3. Stiskněte tlačítko EXIT (konec).**

*Posuvná škála DIGITÁLNÍ ZOOM se zavře.* 

### <span id="page-31-0"></span>Zaostření

Pomocí zaostřovacího kolečka nastavte co nejlepší zaostření.

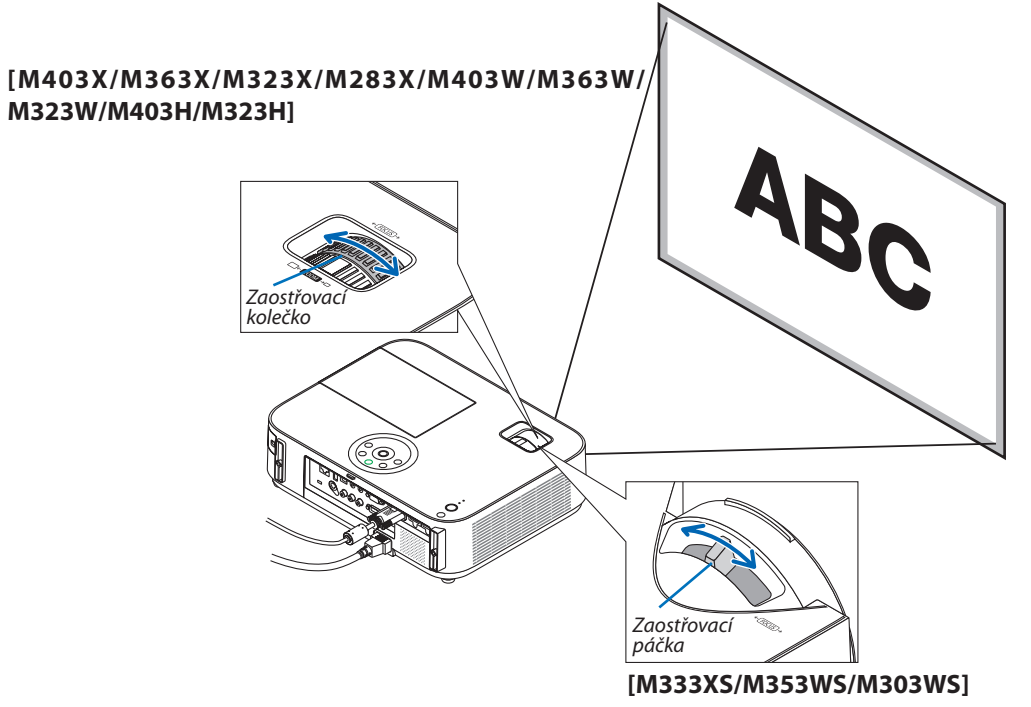

Pomocí páčky FOCUS zaostřete co nejlépe.

# <span id="page-32-0"></span>Ruční korekce lichoběžníkového zkreslení

Je-li plocha nakloněna svisle, lichoběžníkové zkreslení se zvětší. Funkce automatické korekce lichoběžníkového zkreslení je aktivní již od chvíle dodání. Chcete-li lichoběžníkové zkreslení opravit ručně, postupujte podle následujících kroků.

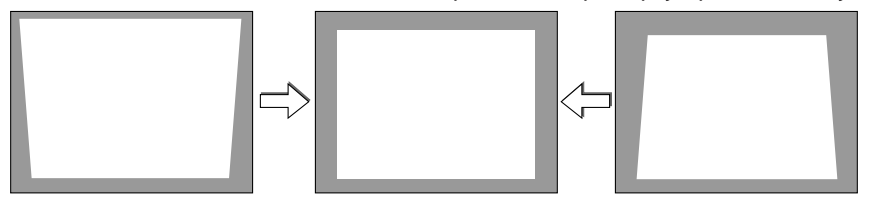

POZNÁMKA:

- Korekce lichoběžníkového zkreslení může způsobit mírné rozmazání obrazu, protože je prováděna elektronicky.
- Rozsah korekce lichoběžníkového zkreslení lze zúžit v závislosti na výběru signálu či poměru stran obrazu.

### [M353WS/M303WS/M333XS]

### Úprava pomocí tlačítek na skříni

**1. Ujistěte se, že nemáte otevřenou žádnou nabídku, a stiskněte tlačítko nebo** *.*

*Zobrazí se lišta pro korekci lichoběžníkového zkreslení.*

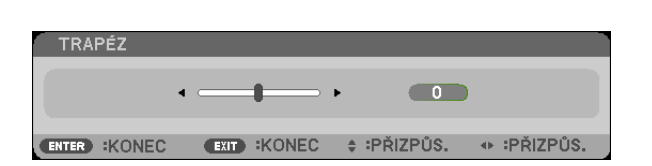

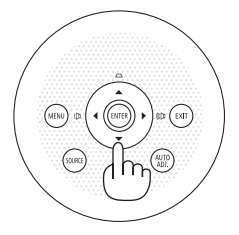

### **2. Korekci lichoběžníkového zkreslení můžete provést pomocí tlačítek nebo** *.*

*Lišta pro korekci lichoběžníkového zkreslení se po nějakém čase zavře.*

*3. Stiskněte tlačítko ENTER.*

*Lišta pro korekci lichoběžníkového zkreslení se zavře.*

POZNÁMKA:

- Je-li otevřena některá z nabídek, výše popsaná operace není dostupná. Proto máte-li otevřenou nějakou nabídku, zavřete ji stisknutím tlačítka MENU (Nabídka) a až následně zahajte korekci lichoběžníkového zkreslení.
	- V nabídce zvolte možnost [NASTAV.] → [OBECNÉ] → [TRAPÉZ]. Provedené změny uložíte pomocí [ULOŽIT TRAPÉZ]. (→ strana [95](#page-105-0))
- Pokud se využívá vstup [USB-B], není možné upravovat lichoběžníkové zkreslení pomocí tlačítek ▲ a ▼.

### <span id="page-33-0"></span>Nastavení pomocí dálkového ovladače

**1. Stiskněte tlačítko KEYSTONE (Korekce lichoběžníkového zkreslení).**

*Zobrazí se lišta pro korekci lichoběžníkového zkreslení.*

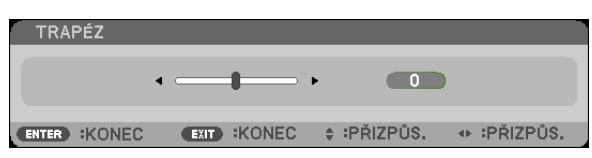

**2. Korekci lichoběžníkového zkreslení můžete provést pomocí tlačítek nebo** *. Obraz upravte tak, aby levá a pravá strana byly rovnoběžné.*

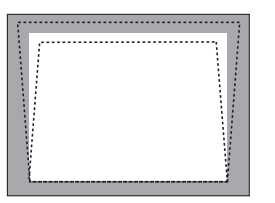

### **3. Stiskněte tlačítko EXIT (Konec).**

*Lišta pro korekci lichoběžníkového zkreslení se zavře.*

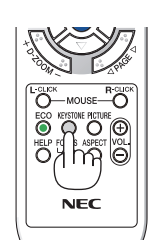

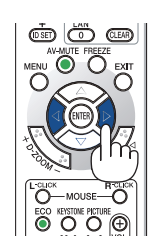

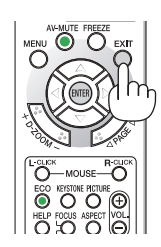

 $\overline{0}$ 

**COLOR** 

### [M403W/M363W/M323W/M403X/M363X/M323X/M283X/M403H/M323H]

*1. Stiskněte tlačítko*▼ *( ) na skříni projektoru, když se*  **nezobrazují žádné nabídky.**

*Zobrazí se obrazovka Trapéz.*

- Pokud používáte dálkový ovladač, stiskněte na něm tlačítko *KEYSTONE.*
- *2. Stisknutím tlačítka* ▼ **vyberte položku [SVISLE] a poté pomocí tlačítek** ◀ *a* ▶ **upravte levý a pravý okraj promí****taného obrazu tak, aby byly vzájemně rovnoběžné.**
	- *\* Seřiďte svislé trapézové zkreslení.*

- **3. Zarovnejte levý (či pravý) okraj promítaného obrazu s levým (či pravým) okrajem promítací plochy.**
	- Jako základ použijte kratší stranu promítaného obrazu.
	- • Na příkladu vpravo použijte jako základ levou stranu.

- *4. Stisknutím tlačítka* ▲ **vyberte položku [VODOROVNĚ] a poté pomocí tlačítek** ◀ *a upravte horní a spodní okraj*  **promítaného obrazu tak, aby byly vzájemně rovnoběž****né.**
	- • Seřiďte vodorovné trapézové zkreslení.

**5. Opakováním kroků 2 a 4 opravte trapézové zkreslení.**

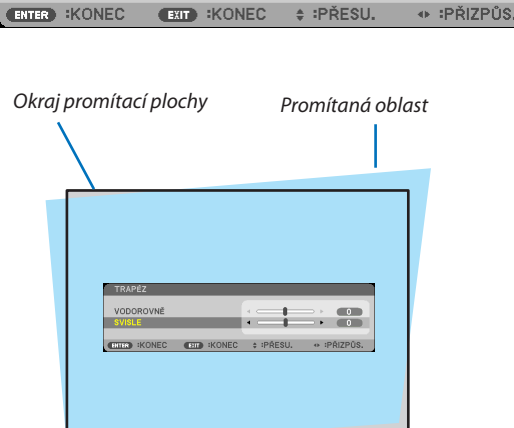

TRAPÉZ

SVISLE

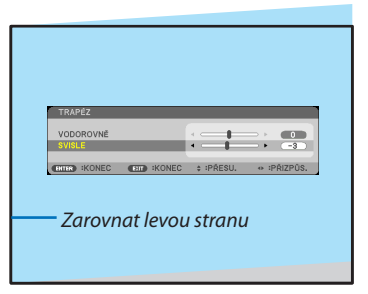

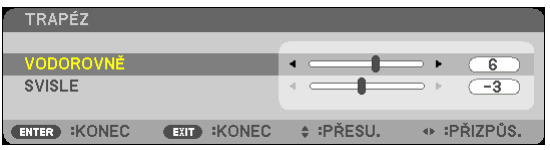

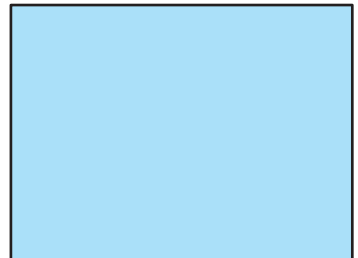

### **6. Po dokončení oprav trapézového zkreslení stiskněte tlačítko EXIT.**

*Obrazovka Trapéz zmizí.*

• Pro opětovné provedení opravy trapézového zkreslení *vyvolejte pomocí tlačítka* ▼ *obrazovku Trapéz a zopakujte výše uvedené kroky 1 až 6.*

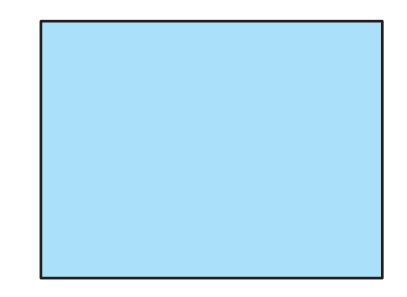
# Automatická optimalizace počítačového signálu

# Nastavení obrazu pomocí tlačítka Auto Adjust (Automatické seřízení)

Automatická optimalizace obrazu počítače. (POČÍTAČ) Stisknutím tlačítka AUTO ADJ. (Automatické seřízení) automaticky optimalizujete obraz počítače. Takovou úpravu je třeba provést většinou při prvním připojení počítače.

# *[Nekvalitní obraz]* r. *[Normální obraz]* r.  $\frac{8}{9}$

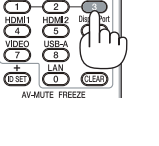

# *POZNÁMKA:*

Některé signály se nezobrazí správně nebo jejich zobrazení nějakou dobu trvá.

• Nepodaří-li se optimalizace počítačového signálu pomocí operace Auto Adjust (Automatické seřízení), zkuste jej nastavit ručně pomocí položek [VODOROVNĚ], [SVISLE], [TAKT] a [FÁZE]. ( $\rightarrow$  strana [90](#page-100-0), [91](#page-101-0))

# Zvýšení či snížení hlasitosti

Úroveň zvuku z reproduktoru lze nastavit.

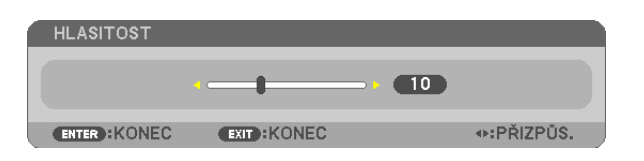

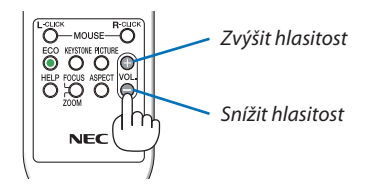

TIP: Pokud nemáte otevřenou žádnou nabídku, můžete tlačítka  $\blacktriangleleft a \blacktriangleright$  na skříni projektoru použít jako ovládací prvky hlasitosti.

*POZNÁMKA:*

- Ovládání hlasitosti pomocí tlačítek < nebo > není možné, pokud je obraz zvětšený pomocí tlačítka D-ZOOM (+) nebo pokud máte otevřenou některou z nabídek.
- Ovládání hlasitosti pomocí tlačítek < nebo > není možné, používáte-li funkci VIEWER (Prohlížeč).

TIP: Hlasitost zvukových signálů [PÍP] nelze nastavit. Chcete-li zvukové signály [PÍP] vypnout, zvolte v nabídce  $možnost [NASTAV.] \rightarrow [MOŽNOSTI(1)] \rightarrow [PÍP] \rightarrow [VYPNUTO].$ 

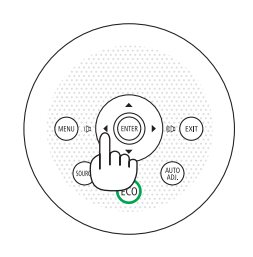

# Vypnutí projektoru

# **Pro vypnutí projektoru:**

*1. Nejdříve stiskněte tlačítko POWER (Napájení) na skříni*  **projektoru nebo tlačítko STANDBY na dálkovém ovladači.**

*Zobrazí se potvrzovací zpráva.*

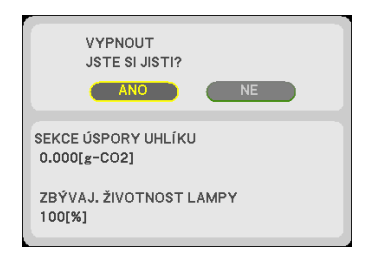

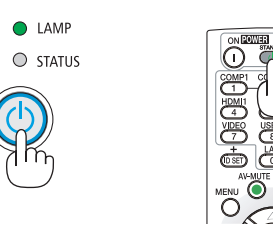

# **2. Dále stiskněte tlačítkoENTERneboznovatlačítko** *POWER (Napájení) či STANDBY.*

*Chladící ventilátory se zastaví po vypnutí projektoru a jeho přechodu do pohotovostního režimu. Pokud se projektor nachází v pohotovostním režimu svítí kontrolka POWER červeně a kontrolka STATUS svítí zeleně po dobu 10 vteřin a potom zhasne, pokud je v nabídce [POHOTOV. REŽIM (STDBY)] zvolena možnost [NORMÁLNĚ].*

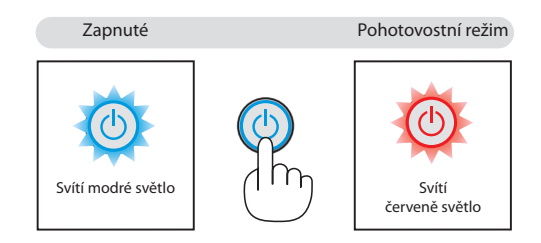

# **UPOZORNĚNÍ:**

Po vypnutí projektoru pomocí tlačítka POWER (Napájení) nebo dojde-li k odpojení síťového napájecího zdroje při běžném provozu projektoru, mohou být některé jeho části horké. Při manipulaci s projektorem buďte opatrní.

### *POZNÁMKA:*

- Pokud indikátor napájení bliká modře v krátkých cyklech, projektor nelze vypnout.
- Projektor není možné vypnout 60 sekund po jeho zapnutí a zobrazení obrazu.
- Neodpojujte napájení od projektoru v průběhu 10 vteřin po provedení změn, nastavování či uzavření nabídky. Mohlo by dojít ke ztrátě změněných či nastavených hodnot.

# Po použití

**Příprava: Ujistěte se, že je projektor vypnutý.**

- **1. Odpojte napájecí kabel.**
- **2. Odpojte všechny ostatní kabely.**
	- • Je-li do projektoru vložena paměť USB, vyjměte ji.
- **3. Zasuňte nastavitelný náklon podstavce, je-li vysunutý.**

### **(Pouze u modelů M403W/M363W/M323W/M403X/M363X/M323X/M283X/M403H/M323H) 4. Zakryjte objektiv posunutím jeho krytu směrem doleva.**

**5. Projektor a jeho příslušenství vložte do dodané brašny.** *Projektor do brašny vložte tak, aby byl objektiv nahoře (viz obrázek níže). Tím zabráníte poškození objektivu.*

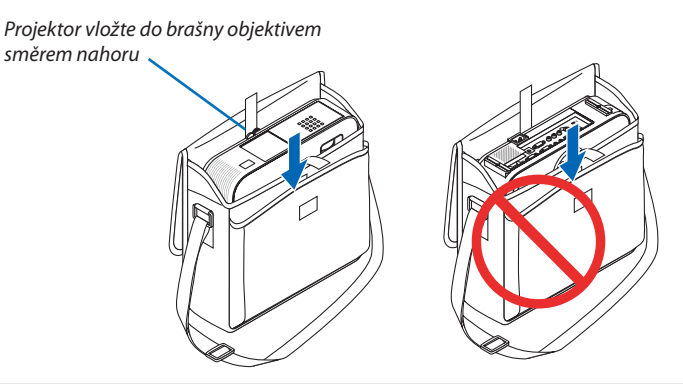

POZNÁMKA: Před umístěním projektoru do brašny zasuňte náklon podstavce a zadní nožky. Pokud tak neučiníte, může dojít k poškození projektoru.

# **(Pouze u modelů M353WS/M303WS/M333XS)**

### **4. Znovu nasaďte krytku čočky**

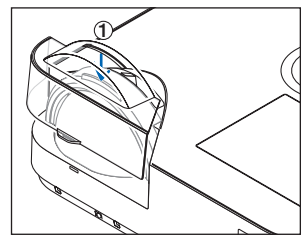

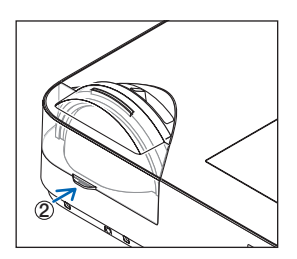

 *Umístěte krytku na přední stranu čočky.*

 *Zatlačte, aby krytka čočku plně překryla.*

# **UPOZORNĚNÍ:**

Buďte opatrní, umisťujete-li projektor do brašny bezprostředně po jeho vypnutí. Skříň projektoru může být horká.

# 3. Praktické funkce

# 1 Vypnutí obrazu a zvuku

Chcete-li vypnout obraz a zvuk na kratší dobu, stiskněte tlačítko AV-MUTE (Vypnutí zvuku/obrazu). Opětovný stisknutím obraz a zvuk obnovíte.

Funkce úspory energie se u projektoru zapne 10 sekund po vypnutí obrazu.

V důsledku toho dojde také ke snížení jasu lampy.

*POZNÁMKA:*

- · Přestože je obraz vypnut, na obrazovce zůstane zobrazena nabídka.
- · Zvuk z výstupního konektoru AUDIO OUT typu jack (Stereo mini) lze vypnout.
- I když je spuštěna funkce úspory energie, lze jas lampy dočasně obnovit na původní úroveň.
- Chcete-li obnovit obraz a stisknete-li tlačítko AV-MUTE (Vypnutí zvuku/obrazu) bezprostředně po spuštění funkce úspory energie, jas lampy se nemusí obnovit na původní úroveň.

# **2** Zastavení obrazu

Pro zastavení (zmrazení) obrazu stiskněte tlačítko FREEZE (Zastavit obraz). Opětovné stisknutí funkci vypne.

*POZNÁMKA:*

- Obraz je pozastaven, ale originální video se stále přehrává.
- Pomocí Image Express Utility, včetně USB displeje, stisknutí tlačítka FREEZE odstraníte dočasně zvuk během zobrazení zmraženého snímku.

# Zvětšení obrazu

Obraz je možné zvětšit až čtyřnásobně.

POZNÁMKA: Maximální zvětšení však může být menší, v závislosti na signálu.

Postup:

# **1. Pro zvětšení obrazu stiskněte tlačítko D-ZOOM (+) (Digitální zvětšení).**

*K posunutí zvětšeného obrazu použijte tlačítka ,, nebo .*

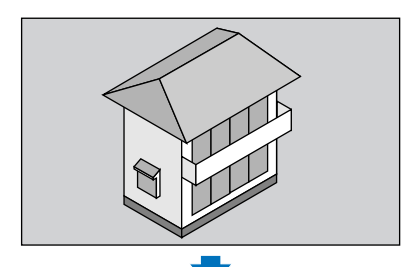

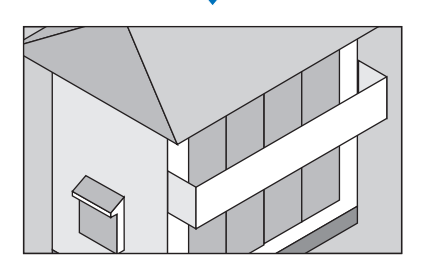

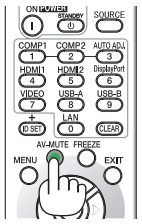

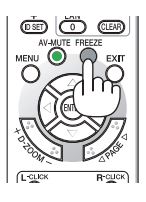

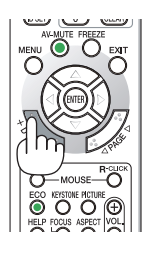

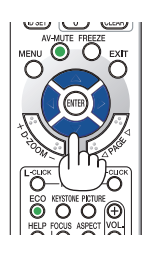

# *2. Stiskněte tlačítko .*

*Oblast zvětšeného obrazu se posune.*

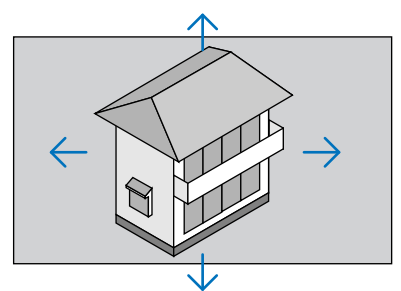

# **3. Stiskněte tlačítko D-ZOOM (-) (Digitální zmenšení).**

*Po každém stisknutí tlačítka D-ZOOM (−) se obraz zmenší (oddálí).*

POZNÁMKA:

- Obraz bude zvětšen či zmenšen vždy do a od středu promítací plochy.
- Zobrazením nabídky se stávající zvětšení obrazu zruší.

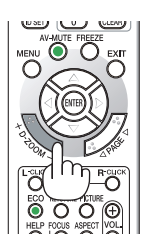

# Změna úsporného režimu / Kontrola efektu úspory energie

# Použití úsporného režimu [EKOLOGICKÝ REŽIM]

Úsporný režim EKOLOGICKÝ REŽIM (NORMÁLNĚ a EKONOMICKY) zvyšuje životnost lampy a snižuje spotřebu energie a emise  $CO<sub>2</sub>$ .

Můžete si vybrat některý ze čtyř režimů jasu lampy: [VYPNUTO], [EKOLOGICKÝ REŽIM AUTO], [NORMÁLNĚ] a [EKONOMICKY].

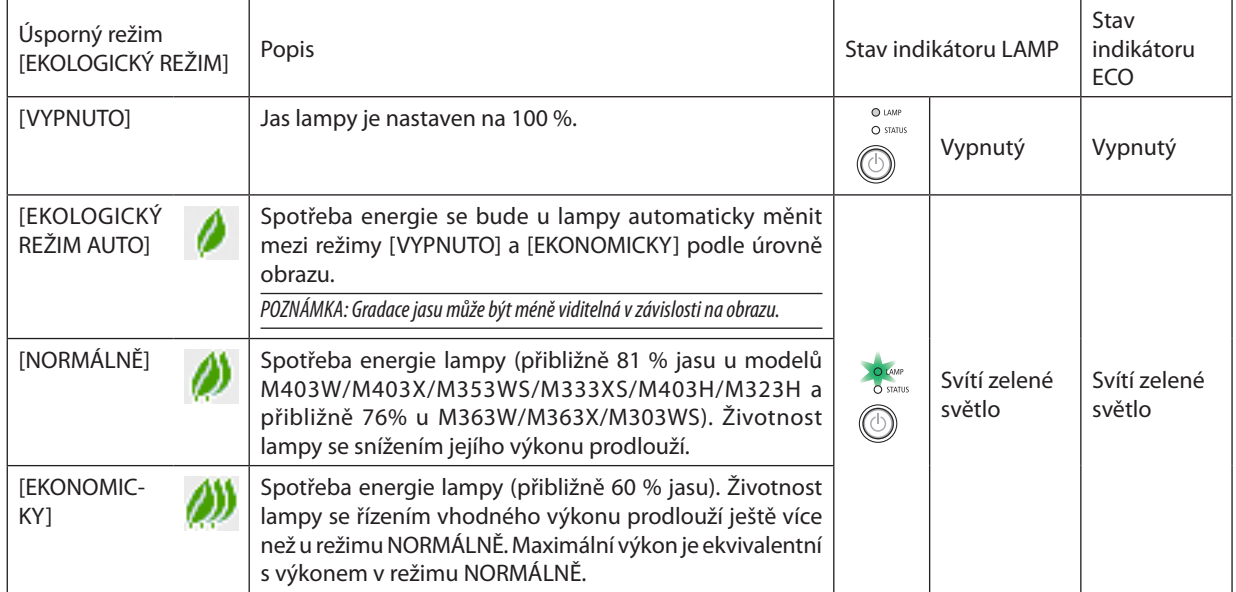

Chcete-li úsporný režim [EKOLOGICKÝ REŽIM] zapnout, postupujte následovně:

**1. Na dálkovém ovladači stiskněte tlačítko ECO, abyste zobrazili obrazovku EKOLOGICKÝ REŽIM.**

# **2. Opětovným stisknutím tlačítka ECO zvolte požadovaný režim.**

• Při každém stisknutí tlačítka ECO se režim změní:

*VYPNUTO* → *EKOLOGICKÝ REŽIM AUTO* → *EKONOMICKY* → *EKONOMICKY* → *VYPNUTO*

TIP:

Symbol listu ve spodní části nabídky znázorňuje aktuálně zvolený úsporný režim.

POZNÁMKA:

- Funkce EKOLOGICKÝ REŽIM a DYNAMICKÝ KONTRAST ovládají výkon lampy. Některé obrazy mohou při současném použití funkcí EKOLOGICKÝ REŽIM a DYNAMICKÝ KONTRAST ovládajících výkon lampy nabýt nadměrného jasu. Tomuto jevu zabráníte vypnutím funkcí EKOLOGICKÝ REŽIM a DYNAMICKÝ KONTRAST.
- Ihned poté, co je položka z nabídky vybrána pro [EKOLOGICKÝ REŽIM], může obrazovka blikat. Nejedná se o poruchu.
- Použití projektoru v režimu [EKOLOGICKÝ REŽIM AUTO], [NORMÁLNÍ] nebo [EKONOMICKÝ] nastaveném u [EKOLOGICKÉHO REŽIMU] může způsobit slabé podtóny v závislosti na promítaném obrazu.
- Úsporný režim [EKOLOGICKÝ REŽIM] lze změnit také pomocí nabídky. Zvolte možnost [NASTAV.] → [OBECNÉ] → [EKOLOGICKÝ REŽIM].
- Zbývající životnost žárovky a počet nasvícených hodin můžete zkontrolovat v položce [ČAS POUŽITÍ]. Zvolte možnost [INFO.] (Informace) → [ČAS POUŽITÍ].
- Projektor se vždy nachází v režimu [NORMÁLNĚ] 90 sekund po zapnutí lampy, a pokud indikátor POWER (Napájení) bliká zeleně. Tento stav neovlivní ani změna úsporného režimu [EKOLOGICKÝ REŽIM].
- Po uplynutí 1 minuty od okamžiku, kdy projektor zobrazí pokyny pro stav bez signálu, modrou nebo černou obrazovku či obrazovku s logem, se úsporný režim [EKOLOGICKÝ REŽIM] automaticky přepne na [EKONOMICKY].
- Dojde-lik přehřátí projektoru v režimu [VYPNUTO], může dojít k automatickému přepnutí úsporného režimu [EKOLOGICKÝ REŽIM] na [NORMÁLNĚ] za účelem ochrany projektoru. Nachází-li se projektor v režimu [NORMÁLNĚ], jas obrazu poklesne. Jakmile se obnoví běžná teplota projektoru, úsporný režim se přepne zpět na možnost [VYPNUTO]. Symbol teploměru [ **v**] znamená, že úsporný režim [EKOLOGICKÝ REŽIM] byl automaticky nastaven na [NORMÁLNĚ], protože vnitřní teplota je příliš vysoká.

# Kontrola efektu úspory energie [CARBON METER] (Zobrazení hodnoty uhlíku)

Tato funkce zobrazí úsporu energie v podobě snížení emise CO<sub>2</sub> (v kg), je-li v nabídce [EKOLOGICKÝ REŽIM] zvolena některá z možností [EKOLOGICKÝ REŽIM AUTO], [NORMÁLNĚ], nebo [EKONOMICKY]. Tato funkce se nazývá [CARBON METER] (Zobrazení hodnoty uhlíku).

Najdete zde dva údaje: [CELKOVÁ ÚSPORA UHLÍKU] a SEKCE ÚSPORY UHLÍKU. Údaj [CELKOVÁ ÚSPORA UHLÍKU] zachycuje celkové množství snížené emise CO<sub>2</sub> od chvíle dodání až do současnosti. Tento údaj můžete zkontrolovat v položce [ČAS POUŽITÍ] nabídky [INFO.] (Informace). (→ strana [112](#page-122-0))

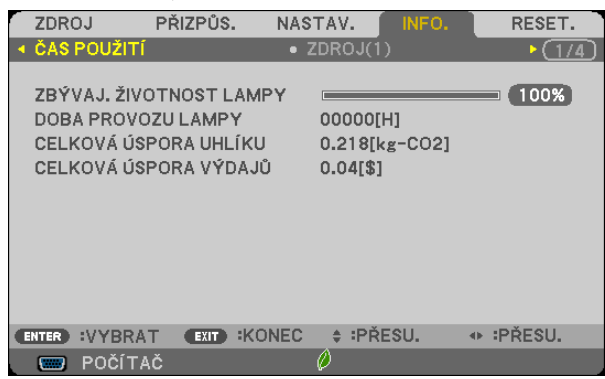

Údaj SEKCE ÚSPORY UHLÍKU zachycuje množství snížené emise CO2 od okamžiku změny úsporného režimu bezprostředně po zapnutí projektoru do okamžiku jeho vypnutí. Údaj SEKCE ÚSPORY UHLÍKU se zobrazí také ve zprávě [VYPNOUT / JSTE SI JISTI?] při vypínání projektoru.

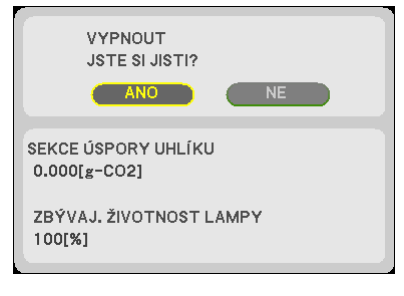

TIP:

- Níže uvedený vzorec se používá k výpočtu snížené emise  $CO<sub>2</sub>$ .
	- Množství snížené emise CO<sub>2</sub> = (Spotřeba energie v úsporném režimu [VYPNUTO] Spotřeba energie v úsporném režimu EKOLOGICKÝ REŽIM AUTO/NORMÁLNĚ/ECO)  $\times$ konverzní faktor CO<sub>2</sub>.\*K ještě většímu snížení emise CO<sub>2</sub> dojde, je-li vypnut obraz pomocí tlačítka AV-MUTE (Vypnutí zvuku/obrazu) nebo je-li uzavřen kryt objektivu. \* Výpočet množství snížené emise CO<sub>2</sub> je založen na publikaci organizace OECD s názvem "CO. Emissions from Fuel Combustion, 2008 Edition" (Emise CO<sub>2</sub> ze spalování paliv, vydánízr.2008).
- • [CELKOVÁ ÚSPORA UHLÍKU] sevypočítávápodleúsporzaznamenanýchv15minutovýchintervalech.
- Tento vzorec se nevztahuje na spotřebu energie, která není ovlivněna zapnutím či vypnutím úsporného režimu [EKOLOGICKÝ REŽIM].

# 5 Zamezení neoprávněnému použití projektoru [ZABEZPEČENÍ]

Pomocí nabídky můžete nastavit heslo zabezpečení pro váš projektor a zabránit tak neoprávněnému použití. Pokud je nastaveno heslo zabezpečení, objeví se po zapnutí projektoru obrazovka pro zadání hesla. Projektor nebude promítat obraz, dokud nebude zadáno správné heslo.

• Nastavení [ZABEZPEČENÍ] není možné zrušit pomocí příkazu nabídky [RESET.].

#### **Pro zapnutí funkce zabezpečení:**

**1. Stiskněte tlačítko MENU (Nabídka).**

*Zobrazí se nabídka.*

- *2. Stiskněte dvakrát tlačítko*  **pro zvolení položky [NASTAV.] a následně tlačítko nebo ENTER pro volbu položky [OBECNÉ].**
- *3. Stiskněte tlačítko*  **pro zvolení položky [INSTALACE] (Instalace).**
- *4. Stiskněte třikrát tlačítko*  **pro zvolení funkce [ZABEZPEČENÍ] a následně stiskněte tlačítko ENTER.**

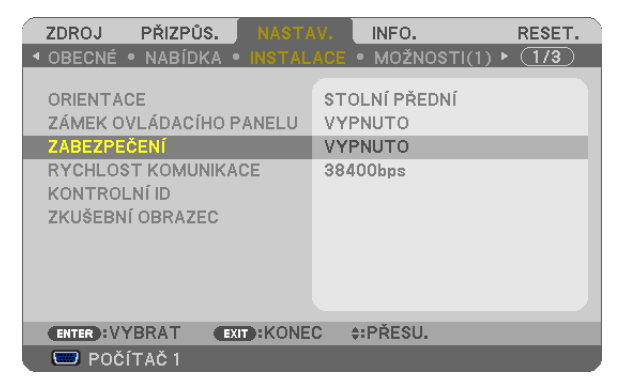

*Zobrazí se nabídka VYPNUTO/ZAPNUTO.*

*5. Stiskněte tlačítko*  **pro zvolení možnosti [ZAPNUTO] a následně stiskněte tlačítko ENTER.**

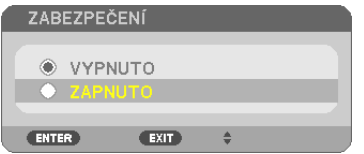

*Zobrazí se obrazovka [HESLO ZABEZPEČENÍ].*

#### **6. Zadejte kombinaci čtyřtlačítek**  *a stiskněte tlačítko ENTER.*

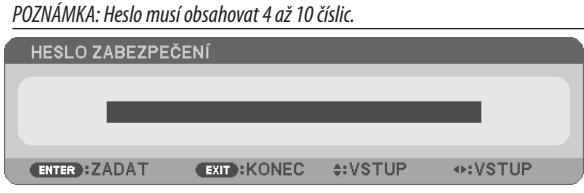

*Zobrazí se obrazovka [POTVRDIT HESLO].*

**7. Zadejte stejnou kombinaci tlačítek**  *a stiskněte tlačítko ENTER.*

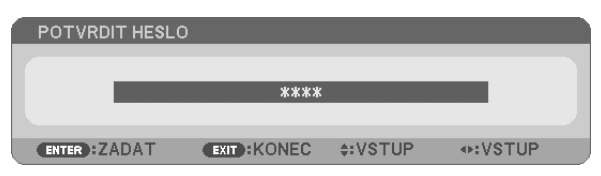

*Zobrazí se potvrzovací obrazovka.*

**8. Zvolte možnost [ANO] a stiskněte tlačítko ENTER.**

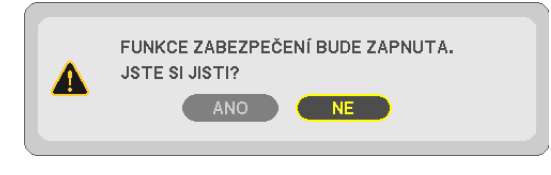

*Funkce zabezpečení je nyní zapnuta.*

### **Pro zapnutí projektoru s nastavenou funkcí [ZABEZPEČENÍ]:**

*1. Stiskněte tlačítko POWER (Napájení).*

*Projektor se zapne a zobrazí zprávu, že je uzamčen.*

### **2. Stiskněte tlačítko MENU (Nabídka).**

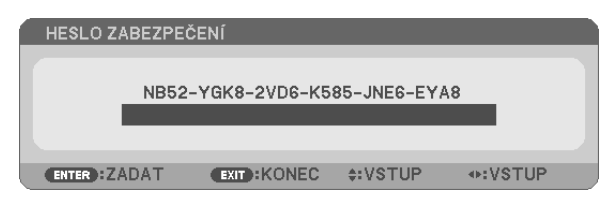

**3. Zadejte správné heslo a stiskněte tlačítko ENTER. Projektor zobrazí obraz.**

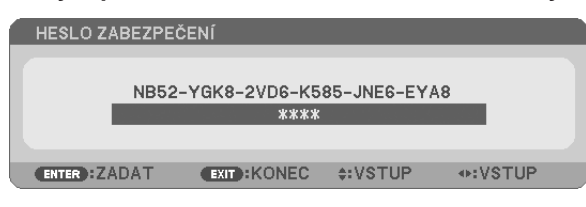

POZNÁMKA: Projektor je heslem odemčen až do chvíle vypnutí hlavním vypínačem nebo do odpojení napájecího kabelu.

### **Pro vypnutí funkce zabezpečení:**

#### **1. Stiskněte tlačítko MENU (Nabídka).**

*Zobrazí se nabídka.*

**2. Zvolte možnost [NASTAV.]** → **[INSTALACE]** → **[ZABEZPEČENÍ] a stiskněte tlačítko ENTER.**

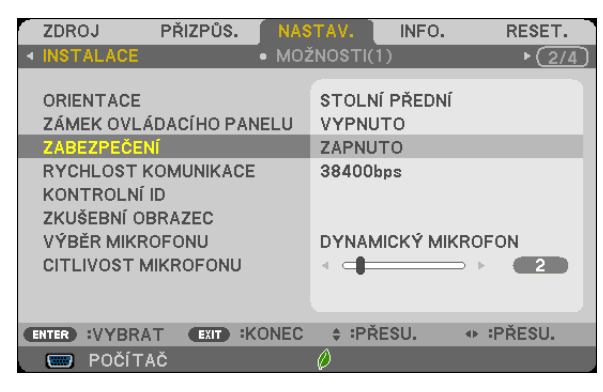

*Zobrazí se nabídka VYPNUTO/ZAPNUTO.*

#### **3. Zvolte možnost [VYPNUTO] a stiskněte tlačítko ENTER.**

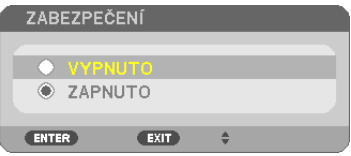

*Zobrazí se obrazovka HESLO ZABEZPEČENÍ.*

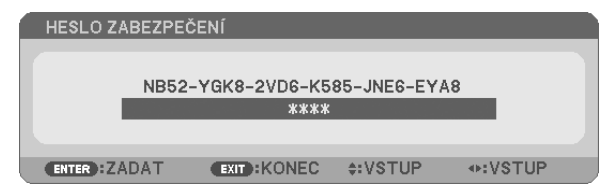

#### **4. Zadejte své heslo a stiskněte tlačítko ENTER.**

Po zadání správného hesla bude funkce zabezpečení vypnuta.

POZNÁMKA: Zapomenete-li heslo, kontaktujte svého prodejce. Ten vám poskytne heslo výměnou za kód žádosti (tzv. request code), který je zobrazen v okně pro potvrzení hesla. V tomto případě je kód žádosti [NB52-YGK8-2VD6-K585-JNE6-EYA8].

# Použití počítačového kabelu (VGA) k ovládání projektoru (Virtual Remote Tool)

Pomocí softwarového nástroje "Virtual Remote Tool" obsaženého na doprovodném disku CD-ROM dodávaném společností NEC můžete na obrazovce svého počítače zobrazit virtuální vzdálenou obrazovku (nebo panel nástrojů).

To vám pomůže při provádění operací, jako je zapínání/vypínání projektoru a výběr zdroje signálu přes počítačový kabel (VGA), sériový kabel či připojení k síti LAN.

Jen v případě sériového připojení může být použit k odesílání obrazu do projektoru a registrovat jej jako logo data projektor. Po zaregistrování můžete logo uzamknout a předejít jeho změně.

# **Ovládací funkce**

Zapnutí/vypnutí, volba signálu, zmrazení obrazu, vypnutí obrazu, vypnutí zvuku, přenos loga do projektoru a vzdálené ovládání projektoru přes PC.

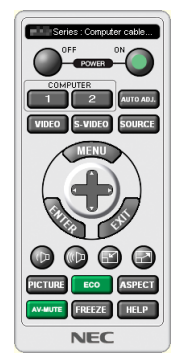

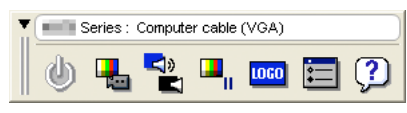

Virtuální vzdálená obrazovka Panel nástrojů

Tato část popisuje přípravu k použití nástroje Virtual Remote Tool. Informace o použití Virtual Remote Tool najdete v Nápovědě k programu Virtual Remote Tool. (→ strana [41](#page-51-0))

Krok 1: Nainstalujte program Virtual Remote Tool do počítače.  $(\rightarrow$  strana 3[7](#page-47-0))

Krok 2: Připojte projektor k počítači. (→ strana [39](#page-49-0))

Krok 3: Spusťte program Virtual Remote Tool.  $(\rightarrow$  strana [40](#page-50-0))

### TIP:

- Program Virtual Remote Tool lze používat v případě sériového připojení eebo připojení k síti LAN. Nástroj Virtual Remote Tool nepodporuje připojení USB.
- Pro aktuální informace o programu Virtual Remote Tool navštivte naše webové stránky: <http://www.nec-display.com/dl/en/index.html>

# <span id="page-47-0"></span>*POZNÁMKA:*

- Máte-li jako zdroj vybraný [POČÍTAČ], zobrazí se kromě počítače také virtuální vzdálená obrazovka nebo panel nástrojů.
- Chcete-li použít nástroj Virtual Remote Tool, propojte pomocí dodaného počítačového kabelu (VGA) konektor COMPUTER IN (Počítač Vstup) přímo s výstupním konektorem monitoru počítače.

Použijete-li přepínač či jiné kabely než dodaný počítačový kabel (VGA), může dojít k poruše v signálové komunikaci. Konektor VGA kabelu:

Kolíky číslo 12 a 15 jsou vyžadovány pro DDC/CI.

- Funkčnost nástroje Virtual Remote Tool závisí na specifikacích vašeho počítače a verzi grafických adapterů a ovladačů.
- Ke spuštění Virtual Remote Tool on Windows 8 je vyžadován "Microsoft .NET Framework Version 2.0". Microsoft .NET Framework Version 2.0, 3.0 nebo 3.5 je dostupný z webových stránek společnosti Microsoft. Stáhněte a nainstalujte jej do svého počítače.
- Údaje o logu (grafické), které mohou být poslány do projektoru prostřednictvím Virtual Remote Tool mají následující omezení: (Jensériově)
	- Velikost souboru: méně než 768 kB
	- Velikost obrázku (rozlišení): M403X/M363X/M323X/M283X/M333XS: šířka 1024  $\times$  výška 768 pixelů nebo méně M403W/M363W/M323W/M353WS/M303WS: Šířka 1280 x výška 800 pixelů nebo méně M403H/M323H: Šířka 1920 $\times$ výška 1080 pixelů nebo méně
- Pro navrácení výchozího "NEC logo" jako pozadí jej potřebujete registrovat jako logo pozadí pomocí souboru obrazu (M403W/M363W/M323W/M353WS/M303WS: NEC\_logo2011\_1280x800.bmp,M403X/M363X/M323X/M283X/M333XS: NEC\_logo2011\_XGA.bmp,M403H/M323H: NEC\_logo2012\_1920x1080.bmp)obsaženéhona dodaném NEC Projector CD-ROM.

TIP:

• Vstupní konektor COMPUTER IN (Počítač – Vstup) na projektoru podporuje DDC/IC (Display Data Channel Command Interface). DDC/CI je standardní rozhraní pro obousměrnou komunikaci mezi displejem/projektorem a počítačem.

# Krok 1: Nainstalujte program Virtual Remote Tool do počítače

*POZNÁMKA:*

- Pro instalaci programu Virtual Remote Tool musíte být ve Windows přihlášeni jako "Správce".
- Před instalací programu Virtual Remote Tool ukončete všechny spuštěné programy. Instalace nemusí být úspěšně dokončena, pokud je současně spuštěn jiný program.

### **1 Do jednotky CD-ROM vložte doprovodný disk CD-ROM k projektoru společnosti NEC.**

*Zobrazí se okno s nabídkou.*

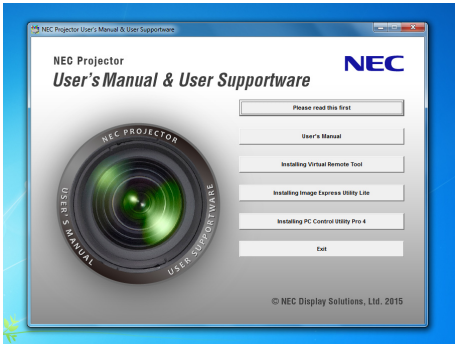

TIP:

Pokud se okno s nabídkou nezobrazí, zkuste následující postup. V systému Windows 7

- 1. Ve Windows klepněte na tlačítko "Start".
- **2. Dále klepněte na "Všechny programy"** → **"Příslušenství"** → *"Spustit".*
- *3.* **Napište název jednotky CD-ROM (například: "Q:\") a "LAUNCHER.EXE" do pole "Otevřít". (příklad: Q:\LAUNCHER.EXE)**
- *4. Klepněte na tlačítko "OK".*

*Zobrazí se okno s nabídkou.*

#### *2 V tomto okně klepněte na možnost "Install Virtual Remote Tool".*

*Tím spustíte instalaci.*

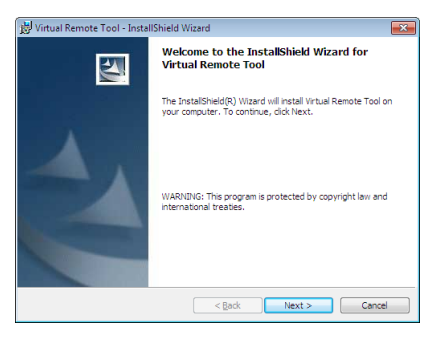

*Po dokončení instalace se zobrazí uvítací okno.*

#### **3 Klepněte na tlačítko "Next" (Další).**

Objeví se obrazovka "END USER LICENSE AGREEMENT" (Licenční smlouva s koncovým uživatelem).

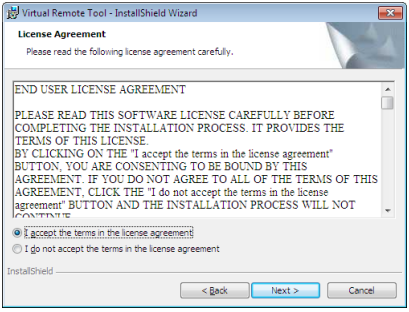

*Tuto licenční smlouvu si pečlivě pročtěte.*

- 4 Pokud s ní souhlasíte, zaškrtněte pole "I accept the terms in the license agreement" (Přijímám podmínky licenčního **ujednání) a následně klepněte na tlačítko "Next" (Další).**
	- Pro dokončení instalace postupujte podle pokynů na obrazovce.
	- • Jakmile bude instalace dokončena, vrátíte se do okna s nabídkou.

#### <span id="page-49-0"></span>TIP:

# **Odinstalování programu Virtual Remote Tool**

# **Příprava:**

Před odinstalováním je potřeba program Virtual Remote Tool ukončit. Pro odinstalování programu Virtual Remote Tool musíte být ve Windows přihlášeni jako "Správce".

**1 Klepněte na tlačítko "Start" a následně na možnost "Ovládací panely".**

*Zobrazí se okno Ovládací panely.*

- **2 Pod "Programy" klepněte na "Odinstalovat program".** Zobrazí se okno "Programy a funkce".
- **3 Vyberte program Virtual Remote Tool a klepněte na něj.**
- **4 Klepněte na "Odinstalovat/Změnit" nebo "Odinstalovat".**

 • Po zobrazení okna "Řízení uživatelských účtů" klepněte na "Pokračovat". Pro dokončení odinstalace postupujte podle pokynů na obrazovce.

# Krok 2: Připojení projektoru k počítači

- **1 Pomocí dodaného počítačového kabelu (VGA) propojte vstupní konektor projektoru COMPUTER IN (Počítač – Vstup) přímo s výstupním konektorem monitoru počítače.**
- **2 Připojte dodaný napájecí kabel do vstupního konektoru na projektoru a do elektrické zásuvky.** *Projektor je v pohotovostním režimu.*

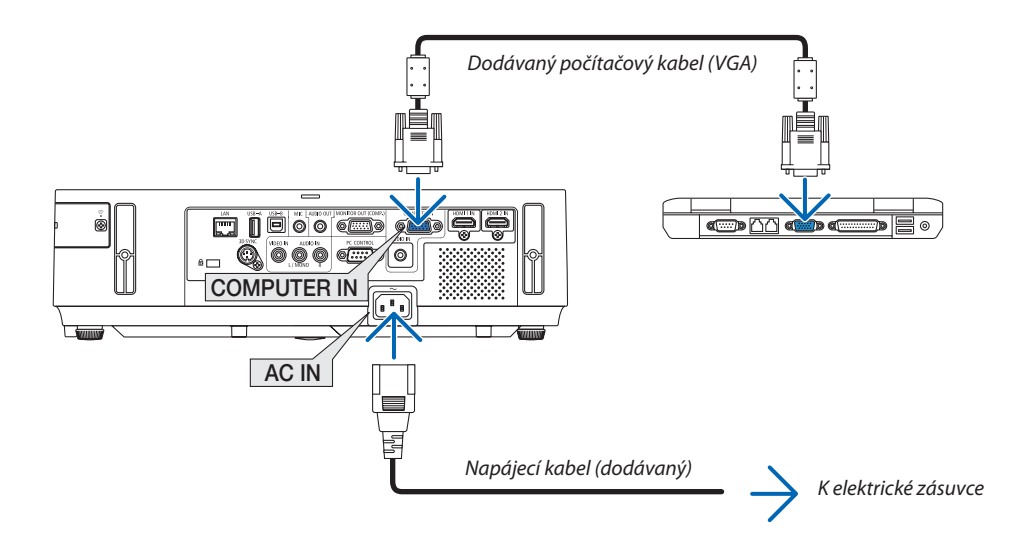

TIP:

• Při prvním spuštění programu Virtual Remote Tool se zobrazí okno "Easy Setup" (Jednoduché nastavení), které vás provede připojením.

# <span id="page-50-0"></span>Krok 3: Spuštění programu Virtual Remote Tool

# **Spuštění pomocí ikony zástupce na ploše**

**• Poklepejte na ikonu zástupce na ploše v systému Windows.**

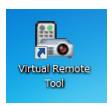

# **Spuštění pomocí nabídky Start**

**• Klepněte na [Start]** → **[Všechny programy] nebo [Programy]** → **[NEC Projector User Supportware]** → **[Virtual Remote Tool]** → **[Virtual Remote Tool].**

Při prvním spuštění programu Virtual Remote Tool se zobrazí okno "Easy Setup" (Jednoduché nastavení).

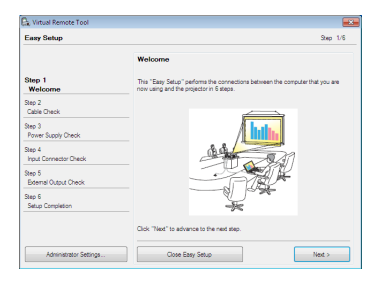

# Postupujte podle pokynů na obrazovce.

Po dokončení nastavení pomocí "Easy Setup" (Jednoduché nastavení) se zobrazí obrazovka Virtual Remote Tool.

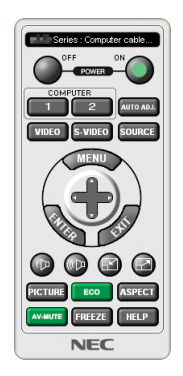

*POZNÁMKA:*

• Pokud je v nabídce pro [POHOTOV. REŽIM (STDBY)] zvolena možnost [NORMÁLNĚ], nelze projektor zapnout pomocí počítačového kabelu (VGA) ani síťového (kabelového LAN/bezdrátového LAN) připojení.

TIP:

• Obrazovku Virtual Remote Tool (nebo panel nástrojů) lze zobrazit i bez okna "Easy Setup". Chcete-li tak učinit, zaškrtněte políčko "  $\Box$  Do not use Easy Setup next time" (Příště Easy Setup nepoužívat) na obrazovce kroku 6 v "Easy Setup".

# <span id="page-51-0"></span>**Ukončení programu Virtual Remote Tool**

*1 Klepněte na ikonu Virtual Remote Tool na hlavním panelu.*

*Zobrazí se vyskakovací nabídka.*

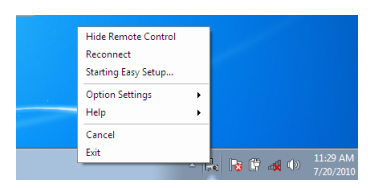

**2 Klepněte na "Exit" (Konec).**

*Program Virtual Remote Tool se zavře.*

# **Zobrazení nápovědy programu Virtual Remote Tool**

# **• Zobrazení nápovědy pomocí hlavního panelu**

**1 Se spuštěným programem Virtual Remote Tool klepněte na ikonu Virtual Remote Tool** *na hlavním panelu.*

*Zobrazí se vyskakovací nabídka.*

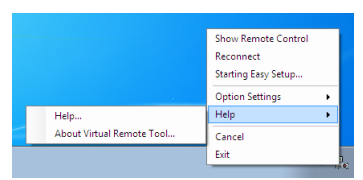

# *2. Klepněte na "Help" (Nápověda).*

*Zobrazí se obrazovka s nápovědou.*

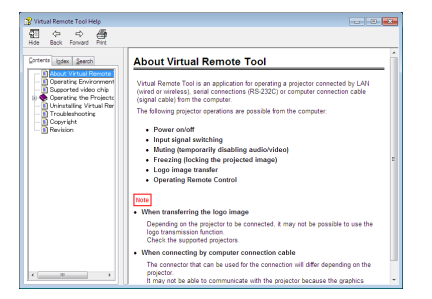

**• Zobrazení nápovědy pomocí nabídky Start**

*1. Klepněte v tomto pořadí na "Start"* →**"Všechny programy" nebo "Programy"**→**"NEC ProjectorUser Supportware"**→ *"Virtual Remote Tool"* → *a následně na "Virtual Remote Tool Help".*

*Zobrazí se obrazovka s nápovědou.*

# O Ovládání funkcí počítačové myši pomocí dálkového ovladače projektoru přes kabel USB (Funkce vzdálené myši)

Vestavěná funkce vzdálené myši umožňuje ovládání počítačové myši pomocí dodávaného dálkového ovladače, je-li projektor připojen k počítači pomocí komerčně dostupného kabelu USB (kompatibilního se specifikacemi USB 2.0). Funkce vzdálené myši funguje pro vstupní konektory POČÍTAČ, je-li zobrazena obrazovka počítače.

Tato funkce nebude fungovat při zastavení či zvětšení obrazu.

Použití kabelu USB k propojení projektoru s počítačem rovněž spustí funkci zobrazení USB.

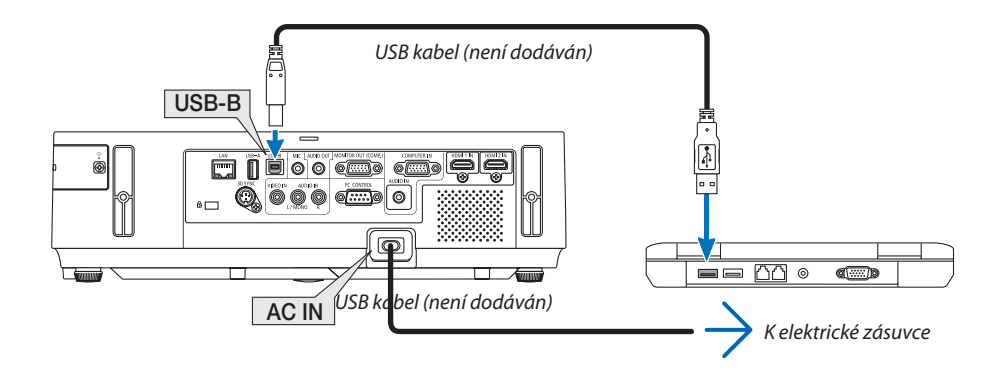

#### POZNÁMKA:

- · Kabel USB musí podporovat specifikace USB 2.0.
- · Funkci myši lze použít s následujícími operačními systémy: Windows 8, Windows 7, nebo Windows Vista
- · Po odpojení USB kabelu vyčkejte nejméně 5 vteřin, než jej znovu připojíte a naopak. Opakované rychlé připojování a odpojování kabelu USB by mohlo vést k tomu, že jej počítač nebude schopen identifikovat.
- · Projektor propojte s počítačem pomocí kabelu USB až po spuštění počítače. V opačném případě může spuštění počítače selhat.

# Ovládání počítačové myši pomocí dálkového ovladače

Počítačovou myš můžete ovládat pomocí dálkového ovladače.

Tlačítko PAGE (Strana) ▽/△ …………………………………pohybuje viditelným obrazem v okně nebo přepíná na předchozí či následující snímky v aplikaci PowerPoint ve vašem počítači.

AV-II-Tlačítka .................. ........ pohybují ukazatelem myši ve vašem počítači.

Tlačítko MOUSE L-CLICK (Levé tlačítko myši)/ENTER.... funguje jako levé tlačítko myši.

Tlačítko MOUSE R-CLICK (Pravé tlačítko myši) ............. funguje jako pravé tlačítko myši.

#### POZNÁMKA:

• Ovládání počítače pomocí tlačítka  $\blacktriangle\blacktriangledown$  aebo $\blacktriangleright$  při zobrazené nabídce ovlivní jak nabídku, tak i ukazatel myši. Před ovládáním myši proto nabídku zavřete.

TIP: Rychlost ukazatele myši můžete ve Windows změnit v dialogovém okně Mouse Properties (Vlastnosti myši). Více informací najdete v uživatelské dokumentaci nebo elektronické nápovědě dodané s vaším počítačem.

# <span id="page-53-0"></span> Promítání obrazu počítačové obrazovky projektorem přes kabel USB (USB zobrazení)

Použijete-li pro připojení projektoru k počítači komerčně dostupný kabel USB (kompatibilní se specifikacemi USB 2.0), budete moci na projektoru promítat obraz z počítačové obrazovky. Zapnutí/vypnutí projektoru a výběr jeho zdroje lze provést přímo z počítače i bez připojení počítačového kabelu (VGA).

#### *POZNÁMKA:*

- Zobrazení USB používá funkce programu Image Express Utility Lite obsaženého na disku CD-ROM k projektoru společnosti NEC (→ strana [56\)](#page-66-0).
- Spuštění funkce USB zobrazení však nenainstaluje program Express Utility Lite do vašeho počítače. To je dáno tím, že funkce USB zobrazení provádí pouze program projektoru.
- Když je Image Express Utility Lite nainstalován jak do Vašeho počítače, tak do projektoru, tak se ten, který je nainstalován do počítače, spustí vždy, i když je starší verze než ten, který je nainstalován do projektoru.
- Pokud kapacita přenosu zvuku a další funkce nebudou fungovat, zkuste odinstalovat Image Express Utility Lite z Vašeho počítače. To Vám umožní využít všechny funkce.
- Zobrazení USB nebude fungovat, je-li v nabídce pro [POHOTOV. REŽIM (STDBY)] zvolena možnost [NORMÁLNĚ]. Pokud chcete použít USB displej, vyberte v nabídce [POHOTOV. REŽIM (STDBY)] položku [SÍŤOVÁ POHOTOVOST]. Pokud chcete použít USB displej, vyberte v nabídce [POHOTOV. REŽIM (STDBY)] položku [SÍŤOVÁ POHOTOVOST]. (→ strana [104](#page-114-0))
- Je-li použita funkce zobrazení USB, vychází zvuk ze vstupního konektoru COMPUTER AUDIO IN Mini Jack (Stereo Mini). Zvuk nemusí být synchronizován s obrazem.

# *1. Spusťte počítač.*

- **2. Připojte napájecí kabel projektoru do elektrické zásuvky a přepněte jej do pohotovostního režimu.**
	- • Otevřete kryt nebo krytku objektivu projektoru.
- **3. Pomocí kabelu USB propojte počítač s projektorem.**

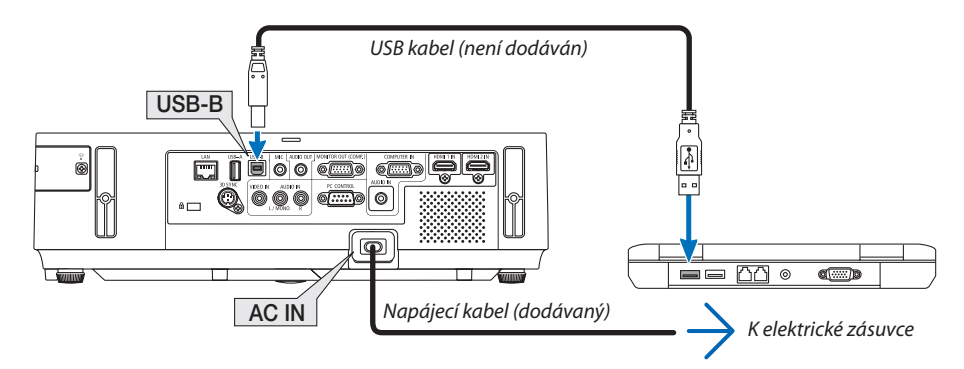

Na obrazovce počítače se objeví zpráva: "The projector is in standby mode. Connect it?"(Projektor je v pohotovostním režimu. Chcete jej připojit?)

• V horní části obrazovky se objeví okno ovládacích prvků programu Image Express Utility Lite.

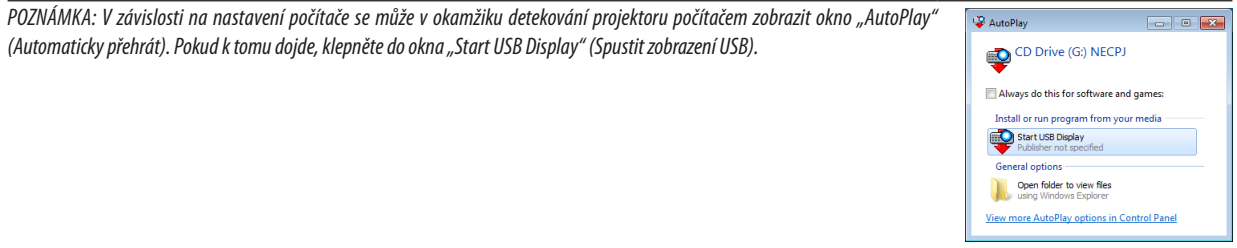

### *4. Klepněte na tlačítko "Yes" (Ano).*

Projektor se zapne a na obrazovce počítače se zobrazí zpráva "The projector is getting ready. Please wait." (Projektor se připravuje. *Čekejte prosím.) Tato zpráva za několik sekund zmizí.*

### <span id="page-54-0"></span>5. Proveďte nastavení pomocí okna ovládacích prvků.

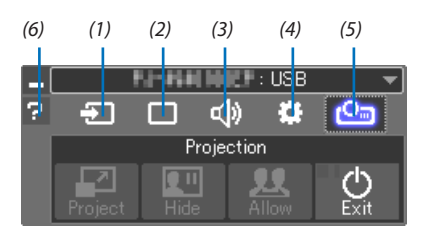

- (1) [32] (Zdroj) .............. Vybírá vstupní zdroj projektoru.
- (2) (Obraz) ............. Zapíná a vypíná funkce AV-MUTE (Vypnutí obrazu), FREEZE (Zastavení obrazu), zobrazení a GCT (nástroj geometrické korekce). Pro GCT viz strana 63.
- (3) <<a>[27]</a> (Zvuk) ................ Zapíná a vypíná funkci AV-MUTE (Vypnutí zvuku), přehrává zvuk a ovládá hlasitost.
- (4) 32 (Jiné) ................. Používá funkce "Update" (Aktualizace), "HTTP Server"\*, "Settings" (Nastavení) a "Information" (Informace).
	- \* HTTP server není možné zvolit, pokud je připojen kabel USB.
- (Promítat) ......... Umožňuje změnit zobrazení obrazovky, skrýt/zobrazit snímky přenesené každým terminálem, přerušení zákazu/přijetí přerušení a ukončení USB režimu zobrazení.

Umožňuje také vypnout projektor současně s dokončením zobrazení USB.

#### POZNÁMKA:

- · Pokud je připojen USB kabel, nebudete schopni vybrat ke změně níže uvedené položky:
	- Velikost obrazu u prezentace
	- zobrazení menu (skrýt/zobrazit)
	- Zakázání/povolení přerušení

(6) | (Nápověda) ........... Zobrazuje nápovědu k programu Image Express Utility Lite.

# <span id="page-55-0"></span>Ovládání projektoru pomocí prohlížeče HTTP

# Přehled

Funkce HTTP serveru umožňuje nastavení a ovládání pro:

# **1. Nastavení pro kabelovou/bezdrátovou síť (NASTAVENÍ SÍTĚ)**

*Pro používání bezdrátového LAN připojení je nutné mít volitelnou USB bezdrátovou LAN jednotku. (*→ *strana [129](#page-139-0)) Pro používání kabelového/bezdrátového LAN připojení, připojte projektor k počítači komerčně dostupným LAN kabelem. (*→ *strana [128\)](#page-138-0)*

# **2. Nastavení funkce Alert Mail (ALERT MAIL)**

*Pokud je projektor připojen ke kabelové/bezdrátové síti, jsou zprávy o nutnosti výměny lampy či chyby zasílány e-mailem.*

*3. Ovládání projektoru*

*Je možné ovládat zapnutí/vypnutí, volbu vstupu, hlasitost a nastavení obrazu.*

- **4. Nastavení hesla PJLink a AMX BEACON**
- **5. Umožňuje stažení software Image Express Utility Lite a jeho uložení do Vaší USB paměti**

Toto zařízení používá jazyk "JavaScript" a soubory "Cookies". V prohlížeči je třeba povolit tyto funkce. Způsob nastavení těchto funkcí závisí na verzi prohlížeče. Postupujte dle souborů nápovědy a ostatních informací dodaných se softwarem.

K dispozici jsou dvě možnosti přístupu k funkci HTTP serveru:

- **• Na počítači spusťte webový prohlížeč prostřednictvím sítě připojené k projektoru a zadejte následující adresu URL: http://<IP adresa projektoru> /index.htm**
- **• Použijte program Image Express Utility Lite obsažený na dodaném disku CD-ROM k projektoru společnosti NEC.**

TIP: Tovární nastavení IP adresy najdete v [DHCP ON].

### POZNÁMKA:

- Pokud chcete používat projektor v síti, obraťte se na správce sítě ohledně jejího nastavení.
- Odezva displeje nebo tlačítek může být zpomalena nebo operace nemusí být v závislosti na nastavení sítě přijata. Pokud tato situace nastane, kontaktujte správce sítě. Projektor nemusí odpovídat, jsou-li jeho tlačítka opakovaně stisknuta rychle po sobě. Pokud tato situace nastane, chvíli vyčkejte a poté akci zopakujte. Pokud stále nedošlo k žádné odezvě, projektor vypněte a znovu zapněte.
- Pokud se ve webovém prohlížeči nezobrazí obrazovka PROJECTOR NETWORK SETTINGS (Nastavení sítě projektoru), stisknutím kombinace kláves Ctrl + F5 obnovte stránku (nebo vymažte mezipaměť).

# Příprava před použitím

Před provedením jakýchkoli operací prostřednictvím webového prohlížeče připojte projektor k běžně dostupnému kabelu sítě LAN. (→ strana [128](#page-138-0))

Operace provedené v prohlížeči používajícím server proxy nemusí být proveditelné v závislosti na typu tohoto serveru a způsobu nastavení. Ačkoli je jedním z faktorů typ serveru proxy, je možné, že položky, které byly skutečně odeslány, nebudou zobrazeny z důvodu efektivity mezipaměti. Proto také nemusí být provedená nastavení v rámci operace uplatněna. Doporučuje se server proxy nepoužívat, není-li to nevyhnutelné.

### Práce s adresou prostřednictvím prohlížeče

S ohledem na momentálně zadanou adresu nebo adresu zadanou do sloupce URL při ovládání projektoru prostřednictvím prohlížeče lze použít název hostitele odpovídající IP adrese projektoru, který byl zaregistrován správcem sítě na serveru DNS nebo název hostitele odpovídající IP adrese projektoru nastavené v souboru "HOSTS" v používaném počítači.

Příklad 1: Byl-li název hostitele projektoru nastaven na "pj.nec.co.jp", přístup k nastavení sítě získáte zadáním adresy http://pj.nec.co.jp/index.html

do řádku adresy nebo do sloupce pro zadání adresy URL.

- Příklad 2: Je-li IP adresa projektoru "192.168.73.1", přístup k nastavení upozornění získáte zadáním adresy http://192.168.73.1/index.html
	- do řádku adresy nebo do sloupce pro zadání adresy URL.

# **NASTAVENÍ PROJEKTORU**

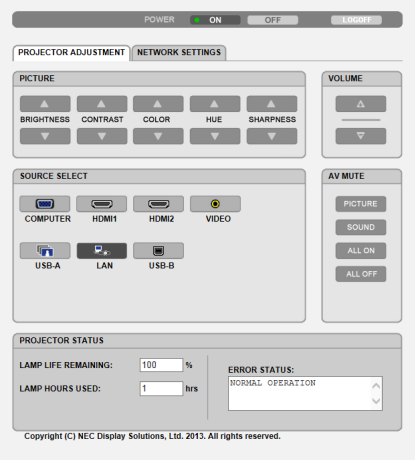

### POWER: Ovládání zapínání a vypínání projektoru.

- 
- 

VOLUME: Ovládání hlasitosti projektoru.

- 
- 

AV-MUTE: Ovládání vypínacích funkcí projektoru.

- PICTURE ON ..................... Vypíná obraz.
- PICTURE OFF.................... Vypíná funkci vypnutí obrazu.
- SOUND ON....................... Vypíná zvuk.
- SOUND OFF...................... Vypíná funkci vypnutí zvuku.
- ALL ON ............................ Vypíná všechny obrazové a zvukové funkce.
- ALL OFF ........................... Vypíná funkci vypnutí všech obrazových a zvukových funkcí.

PICTURE: Ovládá nastavení obrazu projektoru.

- BRIGHTNESS ▲ ... ... ... Zvýšení hodnoty nastavení jasu.
- BRIGHTNESS ▼ ............... Snížení hodnoty nastavení jasu. CONTRAST ▲ ................... Zvýšení hodnoty nastavení kontrastu.
- CONTRAST ▼ ................... Snížení hodnotv nastavení kontrastu.
- COLOR ▲ .......................... Zvýšení hodnoty nastavení barev.
- COLOR ▼ ......................... Snížení hodnoty nastavení barev.
- HUE ▲ .................................. Zvýšení hodnoty nastavení odstínu.
- HUE ▼ ............................. Snížení hodnoty nastavení odstínu.
- SHARPNESS ▲ ................. Zvýšení hodnoty nastavení ostrosti.
- SHARPNESS ▼ ................ Snížení hodnoty nastavení ostrosti.
- Funkce, které lze ovládat, se mění dle signálu, který je na vstupu projektoru. (→ strana 89)  $\ddot{\phantom{0}}$

SOURCE SELECT (Volba zdroje): Přepíná vstupní konektor projektoru.

- POČÍTAČ .......................... Přepíná na konektor COMPUTER IN (Počítač Vstup).
- HDMI1................................ Přepíná na konektor HDMI 1 IN.
- HDMI2............................. Přepíná na konektor HDMI 2 IN.
- VIDEO ................................ Přepíná na konektor VIDEO IN.
- USB-A ............................ Přepíná na data na USB paměťovém zařízení.
- LAN ................................. Přepíná na LAN signál.
- USB-B ............................. Přepíná na port USB-B.

### PROJECTOR STATUS: Zobrazuje stav projektoru.

LAMP LIFE REMAINING .......................Zobrazuje zbývající životnost lampy v procentech.

LAMP HOURS USED .................................Zobrazuje, kolik hodin má lampa nasvíceno.

LOG OFF: Umožňuje odhlášení projektoru a návrat na autorizační obrazovku (obrazovku přihlášení).

# NASTAVENÍ SÍTĚ

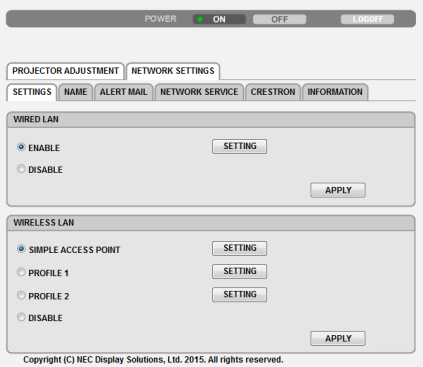

# **• NASTAVENÍ**

### **KABELOVÁ či BEZDRÁTOVÁ**

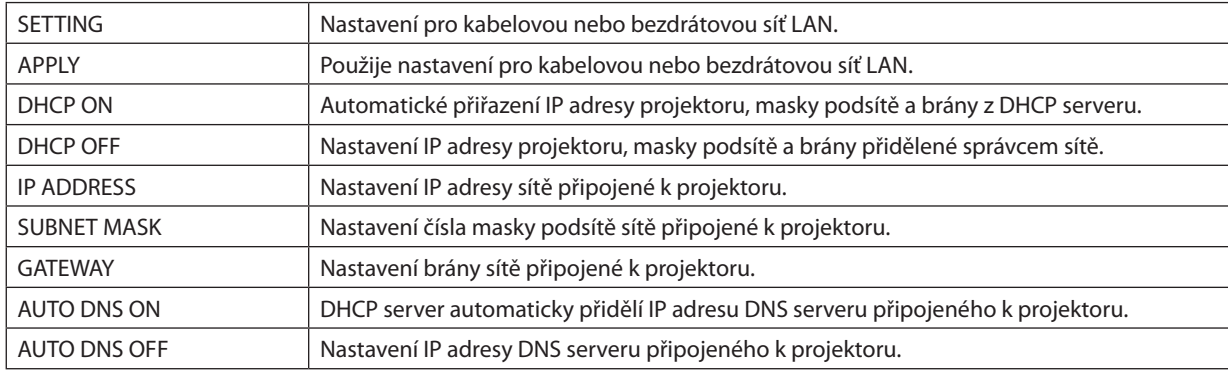

# **Nastavení pro KABELOVOU LAN**

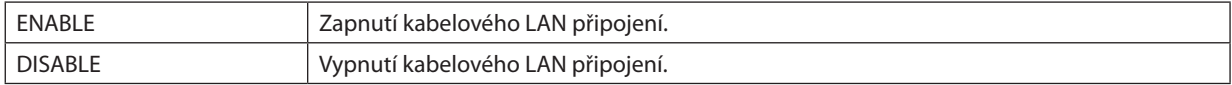

# **Nastavení pro BEZDRÁTOVOU LAN (s volitelnou USB bezdrátovou LAN jednotkou)**

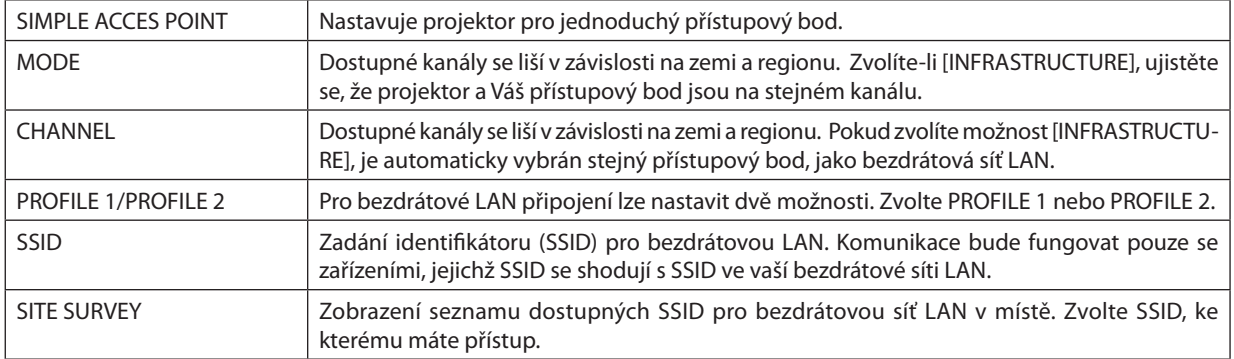

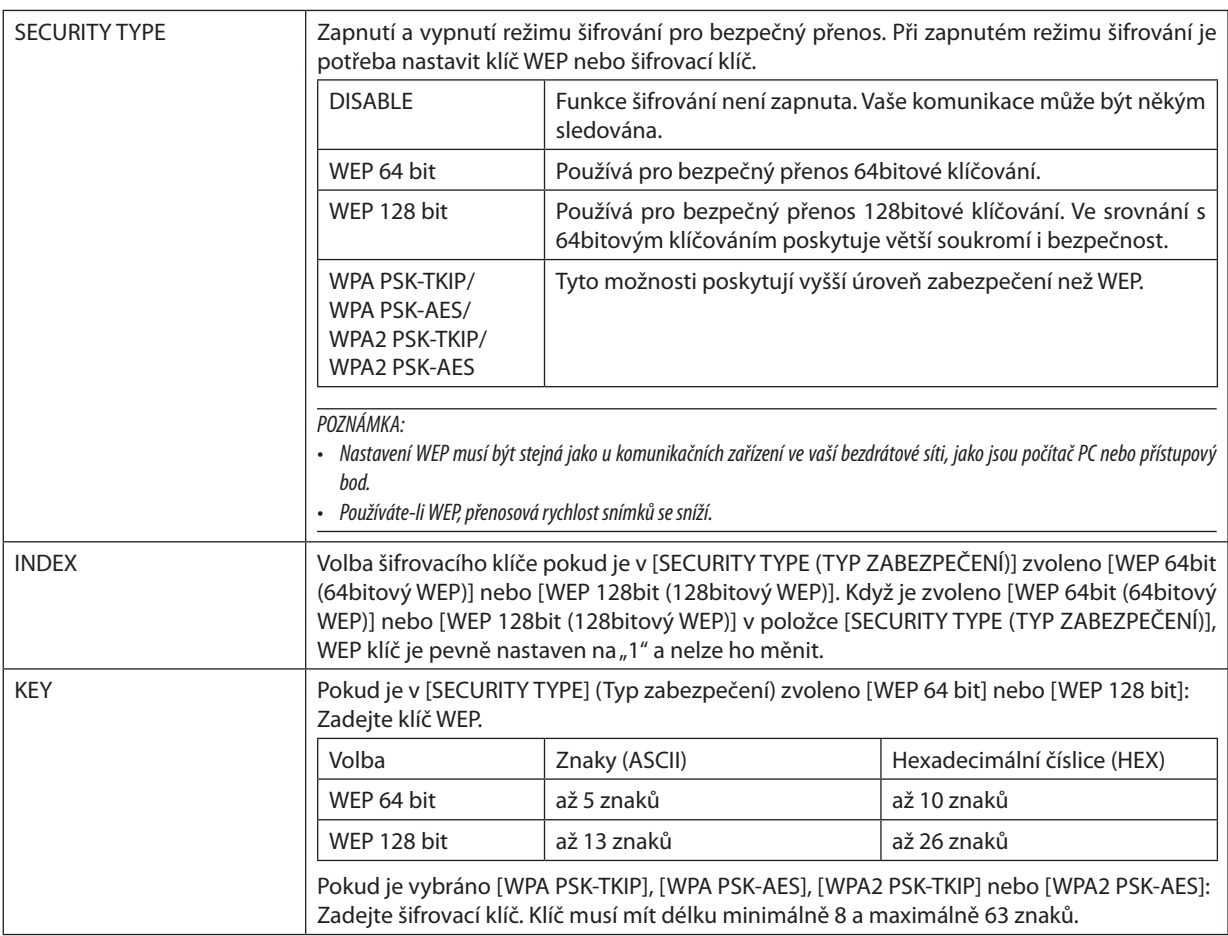

# **• NÁZEV**

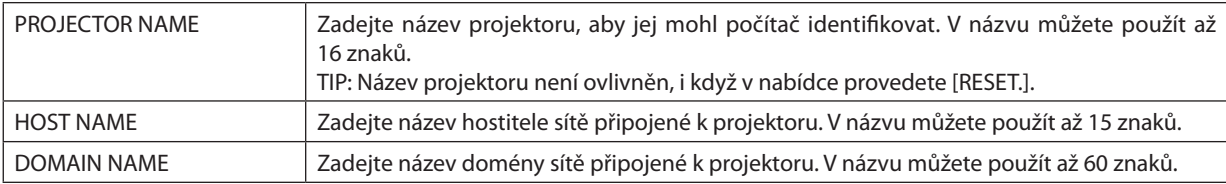

# **• ALERT MAIL (Chybové hlášení zasílané po síti)**

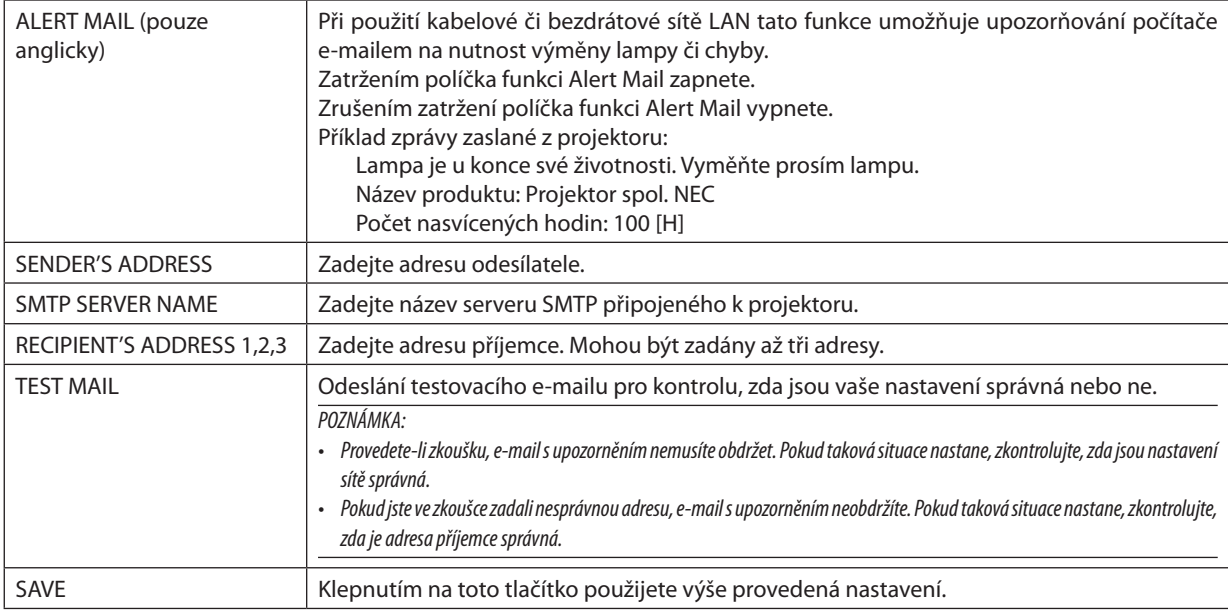

# **• NETWORK SERVICE (Síťové služby)**

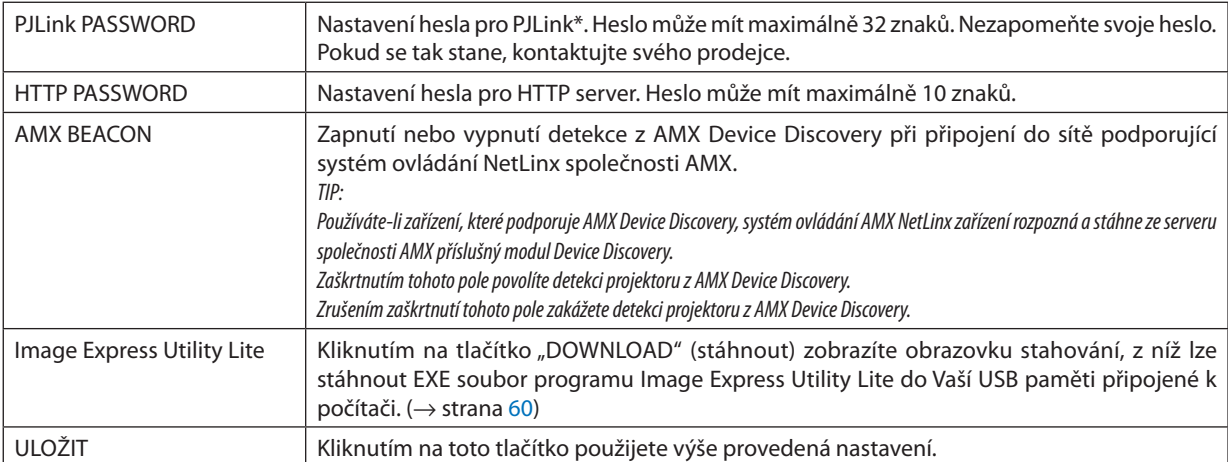

\*Co je PJLink?

PJLink je standardizací protokolu používaného pro ovládání projektorů různých výrobců. Tento standardní protokol byl založen asociací Japan Business Machine and Information System Industries Association (JBMIA) v roce 2005. Projektor podporuje všechny příkazy PJLink Class 1.

Nastavení PJLink není ovlivněno, i když v nabídce provedete [RESET.].

# **Kompatibilita se softwarem CRESTRON ROOMVIEW**

Projektor podporuje software Crestron RoomView, který umožňuje řízení a ovládání několika zařízení připojených do sítě prostřednictvím počítače nebo ovladače.

Pro více informací navštivte stránky http://www.crestron.com

#### **<Postup nastavení>**

Zpřístupněte funkci serveru HTTP a v [NETWORK SETTINGS] (Nastavení sítě) proveďte potřebná nastavení pro [CRESTRON].

### **• ROOMVIEW pro řízení z počítače.**

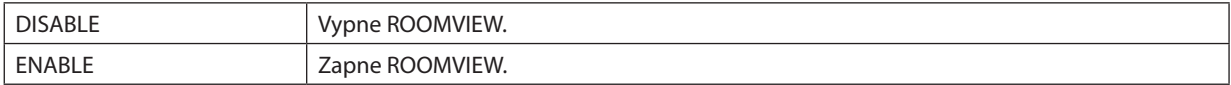

# **• CRESTRON CONTROL pro řízení z ovladače.**

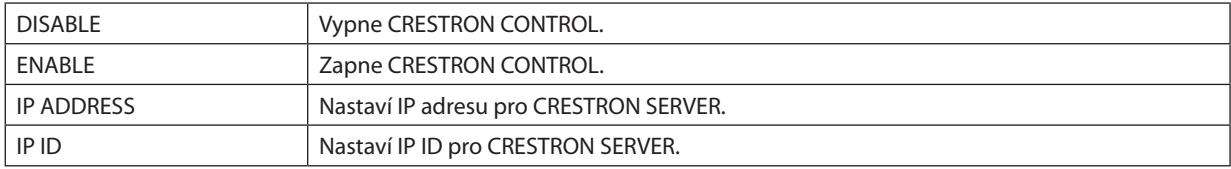

TIP: Nastavení CRESTRON je vyžadováno pouze při použití s CRESTRON ROOMVIEW. Pro více informací navštivte stránky <http://www.crestron.com>

# **• INFORMATION (Informace)**

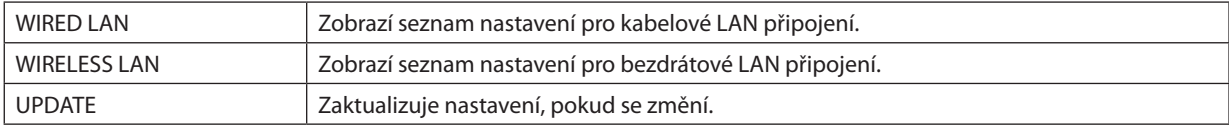

# Ovládání projektoru přes síť LAN (PC Control Utility Pro 4/Pro 5)

Pomocí programů "PC Control Utility Pro 4" a "PC Control Utility Pro 5", které jsou obsaženy na disku CD-ROM dodávaného s projektorem společnosti NEC, je možné projektor ovládat z počítače přes síť LAN.

PC Control Utility Pro 4 je program kompatibilní se systémem Windows. (→ tato stránka)

PC Control Utility Pro 5 program kompatibilní s OS Macintosh. (→ strana [54](#page-64-0))

# **Ovládací funkce**

Zapnutí/vypnutí, volba signálu, zmrazení obrazu, vypnutí obrazu, vypnutí zvuku, nastavení, upozornění na chybové zprávy, plánování akcí.

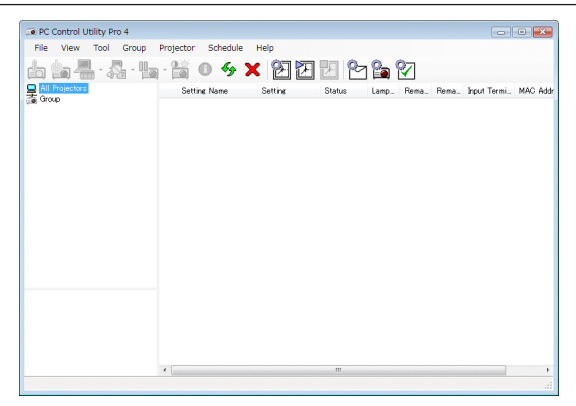

Obrazovka PC Control Utility Pro 4

Tato část popisuje přípravu pro používání programu PC Control Utility Pro 4/Pro 5. Informace o používání programu PC Control Utility Pro 4/Pro 5 najdete v nápovědě k programu PC Control Utility Pro 4/Pro 5. (→ strana [54](#page-64-0), [55](#page-65-0))

Krok 1: Instalace programu PC Control Utility Pro 4/Pro 5 do počítače.

Krok 2: Připojení projektoru k síti LAN.

Krok 3: Spuštění programu PC Control Utility Pro 4/Pro 5.

• Pro spuštění PC Control Utility Pro 4 ve Windows 8.1 a Windows 8 je vyžadován "Microsoft .NET Framework verze 2.0". Microsoft .NET Framework verze 2.0, 3.0 nebo 3.5 je dostupný na webových stránkách společnosti Microsoft. Stáhněte si jej a nainstalujte na Váš počítač.

### TIP:

• PC Control Utility Pro 4 může být používán se sériovým připojením.

# Použití ve Windows

# Krok 1: Instalace programu PC Control Utility Pro 4 do počítače

*POZNÁMKA:*

• Pro instalaci či odinstalování programu musíte být ve Windows přihlášeni jako [Správce].

• Před instalací ukončete všechny spuštěné programy. Instalace nemusí být úspěšně dokončena, pokud je současně spuštěn jiný program.

# **1 Do jednotky CD-ROM vložte doprovodný disk CD-ROM k projektoru společnosti NEC.**

*Zobrazí se okno s nabídkou.*

TIP:

Pokud se okno s nabídkou nezobrazí, zkuste následující postup. V systému Windows 7:

- *1. Ve Windows klepněte na tlačítko "Start".*
- **2. Dále klepněte na "Všechny programy"** → **"Příslušenství"** → *"Spustit".*
- *3.* **Napište název jednotky CD-ROM (například: "Q:\") a "LAUNCHER.EXE" do pole "Otevřít". (příklad: Q:\LAUNCHER.EXE)**
- *4. Klepněte na tlačítko "OK".*

*Zobrazí se okno s nabídkou.*

### **2 V okně nabídky klepněte na "PC Control Utility Pro 4".**

*Tím spustíte instalaci.*

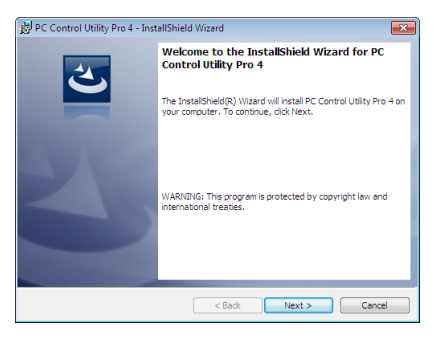

*Po dokončení instalace se zobrazí uvítací okno.*

### **3 Klepněte na tlačítko "Next" (Další).**

Objeví se obrazovka "END USER LICENSE AGREEMENT" (Licenční smlouva s koncovým uživatelem).

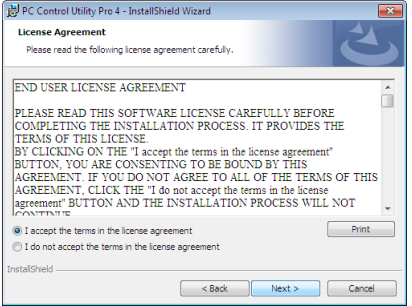

*Tuto licenční smlouvu si pečlivě pročtěte.*

- 4 Pokud s ní souhlasíte, zaškrtněte pole "I accept the terms in the license agreement" (Přijímám podmínky licenčního **ujednání) a následně klepněte na tlačítko "Next" (Další).**
	- Pro dokončení instalace postupujte podle pokynů na obrazovce.
	- • Jakmile bude instalace dokončena, vrátíte se do okna s nabídkou.

TIP:

• Odinstalování programu PC Control Utility Pro 4

Pro odinstalování programu PC Control Utility Pro 4 použijte postup uvedený v části "Odinstalování programu Virtual Remote Tool". Stačí zaměnit "Virtual Remote Tool" za "PC Control Utility Pro 4" (→ strana 3[9\)](#page-49-0)

# <span id="page-64-0"></span>Krok 2: Připojení projektoru k síti LAN.

Připojte projektor k síti LAN podle pokynů v části "Připojení ke kabelové síti LAN" (→ strana [128](#page-138-0)), "Připojení k bezdrátové síti LAN" ( $\rightarrow$  strana [129](#page-139-0)) a "9. Ovládání projektoru pomocí prohlížeče HTTP" ( $\rightarrow$  strana [45](#page-55-0))

# Krok 3: Spuštění programu PC Control Utility Pro 4

Klepněte na "Start" → "Všechny programy" nebo "Programy" → "NEC Projector User Supportware" → "PC Control Utility Pro 4"  $\rightarrow$  "PC Control Utility Pro 4".

#### POZNÁMKA:

- Aby funkce plánování programu PC Control utility Pro 4 správně fungovala, musí počítač běžet, nesmí být v pohotovostním režimu/režimu spánku. Před spuštěním plánování zvolte ve Windows v okně "Ovládací panely" možnost "Možnosti napájení" a vypněte pohotovostní režim/režim spánku.
- [Příklad] pro systém Windows 7:

Select "Ovládací panely" → "Systém a zabezpečení" → "Možnosti napájení" → "Nastavení režimu spánku" → "Převést počítač do režimu spánku" → "Nikdy". POZNÁMKA:

• Pokud je v nabídce pro [POHOTOV. REŽIM (STDBY)] zvolena možnost [NORMÁLNĚ], nelze projektor zapnout pomocí síťového (kabelového LAN/bezdrátového LAN) připojení.

TIP:

### **Zobrazení nápovědy k programu PC Control Utility Pro 4**

#### **• Zobrazení nápovědy k programu PC Control Utility Pro 4, pokud je spuštěný.**

V okně PC Control Utility Pro 4 klepněte v tomto pořadí na "Help (H)"  $\rightarrow$  "Help (H) ...". *Zobrazí se vyskakovací nabídka.*

**• Zobrazení nápovědy pomocí nabídky Start.**

Klepněte na "Start"  $\rightarrow$  "Všechny programy" nebo "Programy"  $\rightarrow$  "NEC Projector User Supportware"  $\rightarrow$  "PC Control Utility Pro 4"  $\rightarrow$  "PC Control Utility Pro 4 Help".

*Zobrazí se obrazovka s nápovědou.*

# <span id="page-65-0"></span>Použití na OS Mac

# Krok 1: Instalace programu PC Control Utility Pro 5 do počítače

- **1. Do jednotky CD-ROM počítače Macintoshvložte doprovodný disk CD-ROM k projektoru společnosti NEC.** *Na ploše se zobrazí ikona jednotky CD-ROM.*
- *2. Na tuto ikonu poklepejte. Zobrazí se okno s obsahem disku CD-ROM.*
- **3. Poklepejte na složku "Mac OS X".**
- **4. Poklepejte na soubor "PC Control Utility Pro 5.pkg".**

*Tím spustíte instalaci.*

**5. Klepněte na tlačítko "Next" (Další).**

Objeví se obrazovka "END USER LICENSE AGREEMENT" (Licenční smlouva s koncovým uživatelem).

- **6. Tuto licenční smlouvu si pečlivě pročtěte a klepněte na tlačítko "Next" (Další).** *Zobrazí se potvrzovací okno.*
- **7. Zaškrtněte pole "I accept the terms in the license agreement" (Přijímám podmínky licenčního ujednání).**

 Pro dokončení instalace postupujte podle pokynů na obrazovce.

#### *POZNÁMKA:*

Odinstalování PC Control Utility Pro 5

- 1. Přesuňte ikonu "PC Control Utility Pro 5" do koše.
- 2. Přesuňte konfigurační soubor PC Control Utility Pro 5 do koše. Konfigurační soubor je umístěn v "/Users/<your user name>/Application Data/NEC Projector User Supportware/PC Control Utility Pro 5".

# Krok 2: Připojení projektoru k síti LAN

Připojte projektor k síti LAN podle pokynů v části "Připojení ke kabelové síti LAN" (→ strana [128](#page-138-0)), "Připojení k bezdrátové síti LAN" (→ strana [129](#page-139-0)) a " $\bigcirc$  Ovládání projektoru pomocí prohlížeče HTTP" (→ strana [45](#page-55-0))

# Krok 3: Spuštění programu PC Control Utility Pro 5

- **1. V OS Macintosh otevřete složku Applications (Aplikace).**
- *2. Klepněte na složku "PC Control Utility Pro 5".*
- *3. Klepněte na ikonu "PC Control Utility Pro 5".*

*Tím spustíte program PC Control Utility Pro 5.*

POZNÁMKA:

- Aby funkce plánování programu PC Control utility Pro5správně fungovala, musí počítač běžet, nesmí být v režimu spánku. Před spuštěním plánování zvolte v OS Macintosh v "System Preferences" (Systémové předvolby) možnost "Energy Saver" (Šetření energie) a vypněte režim spánku.
- • Pokud je v nabídce pro [POHOTOV. REŽIM (STDBY)] zvolena možnost [NORMÁLNĚ], nelze projektor zapnout pomocí síťového (kabelového LAN/bezdrátového LAN) připojení.

TIP:

# **Zobrazení nápovědy k programu PC Control Utility Pro 5**

- **• Zobrazení nápovědy k programu PC Control Utility Pro 5, pokud je spuštěný.**
- **• V řádku nabídek nejdříve klepněte na "Help" (Nápověda)** → **poté na "Help" (Nápověda).**

*Zobrazí se obrazovka s nápovědou.*

- **• Zobrazení nápovědy pomocí Docku**
- **1. V OS Macintosh otevřete složku "Application Folder" (Složka aplikací).**
- *2. Klepněte na složku "PC Control Utility Pro 5".*
- *3. Klepněte na ikonu "PC Control Utility Pro 5".*

*Zobrazí se obrazovka s nápovědou.*

# <span id="page-66-0"></span> Promítání obrazu počítačové obrazovky projektorem přes síť LAN (Image Express Utility Lite)

Pomocí programu Image Express Utility Lite obsaženého na dodaném disku CD-ROM k projektoru společnosti NEC můžete odeslat obraz z monitoru počítače a zvuk na projektor pomocí kabelu USB nebo kabelové či bezdrátové sítě LAN. Image Express Utility Lite je program kompatibilní se systémem Windows.

Image Express Utility Lite for Mac OS je program kompatibilní s OS Macintosh. (→ strana [61](#page-71-0))

Tato část popisuje základy připojení projektoru k síti LAN a použití programu Image Express Utility Lite. Informace o fungování programu Image Express Utility Lite najdete v nápovědě k programu Image Express Utility Lite.

Krok 1: Instalace programu Image Express Utility Lite do počítače.

Krok 2: Připojení projektoru k síti LAN.

Krok 3: Spuštění programu Image Express Utility Lite.

# TIP:

• Program Image Express Utility Lite (pro Windows) můžete spustit i bez nutnosti instalace do počítače, a to z většiny komerčně dostupných vyjímatelných médií, jako isou USB paměti nebo SD karty. (→ strana [59\)](#page-69-0)

# Co můžete s programem Image Express Utility Lite dělat

# **• Přenos obrazu (v OS Windows i Macintosh)**

- Obrazovku vašeho počítače můžete odeslat na projektor přes kabelovou či bezdrátovou síť i bez počítačového kabelu (VGA).
- **• Schopnost přenosu zvuku (pouze v systému Windows)**
- Software Image Express Utility Lite Vám umožňuje přenášet obraz z monitoru počítače a zvuk do projektoru pomocí kabelové/bezdrátové sítě LAN nebo USB připojení.
- Pokud je promítaný obraz z počítače na celé obrazovce projektoru, výstupem projektoru je zvuk počítače.

# **• Zobrazení USB (pouze v systému Windows)**

- Obraz z počítačové obrazovky a zvuk můžete promítat pomocí kabelu USB i bez nutnosti připojení počítačového kabelu (VGA).
- Stačí propojit počítač a projektor přes kabel USB a funkce USB Display bude k dispozici (Plug & Play) i bez instalace programu Image Express Utility Lite do počítače.  $(\rightarrow$  strana [43](#page-53-0))

# **• Funkce Geometric Correction Tool [GCT] (pouze ve Windows)**

Viz " Promítání obrazu z úhlu (Funkce Geometric Correction Tool v Image Express Utility Lite)".

# Použití ve Windows

# Krok 1: Instalace programu Image Express Utility Lite do počítače.

#### *POZNÁMKA:*

- Pro instalaci či odinstalování programu musíte být ve Windows přihlášeni jako "Správce".
- Před instalací ukončete všechny spuštěné programy. Instalace nemusí být úspěšně dokončena, pokud je současně spuštěn jiný program.

Program Image Express Utility Lite bude nainstalován na systémový disk vašeho počítače. Pokud se zobrazí zpráva "There is not enough free space on destination" (Na disku není dostatek volného místa), uvolněte dostatek místa (přibližně 100 MB) pro instalaci programu.

### **1. Do jednotky CD-ROM vložte doprovodný disk CD-ROM k projektoru společnosti NEC.**

*Zobrazí se okno s nabídkou.*

TIP:

Pokud se okno s nabídkou nezobrazí, zkuste následující postup.

V systému Windows 7:

- *1. Ve Windows klepněte na tlačítko "Start".*
- **2. Dále klepněte na "Všechny programy"** → **"Příslušenství"** → *"Spustit".*
- *3.* **Napište název jednotky CD-ROM (například: "Q:\") a "LAUNCHER.EXE" do pole "Otevřít". (příklad: Q:\LAUNCHER.EXE)**
- *4. Klepněte na tlačítko "OK".*

*Zobrazí se okno s nabídkou.*

### **2. V okně nabídky klepněte na "Installing Image Express Utility Lite".**

*Tím spustíte instalaci.*

Objeví se obrazovka "END USER LICENSE AGREEMENT" (Licenční smlouva s koncovým uživatelem).

*Tuto licenční smlouvu si pečlivě pročtěte.* 

### **3. Pokud s ní souhlasíte, zaškrtněte pole "I agree" (Souhlasím) a následně klepněte na tlačítko "Next" (Další).**

- Pro dokončení instalace postupujte podle pokynů na obrazovce.
- Jakmile bude instalace dokončena, vrátíte se do okna s nabídkou.
- *Po dokončení instalace se zobrazí zpráva o dokončení.*

### *4. Klepněte na tlačítko "OK".*

*Tím je instalace dokončena.*

### $TIP$ :

• Odinstalování programu Image Express Utility Lite

Pro odinstalování programu Image Express Utility Lite použijte postup uvedený v části "Odinstalování programu Virtual Remote Tool". Stačí zaměnit "Virtual Remote Tool" za "ImageExpress UtilityLite" (→strana*[3](#page-49-0)*9)

# Krok 2: Připojení projektoru k síti LAN.

Připojte projektor k síti LAN podle pokynů v části "Připojení ke kabelové síti LAN" (→ strana [128](#page-138-0)), "Připojení k bezdrátové síti LAN" ( $\rightarrow$  strana [129](#page-139-0)) a "9. Ovládání projektoru pomocí prohlížeče HTTP" ( $\rightarrow$  strana [45](#page-55-0))

# Krok 3: Spuštění programu Image Express Utility Lite.

1. V systému Windows klepněte na "Start"→ "Všechny programy"→ "NEC Projector User Supportware"→ "Image Express *Utility Lite***<sup>"</sup> → "Image Express Utility Lite".** 

*Tím spustíte program Image Express Utility Lite. Zobrazí se okno pro výběr síťového připojení.*

**2. Zvolte síť a klepněte na tlačítko "OK".**

 Zobrazíse okno pro výběr cíle se seznamem připojitelných projektorů.

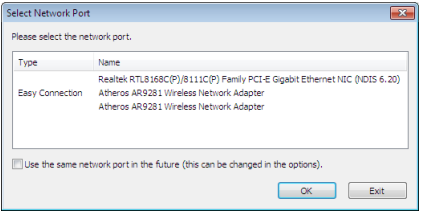

#### **3. Zaškrtněte projektory, které chcete připojit, a klepněte na "Connect" (Připojit).**

• Je-li zobrazen jeden nebo více projektorů, vyberte v nabídce na projektoru možnost [INFO.] (Informace) → *[BEZDRÁTOVÁ LAN]* → *[IP ADRESA].*

 Jakmile je spojenís projektorem založeno, můžete jej ovládat pomocí okna ovládacích prvků. (→ *strana [44\)](#page-54-0)*

#### *POZNÁMKA:*

• Pokud je v nabídce pro [POHOTOV. REŽIM (STDBY)] zvolena možnost [NORMÁLNĚ], vypnutý projektor se nezobrazí v okně pro výběr cíle.

TIP:

# **Zobrazení"Nápovědy" k programu Image Express Utility Lite**

- **• Zobrazení nápovědy k programu Image Express Utility Lite, pokud je spuštěný.** V okně ovládacích prvků klepněte na ikonu [?] (nápověda). *Zobrazí se obrazovka s nápovědou.*
- **• Zobrazení nápovědy k nástroji GCT, pokud je spuštěný.** Klepněte na "Help" (Nápověda)  $\rightarrow$  "Help" (Nápověda) v okně pro úpravy. *Zobrazí se obrazovka s nápovědou.*
- **• Zobrazení nápovědy pomocí nabídky Start.**

Klepněte na "Start"→ "Všechny programy" nebo "Programy"→ "NEC Projector User Supportware"→ "Image Express Utility Lite"  $\rightarrow$  "Image Express Utility Lite".

*Zobrazí se obrazovka s nápovědou.*

# <span id="page-69-0"></span>Spouštění programu Image Express Utility Lite z paměti USB Memory či SD karty

Program Image Express Utility Lite můžete spustit z komerčně dostupných vyjímatelných médií, jako jsou USB paměti nebo SD karty, pokud jej na ně dopředu zkopírujete. Tím se vyhnete problémům s instalací tohoto programu do vašeho počítače.

# **1. Zkopírujte program Image Express Utility Lite na vyjímatelné médium.**

 Zkopírujte všechny soubory a složky (celková velikost přibližně 6MB) z adresáře "IEU\_Lite (removable-media)" na disku CD-ROM *dodaném k projektoru společnosti NEC do kořenového adresáře vyjímatelného média.*

### **2. Vložte vyjímatelné médium do počítače.**

Objeví se obrazovka pro automatické přehrávání "AutoPlay".

TIP:

• Pokud se obrazovka "AutoPlay" nezobrazí, otevřete složku "Počítač".

# **3. Klepněte na možnost "Otevřít složku a zobrazit soubory".**

Zobrazí se soubor IEU\_Lite.exe, další složka a jiné soubory.

4. Poklepejte na ikonu "IEU\_Lite.exe" (  $\frac{8}{10}$  ).

*Tím spustíte program Image Express Utility Lite.*

# <span id="page-70-0"></span>Stahování software Image Express Utility Lite prostřednictvím HTTP serveru

Postup stahování, když je projektor připojen k internetu.

- *1. Připojte se k HTTP serveru. (*→ *strana [45\)](#page-55-0)*
- **2. Zvolte kartu "NETWORK SETTINGS" (nastavení sítě) a poté kartu "NETWORK SERVICE" (servis sítě).**
- **3. Klikněte na tlačítko "DOWNLOAD" (stáhnout) pro "Image Express Utility Lite".**

*Zobrazí se stránka stahování.*

- **4. Zaškrtněte políčko u IEU\_Lite (removable-media).zip a/nebo gct.ngm.**
- 5. Klikněte na tlačítko "DOWNLOAD" (stáhnout).
- **6. Vyberte adresář, kam chcete soubor stáhnout, a klikněte na tlačítko "SAVE" (uložit).**

 (Doporučuje se některý z adresářů ve Vašem počítači.)

*Tím zahájíte stahování.*

*Po dokončení stahování se přesvědčte, že se soubor nachází v cílovém adresáři.*

# **Podporovaný OS:**

- Windows 8.1 (32-bit/64-bit)
- Windows 8.1 Pro (32-bit/64-bit)
- Windows 8.1 Enterprise (32-bit/64-bit)
- Windows 8 (32-bitový/64-bitový)
- Windows 8 Pro (32-bitový/64-bitový)
- Windows 8 Enterprise (32-bitový/64-bitový)
- Windows 7 Home Basic (32-bitový/64-bitový)
- Windows 7 Home Premium (32-bitový/64-bitový)
- Windows 7 Professional (32-bitový/64-bitový)
- Windows 7 Ultimate (32-bitový/64-bitový)
- Windows 7 Enterprise (32-bitový/64-bitový)
- Windows Vista Home Basic (32-bitový/64-bitový)
- Windows Vista Home Premium (32-bitový/64-bitový)
- Windows Vista Business (32-bitový/64-bitový)
- Windows Vista Ultimate (32-bitový/64-bitový)
- Windows Vista Enterprise (32-bitový/64-bitový)

# **Spuštění IEU Lite (removable-media).zip a gct.ngm**

- **1. Rozbalte stažený zip souborIEU Lite (removable-media) na Vaše vyměnitelné médium.**
- **2. Dvakrát klikněte na ikonku souboru IEU Lite.exe v adresáři IEU Lite (removable-media).**
	- Pokud jste stáhli i soubor gct.ngm, přesuňte jej do stejného adresáře, v němž je umístěn soubor IEU\_Lite\_GCT.exe.
	- Pro použití funkce Geometric Correction Tool (GCT) programu Image Express Utility lite zároveň s video kabelem, dvakrát klikněte na ikonku "IEU\_Lite\_GCT.exe". Když jsou korekční data GCT (\*.ngm) uložena ve stejném adresáři, kde je umístěn soubor IEU\_Lite\_GCT.exe, budou tato data použita automaticky, bez nutnosti LAN připojení.

# <span id="page-71-0"></span>Použití na OS Mac

# Krok 1: Instalace programu Image Express Utility Lite for Mac OS do počítače.

- **1. Do jednotky CD-ROM počítače Macintoshvložte doprovodný disk CD-ROM k projektoru společnosti NEC.** *Na ploše se zobrazí ikona jednotky CD-ROM.*
- *2. Na tuto ikonu poklepejte. Zobrazí se okno s obsahem disku CD-ROM.*
- **3. Poklepejte na složku "Mac OS X".**
- **4. Poklepejte na "Image Express Utility Lite.dmg". v "Image Express Utility Lite" složce.** Zobrazí se okno "Image Express Utility Lite".
- **5. Přetáhněte složku "Image Express Utility Lite" do složky Applications (Aplikace) v OS Macintosh.**

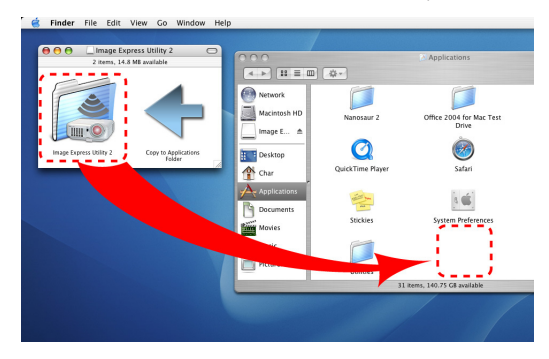

#### *POZNÁMKA:*

Odinstalování Image Express Utility Lite

- 1. Přesuňte složku "Image Express Utility Lite" do koše.
- 2. Přesuňte konfigurační soubor Image Express Utility Lite do koše.

Konfigurační soubor je umístěn v "/Users/<your user name>/Library/Preferences/jp.necds.Image-Express-Utility-Lite.plist".

# Krok 2: Připojení projektoru k síti LAN

Připojte projektor k síti LAN podle pokynů v části "Připojení ke kabelové síti LAN" (→ strana [128](#page-138-0)), "Připojení k bezdrátové síti LAN" ( $\rightarrow$  strana [129](#page-139-0)) a " $\odot$  Ovládání projektoru pomocí prohlížeče HTTP" ( $\rightarrow$  strana [45](#page-55-0))

# Krok 3: Spuštění programu Image Express Utility Lite for Mac OS

- **1. V OS Macintosh otevřete složku Applications (Aplikace).**
- **2. Poklepejte na složku "Image Express Utility Lite".**
- **3. Poklepejte na ikonu "Image Express Utility Lite".**

 Po spuštění programu Image Express Utility Lite for Mac OS se zobrazí okno pro výběr cíle.

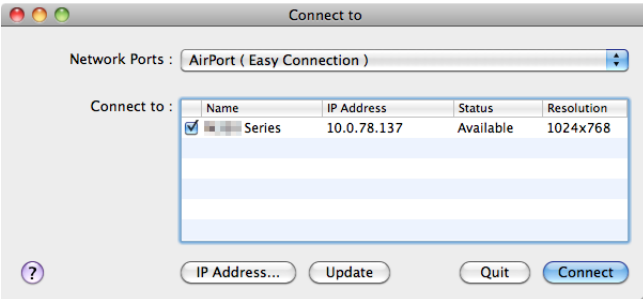
• Při prvním spuštění se před zobrazením okna pro výběr cíle objeví obrazovka "END USER LICENSE AGREEMENT" (Licenční *smlouva s koncovým uživatelem).*

Tuto licenční smlouvu si pečlivě pročtěte, zaškrtněte pole "I accept the terms in the license agreement" (Přijímám podmínky licenčního ujednání) a následně klepněte na tlačítko "OK".

#### **4. Zvolte projektor, který chcete připojit, a klepněte na možnost "Connect" (Připojit).**

*Na projektoru je zobrazí vaše pracovní plocha.*

TIP:

Zobrazení nápovědy k programu Image Express Utility Lite for Mac OS

#### • Je-li program Image Express Utility spuštěný, klepněte v řádku nabídek na možnost "Help"  $\rightarrow$  "Image Express Utility *Lite Help".*

*Zobrazí se obrazovka s nápovědou.*

## Promítání obrazu z úhlu (Funkce Geometric Correction Tool v Image Express Utility Lite)

Funkce Geometric Correction Tool (GCT) umožňuje korekci zkreslení obrazu promítaného dokonce i z úhlu.

#### Co můžete s funkcí GCT dělat

- Funkce GCT nabízí následující tři možnosti využití
	- **4bodová korekce:** Umožňuje zasazení promítaného obrazu do obrazovky zarovnáním jeho čtyř rohů s rohy obrazovky.
	- **Vícebodová korekce:** Umožňuje opravení zkresleného obrazu na rohu zdi či ploše nepravidelného tvaru použitím většího počtu samostatných obrazovek a 4bodové korekce.
	- **Korekce parametrů:** Umožňuje opravení zkresleného obrazu použitím kombinace předdefinovaných transformačním pravidel.

Tato část obsahuje příklad použití 4bodové korekce.

Informace o "Vícebodové korekci" a "Korekci parametrů" najdete v nápovědě k programu Image Express Utility Lite.  $(\rightarrow$  strana [58](#page-68-0))

- Korekční data mohou být uchovávána buď v projektoru, nebo počítači, odkud mohou být v případě potřeby obnovena.
- Funkci GCT lze použít s kabelem USB, kabelovým či bezdrátovým LAN připojením a kabelem pro video.

## Promítání obrazu z úhlu (GCT)

Tato část ukazuje příklad použití funkce USB Display (s použitím kabelu USB k propojení počítače s projektorem).

- Funkce USB Display automaticky zobrazí okno ovládacích prvků.
- V případě použití kabelu pro video nebo připojení LAN program Image Express Utility Lite nejdříve nainstalujte do počítače a spusťte.  $(\rightarrow$  strana [56](#page-66-0))

Příprava: Upravte pozici projektoru nebo přibližte promítaný obraz tak, aby pokrýval celou plochu obrazovky.

## *1. Klepněte na ikonu "* **" (Jiné) a následně na tlačítko "** *" (Možnosti).*

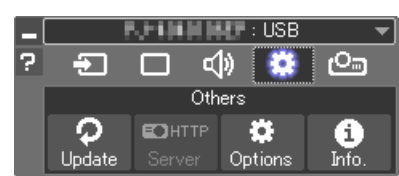

*Zobrazí se okno možností.*

**2. Klikněte na zaškrtnuté políčko "Use the multiple connection feature" (Použít funkci vícenásobného připojení) a poté zatržení zrušte.**

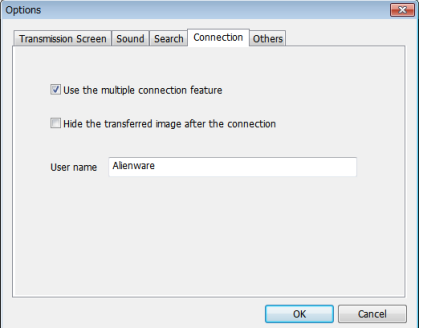

- *3. Klikněte na tlačítko "OK".*
- *4. Klepněte na ikonu " " (Promítání) a následně na tlačítko "* **" (Konec).**

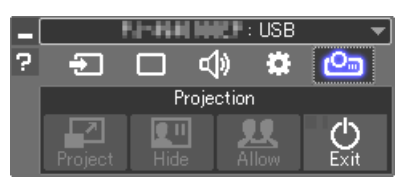

- *5. Klepněte na tlačítko "Yes".*
- **6. Spusťte znovu aplikaci Image Express Utility Lite.**
- *7. Klepněte na ikonu "* **" (Obraz) a následně na tlačítko "**

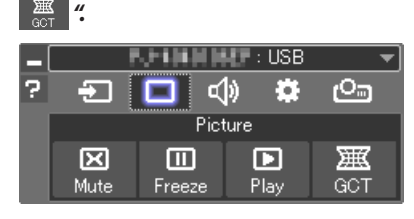

Zobrazí se okno "4-point Correction" (4bodová korekce).

8. Klepněte na tlačítko "Start Correction" (Zahájit korekci) a následně na tlačítko "Start 4-point Correction" (Zahájit **4bodovou korekci).**

*Objeví se zelený rámeček a ukazatel myši ( ).*

• V rozích zeleného rámečku se objeví čtyři značky [ • *].*

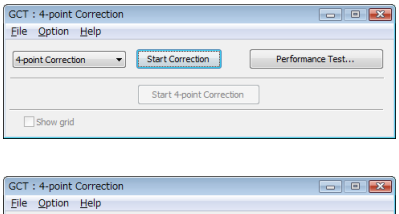

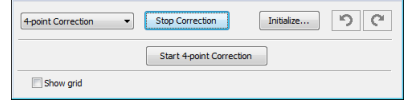

**9. Myší klepněte na značku [** • **] v rohu, který chcete posunout.**

*Aktuálně vybraná značka [* • *] zčervená.*

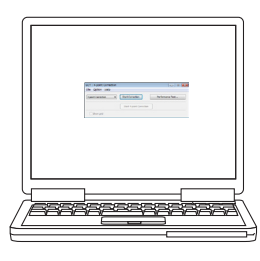

*(Ve výše uvedeném příkladu byly obrazovky systému Windows vynechány pro lepší přehlednost.)*

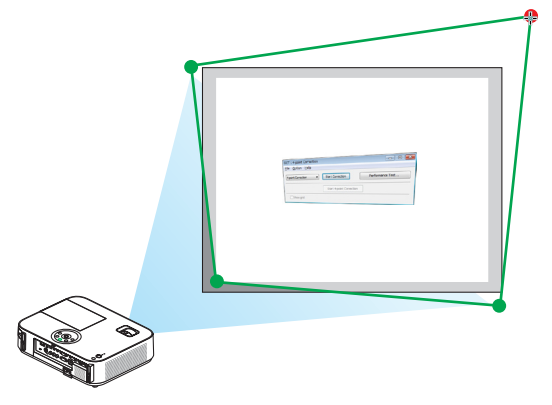

- *10***. Vybranouznačku[**•**]přetáhnětedobodu, který chceteopravit, a uvolněte stisknutí tlačítka myši.**
	- • Klepnete-li myší do oblasti promítaného obrazu, nejbližší [ *] značka se přesune do místa, kde se nachází ukazatel.*
- ويستنبذ والمتحدث
- *11***. Kroky 9 a 10 opakujte, dokud nedojde ke korekci zkreslení pro****mítaného obrazu.**

### *12***. Po dokončení stiskněte pravé tlačítko myši.**

*Zelený rámeček a ukazatel myši z oblasti promítaného obrazu zmizí. Tím korekci dokončíte.*

*13***. V okně "4-point Correction" (4bodová korekce) klepněte na tlačítko "X" (zavřít).**

Okno "4-point Correction" (4bodová korekce) zmizí a provedená *korekce se použije.*

*14***. Pro ukončení funkce GCT klepněte na tlačítko "** *" v okně*  **ovládacích prvků.**

TIP:

- Po provedení 4bodové korekce můžete korekční data uložit do projektoru klepnutím na možnost "File" (Soubor) → "Export to the projector…" (Exportovat do projektoru) v okně "4-point Correction" (4bodová korekce).
- Informace o ovládání okna "4-point Correction" (4bodová korekce) a jiných funkcích kromě GCT najdete v nápovědě k programu Image Express Utility Lite. (→ strana [58\)](#page-68-0)

## <span id="page-76-0"></span>⓭ Prohlížení 3D obrázků

Projektor umožňuje prohlížet 3D obrázky uživatelům, kteří mají komerčně dostupné brýle s LCD clonou.

## $\bigwedge$  UPOZORNĚNÍ

#### **Zdravotní bezpečnostní opatření**

Před prohlížení si nezapomeňte přečíst zdravotní bezpečnostní opatření, která naleznete v uživatelské příručce přiložené k Vašim brýlím s LCD clonou nebo 3D kompatibilnímu obsahu, jako je DVD, video hry, počítačové video soubory a podobně. Abyste zabránili nepříznivým příznakům, věnujte pozornost následujícím věcem:

- Nepoužívejte brýle s LCD clonou pro prohlížení jiných materiálů než 3D obrázků.
- Mezi plátnem a uživatelem nechte odstup alespoň 2 m. Prohlížení 3D obrázků z přílišné blízkosti Vám může namáhat oči.
- Vyhněte se prohlížení 3D obrázků po delší dobu. Udělejte si přestávku alespoň 15 minut po každé hodině prohlížení.
- Pokud jste Vy nebo někdo z členů Vaší rodiny v minulosti zažil fotocitlivé záchvaty, prodiskutujte prohlížení 3D obrázků se svým lékařem.
- Během prohlížení 3D obrázků, pokud se Vám udělá špatně, například pocit na zvracení, závrať, nevolnost, bolest hlavy, únava očí, rozmazané vidění, křeče či pocit necitlivosti, přestaňte s prohlížením. Pokud příznaky přetrvávají, konzultujte lékaře.
- 3D obrázky si prohlížejte z místa přímo před plátnem. Prohlížení z úhlu může způsobit únavu nebo namáhání očí.

#### **Brýle s LCD clonou (doporučeno)**

• Používejte běžně dostupné závěrkové brýle DLP® Link nebo jiné, kompatibilní se závěrkovými LCD brýlemi.

#### **Kroky k prohlížení 3D obrázků na projektoru**

- **1. Připojte projektor k Vašemu video zařízení.**
- **2. Zapněte projektor, zobrazte nabídku na obrazovce a poté vyberte [ZAPNUTO] pro 3D režim.** Postup ovládání při zapínání 3D režimu naleznete v kapitole "Nabídka na obrazovce pro 3D obrázky" na následující straně.
- **3. Přehrávejte si svůj 3D kompatibilní obsah a k zobrazení obrazu používejte projektor.**
- **4. Pro prohlížení 3D obrázků si nasaďte své brýle s LCD clonou.**

 Další informace naleznete v návodu k obsluze přiloženém k Vaším brýlím s LCD clonou.

#### **Nabídka na obrazovce pro 3D obrázky**

Pro zobrazení 3D nabídky postupujte dle těchto kroků.

*1. Stiskněte tlačítko MENU.* 

*Zobrazí se nabídka na obrazovce.*

#### **2. Zmáčkněte dvakrát tlačítko** ▷*.*

*Zobrazí se nabídka [NASTAV.].*

[M403W/M363W/M323W/M403X/M363X/M323X/M283X/M403H/M323H] [M353WS/M303WS/M333XS]

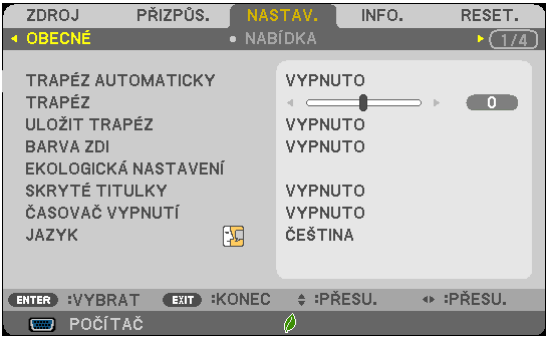

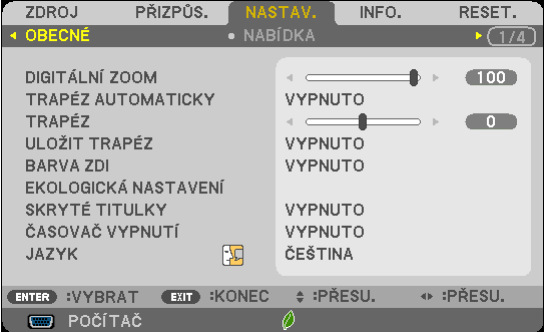

**3. Jednou stiskněte tlačítko** ▽ **a poté pětkrát tlačítko** ▷*.*

*Zobrazí se nabídka [3D]*

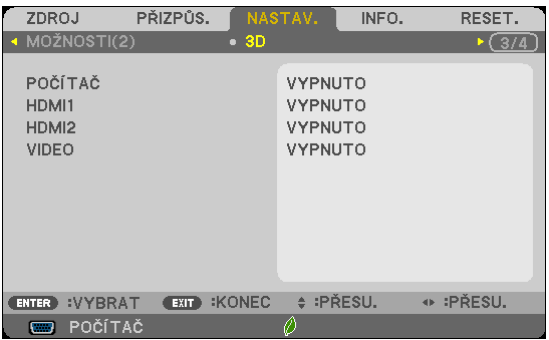

*4. Stisknutím tlačítka* ▽ **vyberte signál a následně stiskněte tlačítko ENTER (zadat).**

*Objeví se obrazovka 3D (NASTAVENÍ PODROBNOSTÍ).*

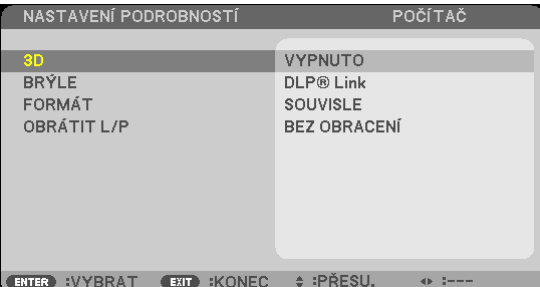

- *5. Stisknutím tlačítka* ▽ **vyberte [3D] a následně stiskněte tlačítko ENTER (zadat).**
- *6. Stisknutím tlačítka* ▽ **vyberete položku [ZAPNUTO].**

*Vybraný signál se zobrazí ve 3D.*

- *7. Stisknutím tlačítka* ▽ **vyberte [BRÝLE] a následně stiskněte tlačítko ENTER (zadat).** *Otevře se obrazovka nastavení [BRÝLE].*
- *8. Stisknutím tlačítka* ▽ **vyberte kompatibilní metodu brýlí a následně stiskněte tlačítko ENTER (zadat).** *Dle potřeby nastavte další položky nabídky související s 3D, jako například [FORMÁT] a [OBRÁTIT L/P].*
- *9. Stiskněte jednou tlačítko MENU.*

*Zobrazená nabídka zmizí.*

## **Výběr vstupu připojeného ke zdroji 3D obrazu [POČÍTAČ/HDMI1/HDMI2/VIDEO]**

Tato funkce přepíná 3D režim mezi ZAPNUTO a VYPNUTO pro každý vstup.

## *POZNÁMKA:*

Pro potvrzení, že je podporovaný 3D signál potvrzen, použijte kterýkoli z následujících postupů:

- · Ujistěte se, že se po výběru zdroje signálu v pravém horním rohu zobrazuje [3D].
- Zobrazte [INFO.]  $\rightarrow$  [ZDROJ]  $\rightarrow$  [SIGNÁL 3D] a ujistěte se, že se zobrazuje nápis "PODPORA".

Pro sledování 3D obrazu viz strana [66](#page-76-0). Vyberte [POČÍTAČ], [HDMI1], [HDMI2] nebo [VIDEO].

#### *POZNÁMKA:*

- Nejvyšší vzdálenost pro sledování 3D obrazu je 10 m od povrchu plátna za následujících omezení:
	- Jas projektoru: 2000 lumenů nebo větší
	- Odrazivost plátna: 1
	- Poloha při sledování: Být otočen čelem přímo ke středu plátna
	- Okolní světlo: žádné
	- Brýle s LCD clonou: 3D brýle kompatibilní s DLP®Link
- Pokud je 3D obsah přehráván na Vašem počítači a výsledek je špatný, může být na vině procesor počítače či procesor grafické karty. V takovém případě můžete mít potíže s viděním 3D obrazu tak, jak byl zamýšlen. Zkontrolujte, zda Váš počítač splňuje požadavky uvedené v návodu k obsluze přiloženém k 3D obsahu.
- Brýle s LCD clonou kompatibilní s DLP® Link Vám umožní prohlížení 3D obrázků díky přijímání synchronizačních sianálů, které jsou zahrnuty v obrazech pro levé a pravé oko, odrážených od plátna. V závislosti na prostředí či podmínkách, jako je jas okolí, velikost obrazu či jeho vzdálenost, nemusí brýle s LCD clonou vždy správně přijímat synchronizační signály, což má za následek špatný 3D obraz.
- Když je povolen 3D režim, rozsah korekce lichoběžníkového zkreslení se zúží.
- Když je povolen 3D režim, následující nastavení jsou zneplatněna: [BARVA ZDI], [PŘEDVOLBA], [REFERENCE], [TEPLOTA BAREV]
- Informace o tom, zda je vstupní signál 3D kompatibilní, naleznete na obrazovce [ZDROJ] pod nabídkou [INFO.].
- Jiné sianály než ty uvedené v "Seznamu kompatibilních vstupních sianálů" na straně [149](#page-159-0) budou mimo rozsah nebo se budou zobrazovat ve 2D.

#### **Použití 3D synchronizačního vysílače**

Tento projektor lze použít ke sledování 3D videí s pomocí komerčně dostupných aktivních 3D brýlí clonového typu. Aby došlo k synchronizaci 3D videa a brýlí, musí být k projektoru připojen komerčně dostupný 3D vysílač (na straně projektoru). 3D brýle přijímají informace z 3D vysílače a provádějí otevírání a zavírání levé a pravé strany.

#### **Příprava 3D brýlí a 3D vysílače**

Používejte prosím aktivní 3D brýle clonového typu, které splňují podmínky standardu VESA. Doporučujeme komerčně dostupný typ RF vyráběný společností Xpand.

3D brýle .......................... Xpand X105-RF-X2 3D vysílač........................ Xpand AD025-RF-X1

Připojte váš 3D synchronizační vysílač ke konektoru 3D SYNC na projektoru.

#### *POZNÁMKA:*

- Používejte aktivní 3D oční optiku s clonou (v souladu s VESA)
- Zkontrolujte provozní podmínky popsané v návodu k obsluze Blu-ray přehrávače.
- Prosím připojte DIN terminál 3D emitoru do 3D SYNC projektoru.
- 3D brýle umožňují sledování videa ve 3D příjmem synchronizovaných optických signálních výstupů ze 3D vysílače. Důsledkem je, že kvalita 3D obrazu může být ovlivněna vnějšími podmínkami, jako je například jas okolí, velikost obrazu, vzdálenost diváka od promítací plochy atd.

Při přehrávání 3D video softwaru na počítači může být kvalita 3D obrazu ovlivněna případným nízkým výkonem procesoru nebo grafické karty počítače. Zkontrolujte prosím požadované operační prostředí počítače, tak jak je uvedené v návodu k obsluze přiloženém k 3D video software.

## **Odstraňování potíží při prohlížení 3D obrázků**

Jestliže se obraz nebude ve 3D režimu zobrazovat nebo se bude 3D obraz zobrazovat jako 2D, zkontrolujte následující tabulku. Další informace naleznete v návodu k obsluze přiloženém k Vašemu 3D obsahu či brýlím s LCD clonou.

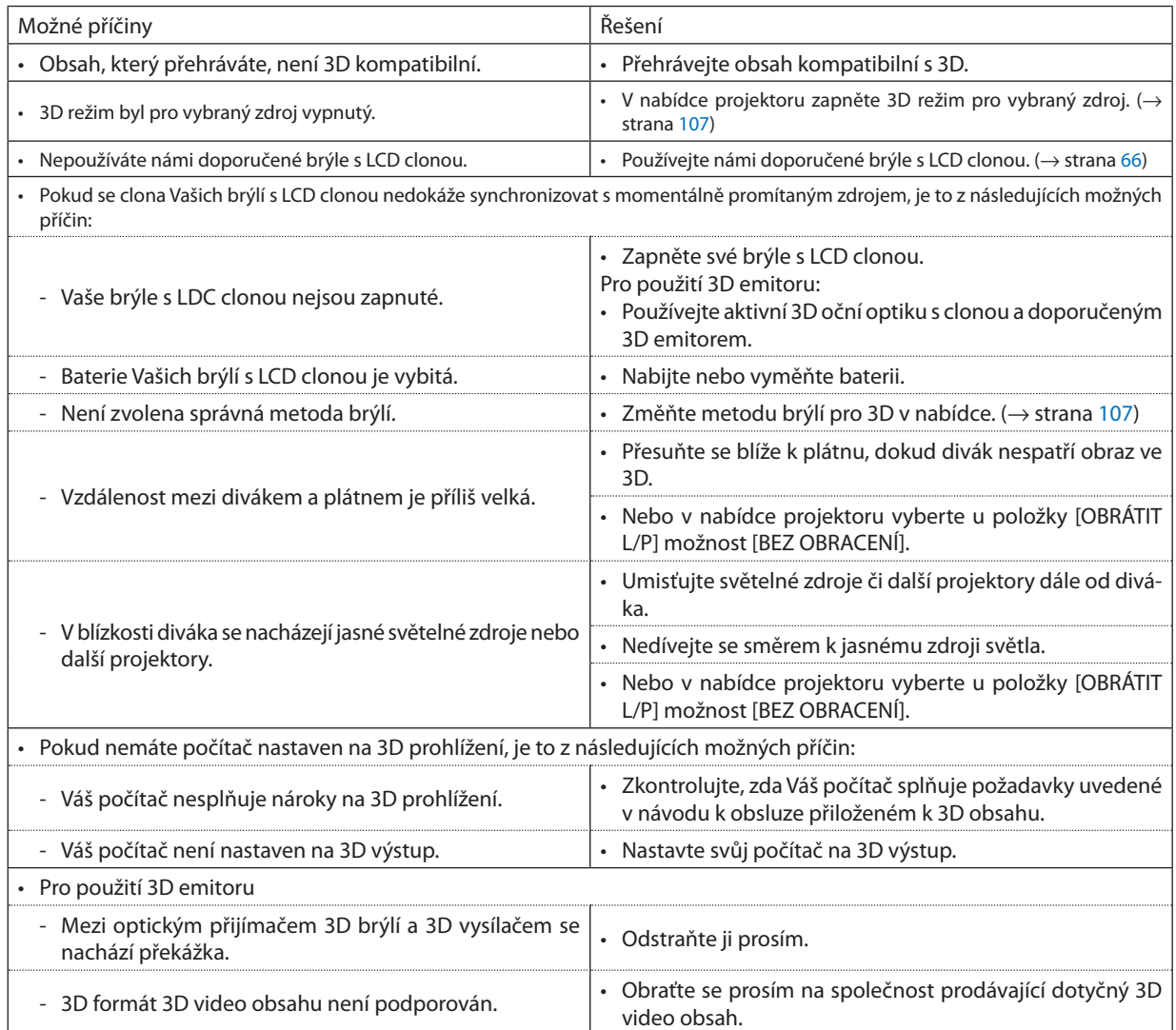

## ⓮ Připojení Vašeho mikrofonu

Připojení komerčně dostupného dynamického nebo kondenzátorového mikrofonu k vstupnímu konektoru pro MIKROFON Vám umožní výstup zvuku Vašeho mikrofonu z vestavěného reproduktoru.

Zvuk z audio vstupů POČÍTAČ, HDMI1, HDMI2 a VIDEO nebo zvuk z USB-A/LAN bude z reproduktorů slyšet spolu s Vaším hlasem z mikrofonu.

Lze vybrat typ mikrofonu. Z nabídky vyberte [NASTAV.] → [INSTALACE] → [VÝBĚR MIKROFONU] (→ strana [102](#page-112-0)) Citlivost mikrofonu lze upravit. Z nabídky vyberte [NASTAV.] → [INSTALACE] → [CITLIVOST MIKROFONU]. (→ strana [102](#page-112-0))

*POZNÁMKA:*

- Nezapojujte audio signál do vstupního konektoru MIC. Zvuk by totiž mohl být v takovém případě příliš hlasitý a poškodit reproduktor.
- Pokud není zachycen žádný signál, ani když je vybrán HDMI vstup, výstup zvuku nemusí fungovat.
- Pokud není žádný digitální audio signál přítomen, nebude po připojení k HDMI1, HDMI2, USB Display (USB-B), nebo síťovému portu (LAN) vycházet z mikrofonu žádný zvuk.

V tomto případě vyberte z menu na obrazovce [NASTAV.] → [MOŽNOSTI(1)] → [VÝBĚR ZVUKU] → [POČÍTAČ]. Toto umožní výstup zvuku z vašeho mikrofonu.

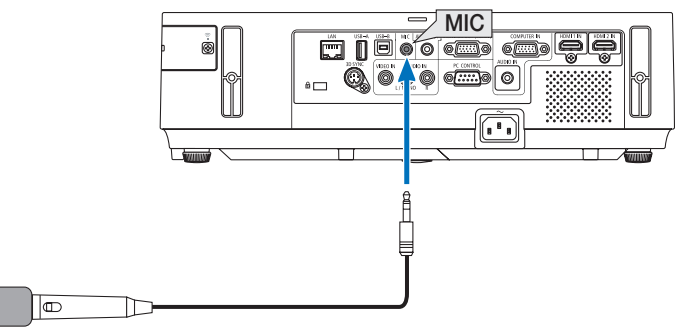

Dynamický mikrofon nebo kondenzátorový mikrofon

## <span id="page-81-0"></span>⓯ Promítání obrázků nebo dokumentů uložených na chytrém telefonu přes bezdrátovou LAN (Wireless Image Utility)

Využití programu Wireless Image Utility umožní přenos fotek a dokumentů uložených na terminálech, jako například chytrý telefon nebo tablet, na projektor přes bezdrátovou LAN a promítne je.

Existují dva druhy softwaru Wireless Image Utility, jeden pro Android a jeden pro iOS, a je možné je stáhnout buď z Google Play nebo z App Store.

#### **Pro Android**

[http://www.nec-display.com/dl/en/pj\\_android/wiu\\_for-android.html](http://www.nec-display.com/dl/en/pj_android/wiu_for-android.html
)

#### **Pro iOS**

[http://www.nec-display.com/dl/en/pj\\_ios/wiu\\_for-ios.html](http://www.nec-display.com/dl/en/pj_ios/wiu_for-ios.html
)

## ⓰ Současně promítat obrazy přijaté od více terminálových jednotek

Projektor přijímá obrazy přenášené z několika terminálových jednotek (max. 16 jednotek) a promítá je na obrazovku rozděleně (max.  $4 \times 4$ ) ve stejnou dobu.

- Pokud jsou k projektoru připojeny různé terminály jako počítač, chytrý telefon a tablet prostřednictvím sítě, umožňuje to přenos a zobrazení obrázků uložených na každém z terminálů.
- Můžete k projektoru připojit koncová zařízení s různými OS (Windows, Mac OS, Android, a iOS) současně.

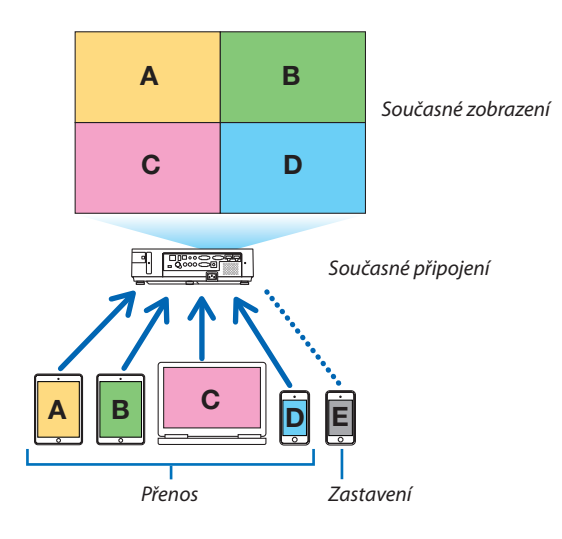

- Nainstalujte aplikaci "Image Express Utility Lite" přiloženou na CD-ROM dodávaném společně s projektorem. (→ strana [56](#page-66-0))
- Pro chytrý telefon a tablet z webové stránky stáhněte a nainstalujte aplikaci "Wireless Image Utility". (→ strana [7](#page-81-0)1)

Připojte projektor k síti jako první a potom zprovozněte spuštěním Image Express Utility Lite.

- Po každém stisknutí tlačítka ▲ nebo ▼ dálkového ovládání se obrazovka přepne z/do režimu celá obrazovka do/z režimu rozdělené obrazovky.
- Jestliže je v režimu celoobrazovkového promítání na dálkovém ovladači stisknuto tlačítko ◀ nebo ▶, je možné měnit zařízení k zobrazení.

Podrobnější informace o Image Express Utility Lite naleznete v souboru HELP.

*POZNÁMKA:*

- Tento projektor podporuje pouze mód [VOLNÝ] a nepodporuje mód [ŘÍZENO ].
- Tento projektor nepodporuje jména uživatele.

# <span id="page-83-0"></span>4. Použití funkce Viewer (Prohlížeč)

## Co můžete s funkcí Viewer (Prohlížeč) dělat

Funkce Viewer (Prohlížeč) má následující vlastnosti.

• Je-li do portu USB-A (Typ A) na projektoru zapojena komerčně dostupná paměť USB, která obsahuje obrázkové soubory, funkce Viewer (Prohlížeč) umožňuje jejich zobrazení.

I když není k dispozici počítač, prezentace lze provádět jednoduše přes projektor.

- Podporovaný grafický formát je JPEG.
- Funkce Viewer (Prohlížeč) zobrazuje obrazovku s miniaturami (pouze JPEG Exif), na které můžete přeskočit ke konkrétnímu obrázku, který chcete promítat.
- Tato funkce nabízí dva druhy přehrávání prezentace: ruční přehrávání a automatické přehrávání. Časový interval u automatického přehrávání lze změnit.
- Pořadí zobrazovaných obrázků lze nastavit podle názvu, data nebo velikosti. Můžete zvolit jak vzestupné, tak i sestupné uspořádání.
- Obrázky je také možné při přehrávání otočit o 90 stupňů.

#### *POZNÁMKA*

- USB-A port na projektoru nepodporuje USB rozbočovač.
- Je-li zobrazena obrazovka funkce VIEWER (Prohlížeč), jako je například obrazovka "Slide screen" či obrazovka s miniaturami, následující funkce není možné provádět pomocí tlačítek projektoru.
	- Lichoběžníkovou korekci pomocí tlačítek ▲/▼.
	- Automatické seřízení pomocí tlačítka AUTO ADJ.
	- Ovládání hlasitosti pomocí tlačítka  $\blacktriangle$  nebo  $\blacktriangleright$ Chcete-li při zobrazování pomocí funkce Viewer (Prohlížeč) provést lichoběžníkovou korekci či výběr zdroje, stiskněte dvakrát za sebou tlačítko MENU (Nabídka) a funkci Viewer (Prohlížeč) ovládejte z nabídky.
- Je-li zobrazena obrazovka funkce VIEWER (Prohlížeč), jako je například obrazovka "Slide screen" či obrazovka s miniaturami, není možné pomocí tlačítka FREEZE (Zastavení obrazu) na dálkovém ovladači zastavit obraz.
- Provedením příkazu nabídky [RESET.] → [VŠECHNY ÚDAJE] obnovíte výchozí nastavení panelu nástrojů funkce Viewer (Prohlížeč).
- Paměť USB
	- Ujistěte se, že používáte paměťové zařízení USB naformátované v souborovém systému FAT32 nebo FAT16. Projektor nepodporuje USB paměti naformátované v systému NTFS. Pokud projektor vaší USB paměť nedokáže rozpoznat, ověřte si, zda podporuje její formát. Pro naformátování paměti USB v počítači použijte dokumentaci nebo soubor nápovědy dodávané k systému Windows.
	- Nezaručujeme, že USB-A port projektoru bude podporovat všechny paměti USB na trhu.
- Podporované formáty obrázků
	- Funkce Viewer (Prohlížeč) podporuje následující formáty souboru.

Nezaručujeme, že funkce Viewer (Prohlížeč) bude podporovat všechny formáty obrázků.

Formáty, které zde nejsou zmíněny, nemusí být podporovány.

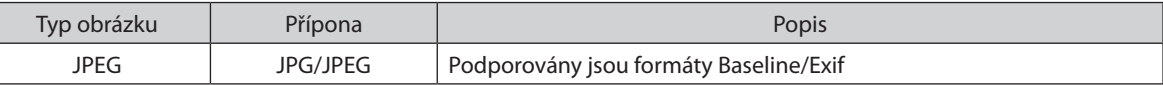

- Prezentace, efekty a zvukové efekty nastavené v aplikaci PowerPoint není možné přehrát.
- Obrázek je možné zobrazit s rozlišením až 10 000  $\times$  10 000 obrazových bodů.
- I když obrázky splňují výše uvedené podmínky, je možné, že některé nebude možné přehrát.
- Na obrazovce s miniaturami lze zobrazit maximálně 200 ikon (což je celkový počet ikon souborů a složek).
- Dlouhé názvy souborů/složek budou zkráceny na uvedenou délku. Zkrácený název poznáte podle přidané závorky.
- Obsahuje-li složka více souborů, může její přehrání trvat delší dobu.
- Pokud složka obsahuje velký počet souborů, bude přepínání obrázků trvat déle. Chcete-li přepínání urychlit, snižte počet souborů v dané složce.

TIP: Exif (Exchangeable image file format) je standardní formát obrázkových souborů používaný digitálními fotoaparáty, který obsahuje také konkrétní údaje o pořízení snímku.

## B Promítání obrázků uložených na paměťovém zařízení USB

Tato část popisuje základní operace funkce Viewer (Prohlížeč). Vysvětlení poskytuje operační postup pro panel nástrojů funkce Viewer (Prohlížeč) (→ strana 7[9](#page-89-0)) ve výchozím nastavení.

- Spuštění funkce Viewer (Prohlížeč)........................................................................níže
- Vyjmutí paměti USB z projektoru..................................................................strana [77](#page-87-0)
- Ukončení funkce Viewer (Prohlížeč).............................................................strana [77](#page-87-0)

Příprava: Před spuštěním funkce Viewer (Prohlížeč) uložte pomocí počítače obrázky na paměť USB.

#### Spuštění funkce Viewer (Prohlížeč)

- **1. Zapněte projektor. (**→ *strana [15](#page-25-0))*
- *2. Vložte paměť USB do USB-A portu na projektoru.*
- Paměť USB z projektoru nevyjímejte, dokud bliká kontrolka. Mohlo *by dojít k poškození dat.*

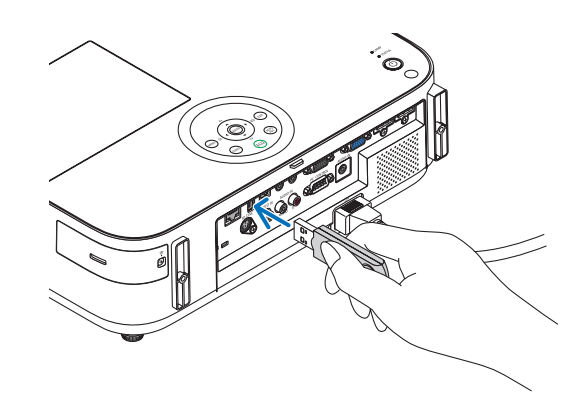

- **3. Stiskněte tlačítko SOURCE (Zdroj) na skříni projektoru.** Zobrazíse úvodní obrazovka funkce Viewer (Prohlížeč).
	- • Stiskněte tlačítko USB-A na dálkovém ovladači.

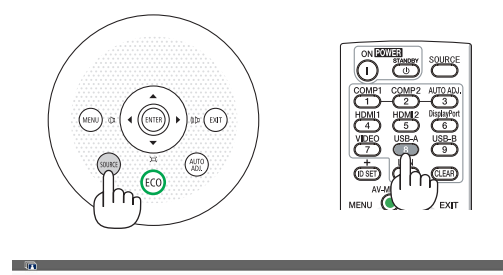

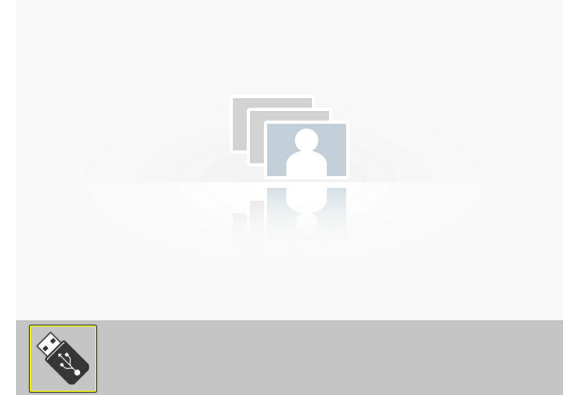

#### 4. Použití funkce Viewer (Prohlížeč)

#### *4. Stiskněte tlačítko ENTER.*

*Zobrazí se obrazovka s miniaturami. (*→ *strana [78\)](#page-88-0)*

#### **5. Pomocí tlačítek** ▲▼◀ **nebo** ▶ *zvolte ikonu.*

Symbol→ (šipky) na pravé straně označuje více stránek. Stisknutím *tlačítka PAGE* ▽ (o stránku dolů) přejdete na další stránku: *stisknutím PAGE* △ *(o stránku nahoru) se vrátíte na předchozí stránku.*

#### *6. Stiskněte tlačítko ENTER.*

*Zobrazí se vybraný snímek.*

• Pokud jste vybrali ikonu složky, zobrazí se všechny ikony v ní *obsažené.*

#### **7. Pro výběr dalšího snímku použijte tlačítko** ▶*.*

*Zobrazí se snímek napravo.*

- • Pomocí tlačítka ◀ *nebo* ▶ můžete na obrazovce s miniaturami *vybrat následující snímek (napravo) nebo předchozí snímek (nalevo).*
- Stisknete-li tlačítko MENU (Nabídka) při zobrazené obrazovce s miniaturami, obrazovce "Slide screen" či obrazovce prezentace, objeví se panel nástrojů. Tento panel nástrojů můžete použít k *vybrání či otočení snímku.(*→ *strana [79](#page-89-0))*

## **8. Pokud není zobrazen panel nástrojů, stiskněte tlačítko EXIT (Konec).**

#### **Zobrazí se obrazovka s miniaturami.**

- • Další možností, jak zobrazit obrazovku s miniaturami, je stisknutí *tlačítka ENTER.*
- Pro uzavření panelu nástrojů stiskněte tlačítko MENU (Nabídka), *abyste se vrátili na seznam SOURCE (Zdroj), a následně stiskněte tlačítko MENU (Nabídka) znova, abyste seznam SOURCE (Zdroj) zavřeli.*

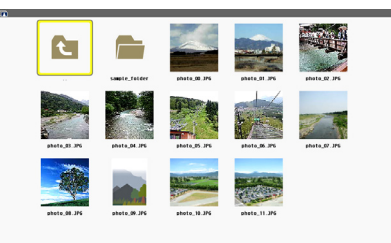

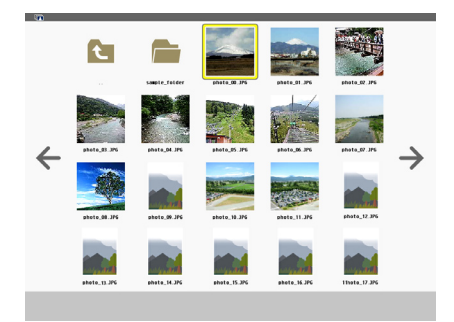

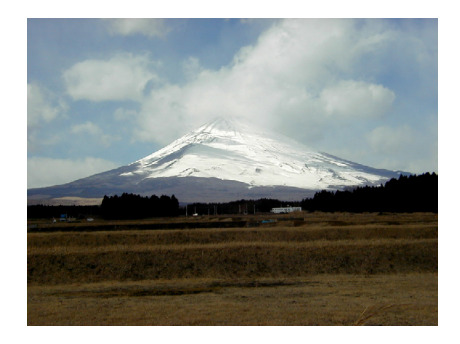

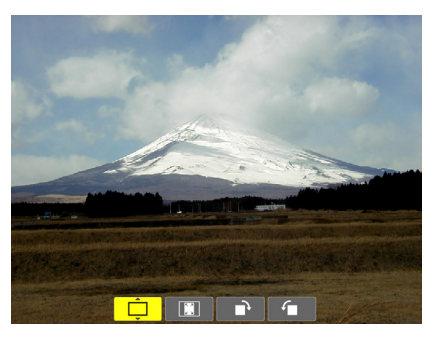

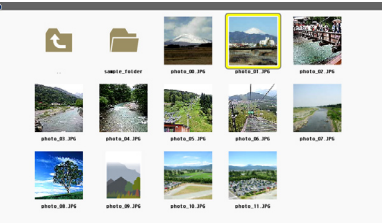

## <span id="page-87-0"></span>Vyjmutí paměti USB z projektoru

## **1. Zvolte uvítací obrazovku funkce VIEWER (Prohlížeč).**

*Ujistěte se, že nemáte otevřenou žádnou nabídku a stiskněte tlačítko EXIT (Konec).*

## *2. Vyjměte paměť USB z projektoru.*

*Před vyjmutím paměti USB se ujistěte, že kontrolka na paměti USB nebliká.*

POZNÁMKA: Vyjmete-li paměť USB z projektoru během přehrávání snímků, nemusí projektor fungovat správně. Pokud se tak stane, vypněte projektor a odpojte napájecí kabel. Vyčkejte 3 minuty, poté připojte napájecí kabel a zapněte projektor.

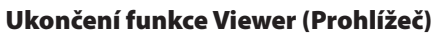

**1. Stiskněte tlačítko MENU (Nabídka) při zobrazené obrazovce "Slide screen" nebo obrazovce s miniaturami.**

*Zobrazí se panel s ovládacími prvky nebo vyskakovací nabídka.*

- **2. Stiskněte znova tlačítko MENU (Nabídka).** *Zobrazí se nabídka na obrazovce.*
- **3. Zvolte jiný zdroj než [USB-A] a stiskněte tlačítko ENTER.** Tím funkci Viewer (Prohlížeč) ukončíte.

*TIP:* Pro ukončení funkce Viewer (Prohlížeč) pomocí dálkového ovladače zvolte jiný zdroj než[USB-A].

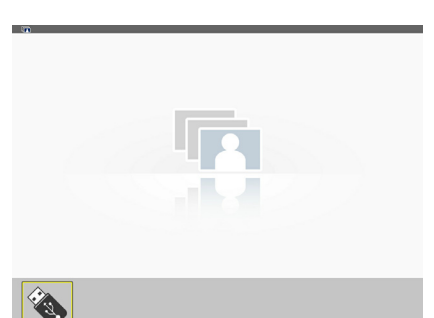

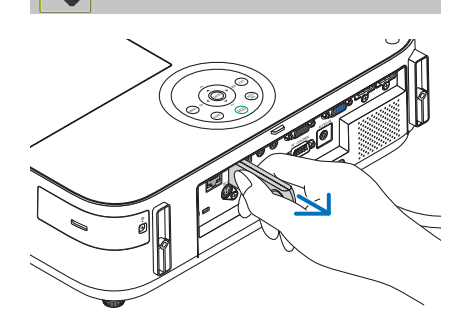

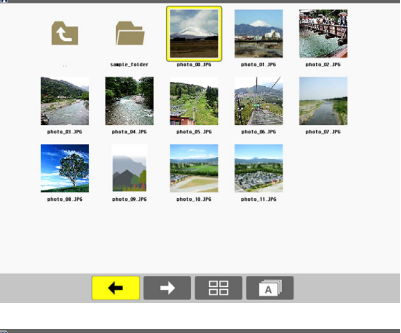

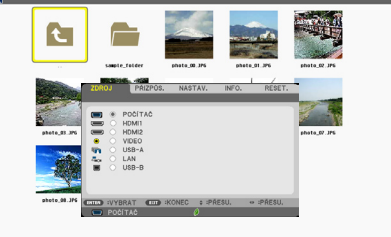

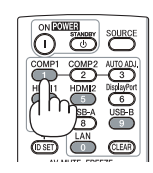

## <span id="page-88-0"></span>Části jednotlivých obrazovek

Funkce Viewer (Prohlížeč) má čtyři různé obrazovky.

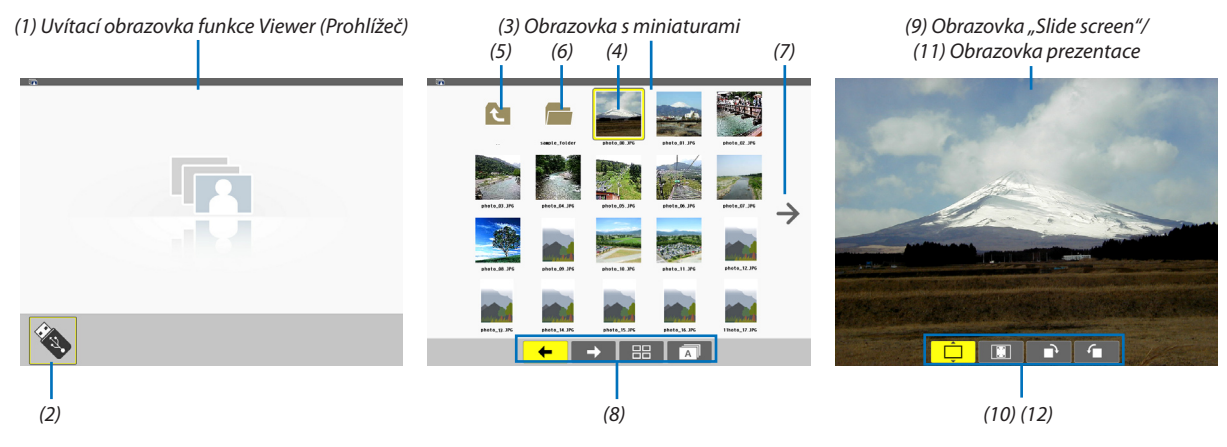

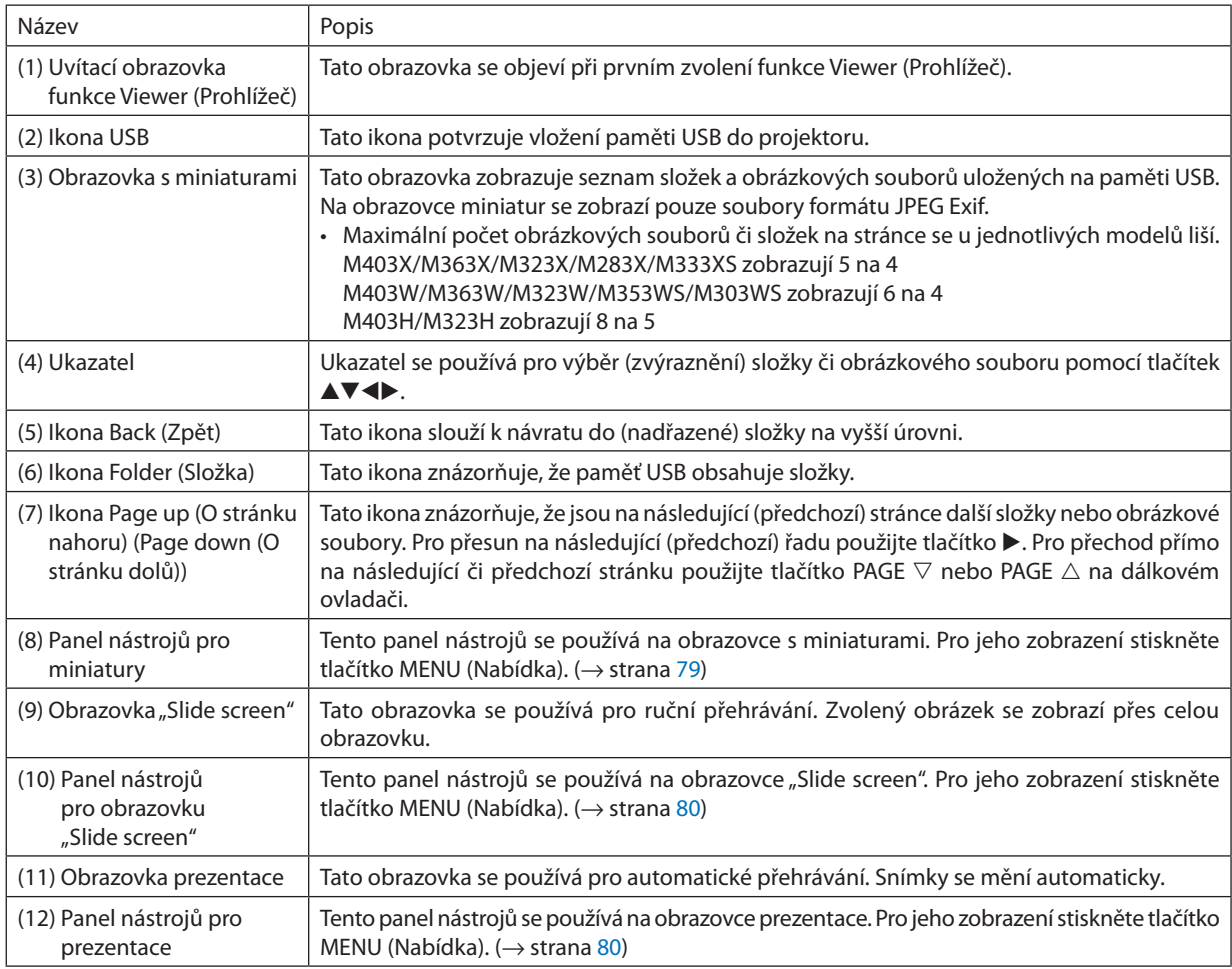

## <span id="page-89-0"></span>Použití panelu nástrojů

#### **1. Stiskněte tlačítko MENU (Nabídka).**

Zobrazí se panel nástrojů.

Obrazovka SOURCE (Zdroj) se zobrazí jako obrazovka připojení funkce Viewer (Prohlížeč).

### **2. Pomocí tlačítek** ◀ *a* ▶ **zvolte položku a pomocí tlačítek** ▲ *a* ▼ **zvolte některou z jejích dostupných voleb.**

*Vybraná položka pod ukazatelem zežloutne.*

*Pomocí tlačítek* ▲ *nebo* ▼ *zobrazíte další dostupné volby.*

## *3. Stiskněte tlačítko ENTER.*

*Zobrazí se vybraná položka.*

#### **4. Stiskněte dvakrát tlačítko MENU (Nabídka).**

Panel nástrojů se uzavře a zobrazí se seznam SOURCE (Zdroj). Stiskněte tlačítko MENU (Nabídka) znova a seznam SOURCE (Zdroj) *se uzavře.*

#### **Panel nástrojů pro miniatury**

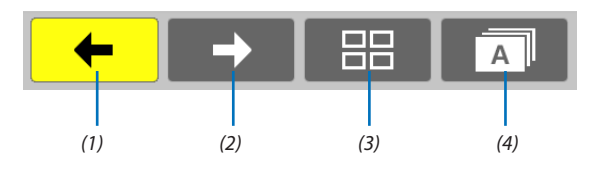

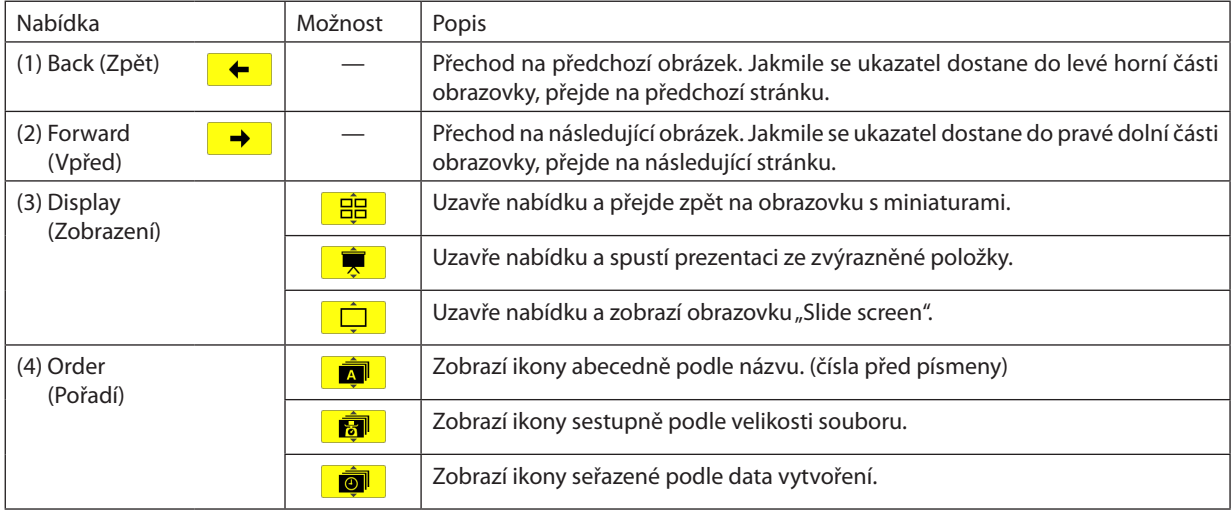

## <span id="page-90-0"></span>Panel nástrojů pro obrazovku "Slide screen"

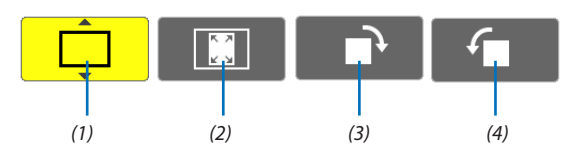

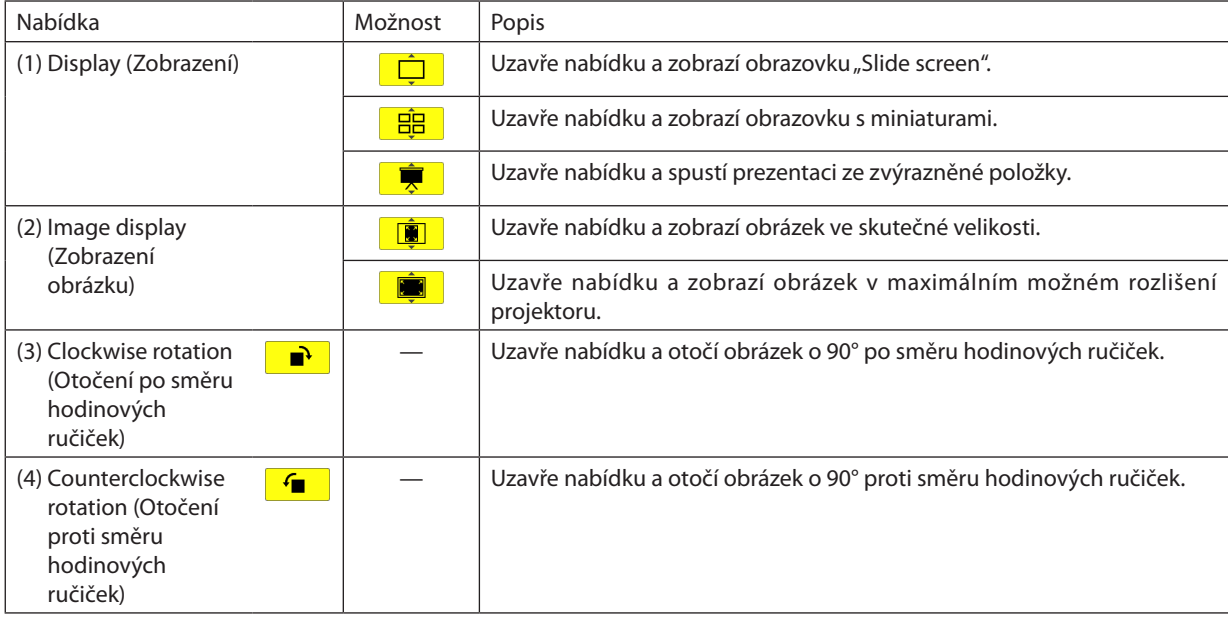

## **Panel nástrojů pro prezentace**

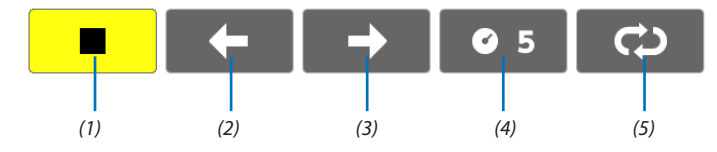

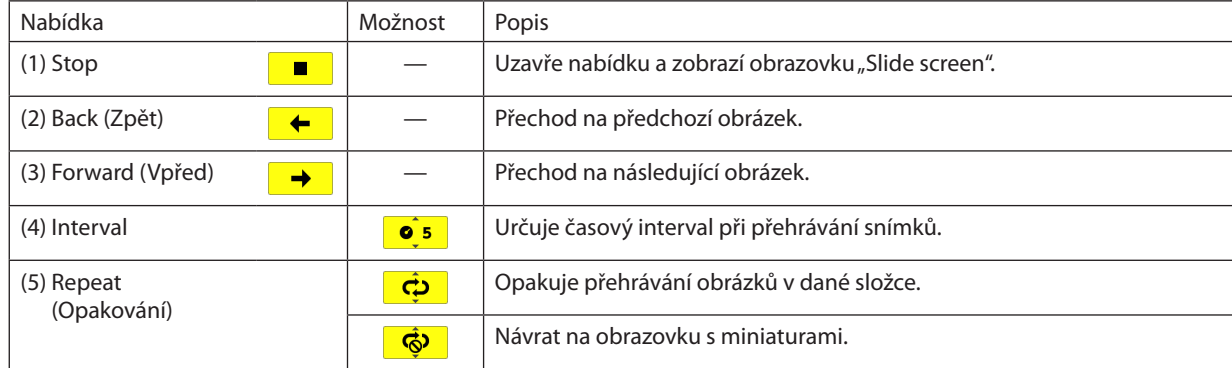

TIP:

· Ikona obrázku ve středu obrazovky znamená, že daný soubor nelze zobrazit na obrazovce "Slide screen" nebo na obrazovce s miniaturami.

· Pokud složku přesunete na jiné místo, nastavení otočení provedená v panelu pro obrazovku "Slide screen" budou zrušena.

## 5. Použití nabídky na obrazovce

## **O** Použití nabídek

POZNÁMKA: Při promítání pohyblivého obrazu v prokládaném režimu nemusí být nabídka zobrazena správně.

**1. Pro zobrazení nabídky stiskněte tlačítko MENU (Nabídka) na dálkovém ovladači či skříni projektoru.**

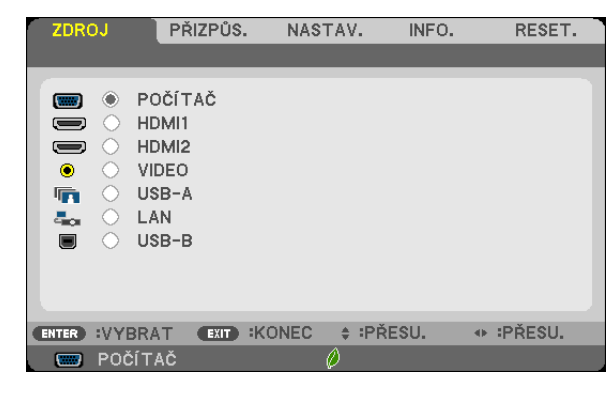

POZNÁMKA: Příkazy jako ENTER, EXIT (Konec) $\blacktriangle\blacktriangledown$ ,  $\blacktriangle\blacktriangledown$  ve spodní části ukazují dostupná ovládací tlačítka.

- **2. Pro zobrazení podnabídky stiskněte tlačítka na dálkovém ovladači či skříni projektoru.**
- **3. Stiskněte tlačítko ENTER na dálkovém ovladači nebo skříni projektoru, abyste zvýraznili vrchní položku nebo první** *záložku.*
- **4. Pomocí tlačítek na dálkovém ovladači nebo skříni projektoru zvolte položku, kterou chcete nastavit.** *Tlačítky*  **na dálkovém ovladači či skříni projektoru navolíte příslušnou záložku.**
- **5. Pro zobrazení okna podnabídky stiskněte tlačítko ENTER na dálkovém ovladači či skříni projektoru.**
- *6. Tlačítky*  **na dálkovém ovladači či skříni projektoru nastavte úroveň nebo zapněte/vypněte zvolenou** *položku.*

Změny se uloží do doby, než je znova přenastavíte.

**7. Pro nastavení dalších položek zopakujte kroky 2–6, nebo ukončete zobrazení nabídky stisknutím tlačítka EXIT na dálkovém ovladači či skříni projektoru.**

POZNÁMKA: Je-li zobrazena nabídka nebo zpráva, nemusí se některé řádky informací (v závislosti na nastavení signálu) objevit.

**8. Stisknutím tlačítka MENU (Nabídka) uzavřete nabídku. Pro návrat na předchozí nabídku stiskněte tlačítko EXIT (Konec).**

Přepínací tlačítko

**BARVA** ZDI

VYPNUTO

**TABULE** 

**BÍLÁ TABULE** 

TABULE (ŠEDÁ) SVĚTLE ŽLUTÁ SVĚTLE MODRÁ SVĚTLE RŮŽOVÁ

 $ET$ 

 $\Rightarrow$ 

 $\overline{\mathcal{L}}$ 

**ENTER** 

## 2 Prvky nabídky

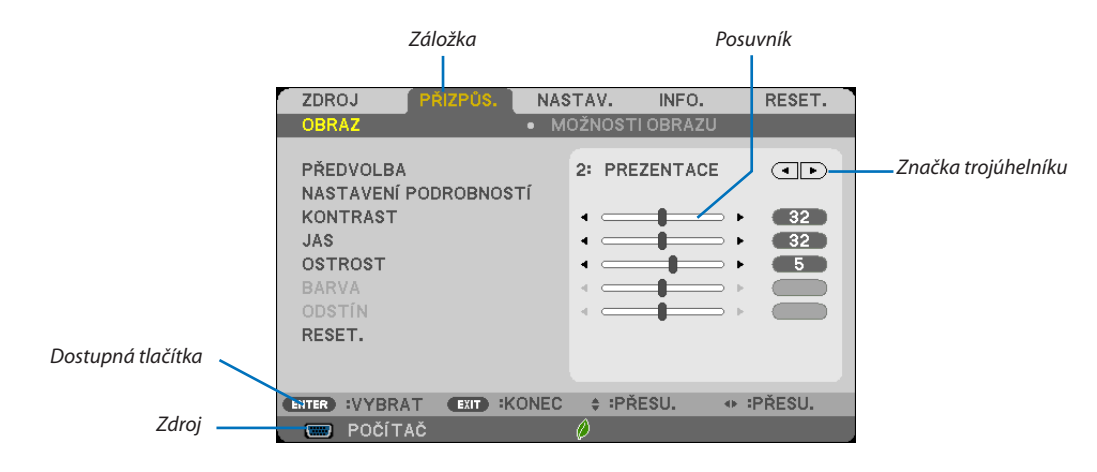

#### Zvýraznění

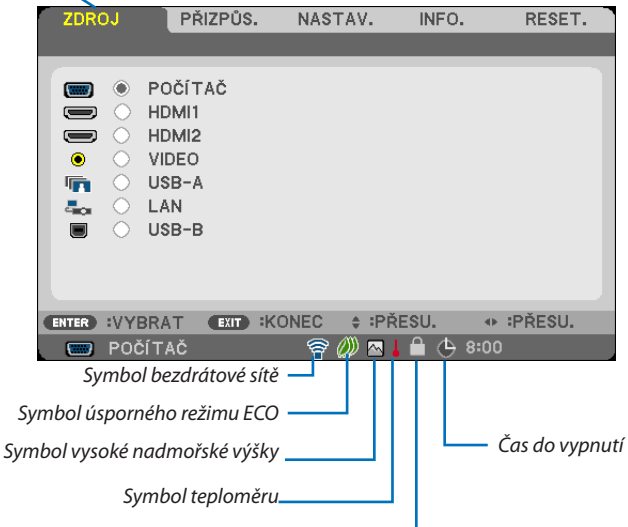

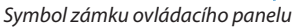

#### Okna nabídky nebo dialogová okna mají obvykle následující prvky:

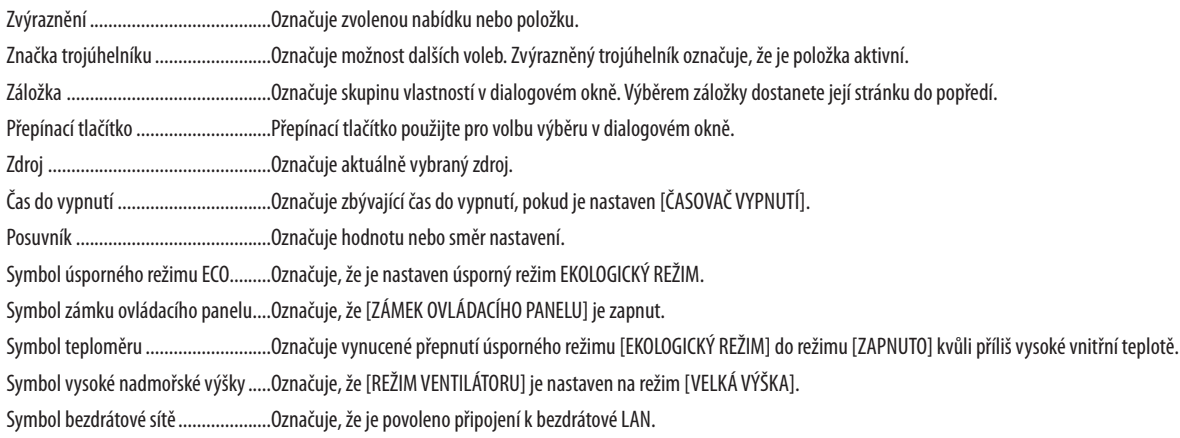

## 3 Seznam položek nabídky

Některé položky nabídky nemusí být k dispozici, v závislosti na vstupním signálu.

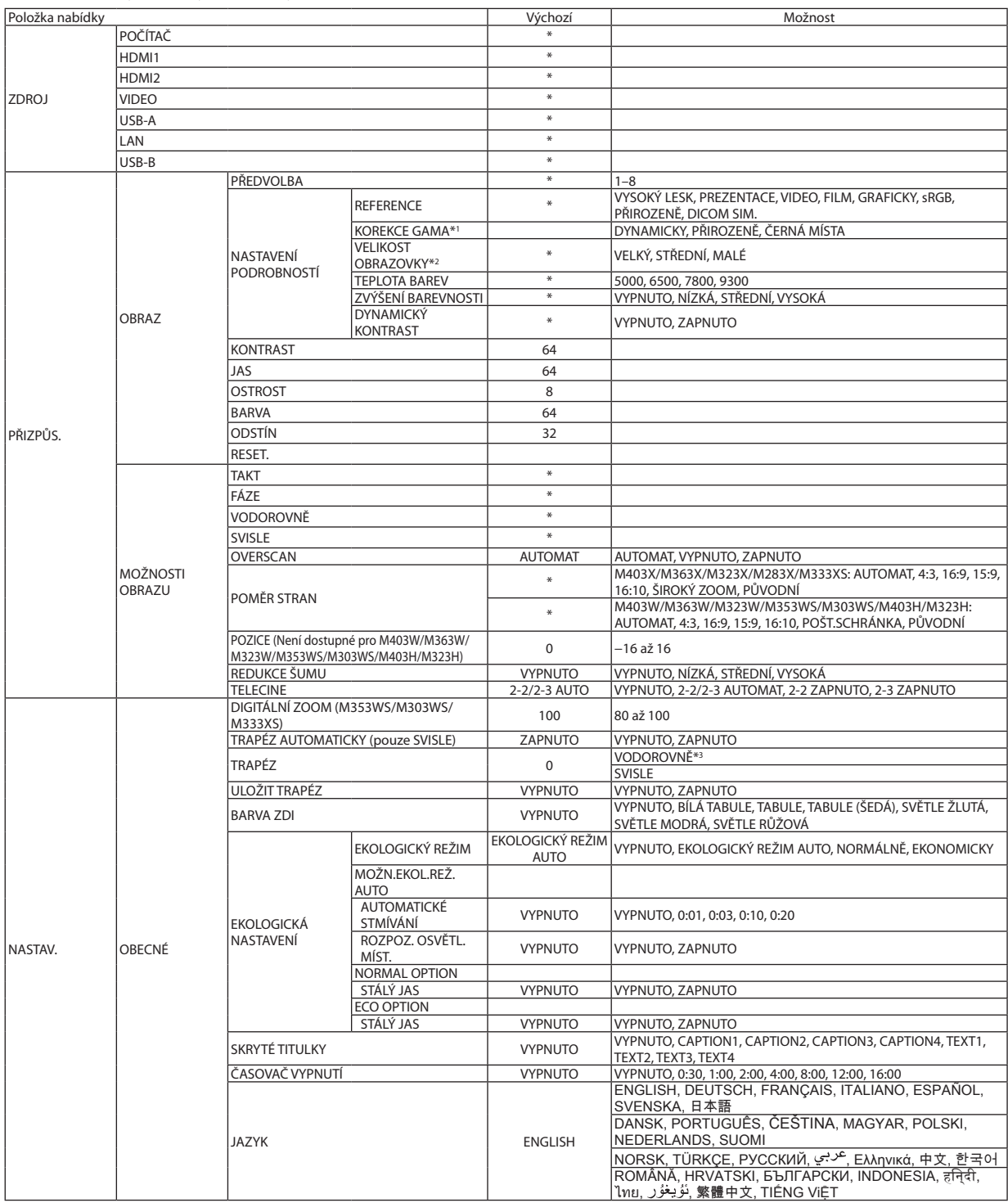

\* Hvězdička (\*) označuje, že se výchozí nastavení může měnit v závislosti na signálu.

\*1 Položka [KOREKCE GAMA] je dostupná, pokud je v položce [REFERENCE] zvolena jiná možnost než [DICOM SIM.] (Simulace DICOM).

\*2 Položka [VELIKOST OBRAZOVKY] je dostupná, pokud je v položce [REFERENCE] zvolena možnost [DICOM SIM.] (Simulace DICOM).

\*3 Položka [VODOROVNĚ] není k dispozici u modelů M353WS, M303WS a M333XS.

## 5. Použití nabídky na obrazovce

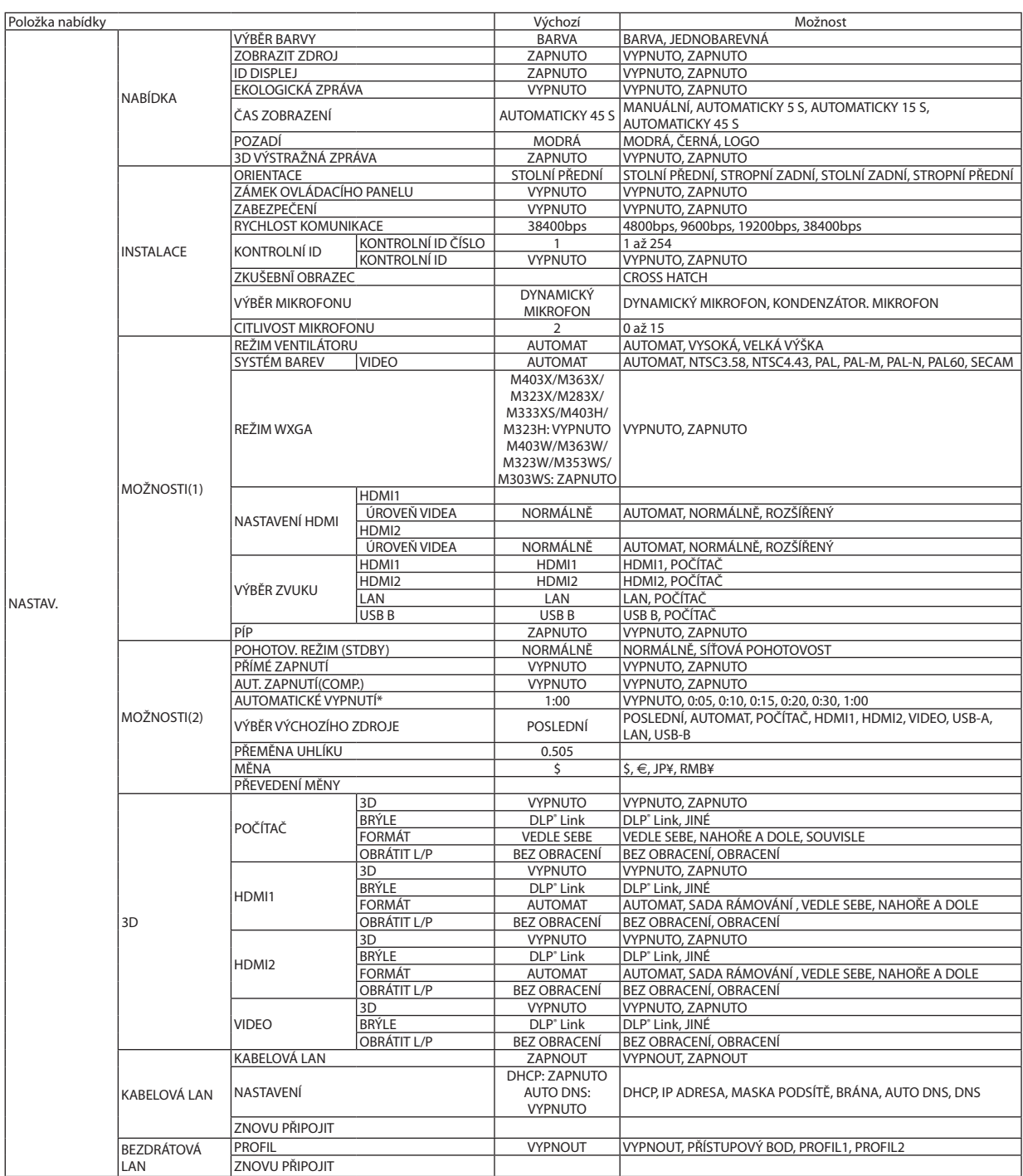

\*AUTOMATICKÉ VYPNUTÍ: Tuto položku lze vybrat pouze, je-li v nabídce [POHOTOV. REŽIM (STDBY)] zvolena možnost [NORMÁLNÍ].

## 5. Použití nabídky na obrazovce

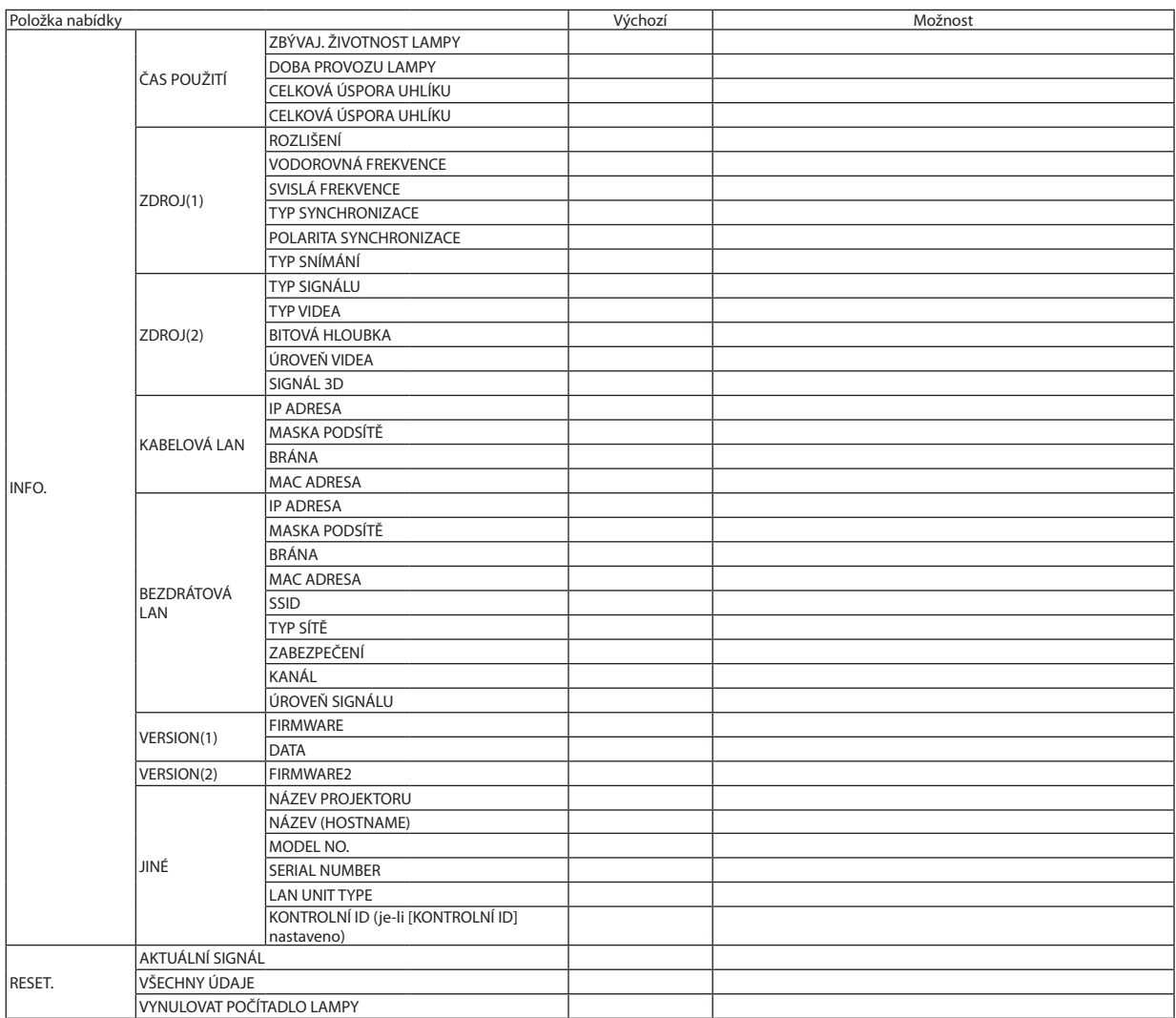

## 4 Popis a funkce nabídky [ZDROJ]

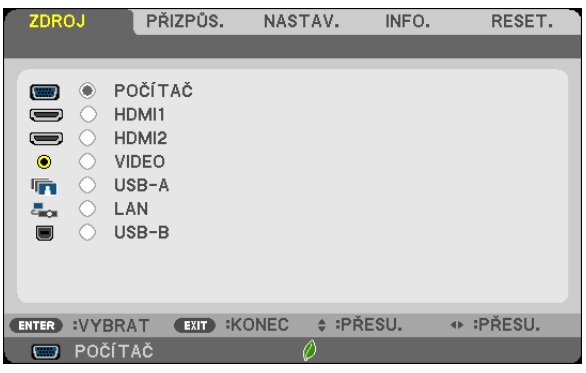

## POČÍTAČ

Slouží k výběru počítače připojeného ke konektoru vstupního signálu POČÍTAČ. POZNÁMKA: Pokud je vstupní signál komponentu připojen ke vstupnímu konektoru COMPUTER IN (Počítač – Vstup), vyberte možnost [POČÍTAČ] v uvedeném pořadí.

## HDMI1 a 2

Slouží k výběru zařízení kompatibilního s HDMI připojeného do vašeho VSTUPNÍHO HDMI 1 či HDMI 2 konektoru.

## VIDEO

Slouží k výběru zařízení, které je připojeno ke vstupnímu VIDEO konektoru – videorekordér, přehrávač disků nebo dokumentová kamera.

## USB-A (Prohlížeč)

Tato funkce umožňuje předvádění prezentací pomocí zařízení USB, které obsahuje snímky.  $(\rightarrow$  strana 7[3](#page-83-0) "4. Používání prohlížeče")

## LAN

Slouží k výběru signálu z portu LAN (RJ-45) nebo z nainstalované jednotky bezdrátové sítě USB LAN (volitelně).

## USB-B (Zobrazení USB)

Slouží k výběru počítače připojeného k portu USB-B (typu B) pomocí běžně dostupného kabelu USB.  $(\rightarrow$  strana [43](#page-53-0))

## + Popis a funkce nabídky [PŘIZPŮS.] **TOBRAZ1**

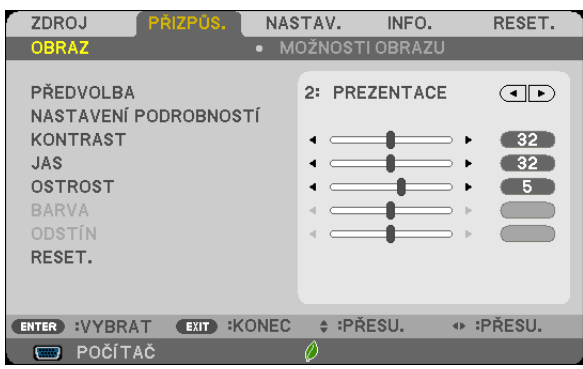

## [PŘEDVOLBA]

Tato funkce umožňuje zvolit optimální nastavení pro promítaný obraz.

Je možné nastavit neutrální odstín na žlutou, azurovou nebo purpurovou barvu.

Pro různé typy obrázků je k dispozici sedm nastavení od výrobce. Dále je možné použít možnost [NASTAVENÍ PODROBNOSTÍ] k úpravě uživatelského nastavení jednotlivých úrovní gama nebo barev.

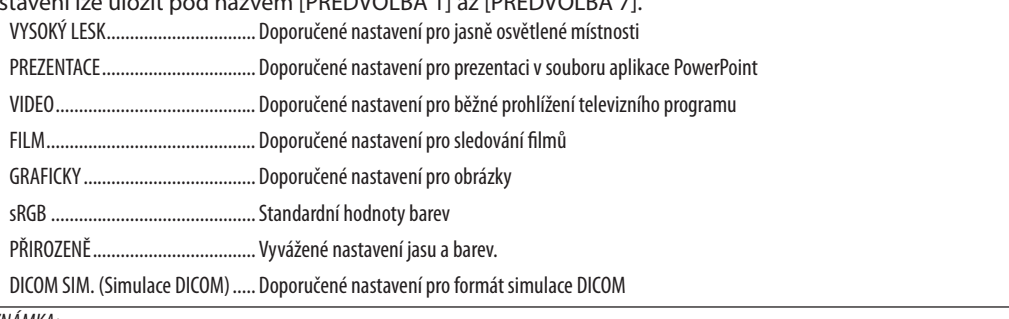

POZNÁMKA:

- · Možnost [DICOM SIM.] (Simulace DICOM) slouží pouze k výukovým účelům a jako reference. Neměla by být používána pro skutečnou diagnostiku.
- · Zkratka DICOM označuje Digital Imaging and Communications in Medicine (Digitální zpracování obrazu a komunikace v lékařství). Je to standard vyvinutý Americkou radiologickou společností (ACR) a Federální asociací výrobců elektroniky (NEMA).

Tento standard určuje, jakým způsobem lze přenášet digitální obrazová data z jednoho systému do druhého.

V závislosti na promítaném obrazu se může objevit blikání obrazovky. Abyste tomu předešli, vyberte z menu na obrazovce [PŘIZPŮS.] & [OBRAZ] & [PŘEDVOLBA] a nastavte jeden z bodů, který je jiný než [VYSOKÝ LESK] a [PREZENTACE].

## [NASTAVENÍ PODROBNOSTÍ]

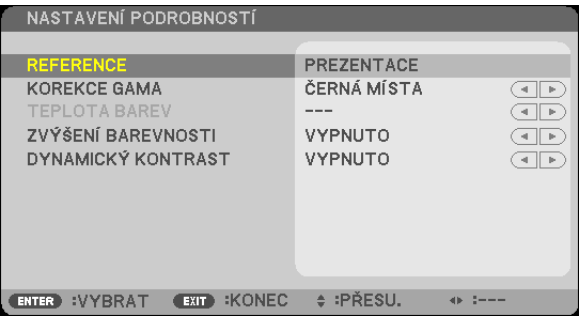

## Uložení vlastních nastavení [REFERENCE]

Tato funkce umožňuje ukládat přizpůsobená nastavení pod názvem [PŘEDVOLBA 1] (Předvolba 1) až [PŘEDVOLBA 7] (Předvolba  $7).$ 

Neiprve vyberte základní režim nastavení z nabídky [REFERENCE] a poté nastavte hodnoty [KOREKCE GAMA], [VELIKOST OBRAZOVKY], [TEPLOTA BAREV], [ZVÝŠENÍ BAREVNOSTI] a [DYNAMICKÝ KONTRAST].

DICOM SIM. (Simulace DICOM) ..... Doporučené nastavení pro formát simulace DICOM

## Výběr režimu korekce hodnoty gama [KOREKCE GAMA]

Každý režim je vhodný pro jinou situaci:

DYNAMICKY ................................. Vytvoření obrazu s vysokým kontrastem

POZNÁMKA: Tato funkce není k dispozici, pokud je pro možnost [NASTAVENÍ PODROBNOSTÍ] vybrána hodnota [DICOM SIM.] (Simulace DICOM).

## Výběr velikosti obrazu pro simulaci DICOM [VELIKOST OBRAZOVKY]

Tato funkce slouží k provedení korekce hodnoty gama pro příslušnou velikost obrazu.

POZNÁMKA: Tato funkce je k dispozici, pouze pokud je pro možnost [NASTAVENÍ PODROBNOSTÍ] vybrána hodnota [DICOM SIM.] (Simulace DICOM).

#### Nastavení teploty barev [TEPLOTA BAREV]

Tato možnost slouží k výběru požadované teploty barev.

POZNÁMKA: Pokud je v nabídce (REFERENCE) vybrána možnost (PŘEDVOLBA) nebo (VYSOKÝ LESK), tato funkce není k dispozici.

#### Vylepšení barev [ZVÝŠENÍ BAREVNOSTI]

Tato funkce umožňuje seřídit barevnou hustotu obrazu. Barva obrazu bude stále sytější v pořadí "NÍZKÁ", "STŘEDNÍ" a "VYSOKÁ", jak bude obraz postupně tmavnout. Když je vybrána možnost [VYPNUTO], funkce ZVÝŠENÍ BAREVNOSTI nebude fungovat.

#### Nastavení jasu a kontrastu [DYNAMICKÝ KONTRAST]

Tato funkce vám umožňuje seřizování kontrastního poměru opticky. Chcete-li kontrastní poměr zvýšit, vyberte možnost [ZAPNUTO].

#### POZNÁMKA:

- · Položku [DYNAMICKÝ KONTRAST] nelze vybrat v následujících případech:
	- Když je povolen [STÁLÝ JAS] a zvolena možnost [ZAPNUTO] u položky [EKOLOGICKÝ REŽIM] v [EKOLOGICKÉM NASTAVENÍ].
	- Když je během promítání obrazů vybrána možnost [ZAPNUTO] u položky [3D].
- Funkce EKOLOGICKÝ REŽIM a DYNAMICKÝ KONTRAST ovládají výkon lampy. Některé obrazy mohou při současném použití funkcí EKOLOGICKÝ REŽIM a DYNAMICKÝ KONTRAST ovládajících výkon lampy nabýt nadměrného jasu. Tomuto jevu zabráníte vypnutím funkcí EKOLOGICKÝ REŽIM a DYNAMICKÝ KONTRAST.

## **[KONTRAST]**

Slouží k úpravě intenzity obrazu podle příchozího signálu.

## **[JAS]**

Umožňuje úpravu úrovně jasu nebo intenzity rastru pozadí.

## **[OSTROST]**

Slouží k nastavení detailů obrazu.

### **[BARVA]**

Slouží ke zvýšení nebo snížení úrovně sytosti barev.

## **[ODSTÍN]**

Umožňuje změnu úrovně barev od +/- zelené až po +/- modrou. Úroveň červené barvy se používá jako reference.

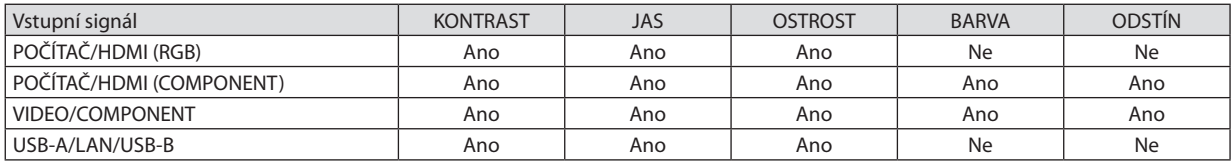

Ano = Lze nastavit, Ne = Nelze nastavit

## **[RESET.]**

Nastavení a úprava možnosti [OBRAZ] se vrátí na nastavení od výrobce, kromě následujících hodnot – přednastavená čísla a možnost [REFERENCE] na obrazovce [PŘEDVOLBA].

Nastavení a úpravy provedené v nabídce [NASTAVENÍ PODROBNOSTÍ] na obrazovce [PŘEDVOLBA], které nejsou právě vybrány, nebudou resetovány.

### **IMOŽNOSTI OBRAZU1**

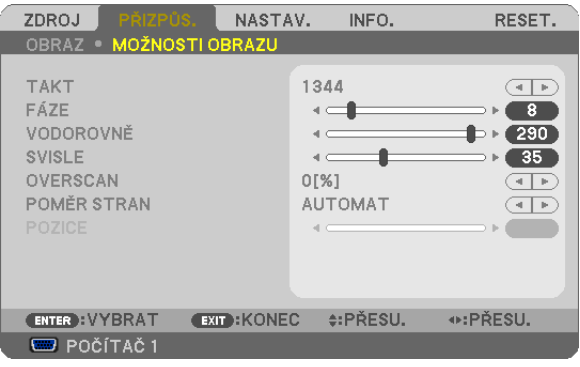

### Nastavení kmitočtu a fáze [TAKT/FÁZE]

Tato funkce umožňuje ruční nastavení TAKT a FÁZE.

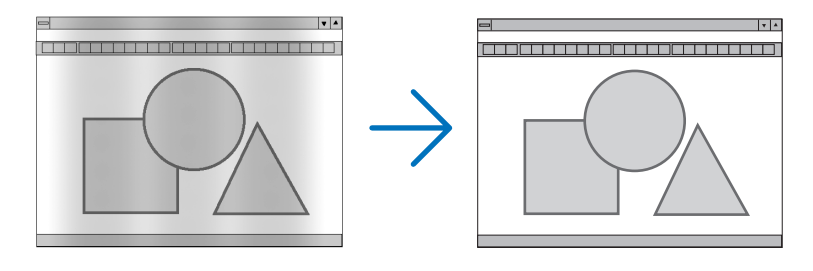

..................Tuto položku lze použít k doladění počítačového obrazu nebo k odstranění svislých pruhů, které se mohou objevit. Tato funkce upravuje **TAKT..........** frekvenci kmitočtu, která odstraňuje vodorovné pruhy v obraze. Takovou úpravu je třeba provést většinou při prvním připojení počítače.

 $\vert \cdot \vert$ 

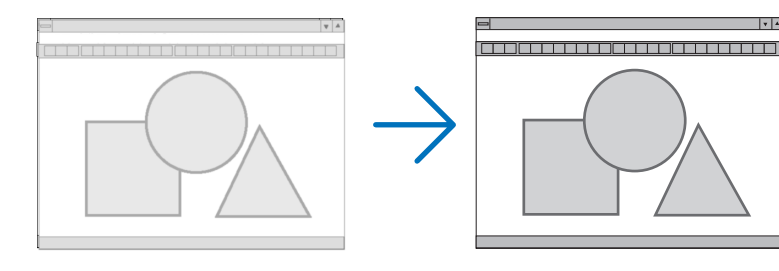

FÁZE ................................. Tato položka slouží k úpravě fáze kmitočtu nebo ke snížení hluku videa, tečkového rušení nebo křížící se řeči. (To je zřejmé, když se zdá, že se část obrazu chvěje.)

Možnost [FÁZE] použijte až po dokončení nastavení hodnoty [TAKT].

POZNÁMKA: Položky [TAKT] a [FÁZE] jsou dostupné pouze pro signály RGB.

### Nastavení vodorovné nebo svislé polohy [VODOROVNĚ/SVISLE]

Slouží k nastavení polohy obrazu vodorovně nebo svisle.

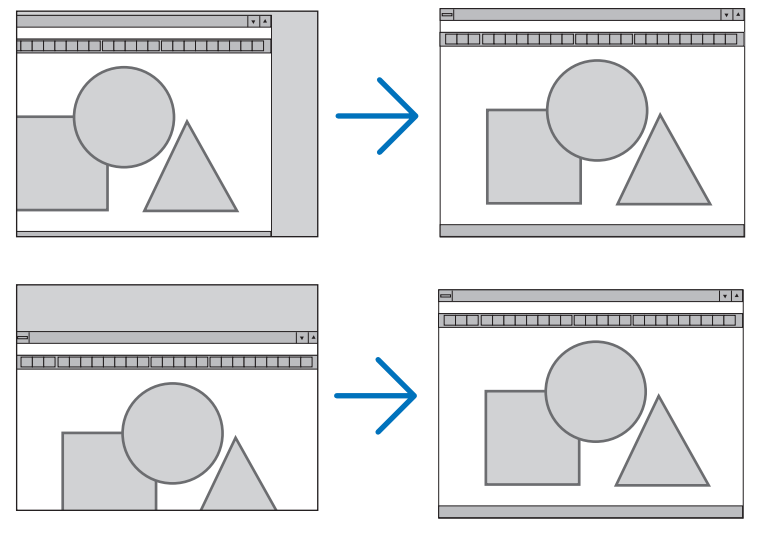

.<br>POZNÁMKA: Položky [VODOROVNĚ] a [SVISLE] nejsou dostupné pro režimy VIDEO, HDMIT, HDMI2, USB-A, LAN a USB-B.

- Během úpravy nastavení [TAKT] a [FÁZE] může dojít k deformaci obrazu. Nejedná se o poruchu.  $\overline{a}$
- Nastavení možností [TAKT], [FÁZE], [VODOROVNĚ] a [SVISLE] pro aktuální signál se uloží do paměti. Pří příštím promítnutí signálu se stejným rozlišením a horizontální a vertikální frekvencí budou nastavení vyvolána a použita.

Chcete-li nastavení uložená v paměti odstranit, vyberte v nabídce možnost [RESET.] → [AKTUÁLNÍ SIGNÁL] nebo možnost [VŠECHNY ÚDAJE] a resetujte nastavení.

## Výběr procentuální hodnoty [OVERSCAN]

Tato možnost Vám umožní nastavit vhodný overscan pro příchozí signál.

- AUTOMAT ........................ Zobrazí správně overscanem upravený obraz (tovární nastavení).
- VYPNUTO ........................ Neprovádí overscan obrazu.

ZAPNUTO......................... Provádí overscan obrazu.

POZNÁMKA:

Položku [OVERSCAN] nelze zvolit pokud se používá signál VIDEO nebo když je v položce [POMĚR STRAN] vybrána hodnota [PŮVODNÍ].

## **Výběr poměru stran [POMĚR STRAN]**

Pojem "poměr stran" označuje poměr šířky k výšce promítaného obrazu.

Projektor automaticky určí příchozí signál a zobrazí jej ve vhodném poměru stran.

• Tato tabulka uvádí běžná rozlišení a poměry stran, které podporuje většina počítačů.

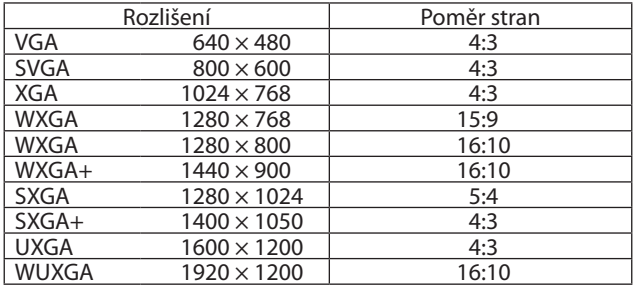

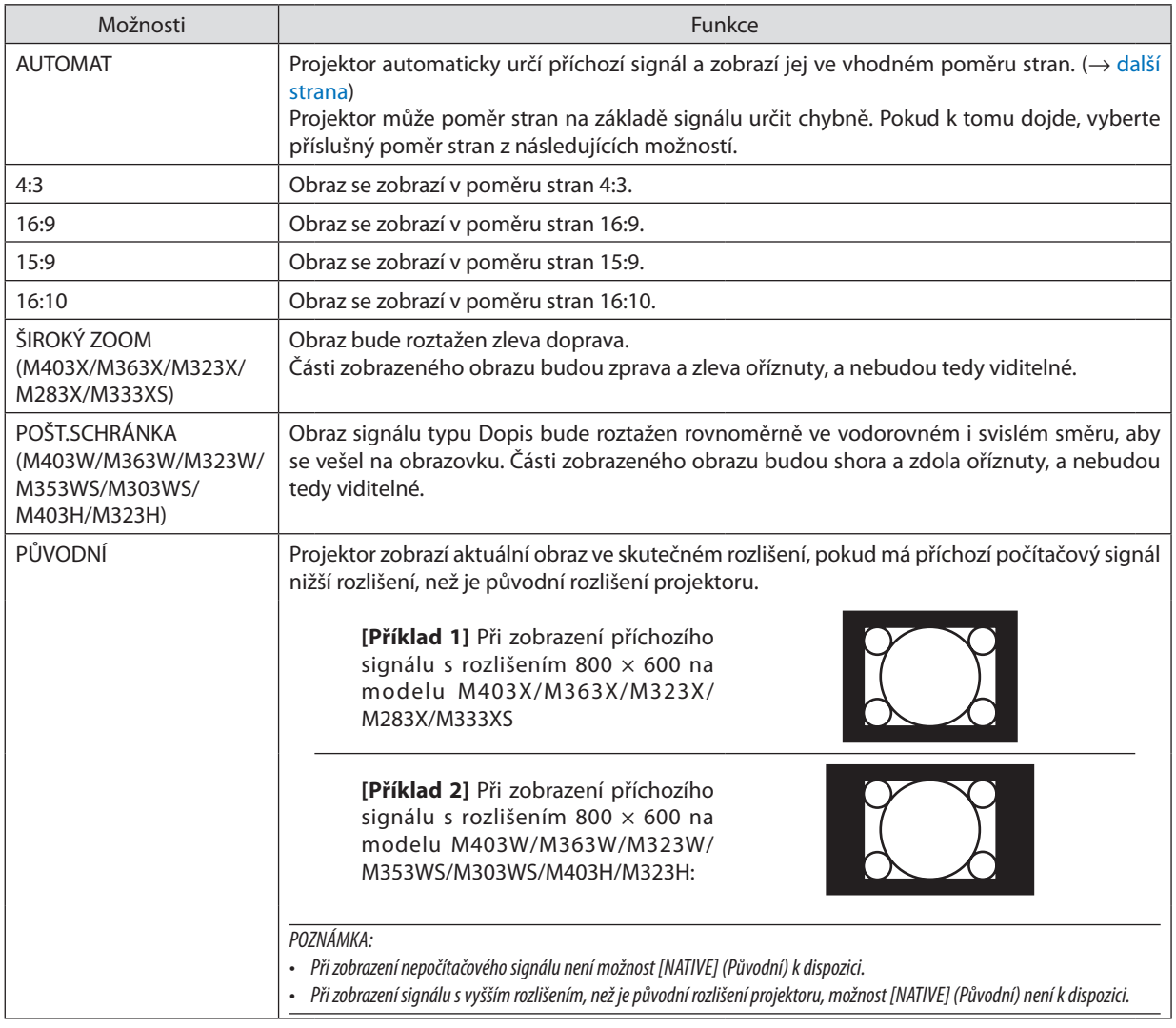

#### <span id="page-103-0"></span>**Vzorový obraz při automatickém určení vhodného poměru stran**

#### **M403X/M363X/M323X/M283X/M333XS**

[Computer signal] (Počítačový signál)

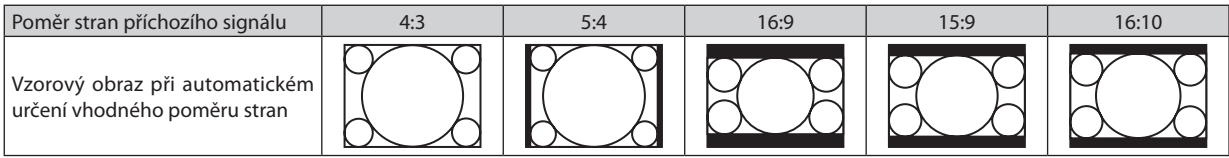

#### [Video signal] (Videosignál)

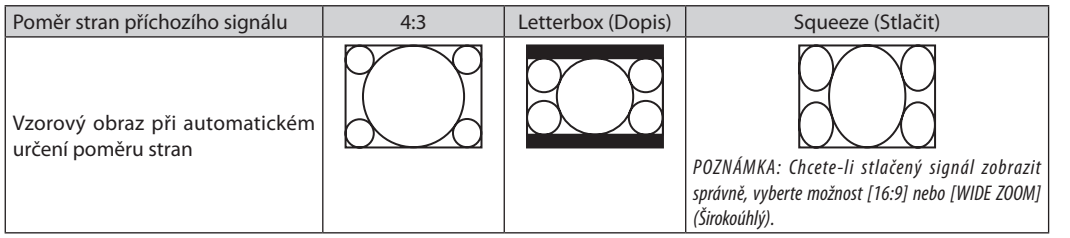

#### **M403W/M363W/M323W/M353WS/M303WS/M403H/M323H**

[Computer signal] (Počítačový signál)

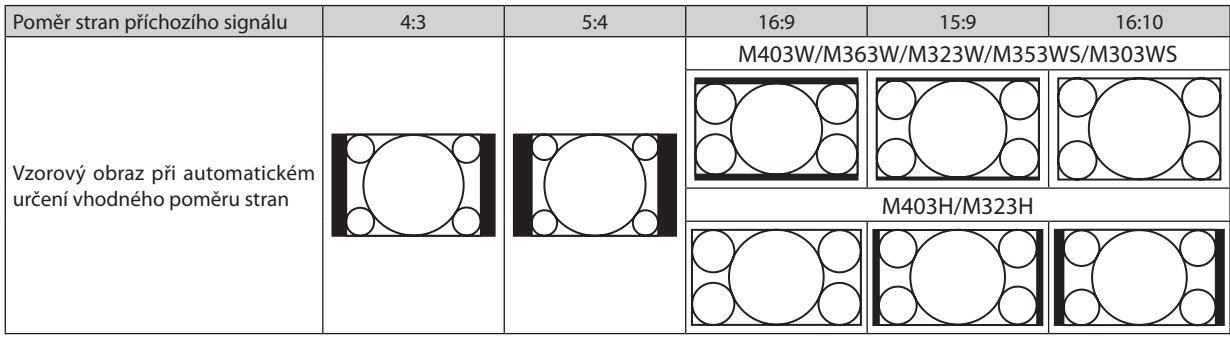

#### [Video signal] (Videosignál)

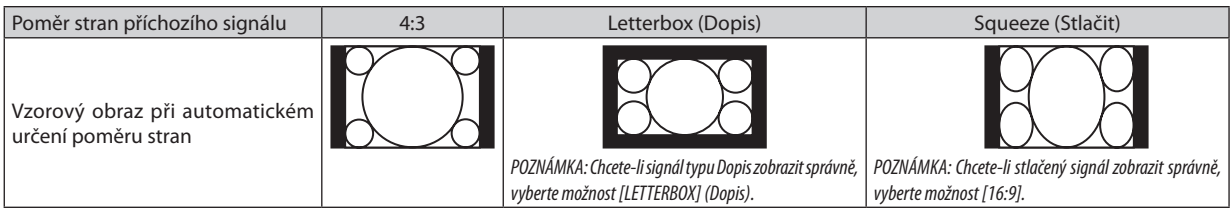

 $\overline{TIP}$ :

• Polohu obrazu lze upravit svisle pomocí možnosti [POSITION] (Poloha), pokud je vybrán poměr stran [16:9], [15:9] nebo [16:10].

• Pojem "dopis" odkazuje na obraz, jehož orientace je více na šířku ve srovnání s obrazem ve formátu 4:3, což je standardní poměr stran pro zdroj videa. Signál typu Dopis nabízí pro filmy poměr stran s velikostí zobrazení "1,85:1" nebo kinoformát "2,35:1".

• Pojem "stlačený" označuje komprimovaný obraz, jehož poměr stran byl převeden z hodnoty 16:9 na 4:3.

#### Nastavení svislé polohy obrazu [POSITION] (Poloha) (není k dispozici u modelů M403W/M363W/M323W/ M353WS/M303WS/M403H/M323H)

(pouze pokud je pro možnost [POMĚR STRAN] vybrána hodnota [16:9], [15:9] nebo [16:10])

Pokud je vybrána hodnota [16:9], [15:9] nebo [16:10] pro možnost [POMĚR STRAN], obraz se zobrazí s horním a dolním černým okrajem.

Svislou polohu lze upravit od horní k dolní černé ploše.

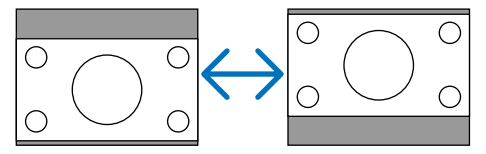

## Zapnutí redukce šumu [REDUKCE ŠUMU]

Tato funkce Vám umožňuje vybrat úroveň redukce šumu. Projektor je nastaven na optimalizovanou úroveň každého signálu již při výrobě. Nastavte Vámi preferovanou možnost pro používaný signál, pokud je video šum patrný. Možnosti jsou [VYPNUTO], [NÍZKÁ], [STŘEDNÍ] a [VYSOKÁ].

POZNÁMKA: Tato funkce není dostupná pro RGB signál. Redukce šumu nastavená na VYPNUTO podává obraz nejvyšší kvality díky větší šířce pásma. Redukce šumu nastavená na ZAPNUTO změkčuje obraz.

## Nastavení režimu Telecine [TELECINE].

Tato funkce Vám umožní převést záběry z filmu do videa. Postup přidá další políčka do obrazu, aby se tak zvýšila frekvence snímku.

POZNÁMKA: Tato funkce je k dispozici, pouze pokud je vybrán signál SDTV.

OFF(VYP) ....................... Vypne režim TELECINE.

2-2/2-3 AUTOMAT ........... Rozpoznává metodu korekčního prokládání.

2-2 ZAPNUTO .................. Používá metodu korekčního prokládání 2-2

2-3 ZAPNUTO .................. Používá metodu korekčního prokládání 2-3

## 6 Popis a funkce nabídky [NASTAV.]

## [OBECNÉ]

#### **[M403W/M363W/M323W/M403X/M363X/M323X/ M283X/M403H/M323H]**

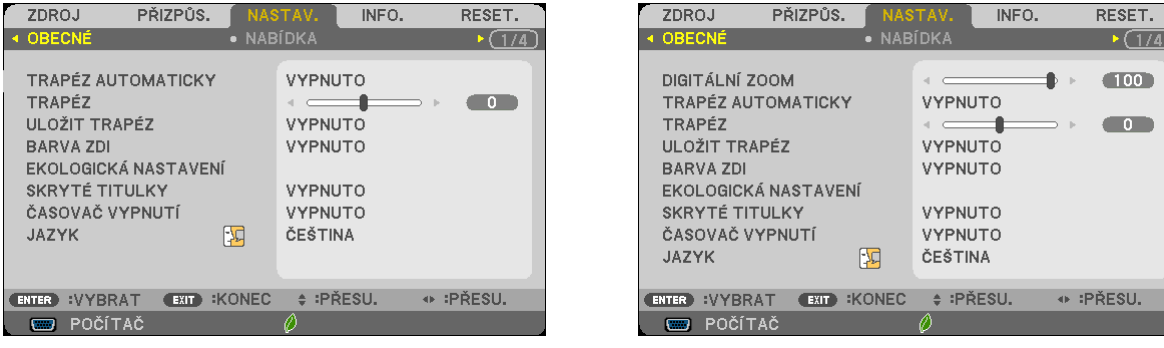

**[M353WS/M303WS/M333XS]**

## **Použití digitálního zoomu [DIGITÁLNÍ ZOOM] (M353WS/M303WS/M333XS)**

Tato funkce Vám umožňuje elektronicky jemně vyladit velikost obrazu na plátno. Použijte tlačítka ◀ nebo ▶ pro zvětšení či zmenšení promítaného obrazu.

TIP: Pro hrubější úpravu velikosti obrazu posuňte projektor blíže nebo dále od plátna. Pro jemné vyladění zoomu použijte funkci [DIGITÁLNÍ ZOOM]. (→ strana [20\)](#page-30-0)

## **Povolení automatické korekce lichoběžníkového zkreslení [TRAPÉZ AUTOMATICKY]**

Tato funkce umožňuje projektoru zjistit jeho naklonění a automaticky opravit svislou deformaci. Chcete-li funkci TRAPÉZ AUTOMATICKY zapnout, vyberte možnost [ZAPNUTO]. Chcete-li funkci KEYSTONE (Korekce lichoběžníkového zkreslení) upravit ručně, vyberte možnost VYPNUTO.

#### **Ruční seřízení vodorovného a svislého trapézového zkreslení [TRAPÉZ]**

Vodorovné a svislé zkreslení můžete opravit ručně. (→ strana [22](#page-32-0))

#### *POZNÁMKA:*

• Položka trapézové korekce [VODOROVNĚ] není k dispozici u modelů M353WS/M303WS/M333XS.

TIP: Pokud je tato možnost označena, stisknutím tlačítka ENTER zobrazíte posuvník pro úpravu nastavení.

#### **Uložení opravy trapézového zkreslení [ULOŽIT TRAPÉZ]**

Tato možnost slouží k uložení aktuálních nastavení korekce lichoběžníkového zkreslení.

VYPNUTO ������������������������ Aktuální nastavení korekce lichoběžníkového zkreslení nebudou uložena. Nastavení korekce lichoběžníkového zkreslení se vrátíte na hodnotu "nula".

ZAPNUTO<sub>wwww.www.www.</sub>Uloží aktuální nastavení korekce lichoběžníkového zkreslení.

Uložení změn ovlivní všechny zdroje. Změny budou uloženy po vypnutí projektoru.

POZNÁMKA: Je-li možnost [TRAPÉZ AUTOMATICKY] nastavena na hodnotu [ZAPNUTO], možnost [ULOŽIT TRAPÉZ] nebude k dispozici. Při příštím zapnutí napájení se funkce [TRAPÉZ AUTOMATICKY] aktivuje a data uložená pomocí funkce [ULOŽIT TRAPÉZ] budou neplatná.

## **Používání korekce barvy stěny [BARVA ZDI]**

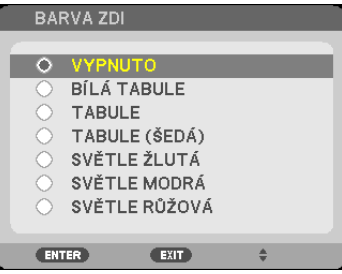

Tato funkce usnadňuje rychlou adaptivní korekci barvy v prostředí, kde materiál obrazovky není bílý.

*POZNÁMKA:*

- Výběr možnosti [WHITEBOARD] (Bílá tabule) slouží ke snížení jasu lampy.
- Při promítání obrazů nelze vybrat položku [BARVA ZDI] pokud je zvolena možnost [ZAPNUTO] u položky [3D].

#### **Nastavení různých položek týkajících se jasu lampy [EKOLOGICKÁ NASTAVENÍ]**

Tato položka Vám umožňuje snížit spotřebu nebo prodloužit životnost lampy díky ovládání jejího jasu.

#### **EKOLOGICKÝ REŽIM**

EKOLOGICKÝ REŽIM zvyšuje životnost lampy a zároveň snižuje spotřebu energie a emise CO2. Můžete si vybrat některý ze čtyř režimů jasu lampy: [VYPNUTO], [EKOLOGICKÝ REŽIM AUTO], [NORMÁLNĚ] a [EKOLOGICKÝ]. (→ strana [33](#page-43-0))

POZNÁMKA: Během promítání obrazu je automaticky vybráno [VYPNUTO] pro [EKOLOGICKÝ REŽIM], pokud je zvoleno [ZAPNUTO] pro [3D].

#### **MOŽN.EKOL.REŽ.AUTO**

Nastavení možností, pokud je v položce [EKOLOGICKÝ REŽIM] zvolena možnost [EKOLOGICKÝ REŽIM AUTO].

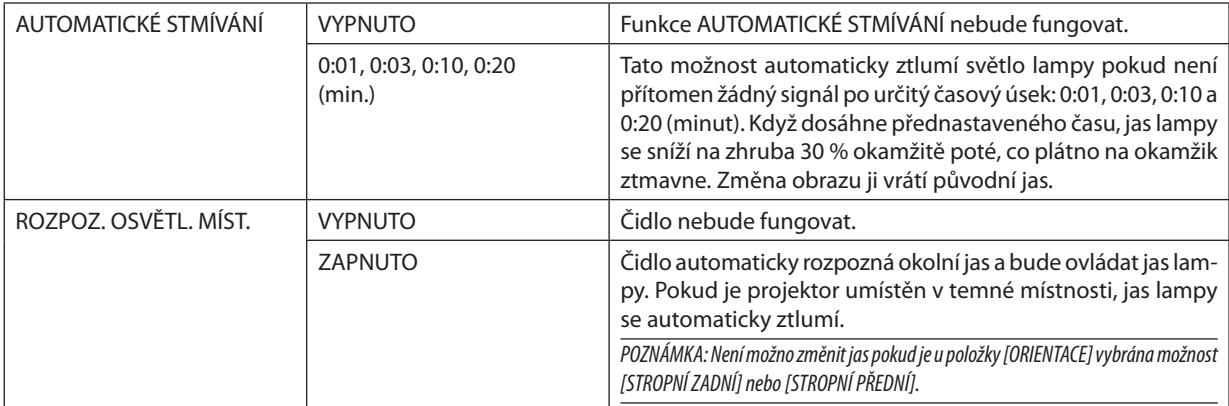

#### **NORMAL OPTION**

Nastavení možností, pokud je v položce [EKOLOGICKÝ REŽIM] zvolena možnost [NORMÁLNĚ].

STÁLÝ JAS:

VYPNUTO ........................... Funkce STÁLÝ JAS nebude fungovat. Jas lampy se bude v průběhu delší doby plynule snižovat.

ZAPNUTO......................... Jas lampy se bude zvyšovat dle jejího využití v průběhu času a bude udržován na úrovni rovnající se jasu při nastavení NORMÁLNĚ. Poté co jas lampy dosáhne maxima, bude se v průběhu delší doby plynule snižovat.

### **ECO VOLBA**

Nastavení možností, pokud je v položce [EKOLOGICKÝ REŽIM] zvolena možnost [EKOLOGICKÝ].

STÁLÝ JAS:

VYPNUTO .......................... Funkce STÁLÝ JAS nebude fungovat. Jas lampy se bude v průběhu delší doby plynule snižovat.

ZAPNUTO.......................... Jas lampy se bude zyvšovat dle jejího využití v průběhu času a bude udržován na úrovni rovnající se jasu při nastavení EKOLOGICKÝ. Poté co jas lampy dosáhne maxima, bude se v průběhu delší doby plynule snižovat. Vyšší jas lampy se bude držet déle než při možnosti NORMÁLNĚ.

#### Nastavení uzavřeného titulkování [SKRYTÉ TITULKY]

Tato možnost slouží k nastavení několika režimů uzavřeného titulkování – text lze nadepsat na promítaný obraz signálu Video.

CAPTION 1-4 (TITULEK 1-4)........ Text překrývá obraz.

POZNÁMKA:

- · Uzavřené titulkování není k dispozici v následujících případech:
	- když jsou zobrazeny zprávy nebo nabídky,
	- při zvětšení, zmrazení nebo ztlumení zvuku obrazu.
- Části překrývajícího textu nebo uzavřeného titulku mohou být oříznuty. Pokud k tomu dojde, snažte se umístit překrývající text nebo uzavřený titulek na obrazovku.
- · Projektor nepodporuje volitelné rozšířené znaky pro skryté titulky.

## Používání časovače vypnutí [ČASOVAČ VYPNUTÍ]

1. Vyberte požadovanou dobu od 30 minut až po 16 hodin: VYPNUTO, 0:30, 1:00, 2:00, 4:00, 8:00, 12:00, 16:00.

#### 2. Stiskněte tlačítko ENTER na dálkovém ovladači.

- 3. Začne odpočítávání času.
- 4. Po dokončení odpočítávání se projektor vypne.

POZNÁMKA:

- · Chcete-li přednastavený čas zrušit, nastavte jako přednastavený čas možnost VYPNUTO nebo vypněte napájení.
- · Jakmile zbývající čas dosáhne 3 minut do vypnutí projektoru, zobrazí se v dolní části obrazovky zpráva [THE PROJECTOR WILL TURN OFF WITHIN 3 MINUTES] (Projektor se za 3 minuty vypne).

## Výběr jazyka nabídky [JAZYK]

Pro pokyny na obrazovce lze vybrat jeden z 29 jazyků.

POZNÁMKA: Nastavení nebude ovlivněno ani v případě, že z nabídky vyberete možnost [RESET.].
# [NABÍDKA]

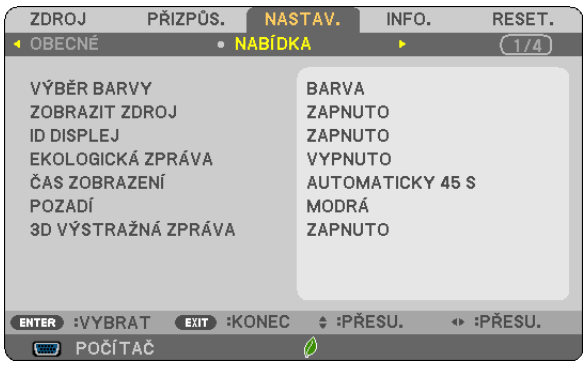

# **Nastavení barvy nabídky [VÝBĚR BARVY]**

Je možné zvolit si dvě barevné varianty nabídky: BARVA a JEDNOBAREVNÁ.

# **Zapnutí a vypnutí zobrazení zdroje [ZOBRAZIT ZDROJ]**

Tato možnost slouží k zapnutí a vypnutí zobrazení názvu vstupu, jako například POČÍTAČ, HDMI1, HDMI2, VIDEO, USB-A, LAN nebo USB-B, který se zobrazí v pravé horní části obrazovky.

Je-li vstupní signál k dispozici, nezobrazí se ve středu obrazovky žádné pokyny ohledně žádného signálu, které by vás vyzvaly ke kontrole dostupných vstupů. Pokud je vybrána položka [USB-A] nebo [LAN] pro možnost [ZDROJ], nezobrazí se žádné pokyny ohledně žádného signálu.

# **Zapnutí a vypnutí kontrolního ID [KONTROLNÍ ID]**

ID DISPLEJ������������������������������������Tato možnost slouží k zapnutí nebo vypnutí ID, které se zobrazuje při stisknutí tlačítka ID SET (Nastavení ID) na dálkovém ovladači.

## **Zapnutí a vypnutí zpráv úsporného režimu [EKOLOGICKÁ ZPRÁVA]**

Tato možnost slouží k zapnutí a vypnutí následujících zpráv při zapnutí projektoru.

Zprávy úsporného režimu vyzývají uživatele k šetření energie. Pokud je pro možnost [EKOLOGICKÝ REŽIM] vybrána hodnota [VYPNUTO], zobrazí se zpráva, že máte pro úsporný režim [EKOLOGICKÝ REŽIM] vybrat některou z položek [EKOLOGICKÝ REŽIM AUTO], [NORMÁLNĚ] nebo [EKONOMICKY].

Je-li vybrána položka [EKOLOGICKÝ REŽIM AUTO], [NORMÁLNĚ] nebo [EKONOMICKY] pro možnost [EKOLOGICKÝ REŽIM].

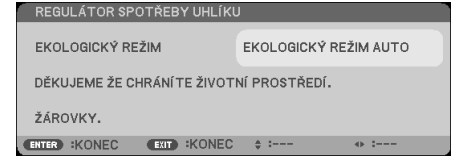

Chcete-li zprávu zavřít, stiskněte libovolné tlačítko. Zpráva zmizí, pokud nebude po dobu 30 sekund provedena žádná akce.

Je-li pro možnost [EKOLOGICKÝ REŽIM] vybrána položka VYPNUTO

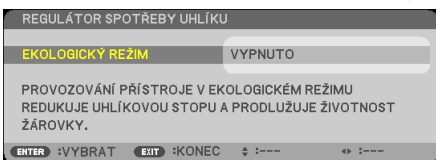

Stisknutím tlačítka ENTER se zobrazí obrazovka [EKOLOGICKÝ REŽIM]. (→ strana [31](#page-41-0)) Chcete-li zprávu zavřít, stiskněte tlačítko EXIT (Konec).

# **Výběr doby zobrazení nabídky [DISPLAY TIME] (Doba zobrazení)**

Tato možnost slouží k výběru doby, po kterou projektor čeká od posledního stisknutí tlačítka do vypnutí nabídky. Přednastavení volby jsou [MANUAL] (Ruční), [AUTO 5 SEC] (Automaticky 5 s), [AUTO 15 SEC] (Automaticky 15 s) a [AUTO 45 SEC] (Automaticky 45 s). Z výroby je nastavena hodnota [AUTO 45 SEC] (Automaticky 45 s).

# **Výběr barvy nebo loga na pozadí [POZADÍ]**

Tuto funkci lze použít k zobrazení modré/černé obrazovky, když není kdispozici žádný signál. Výchozím nastavením je možnost [MODRÁ].

POZNÁMKA:

- Pokud je pro možnost [POZADÍ] vybrána položka [LOGO], když je vybrán zdroj [LAN] nebo [USB-B], bude vybrána položka [LOGO] bez ohledu na její volbu.
- Je-li zapnuta možnost [ZOBRAZIT ZDROJ], ve středu obrazovky se zobrazí pokyn, že v případě žádného signálu je třeba zkontrolovat dostupné vstupy, i když tato možnost nebyla vybrána.
- Nastavení nebude ovlivněno ani v případě, že z nabídky vyberete možnost [RESET.].

# **[3DVÝSTRAŽNÁ ZPRÁVA]**

Toto umožňuje výběr, zda chcete zobrazit výstražnou zprávu nebo ne, když přepínáte na 3D video. Výchozí nastavení při zaslaní z výroby je nastaveno na ZAPNUTO.

VYPNUTO ������������������������ Obrazovka 3D výstražné zprávy se nezobrazí.

ZAPNUTO������������������������� Obrazovka 3D výstražné zprávy se zobrazí při přepínání na 3D video. Stiskněte tlačítko ENTER, abyste zprávu zrušili.

• Zpráva zmizí automaticky po 60 sekundách nebo při stisknutí jiných tlačítek. Pokud zmizí automaticky, zobrazí se opět 3D výstražná zpráva při přepínání na 3D video.

# <span id="page-110-0"></span>[INSTALACE]

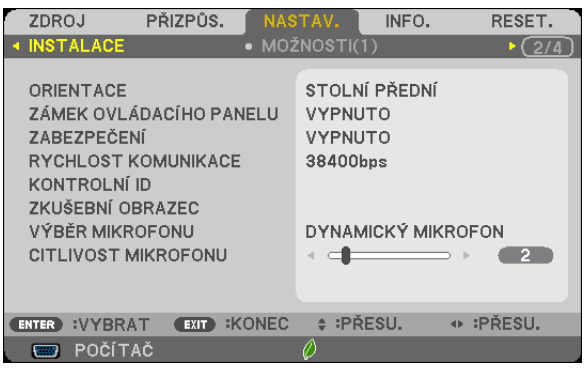

# **Výběr orientace projektoru [ORIENTACE]**

Slouží ke změně orientace obrazu daného typu promítání. K dispozici jsou následující možnosti: přední stolní projekce, zadní stropní projekce, zadní stolní projekce a přední stropní projekce.

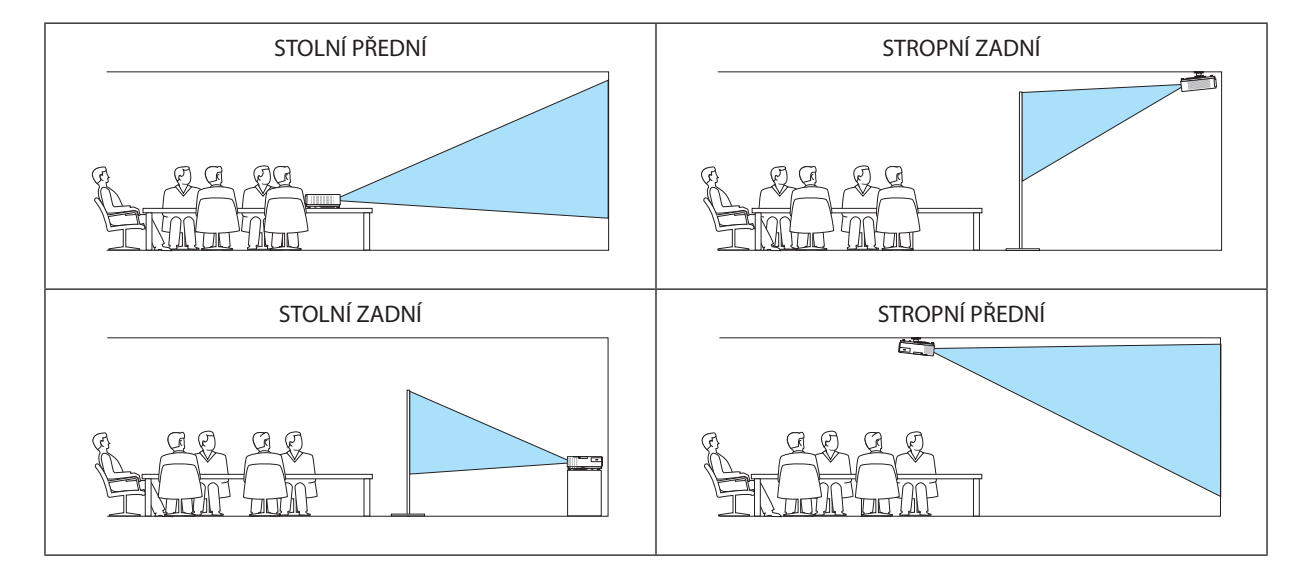

# **Deaktivace tlačítek na skříni [ZÁMEK OVLÁDACÍHO PANELU]**

Tato možnost slouží k zapnutí a vypnutí funkce ZÁMEK OVLÁDACÍHO PANELU.

*POZNÁMKA:*

- Tato funkce ZÁMEK OVLÁDACÍHO PANELU nemá vliv na funkce dálkového ovladače.
- Pokud je ovládací panel uzamčen, stisknutím a podržením tlačítka SOURCE na skříni projektoru po dobu 10 sekund změníte nastavení na hodnotu VYPNUTO.

TIP: Je-li funkce [ZÁMEK OVLÁDACÍHO PANELU] zapnuta, v pravé dolní části nabídky se zobrazí ikona zámku [  $\Box$  ].

# **Povolení zabezpečení [ZABEZPEČENÍ]**

Tato funkce slouží k zapnutí a vypnutí funkce ZABEZPEČENÍ. Projektor nebude promítat obraz, dokud nebude zadáno správné heslo. (→ strana [33](#page-43-0))

POZNÁMKA: Nastavení nebude ovlivněno ani v případě, že z nabídky vyberete možnost [RESET.].

# **Výběr rychlosti komunikace [RYCHLOST KOMUNIKACE]**

Tato funkce umožňuje nastavení přenosové rychlosti portu řídicího počítače (D-Sub 9P). Podporuje rychlost přenosu dat od 4800 do 38 400 b/s. Výchozí nastavení je 38 400 b/s. Vyberte vhodnou přenosovou rychlost zařízení, které chcete připojit (v závislosti na zařízení může být pro dlouhá kabelová spojení doporučena nižší přenosová rychlost).

POZNÁMKA: Vybraná rychlost komunikace nebude ovlivněna ani v případě, že z nabídky vyberete možnost [RESET.].

# **Nastavení ID pro projektor [KONTROLNÍ ID]**

Několik projektorů můžete ovládat samostatně a nezávisle pomocí jednoho dálkového ovladače, který má funkci CONTROL ID (Identifikace ovladače). Pokud stejné ID přiřadíte všem projektorům, můžete pohodlně obsluhovat všechny projektory společně pomocí jediného dálkového ovladače. Chcete-li to učinit, je třeba každému projektoru přiřadit číslo ID.

KONTROLNÍ ID ČÍSLO ........ Vyberte číslo od 1 do 254, které chcete projektoru přiřadit.

KONTROLNÍ ID ................ Vyberte možnost VYPNUTO, chcete-li nastavení CONTROL ID (Identifikace ovladače) vypnout. Možnost [ZAPNUTO] vyberte, chcete-li toto nastavení zapnout.

#### POZNÁMKA:

- Je-li pro možnost [KONTROLNÍ ID] vybrána hodnota [ZAPNUTO], nebude možné projektor obsluhovat pomocí dálkového ovladače, který funkci CONTROL ID (Identifikace ovladače) nepodporuje. (V tomto případě je možné použít tlačítka na skříni projektoru.)
- Nastavení nebude ovlivněno ani v případě, že z nabídky vyberete možnost [RESET.].
- Stisknutím a podržením tlačítka ENTER na skříni projektoru po dobu 10 sekund zobrazíte nabídku pro zrušení identifikace ovladače.

#### **Přiřazení a změna identifikace ovladače**

- **1. Zapněte projektor.**
- **2. Stiskněte tlačítko ID SET (Nastavení identifikace) na dálkovém ovladači.**

*Zobrazí se obrazovka CONTROL ID (Identifikace ovladače).*

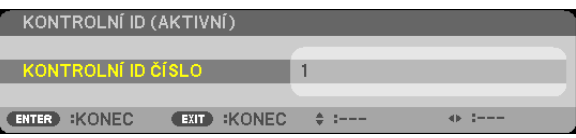

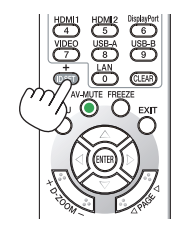

*Pokud lze projektor obsluhovat pomocí aktuálního ID dálkového ovladače, zobrazí se možnost [ACTIVE] (Aktivní). Pokud lze projektor obsluhovat pomocí aktuálního ID dálkového ovladače, zobrazí se možnost [ACTIVE] (Aktivní). Chcete-li používat neaktivní projektor, přiřaďte projektoru ID ovladače pomocí následujícího postupu (krok 3).*

**3. Stiskněte jedno z tlačítek číselné klávesnice, přičemž stiskněte a držte tlačítko ID SET (Nastavení identifikace) na dálkovém ovladači.**

#### *Příklad:*

*Chcete-li přiřadit číslo 3, stiskněte na ovladači tlačítko 3.*

 Hodnota "No ID" (Žádná identifikace) znamená, že všechny projektory lze používat společně pomocí jediného dálkového ovladače. Chcete-li nastavit hodnotu "No ID", zadejte číslo "000" *nebo stiskněte tlačítko CLEAR (Vymazat).*

TIP: Identifikační čísla mohou být v rozsahu od 1 do 254.

#### **4. Uvolněte tlačítko ID SET (Nastavení identifikace).**

*Zobrazí se aktualizovaná obrazovka CONTROL ID (Identifikace ovladače).*

POZNÁMKA:

• Čísla ID se mohou několik dní po vybití nebo vyjmutí baterií vymazat.

Náhodné stisknutí kteréhokoli tlačítka na dálkovém ovladači vymaže aktuálně zadané číslo ID, pokud budou baterie vyjmuty.

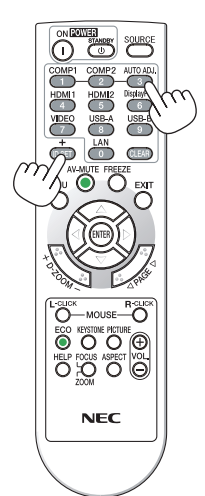

# **Použití testovacího vzoru [ZKUŠEBNĨ OBRAZEC]**

Slouží k zobrazení testovacího vzoru, pomocí kterého lze zkontrolovat deformaci obrazu vdobě nastavení projektoru. Stisknutím tlačítka ENTER testovací vzor zobrazíte. Stisknutím tlačítka EXIT (Konec) testovací vzor zavřete a vrátíte se do nabídky. Operací nabídek a korekci lichoběžníkového zkreslení nelze provést, když je zobrazen testovací vzor.

# **Výběr typu mikrofonu [VÝBĚR MIKROFONU]**

Tato možnost Vám umožní výběr dynamického či kondenzátorového typu mikrofonu.

## **Nastavení citlivosti mikrofonu [CITLIVOST MIKROFONU]**

Tato funkce umožňuje nastavit citlivost mikrofonu připojeného ke vstupu MIC na projektoru. Hlasitost mikrofonu lze nastavit tlačítky VOL. Tlačítka (+) či (−) na dálkovém ovladači nebo ◀ či ▶ na skříni projektoru.

# [MOŽNOSTI(1)]

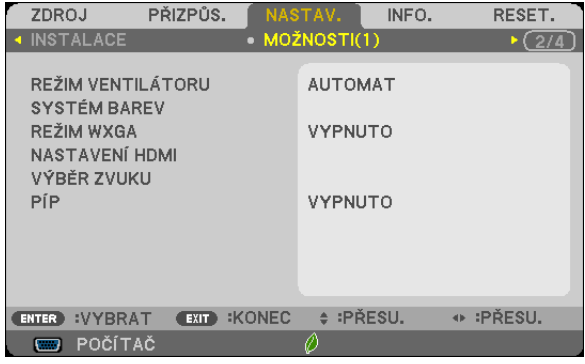

# **Výběr režimu ventilátoru [REŽIM VENTILÁTORU]**

Tato možnost slouží k výběru tří režimů rychlosti ventilátoru: AUTOMAT, VYSOKÝ a VELKÁ VÝŠKA.

AUTOMAT������������������������ Integrovaný ventilátor se automaticky spouští při proměnlivé rychlosti, která se odvíjí od vnitřní teploty.

VYSOKÝ ........................... Integrovaný ventilátor běží při vysoké rychlosti.

VELKÁ VÝŠKA ................... Integrovaný ventilátor běží při vysoké rychlosti. Tuto možnost vyberte, pokud projektor používáte v nadmořské výšce nad 1700 metrů.

Pokud chcete rychle snížit teplotu uvnitř projektoru, vyberte možnost [VYSOKÝ].

#### POZNÁMKA:

- Režim High speed (Vysoká rychlost) doporučujeme nastavit, pokud budete projektor používat nepřetržitě po dobu několika dní.
- Nastavte možnost [REŽIM VENTILÁTORU] na hodnotu [VELKÁ VÝŠKA], pokud projektor používáte při nadmořské výšce zhruba 1700 metrů nebo více.
- Používání projektoru při nadmořské výšce zhruba 1700 metrů nebo více bez nastavení hodnoty [VELKÁ VÝŠKA] může způsobit přehřívání projektoru a jeho následné vypnutí. Pokud k tomu dojde, počkejte několik minut a poté projektor zapněte.
- Používání projektoru při nadmořské výšce nižší než 1700 metrů a nastavení projektoru na hodnotu [VELKÁ VÝŠKA] může způsobit nedostatečné zahřátí lampy a v důsledku toho blikání obrazu. Přepněte možnost [REŽIM VENTILÁTORU] na hodnotu [AUTOMAT].
- Používání projektoru při nadmořské výšce zhruba 1700 metrů nebo více může zkrátit životnost optických součástí, například lampy.
- Nastavení nebude ovlivněno ani v případě, že z nabídky vyberete možnost [RESET.].

# Výběr formátu signálu [SYSTÉM BAREV]

Tato funkce Vám umožní ruční výběr video standardu. Za běžných okolností vyberte možnost [AUTOMAT]. Vyberte standard videa z rozbalovací nabídky.

## Aktivace nebo deaktivace režimu WXGA [WXGA MODE]

Výběr možnosti [ZAPNUTO] stanovuje při hledání vstupního signálu prioritu signálů WXGA (1280 × 768)/WUXGA  $(1920 \times 1080)$ .

Když je možnost [WXGA MODE] (Režim WXGA) nastavena na hodnotu [ZAPNUTO], signály XGA (1024 × 768)/UXGA (1600 × 1200) nemusí být u modelů M403X/M363X/M323X/M283X/M333XS rozpoznány. V tomto případě zvolte možnost VYPNUTO.

#### POZNÁMKA:

- · Při dodání je u modelů M403X/M363X/M323X/M283X/M333XS/M403H/M323H vybrána možnost VYPNUTO.
- · Při dodání je u modelů M403W/M363W/M323W/M353WS/M303WS vybrána možnost [ZAPNUTO].

# Nastavení vstupů HDMI1/2 [NASTAVENÍ HDMI]

Slouží k nastavení úrovně obrazu při připojení každého zařízení HDMI (např. přehrávače disků DVD).

ÚROVEŇ VIDEA …………… Výběrem možnosti [AUTOMAT] bude úroveň videa zjištěna automaticky. Pokud automatické vyhledání nefunguje správně, výběrem možnosti [NORMÁLNĚ] zakažte funkci [ROZŠÍŘENÝ] svého HDMI zařízení nebo výběrem možnosti [ROZŠÍŘENÝ] vylepšete kontrast obrazu a zvyšte úroveň detailů v tmavých oblastech.

#### POZNÁMKA:

Pokud projektor nezohledňuje nastavení Vašeho HDMI zařízení jako je DVD přehrávač připojený ke konektoru HDMI 1 IN nebo HDMI 2 IN, znovu vyberte v projektoru vstupní zdroj HDMI 1 nebo HDMI 2.

# Nastavení zvuku [VÝBĚR ZVUKU]

Slouží k nastavení úrovně zvuku při připojení každého zařízení HDMI (např. sítě nebo USB-B portu). Proveďte výběr mezi každým zařízením a počítačem.

- HDMI................................. Výběrem možnosti [HDMI1] nebo [HDMI2] přepnete na digitální zvukový signál HDMI 1 nebo HDMI 2 IN nebo výběrem možnosti [POČÍTAČ] přepněte na vstupní zvukový signál COMPUTER.
- LAN ................................... Výběrem položek [LAN] či [POČÍTAČ] přepínáte mezi zdroji připojenými k síti.

USB-B .............................. Výběrem položek [USB-B] či [POČÍTAČ] přepínáte mezi zdroji připojenými prostřednictvím USB kabelu (ZOBRAZENÍ USB).

# Aktivace zvuků tlačítek a zvuků chyby [PÍP]

Tato funkce slouží k zapnutí a vypnutí zvuků tlačítek nebo alarmů chyby nebo při provedení následujících operací:

- zobrazení hlavní nabídky,
- přepnutí zdroje,
- resetování dat pomocí funkce [RESET.],
- Stisknutím tlačítka POWER ON nebo STANDBY

# [MOŽNOSTI(2)]

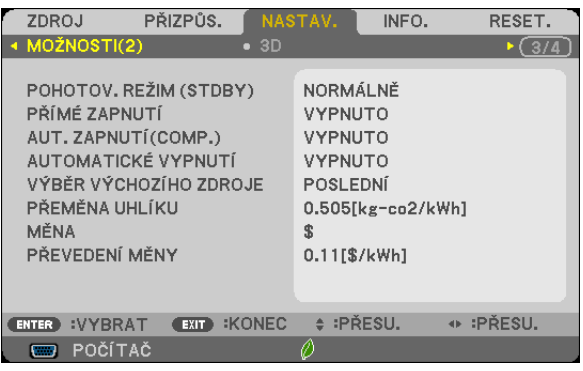

# **Výběr podmínek pohotovosti v [POHOTOV. REŽIM (STDBY)]**

Projektor má dva pohotovostní režimy: [NORMÁLNĚ] a [SÍŤOVÁ POHOTOVOST].

Režim [NORMÁLNĚ] vám umožňuje přepnout projektor do úsporného stavu, který spotřebovává méně energie než režim [SÍŤOVÁ POHOTOVOST]. Projektor je přednastaven na režim [NORMÁLNĚ] již při výrobě.

NORMÁLNĚ ...................... Kontrolka POWER: červené světlo/Kontrolka STATUS: zhasnutá

Pokud je vybrán režim [NORMÁLNĚ], fungují pouze následující tlačítka a funkce:

Tlačítko POWER na skříni projektoru a na dálkovém ovladači a zapnutí napájení projektoru v Řídícím programu PC.

#### SÍŤOVÁ POHOTOVOST....... Kontrolka POWER: oranžové světlo/Kontrolka STATUS: zhasnutá

Pokud je vybrána [SÍŤOVÁ POHOTOVOST], projektor lze zapnout přes kabelové LAN připojení a fungovat budou pouze následující tlačítka, porty a funkce:

Tlačítko POWER na skříni projektoru a na dálkovém ovládání, zapínání napájení příkazem z PC Control, AUT. ZAPNUTÍ(COMP.), vstup LAN, bezdrátová LAN jednotka (volitelná), Virtual Remote Tool, funkce LAN a funkce Upozornění e-mailem.

#### *Důležité:*

- Kdyžjevybrána[SÍŤOVÁ POHOTOVOST],možnost [AUTOMATICKÉ VYPNUTÍ]zašedne,budezablokovánaaautomatickysevybere[0:15].

#### POZNÁMKA:

- Ikdyž je v položce [POHOTOV. REŽIM (STDBY)] vybrána možnost [NORMÁLNĚ] či [SÍŤOVÁ POHOTOVOST], zapnutí a vypnutí napájení lze provést pomocí portu PC CONTROL.
- Spotřeba v pohotovostním režimu se nezapočítává do snížení emisí CO<sub>2</sub>.
- Nastavení nebude ovlivněno ani v případě, že z nabídky vyberete možnost [RESET.].

# **Aktivace přímého zapnutí [PŘÍMÉ ZAPNUTÍ]**

Slouží k automatickému zapnutí projektoru při zapojení napájecího kabelu do aktivní zásuvky. Tím se eliminuje potřeba používání vypínače na dálkovém ovladači nebo skříni projektoru.

# Zapnutí projektoru použitím počítačového signálu [AUT, ZAPNUTÍ(COMP.)]

Pokud je projektor v pohotovostním režimu, použití počítačového signálu z počítače připojeného ke vstupnímu konektoru COMPUTER IN (Počítač – Vstup) zapne projektor a současně promítne obraz počítače.

Tato funkce eliminuje potřebu používání vypínače na dálkovém ovladači nebo skříni projektoru k zapnutí projektoru.

Chcete-li tuto funkci použít, připojte nejprve počítač k projektoru a projektor k aktivnímu konektoru napájení.

#### POZNÁMKA·

- · Je třeba používat počítačový kabel dodaný s tímto projektorem. Při použití v obchodech dostupného počítačového kabelu, který nemá kolík č. 9 pro signál Hotplug, nebude položka [AUT. ZAPNUTÍ(COMP.)] fungovat.
- · Při odpojení počítačového signálu od počítače nedojde k vypnutí projektoru. Doporučujeme tuto funkci používat spolu s funkcí AUTOMATICKÉ VYPNUTÍ (Automatické vypnutí).
- · Tato funkce nebude k dispozici za následujících podmínek:
	- když je komponentní signál použit na vstupní konektor COMPUTER IN (Počítač 1 Vstup),
	- když je použit signál synchronizace na zelené RGB nebo kompozitní signál.
	- když je u položky [POHOTOV. REŽIM (STDBY)] vybrána možnost [NORMÁLNĚ].
- · Chcete-li funkci AUT, ZAPNUTÍ(COMP.) (Automatické zapnutí Počítač 1) po vypnutí projektoru aktivovat, počkejte 3 sekundy a poté zadejte počítačový signál. Pokud je počítačový signál stále přítomen, i když je projektor vypnutý, funkce AUT. ZAPNUTÍ(COMP.) (Automatické zapnutí – Počítač 1) nebude fungovat a projektor zůstane v pohotovostním režimu.

# Aktivace řízení spotřeby [AUTOMATICKÉ VYPNUTÍ]

Když je vybrána tato možnost, můžete povolit automatické vypnutí projektoru (po uplynutí navolené doby: 5 min, 10 min, 15 min, 20 min, 30 min, 60 min) za některé z níže uvedených podmínek.

- Není přijímán žádný signál.
- Promítá se obrazovka náhledů.
- Nedošlo k provedení žádného úkonu.

#### POZNÁMKA·

- Tuto položku lze vybrat pouze, je-li v nabídce [POHOTOV, REŽIM (STDBY)] zvolena možnost [NORMÁLNÍ].
- · Když je vybrána [SÍŤOVÁ POHOTOVOST], možnost [AUTOMATICKÉ VYPNUTÍ] zašedne, bude zablokována a automaticky se vybere [0:15].

# Výběr výchozího zdroje [VÝBĚR VÝCHOZÍHO ZDROJE]

Je možné nastavit pro projektor výchozí vstup, který se spustí při každém zapnutí projektoru.

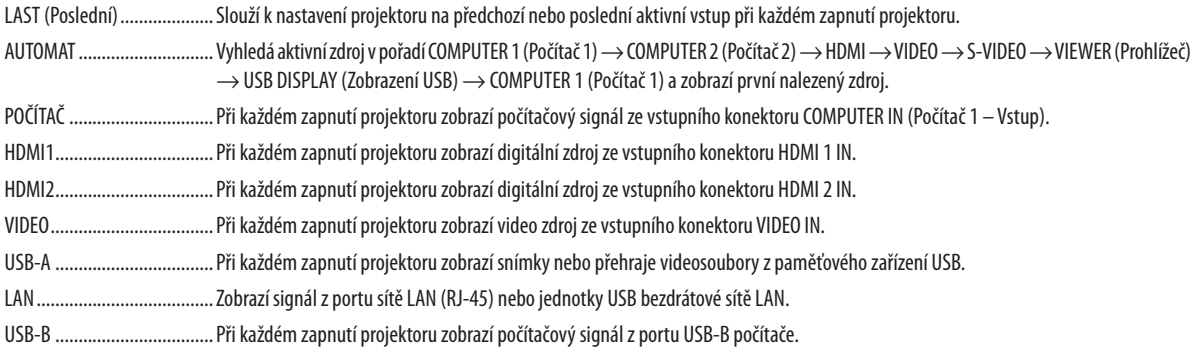

# Nastavení faktoru uhlíkové stopy [PŘEMĚNA UHLÍKU]

Faktor uhlíkové stopy ve výpočtu úspory uhlíku. Výchozí hodnota činí 0,505 [kg-CO2/kWh]; použita byla z publikace"CO2008 Emissions from Fuel Combustion 2008 Edition" (Emise CO2 ze spalování paliv, vydání z r. 2008) vydaná organizací OECD.

# Výběr Vaší měny [MĚNA]

Zobrazuje ceny elektřiny (dostupné ve čtyřech měnových jednotkách).

JP¥ ................................... Japonský jen RMB¥ ............................... Čínský jüan

## Změny nastavení měny a nastavení měnových převodů [PŘEVEDENÍ MĚNY]

Mění nastavení měny a nastavení měnových převodů pro funkci ZOBRAZENÍ HODNOTY UHLÍKU. Výchozí nastavení je následující:

US Dolar ........................... 0,11 [\$/kWh] Evropské euro.................. 0,19 [€/kWh] Japonský jen ................... 20 [¥/kWh] Čínský jüan...................... 0,48 [¥/kWh]

Výchozí hodnoty US dolaru, evropského eura a japonského jenu byly převzaty z publikace "Energy Prices and Taxes, second quarter 2010" (Ceny energií a daně, druhý kvartál 2010) vydané organizací OECD.

Výchozí hodnota čínského jüanu byla převzata z publikace "Chinese Data File, 2010" (Čínský sborník dat, 2010) vydané společností JETRO.

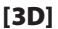

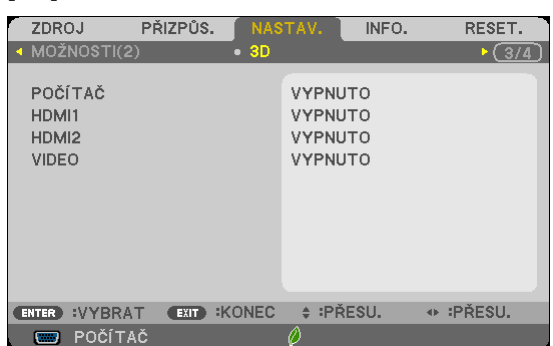

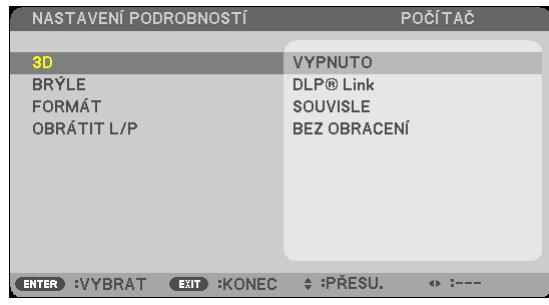

# Výběr vstupu připojeného ke zdroji 3D obrazu [POČÍTAČ/HDMI1/HDMI2/VIDEO]

## $[3D]$

Tato funkce přepíná 3D režim mezi ZAPNUTO a VYPNUTO pro každý vstup.

ZAPNUTO ......................... Zapíná 3D režim pro vybraný vstup.

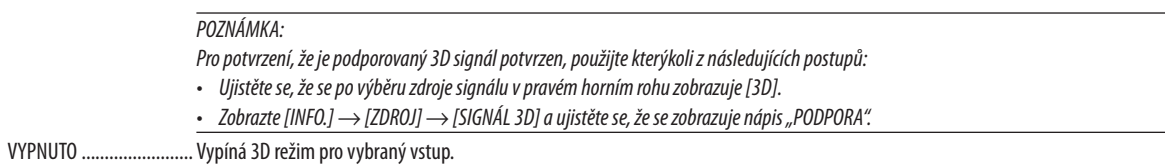

# $[BRÝLE]$

Vyberte metodu 3D brýlí.

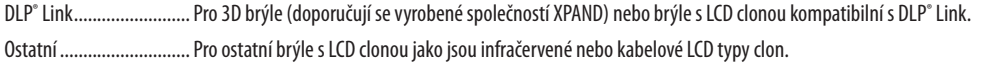

# [FORMÁT]

Nastavuje 3D formát.

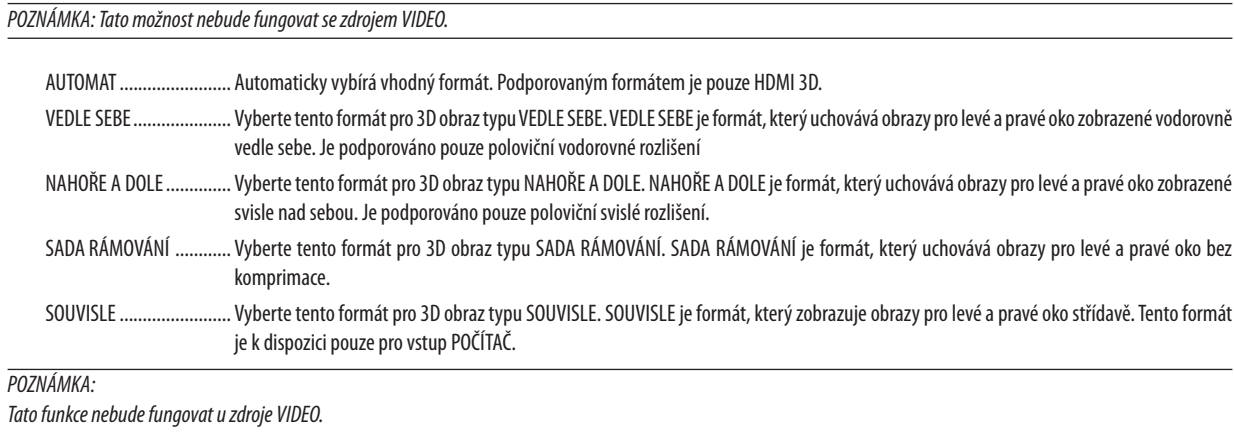

# [OBRÁTIT L/P]

Toto nastavení změňte, pokud máte potíže s viděním 3D obrazu.

BEZ OBRACENÍ .................. Normální nastavení.

OBRÁTIT ............................. Obrátí pořadí zobrazování obrazu pro levé a pravé oko.

# <span id="page-119-0"></span>Nastavení projektoru pro připojení ke kabelové síti LAN [WIRED LAN]

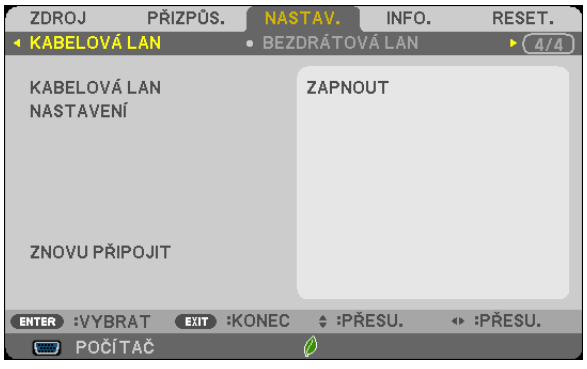

# **Důležité**

- · Tato nastavení prodiskutujte se správcem sítě.
- · Při používání připojení ke kabelové síti LAN připojte kabel sítě LAN (kabel sítě Ethernet) k portu sítě LAN (RJ-45) na projektoru. (→ strana 128)

TIP: Síťová nastavení nebudou ovlivněna ani v případě, že z nabídky vyberete možnost [RESET.].

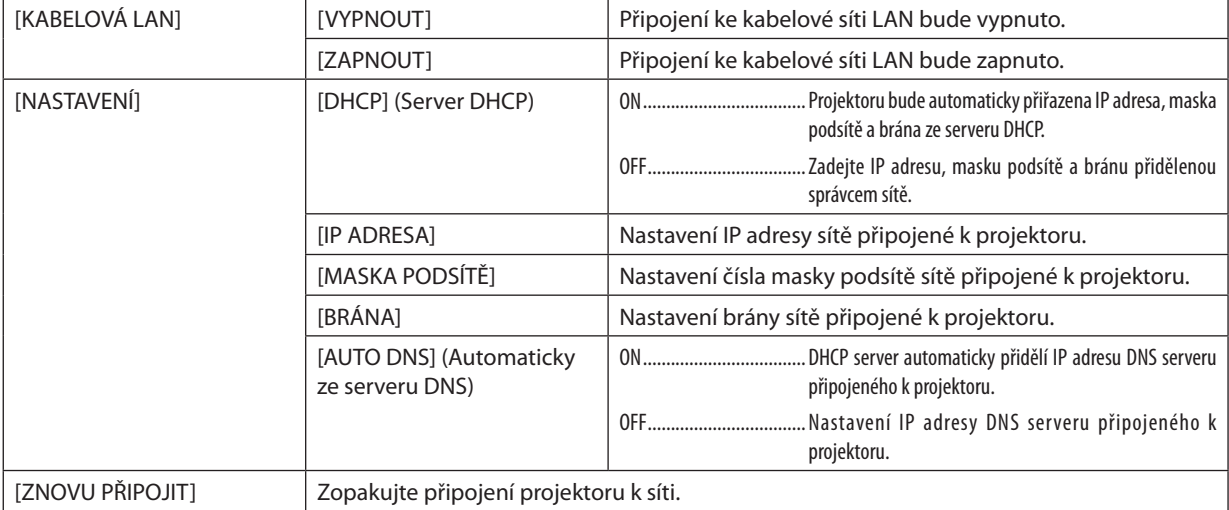

#### <span id="page-120-0"></span>Nastavení projektoru pro připojení k bezdrátové síti LAN (s volitelnou jednotkou USB bezdrátové sítě LAN) [WIRLESS LAN]

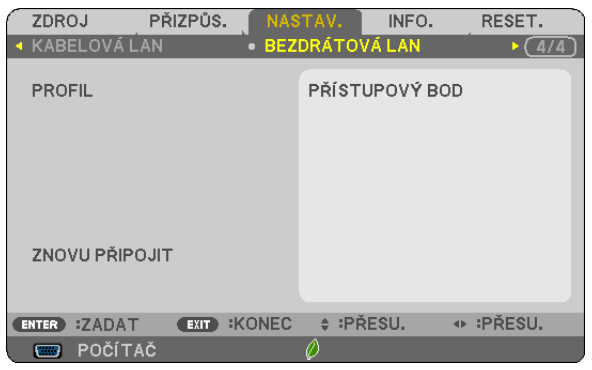

## **Důležité**

- Tato nastavení prodiskutujte se správcem sítě.
- Při používání připojení k bezdrátové síti LAN připojte volitelnou jednotku USB bezdrátové sítě LAN k projektoru.
	- $(\rightarrow$  strana [129](#page-139-0))

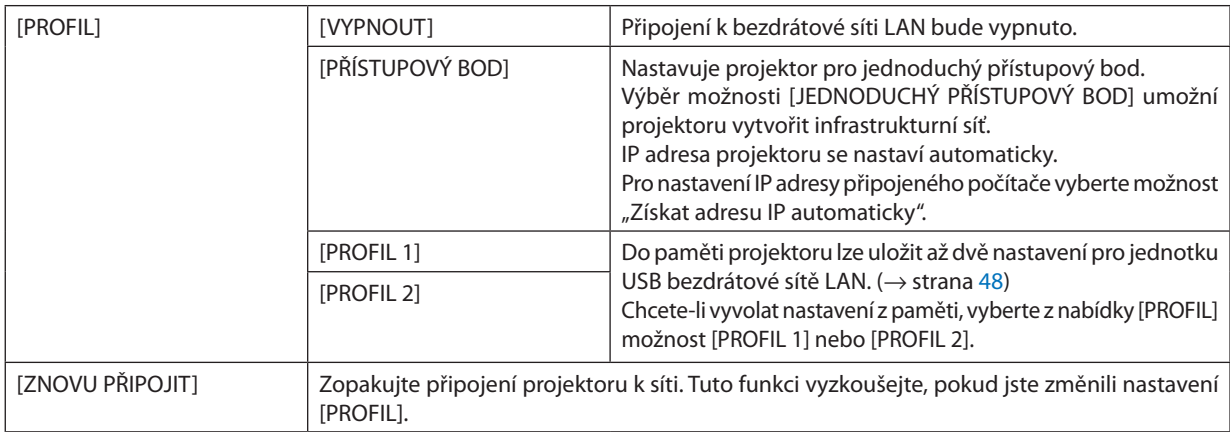

Když se se svým počítačem připojíte, abyste uložili svůj profil a v záložce Vlastnosti v sekci Bezdrátové sítě vyberete pro svůj profil možnost "V dosahu sítě se automaticky připojit", bude přístup k vaší bezdrátové síti možný za následujících okolností:

- v okamžiku zapnutí počítače či projektoru
- pokud je v dosahu bezdrátové sítě projektoru notebook vhodného typu

Přenos dat mezi bezdrátovou a kabelovou LAN není možný.

V režimu [PŘÍSTUPOVÝ BOD] můžete připojit až 20 terminálů.

Nicméně pro normální provoz se doporučuje počet přibližně 10.

# **Tipy pro nastavení připojení k síti LAN**

### **Nastavení projektoru pro připojení k síti LAN:**

Pomocí funkce serveru HTTP otevřete webový prohlížeč (→ strana [45](#page-55-0)) a vyberte položky [NETWORK SETTINGS] (Síťová nastavení) → [SETTINGS] → [WIRELESS LAN] → [PROFILE 1] (Profil 1) nebo [PROFILE 2] (Profil 2).

Pro jednotku USB bezdrátové sítě LAN je možné vybrat dvě nastavení.

Poté vyberte možnost [SETTINGS] pro vybraný profil a nastavte hodnotu [ENABLE] nebo [DISABLE] pro možnost [DHCP] (Server DHCP), [IP ADDRESS], [SUBNET MASK] a [GATEWAY]. Nakonec klikněte na tlačítko [SAVE] (Uložit). Aby se změny projevily, klikněte na kartu [SETTING] a poté na možnost [APPLY] (Použít). (→ strana [48](#page-58-0))

#### **Vyvolání nastavení sítě LAN uložených v čísle profilu:**

Pro použití [PROFILE 1] či [PROFILE 2] nastaveného na HTTP serveru z nabídky projektoru vyberte [SETUP] → [WIRELESS LAN] → [PROFILE] → [PROFILE 1] či [PROFILE 2]. Nakonec vyberte [YES] a stiskněte tlačítko ENTER (ZADAT). (→ strana [110](#page-120-0))

#### **Připojení serveru DHCP:**

Vnabídce projektoru vyberte položky [NASTAV.] → [KABELOVÁ LAN] → [NASTAVENÍ] → [DHCP] (Server DHCP) → [ZAPNUTO] a stiskněte tlačítko ENTER. Chcete-li IP adresu zadat bez použití serveru DHCP, použijte funkci serveru HTTP. (→ strana [45](#page-55-0))

#### **Nastavení pouze pro bezdrátovou síť LAN (NETWORK TYPE (Typ sítě) a WEP/WPA):**

Pomocí funkce serveru HTTP otevřete webový prohlížeč (→ strana [45](#page-55-0)) a vyberte položky [NETWORK SETTINGS] (Síťová nastavení) → [NASTAVENÍ] → [BEZDRÁTOVÁ LAN] → [PROFILE 1] (Profil 1) nebo [PROFILE 2] (Profil 2).

Proveďte požadované změny v nabídce [NASTAVENÍ] a klikněte na položku [SAVE] (Uložit).

V nabídce projektoru vyberte položky [NASTAV.] → [BEZDRÁTOVÁ LAN] → [PROFILE] (Profil) → [PROFILE 1] (Profil 1) nebo [PROFILE 2] (Profil 2).

## **Výběr identifikátoru SSID:**

Použijte funkci serveru HTTP, abyste zobrazili webový prohlížeč (→ strana [45](#page-55-0)), a vyberte [NASTAVENÍ SÍTĚ] → [NASTAVENÍ]  $\rightarrow$  [BEZDRÁTOVÁ LAN]  $\rightarrow$  [PŘIPOJENÍ]  $\rightarrow$  [PRŮZKUM LOKALITY] a vyberte ID. Pokud nepoužijete možnost [PRŮZKUM LOKALITY], zadejte identifikátor SSID v nabídce [PŘIPOJENÍ]. (→ strana [48](#page-58-0))

#### **Oznámení nutnosti výměny lampy nebo chybových zpráv e-mailem:**

Pomocí funkce serveru HTTP otevřete webový prohlížeč (→ strana [45](#page-55-0)) a vyberte položky [NETWORK SETTINGS] (Síťová nastavení) → [ALERT MAIL] (Upozornění) a nastavte hodnoty [SENDER'S ADDRESS] (Adresa odesílatele), [SMTP SERVER NAME] (Název serveru SMTP) a [RECIPIENT'S ADDRESS] (Adresa příjemce). Nakonec klikněte na tlačítko [SAVE] (Uložit). (→ strana [50](#page-60-0))

# 7 Popis a funkce nabídky [INFO.] (Informace)

Zobrazuje stav aktuálního signálu a dobu použití lampy. Tato položka má šest stran. Obsahuje následující informace:

TIP: Stisknutím tlačítka HELP (Nápověda) na dálkovém ovladači zobrazíte položky nabídky [INFO.] (Informace).

# **IČAS POUŽITÍ!**

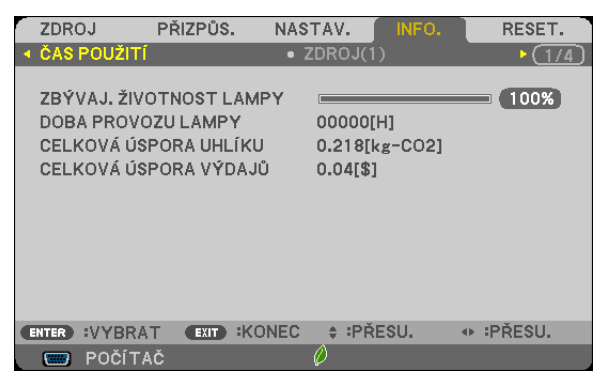

[ZBÝVAJ. ŽIVOTNOST LAMPY] (%)\* [DOBA PROVOZU LAMPY] (hod) [DOBA PROVOZU LAMPY] (hod) [CELKOVÁ ÚSPORA UHLÍKU] (kg-CO2)

\* Indikátor průběhu představuje procentuální hodnotu zbývající životnosti žárovky.

Hodnota označuje použití lampy. Jakmile zbývající doba životnosti lampy dosáhne hodnoty 0, indikátor LAMP LIFE REMAINING (Zbývající životnost lampy) se změní z 0 % na 100 hodin a zahájí se odpočítávání.

Pokud zbývající doba životnosti lampy dosáhne 0 hodin, projektor se nezapne.

• Zpráva o tom, že lampu je třeba vyměnit, se zobrazí na dobu jedné minuty po zapnutí projektoru a po stisknutí tlačítka POWER (napájení) na projektoru nebo STANDBY (pohotovost) na dálkovém ovladači.

Chcete-li tuto zprávu zrušit, stiskněte libovolné tlačítko na projektoru nebo na dálkovém ovladači.

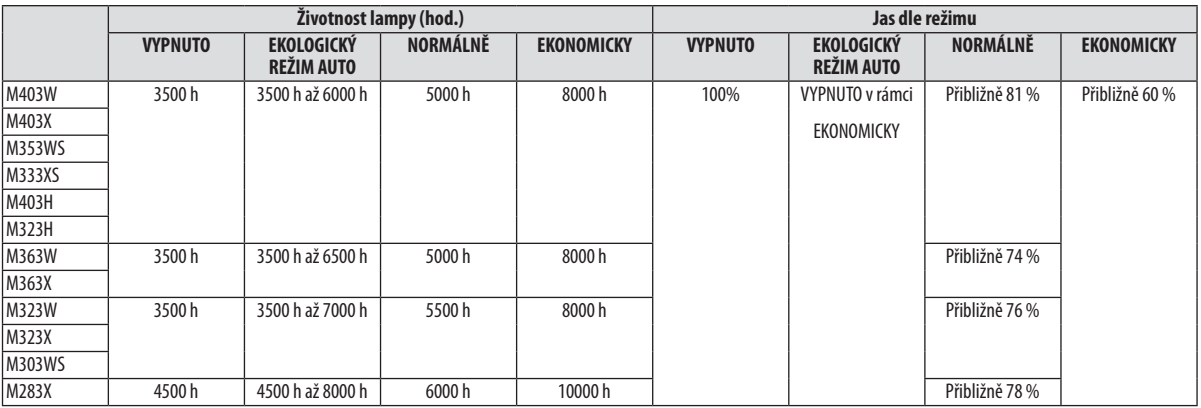

## • [CELKOVÁ ÚSPORA UHLÍKU]

Zobrazuje odhadované informace o úspoře uhlíku v kilogramech. Faktor dopadu uhlíku ve výpočtu úspory uhlíku je založen na normě OECD (vydání 2008). (→ strana [32](#page-42-0))

# [ZDROJ(1)]

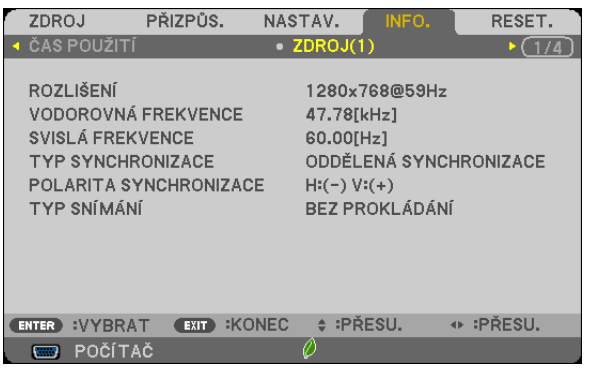

ROZLIŠENÍ VODOROVNÁ FREKVENCE<br>SVISLÁ FREKVENCE TYP SYNCHRONIZACE POLARITA SYNCHRONIZACE TYP SNÍMÁNÍ

TYP SYNCHRONIZACE

# [ZDROJ(2)]

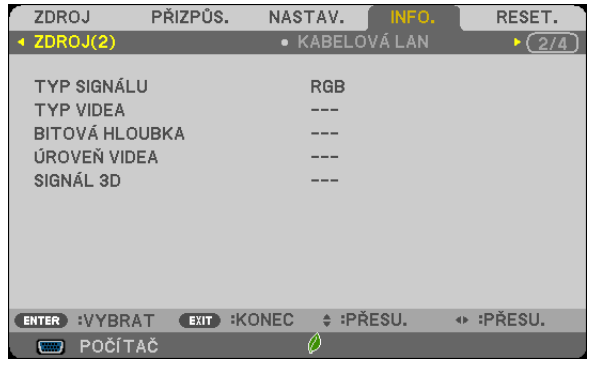

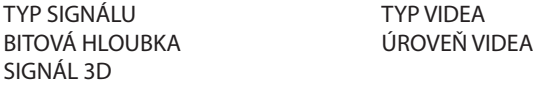

# [KABELOVÁ LAN]

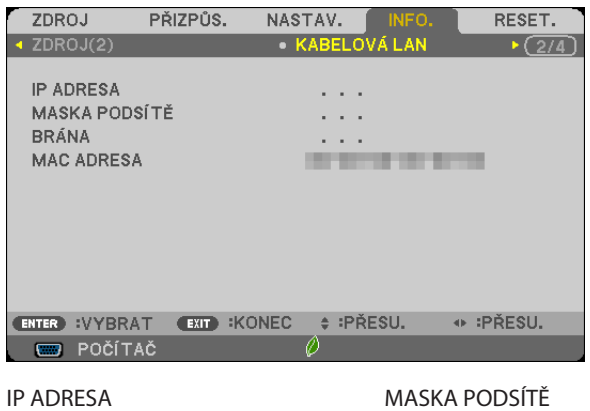

BRÁNA MAC ADRESA

# [BEZDRÁTOVÁ LAN]

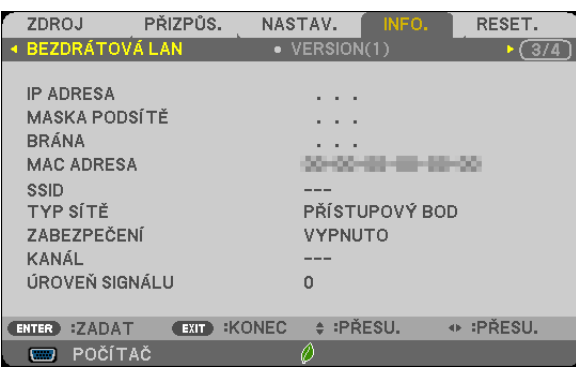

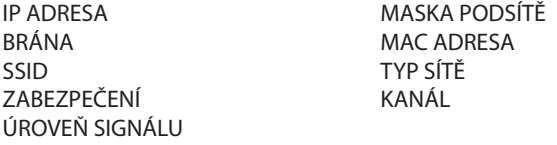

# [VERSION(1)]

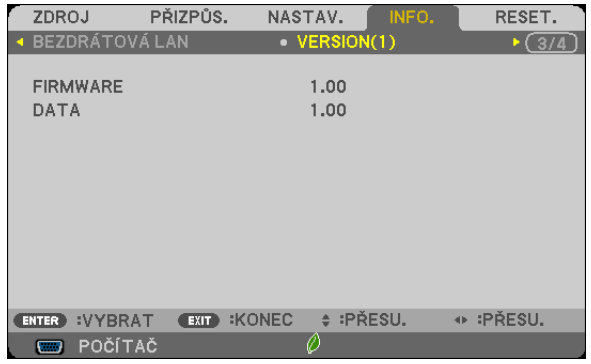

FIRMWARE DATA

# [VERSION(2)]

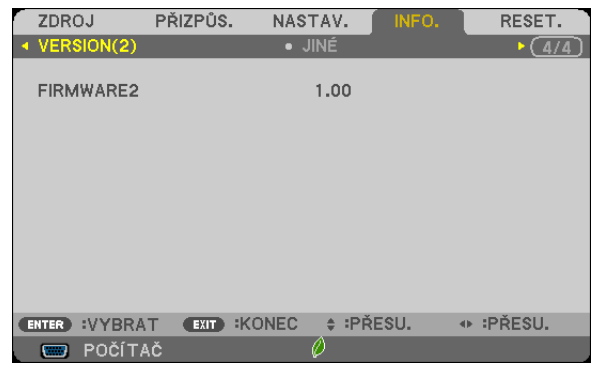

FIRMWARE2

# [JINÉ]

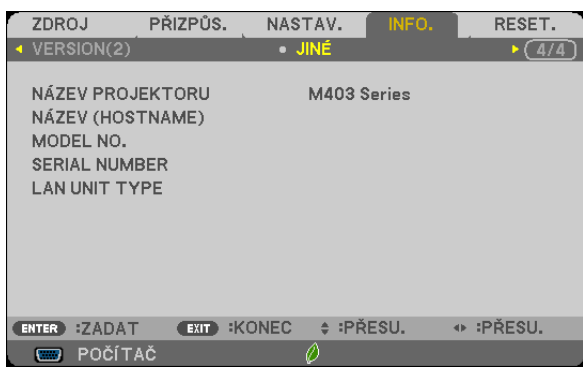

NÁZEV PROJEKTORU NÁZEV (HOSTNAME) SERIAL NUMBER LAN UNIT TYPE KONTROLNÍ ID (je-li [KONTROLNÍ ID] nastaveno)

# <span id="page-126-0"></span>**<sup>8</sup> Popis a funkce nabídky [RESET.]**

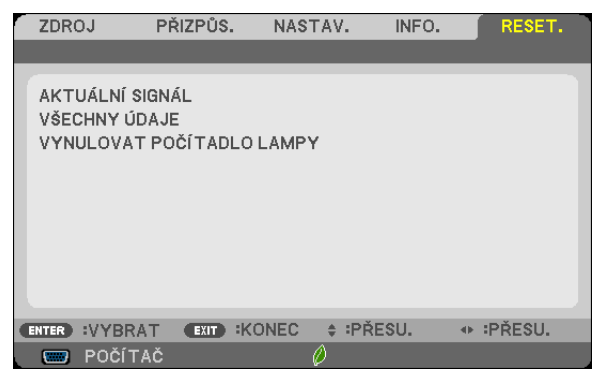

# Návrat k továrním výchozím nastavením [RESET.]

Funkce RESET (Resetovat) umožňuje změnit úpravy a nastavení na tovární hodnoty pro jeden nebo všechny zdroje kromě následujících:

[AKTUÁLNÍ SIGNÁL]

Slouží k resetování úprav aktuálního signálu na tovární hodnoty.

Resetovat lze následující položky: [PŘEDVOLBA], [KONTRAST], [JAS], [BARVA], [ODSTÍN], [OSTROST], [POMĚR STRAN], [VODOROVNĚ], [SVISLE], [TAKT], [FÁZE], [OVERSCAN], [REDUKCE ŠUMU] a [TELECINE].

[VŠECHNY ÚDAJE]

Slouží k resetování všech úprav a nastavení všech signálů na tovární hodnoty.

Resetovat lze všechny položky **KROMĚ** následujících: [JAZYK], [POZADÍ], [ZABEZPEČENÍ], [RYCHLOST KOMUNIKACE], [KONTROLNÍ ID], [POHOTOV. REŽIM (STDBY)], [REŽIM VENTILÁTORU], [PŘEMĚNA UHLÍKU], [MĚNA], [PŘEVEDENÍ MĚNY], [ZBÝVAJ. ŽIVOTNOST LAMPY], [DOBA PROVOZU LAMPY], [CELKOVÁ ÚSPORA UHLÍKU], [KABELOVÁ LAN], [BEZDRÁTOVÁ LAN].

Chcete-li resetovat dobu použití lampy, vyhledejte informace v části "Vynulování měřiče použití lampy [VYNULOVAT POČÍTADLO LAMPY]" níže.

# **Vynulování měřiče použití lampy [VYNULOVAT POČÍTADLO LAMPY]**

Slouží k vynulování doby použití lampy. Při výběru této možnosti se zobrazí podnabídka pro potvrzení. Zvolte možnost [YES] (Ano) a stiskněte tlačítko ENTER.

POZNÁMKA: Uplynulá doba použití lampy nebude ovlivněna, ani když je v nabídce vybrána možnost [RESET.].

POZNÁMKA: Projektor se vypne a přejde do pohotovostního režimu, pokud budete pokračovat v používání projektoru po dalších 100 hodin od doby, kdy lampa dosáhne konce životnosti. V tom případě nebude možné měřič použití lampy v nabídce vynulovat. Pokud k tomu dojde, stisknutím tlačítka HELP (Nápověda) na dálkovém ovladači a jeho podržením po dobu 10 sekund vynulujte měřič použití lampy. To proveďte pouze po výměně lampy.

# 6. Instalace a připojení

Tato část popisuje nastavení projektoru a připojení zdrojů videa a zvuku. Nastavení a používání projektoru je velmi snadné. Nejprve je však třeba provést následující činnosti:

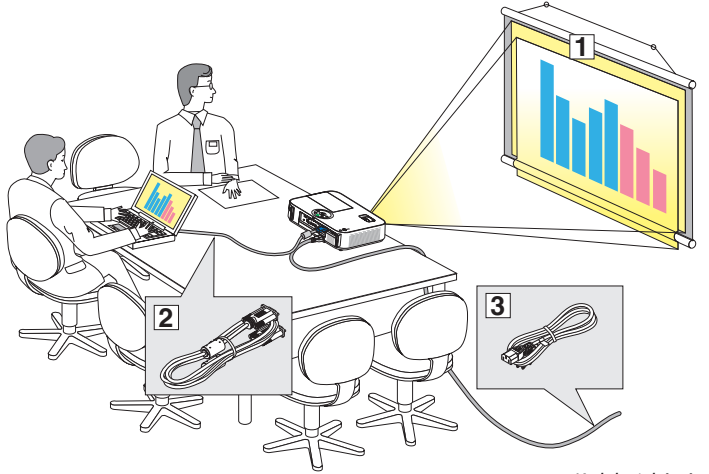

- ① Nastavit obrazovku a projektor
- ② Připojit počítač nebo video zařízení k projektoru (→ strana [122,](#page-132-0) [124](#page-134-0), [125,](#page-135-0) [126,](#page-136-0) [12](#page-137-0)7, [128](#page-138-0))
- ③ Připojit dodaný napájecí kabel  $(\rightarrow$  strana [14](#page-24-0))

POZNÁMKA: Před posunováním projektoru zkontrolujte, že napájecí kabel a další kabely jsou odpojeny. Při přesunování projektoru nebo pokud projektor nebude používán, zakryjte objektiv pomocí posuvného krytu objektivu.

*K elektrické zásuvce*

# Nastavení obrazovky a projektoru Výběr umístění

## **[M403X/M363X/M323X/M283X]**

Čím dále je projektor umístěn od plátna nebo stěny, tím větší bude obraz. Minimální velikost obrazu je asi 0,76 m (měřeno diagonálně), když se projektor nachází ve vzdálenosti zhruba 1,2 m od stěny nebo plátna. Maximální velikost obrazu je 7,6 m, když se projektor nachází ve vzdálenosti asi 12,7 m od stěny nebo plátna.

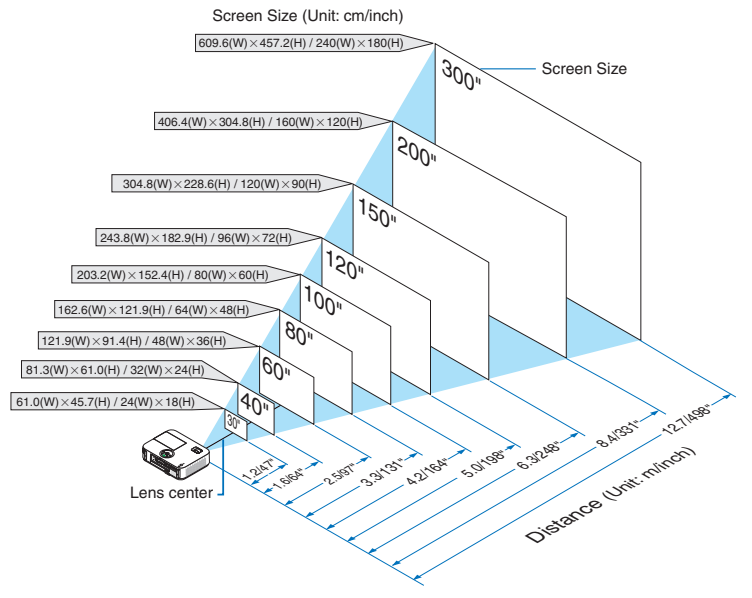

TIP:

- Vzdálenosti jsou označeny středními hodnotami mezi televizním a širokoúhlým zobrazením. Používejte je dle svých zkušeností.
- Další informace o projekční vzdálenosti najdete na straně [120.](#page-130-0)

#### **[M403W/M363W/M323W]**

Čím dále je projektor umístěn od plátna nebo stěny, tím větší bude obraz. Minimální velikost obrazu je asi 0,76 m (měřeno diagonálně), když se projektor nachází ve vzdálenosti zhruba 1,0 m od stěny nebo plátna. Maximální velikost obrazu je 7,6 m, když se projektor nachází ve vzdálenosti asi 10,7 m od stěny nebo plátna.

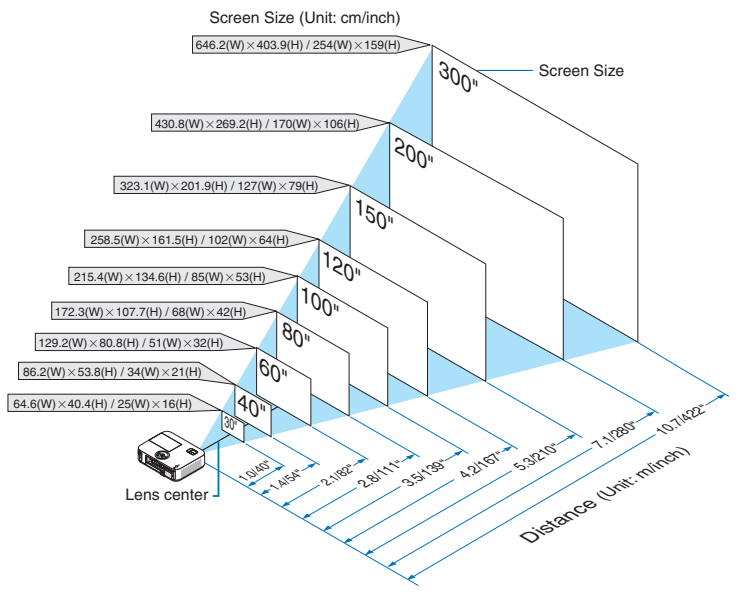

TIP:

- Vzdálenosti jsou označeny středními hodnotami mezi televizním a širokoúhlým zobrazením. Používejte je dle svých zkušeností.
- Další informace o projekční vzdálenosti najdete na straně [120.](#page-130-0)

#### **[M333XS]**

Čím dále je projektor umístěn od plátna nebo stěny, tím větší bude obraz. Minimální velikost obrazu je asi 1,52 m (měřeno diagonálně), když se projektor nachází ve vzdálenosti zhruba 0,68 m od stěny nebo plátna. Maximální velikost obrazu je 3,8 m, když se projektor nachází ve vzdálenosti asi 1,8 m od stěny nebo plátna.

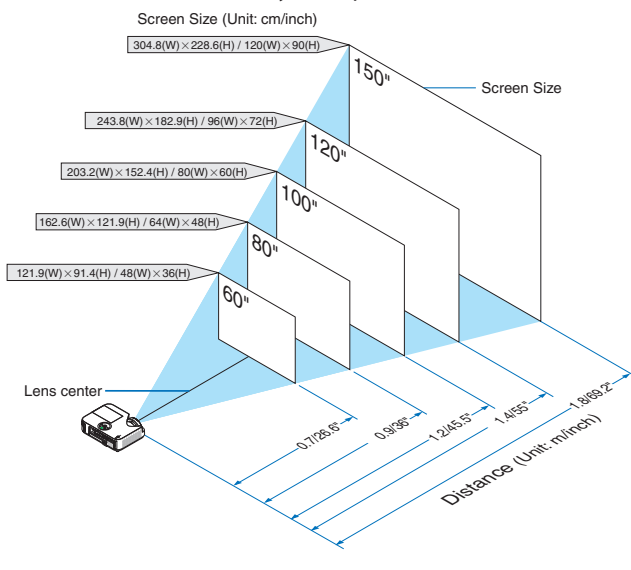

TIP:

- Digitální zoom může mít za následek rozmazání obrazu v důsledku elektronického zoomu.
- Další informace o projekční vzdálenosti najdete na straně [120.](#page-130-0)

#### **[M353WS/M303WS]**

Čím dále je projektor umístěn od plátna nebo stěny, tím větší bude obraz. Minimální velikost obrazu je asi 1,52 m (měřeno diagonálně), když se projektor nachází ve vzdálenosti zhruba 0,6 m od stěny nebo plátna. Maximální velikost obrazu je 3,8 m, když se projektor nachází ve vzdálenosti asi 1,5 m od stěny nebo plátna.

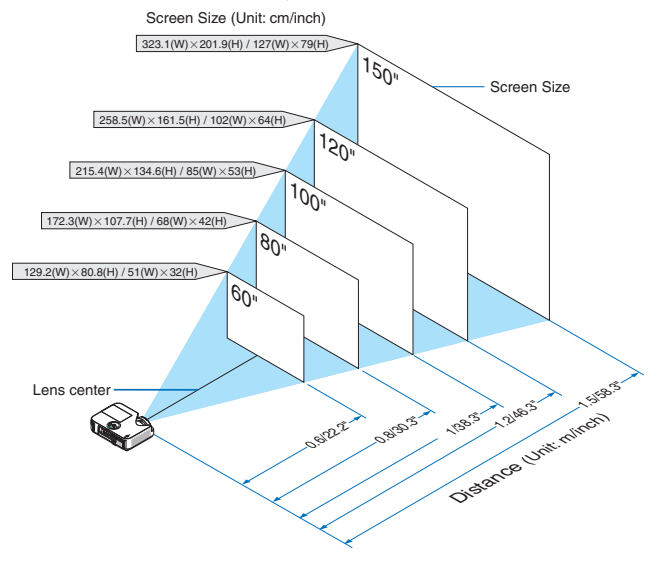

 $TIP$ 

- Digitální zoom může mít za následek rozmazání obrazu v důsledku elektronického zoomu.
- Další informace o projekční vzdálenosti najdete na straně [120.](#page-130-0)

#### **[M403H/M323H]**

Čím dále je Váš projektor umístěn od plátna nebo stěny, tím větší bude obraz. Minimální velikost obrazu je přibližně 1,0 m (měřeno diagonálně), když je projektor ve vzdálenosti asi 300" (7,62m) od stěny nebo plátna. Maximální velikost obrazu je 7,62m, když je projektor vzdálen asi 11,1 m od stěny nebo plátna.

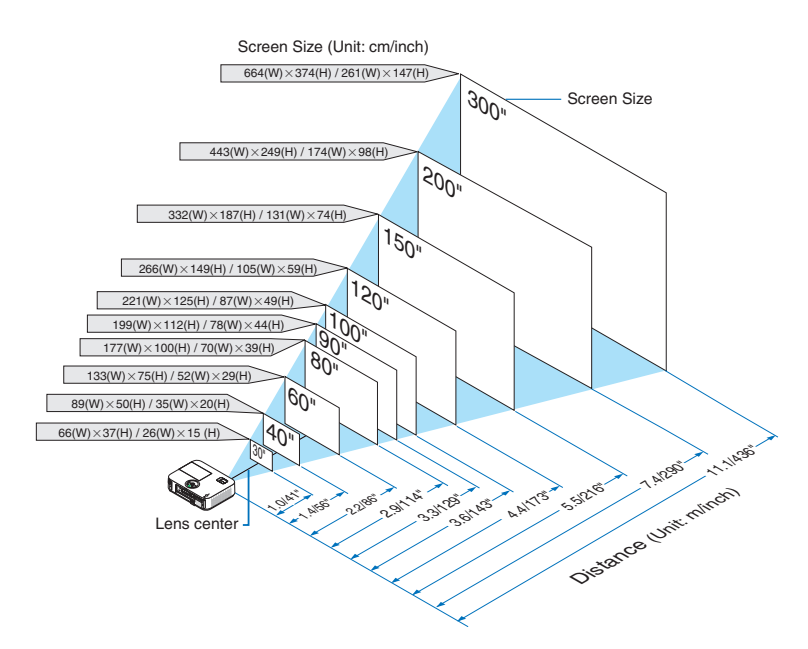

# <span id="page-130-0"></span>Projekční vzdálenost a velikost plátna

Následující obrázek ukazuje relativní polohy projektoru a plátna. Polohu instalace určete dle přiložené tabulky.

#### **Diagram vzdálenosti**

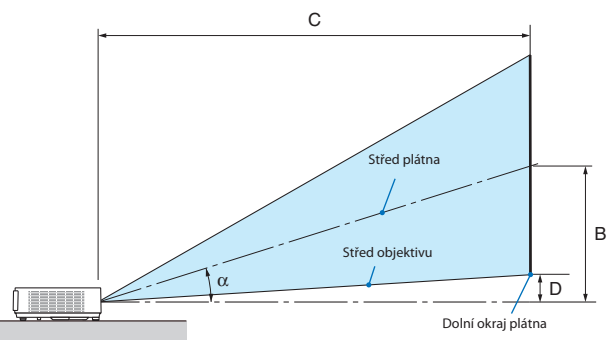

- B = Vertikální vzdálenost mezi středem objektivu a středem plátna
- C = Projekční vzdálenost
- D = Vertikální vzdálenost mezi středem objektivu a dolním okrajem plátna (horní okraj plátna při stropním použití)
- $\alpha = \hat{U}$ hel dosahu

POZNÁMKA: Hodnoty v tabulce jsou navrhované hodnoty a mohou se lišit.

#### **[M403X/M363X/M323X/M283X]**

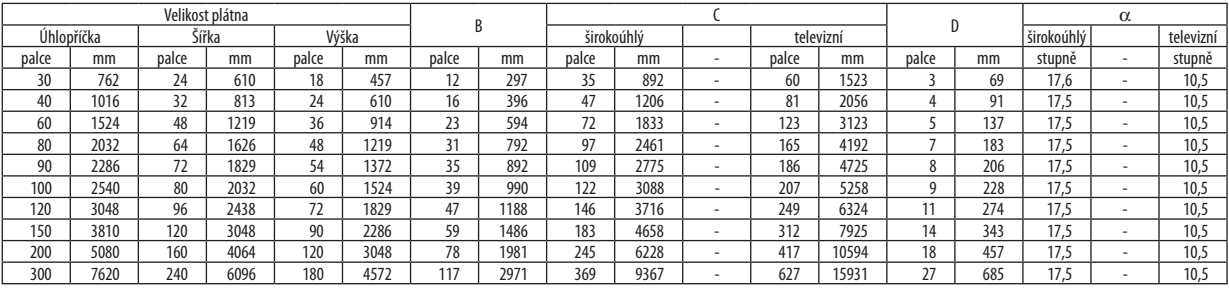

#### **[M403W/M363W/M323W]**

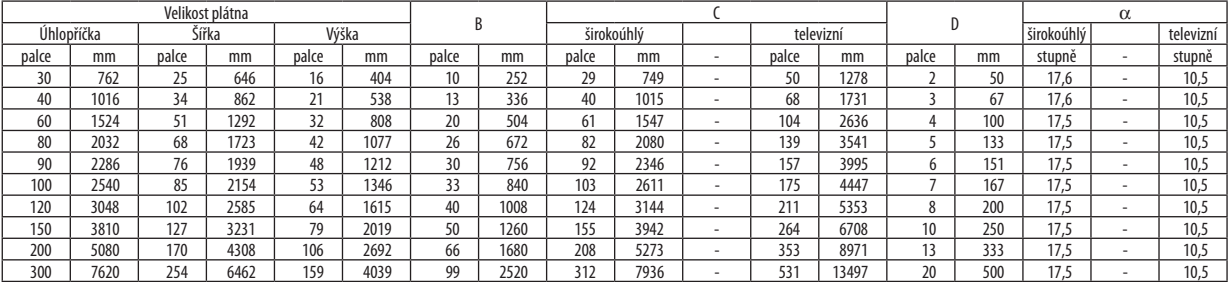

#### **[M333XS]**

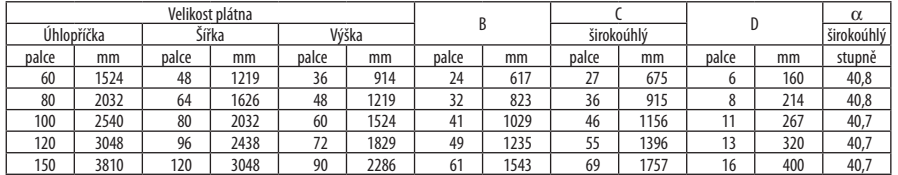

#### **[M353WS/M303WS]**

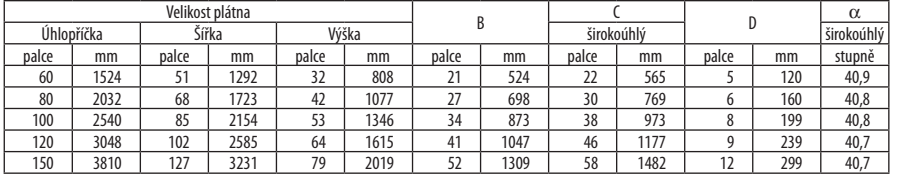

#### **[M403H/M323H]**

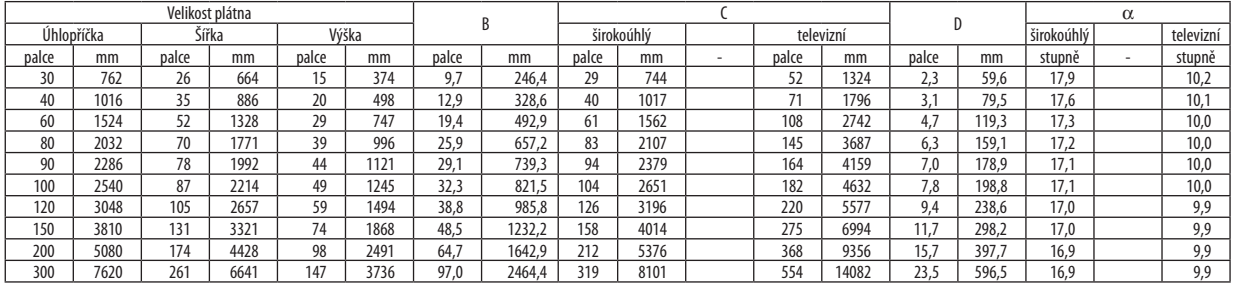

# **VAROVÁNÍ**

- \* Instalaci projektoru na strop musí provést kvalifikovaný pracovník. Další informace vám sdělí prodejce produktů NEC.
- \* Projektor neinstalujte sami.
- Projektor používejte pouze na pevném rovném povrchu. Pokud projektor spadne na zem, může dojít ke zranění nebo k závažnému poškození projektoru.
- Projektor nepoužívejte, pokud v místě dochází k velkým výkyvům teplot. Projektor je možné používat při teplotách od 5 °C do 40 °C (při teplotách od 35 °C do 40 °C je automaticky nastaven úsporný režim).
- Projektor nevystavujte vlhkosti, prachu ani kouři. Mohlo by dojít k poškození obrazu na plátně.
- Zajistěte dostatečné větrání kolem projektoru, aby se mohlo teplo rozptýlit. Větrací otvory na boční nebo přední straně projektoru nezakrývejte.

## **Odrážení obrazu**

Použití zrcadla k odražení obrazu projektoru umožňuje vychutnat si větší obraz na menším prostoru. Pokud si chcete zrcadlový systém pořídit, obraťte se na prodejce produktů NEC. Pokud při používání zrcadlového systému dojde k převrácení obrazu, použijte tlačítko MENU a  $\blacktriangle \blacktriangledown \blacktriangle \blacktriangleright$  na skříni projektoru nebo dálkovém ovladači a orientaci opravte. (→ strana [100](#page-110-0))

# <span id="page-132-0"></span>**2** Připojení

POZNÁMKA: Při používání notebooku je možné propojovat projektor a notebook pouze tehdy, je-li projektor v pohotovostním režimu a před zapnutím notebooku. Ve většině případů není výstupní signál z notebooku zapnut, pokud není kabel připojen k projektoru před zapnutím notebooku.

\* Pokudpřipoužívánídálkovéhoovladačedojdekeztmavnutíobrazovky,můžesejednatodůsledekspořičeobrazovkypočítačenebosoftwaruprořízení spotřeby.

# Aktivace externího displeje počítače

Zobrazení obrazu na displeji notebooku nutně neznamená, že počítač přenáší signál do počítače. Při použití kompatibilního notebooku slouží k aktivaci nebo deaktivaci externího displeje kombinace funkčních kláves. Obvykle lze externí displej zapnout a vypnout kombinací klávesy"Fn" a jedné z 12 funkčních kláves. Například notebooky NEC používají k přepínání mezi displeji kombinace kláves Fn + F3, zatímco notebooky Dell používají kombinaci kláves Fn + F8.

# Připojení počítače

POZNÁMKA: Signály podporované technologií Plug & Play (DDC2)

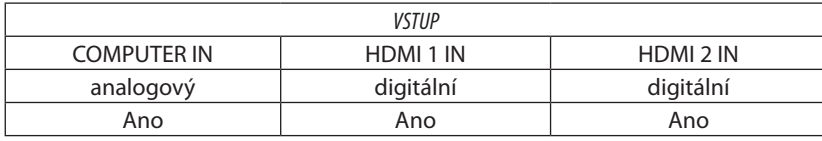

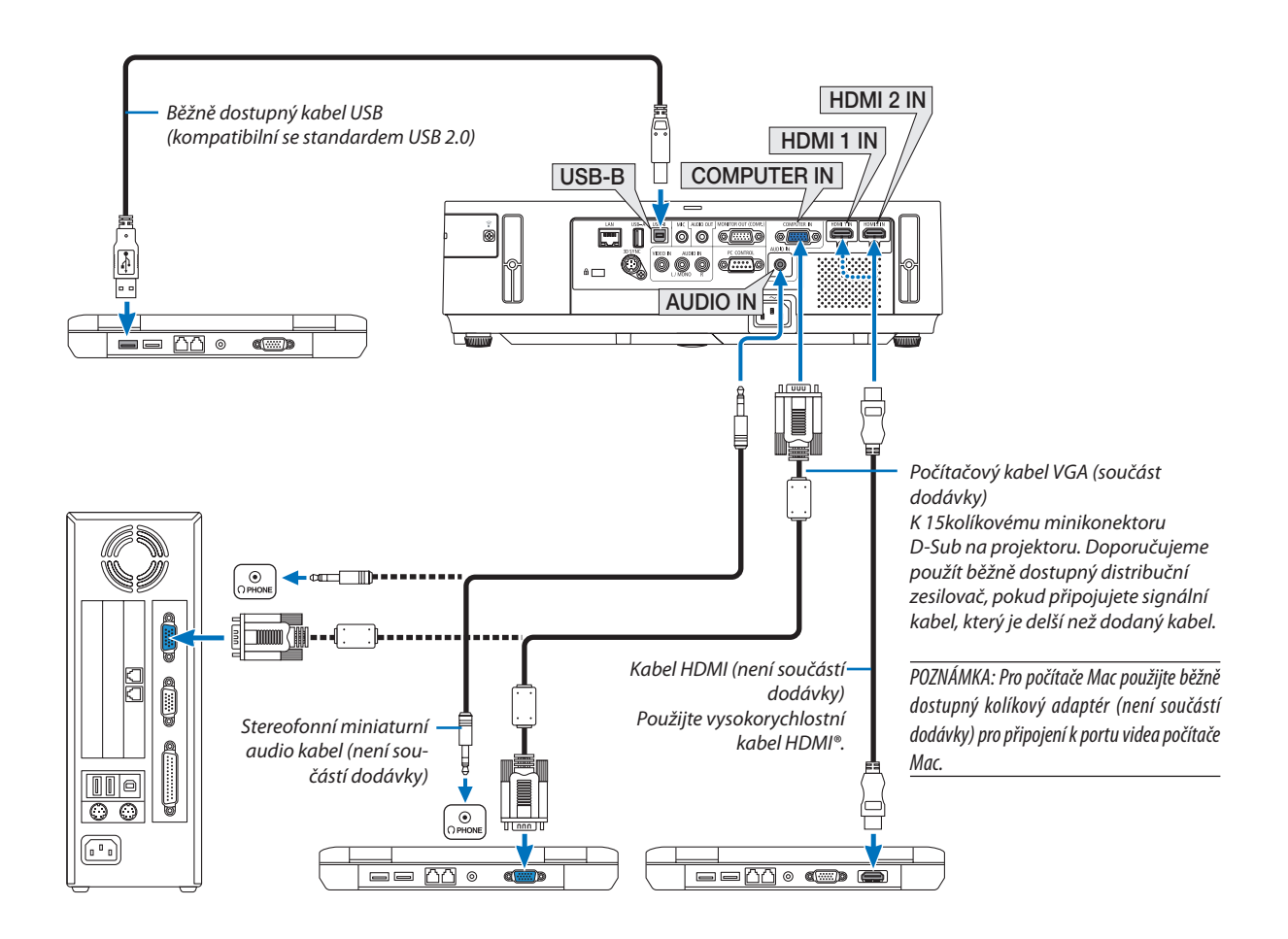

• Po zapnutí projektoru vyberte název zdroje příslušného vstupního konektoru.

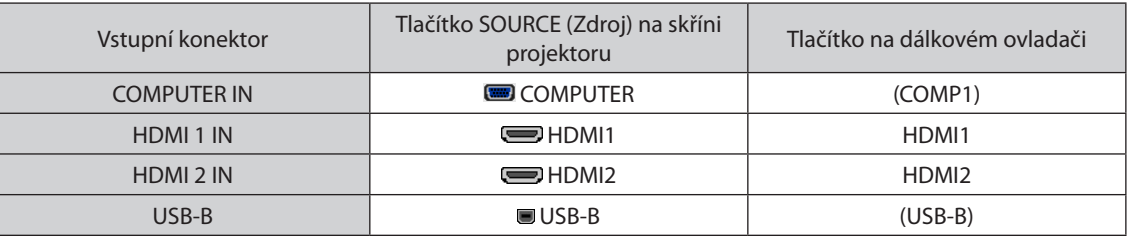

POZNÁMKA: Projektor není kompatibilní s dekódovanými video výstupy přepínače NEC ISS-6020.

POZNÁMKA: Obraz se nemusí zobrazit správně, když je zdroj Video přehráván přes běžně dostupný převodník řádkování.

Dochází k tomu proto, že projektor ve výchozím nastavení zpracuje video signál jako počítačový signál. V tom případě proveďte následující postup.

\* Když se obraz zobrazí s dolním a horním černým okrajem plátna nebo když se tmavý obraz nezobrazí správně:

Promítněte obraz tak, aby se vyplnilo celé plátno, a stiskněte tlačítko AUTO ADJ. (Automatické seřízení) na dálkovém ovladači nebo skříni projektoru.

# <span id="page-134-0"></span>Připojení externího monitoru

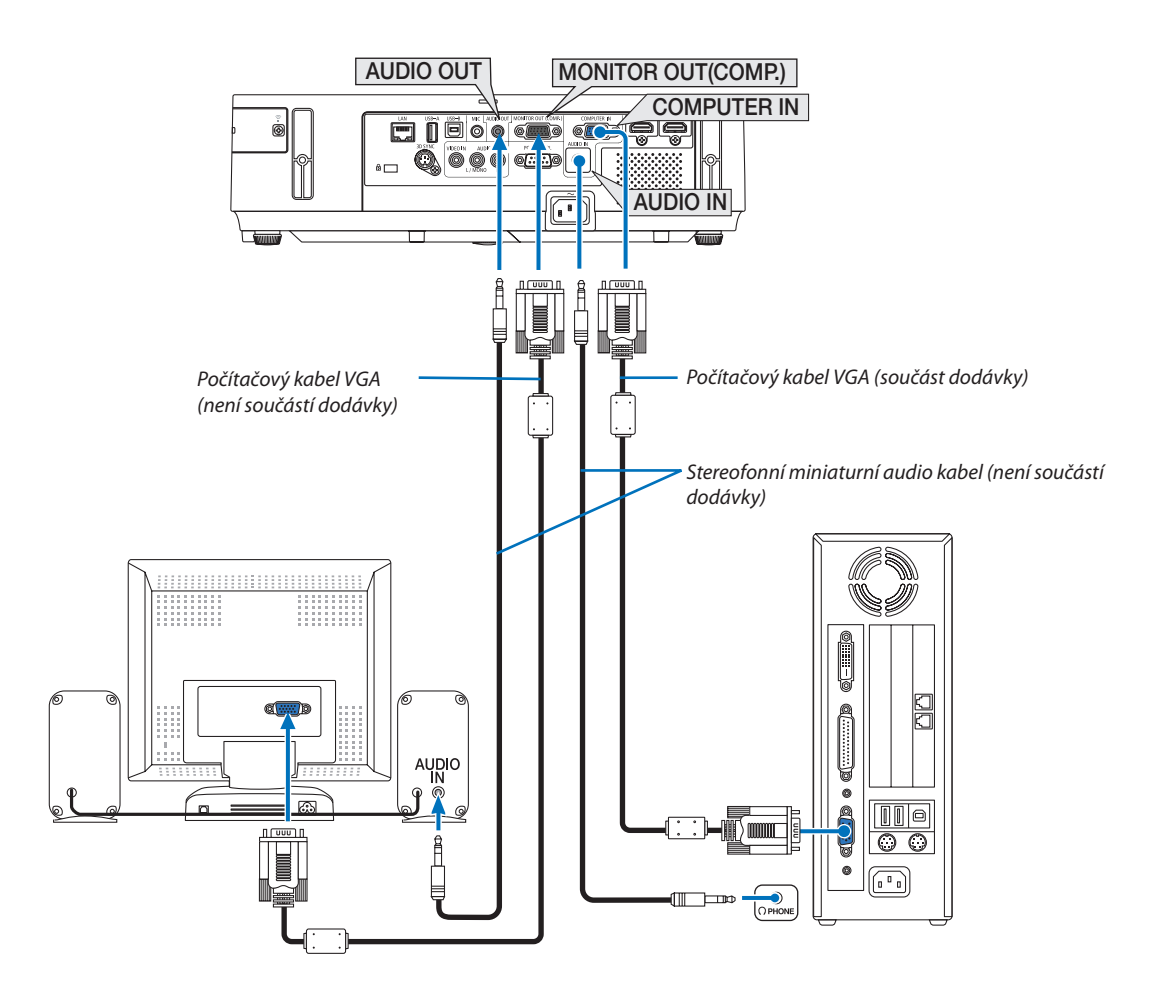

K projektoru je možné připojit samostatný externí monitor a současně na tomto monitoru zobrazovat počítačový analogový obraz, který promítáte.

#### *POZNÁMKA:*

- AUDIO OUT mini jack nepodporuje koncovku sluchátek.
- Sériové propojení není možné.
- Pokud je připojeno zvukové zařízení, bude reproduktor projektoru zakázán.

Režim vypnutí a režim spánku monitoru:

• Pokud je vybrána možnost [NORMÁLNĚ] v položce [POHOTOV. REŽIM (STDBY)], nebude konektor MONITOR OUT (COMP.) fungovat.

Konektor MONITOR OUT (COMP.) bude fungovat pouze v režimu spánku. Použití signálu z konektoru COMPUTER IN uvede projektor do režimu spánku, což vám umožní použít konektor MONITOR

OUT(COMP.) a mini jack AUDIO OUT. Zvuk ze vstupního jacku MIC bude veden do mini jacku AUDIO OUT.

Režim spánku je jedním z pohotovostních režimů. Režim spánku nelze vybrat z nabídky.

• V režimu síťové pohotovosti bude znít zvuk posledně sledovaného počítačového či video zdroje. Signál převedený z BNC do D-SUB nebude vysílán v pohotovostním režimu ani režimu spánku.

# <span id="page-135-0"></span>Připojení přehrávače disků DVD nebo jiného AV zařízení

Připojení vstupu Video

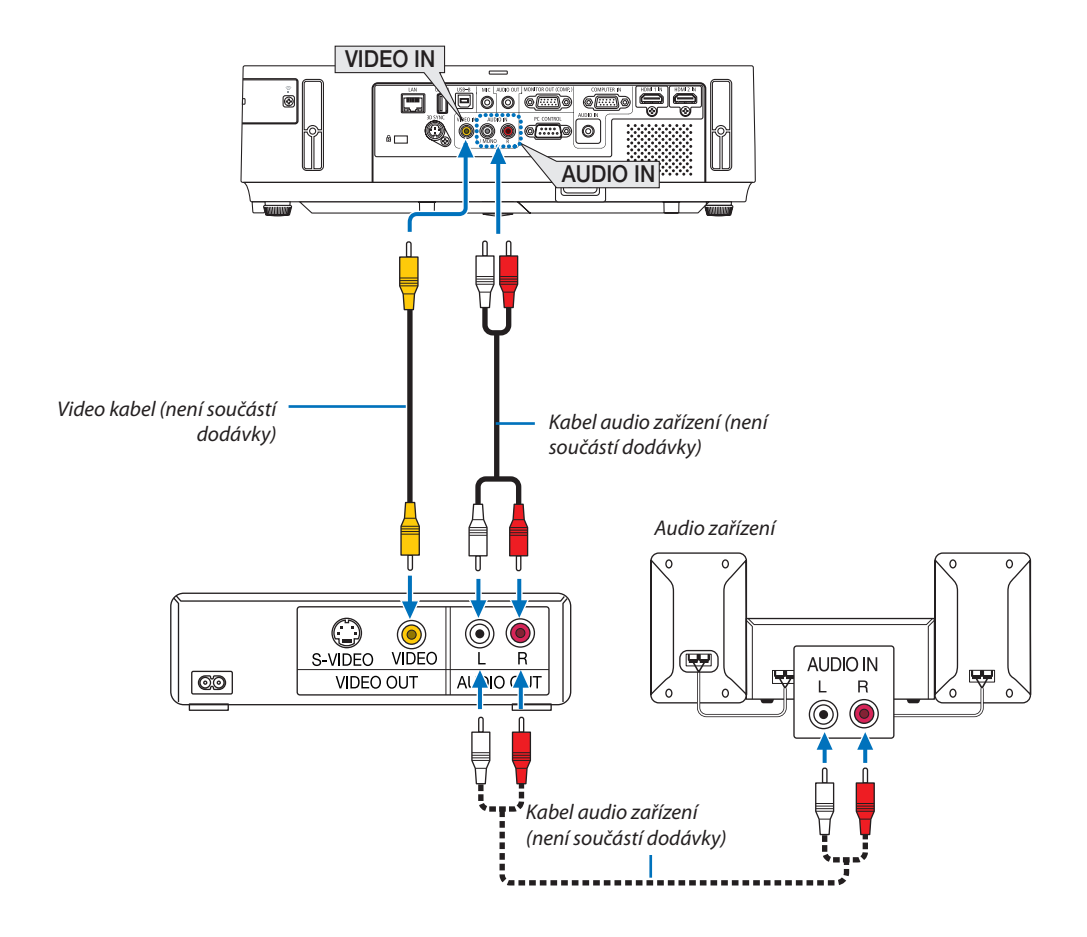

• Po zapnutí projektoru vyberte název zdroje příslušného vstupního konektoru.

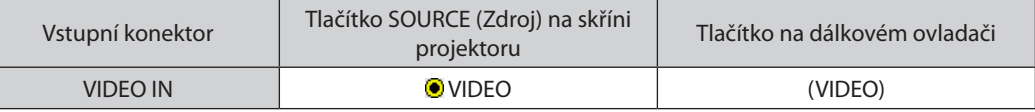

POZNÁMKA: Konektory jack AUDIO IN L a R (RCA) jsou sdíleny mezi vstupy Video.

POZNÁMKA: Další informace o požadavcích na výstup videa vašeho zařízení najdete v uživatelské příručce k videorekordéru.

POZNÁMKA: Obraz se nemusí zobrazit správně, když je zdroj Video přehráván zrychleně vpřed nebo vzad přes převodník řádkování.

# <span id="page-136-0"></span>Připojení komponentního vstupu

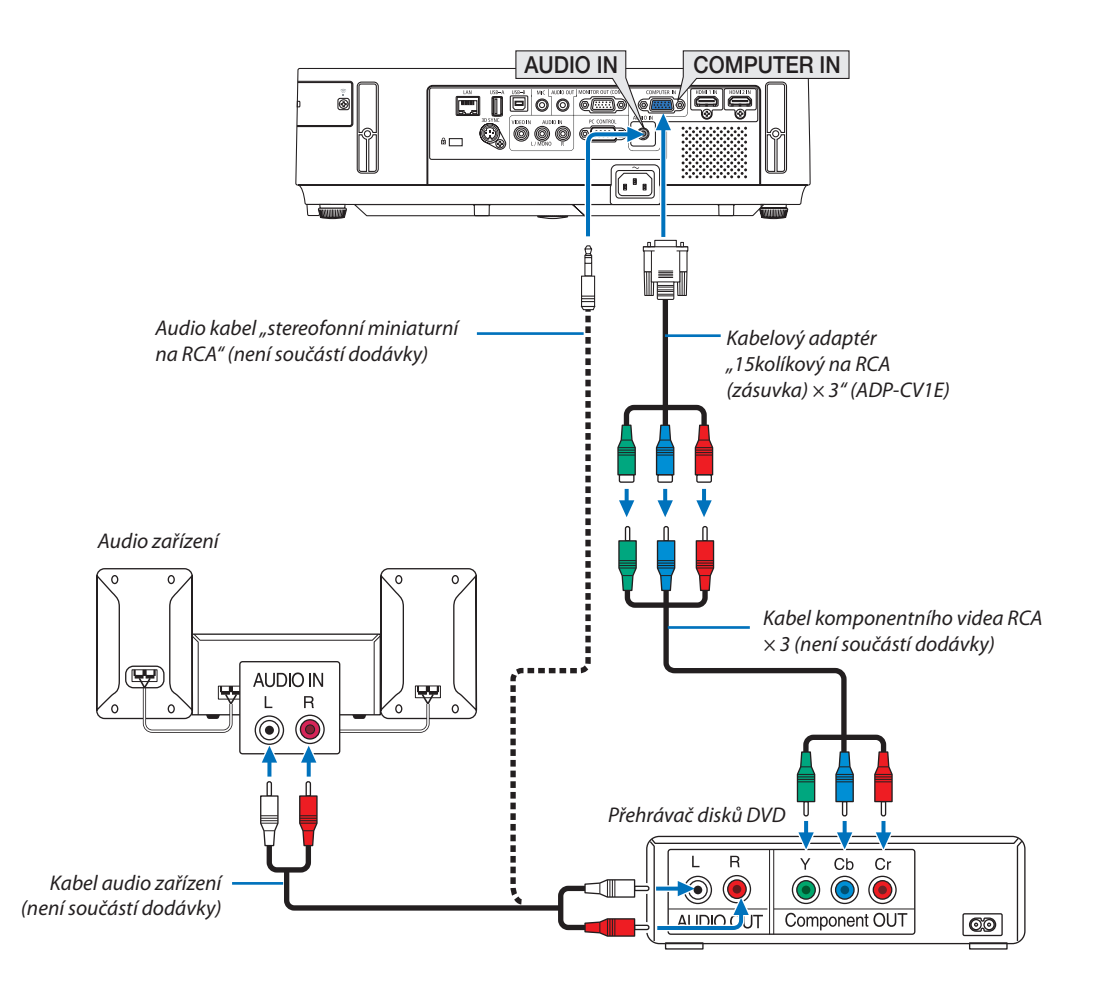

• Po zapnutí projektoru vyberte název zdroje příslušného vstupního konektoru.

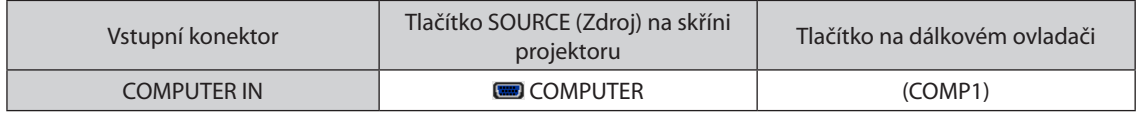

POZNÁMKA: Další informace o požadavcích na výstup videa vašeho přehrávače disků DVD najdete v uživatelské příručce k přehrávači.

# <span id="page-137-0"></span>Připojení vstupu HDMI

Ke vstupnímu konektoru HDMI IN na projektoru lze připojit výstup HDMI přehrávače disků DVD, pevných disků, disků Blu-ray nebo notebooku.

POZNÁMKA: Vstupní konektor HDMI IN podporuje technologii Plug & Play (DDC2B).

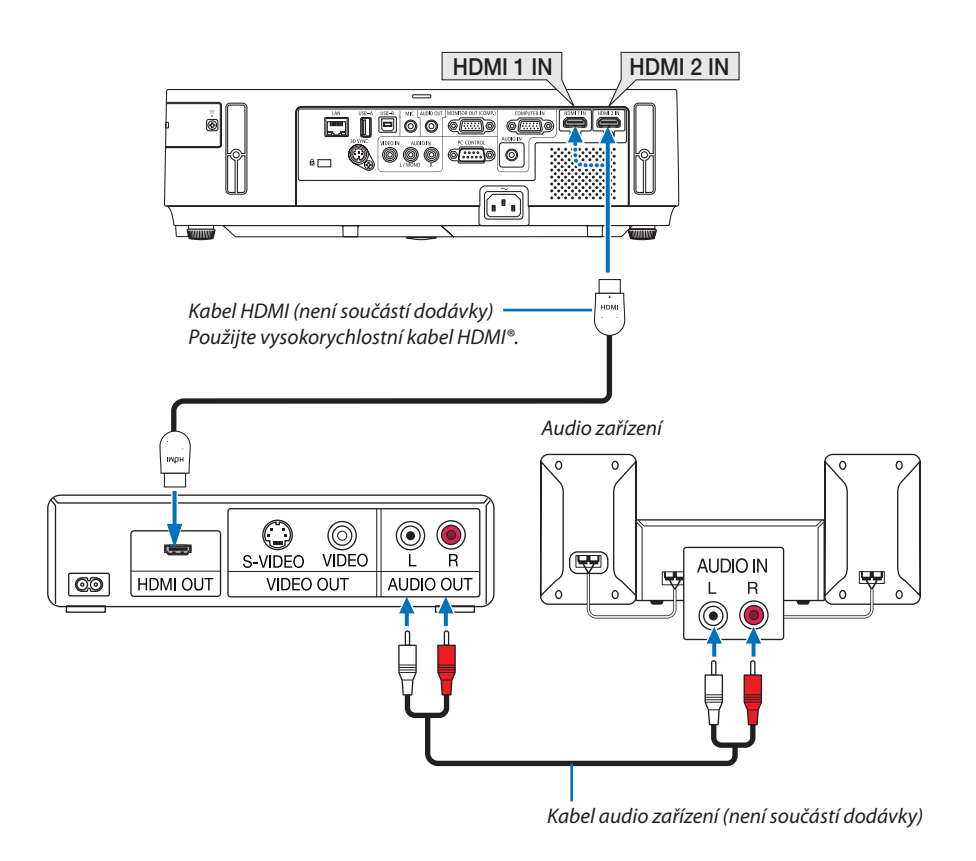

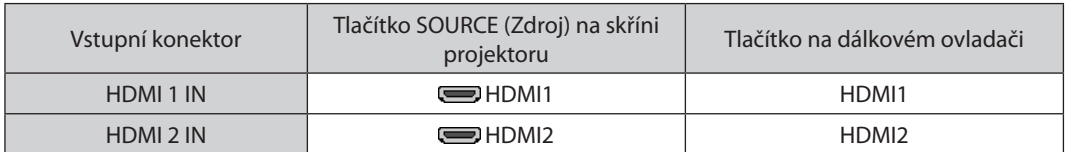

TIP: Pro uživatele audiovideo zařízení s konektorem HDMI:

Vyberte možnost "Enhanced" (Rozšířené) spíše než "NORMÁLNĚ", pokud lze u výstupu HDMI přepínat mezi možnostmi "Enhanced" (Rozšířené) a "NORMÁLNĚ". Díky tomu získáte lepší kontrast obrazu a detailnější tmavé plochy.

Další informace o nastavení najdete v příručce k připojenému audiovideo zařízení.

- Při připojení vstupního konektoru HDMI IN projektoru k přehrávači disků DVD lze úroveň videa projektoru nastavit dle úrovně videa přehrávače disků DVD. V nabídce vyberte položky [HDMI SETTINGS] (Nastavení HDMI) → [VIDEO LEVEL] (Úroveň videa) a proveďte požadované změny.
- Pokud není zvuk ze vstupu HDMI slyšet, vyberte v nabídce položku [NASTAVENÍ HDMI] → [VÝBĚR ZVUKU] → [HDMI1] nebo [HDMI2].

# <span id="page-138-0"></span>Připojení ke kabelové síti LAN

Projektor je standardně dodáván s portem LAN (RJ-45), který umožňuje připojení k síti LAN pomocí kabelu sítě LAN. Chcete-li použít připojení k síti LAN, je třeba síť LAN nastavit v nabídce projektoru. Vyberte položky [NASTAV.] → [KABELOVÁ LAN]. ( $\rightarrow$  strana [109](#page-119-0)).

# **Příklad připojení k síti LAN**

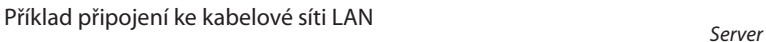

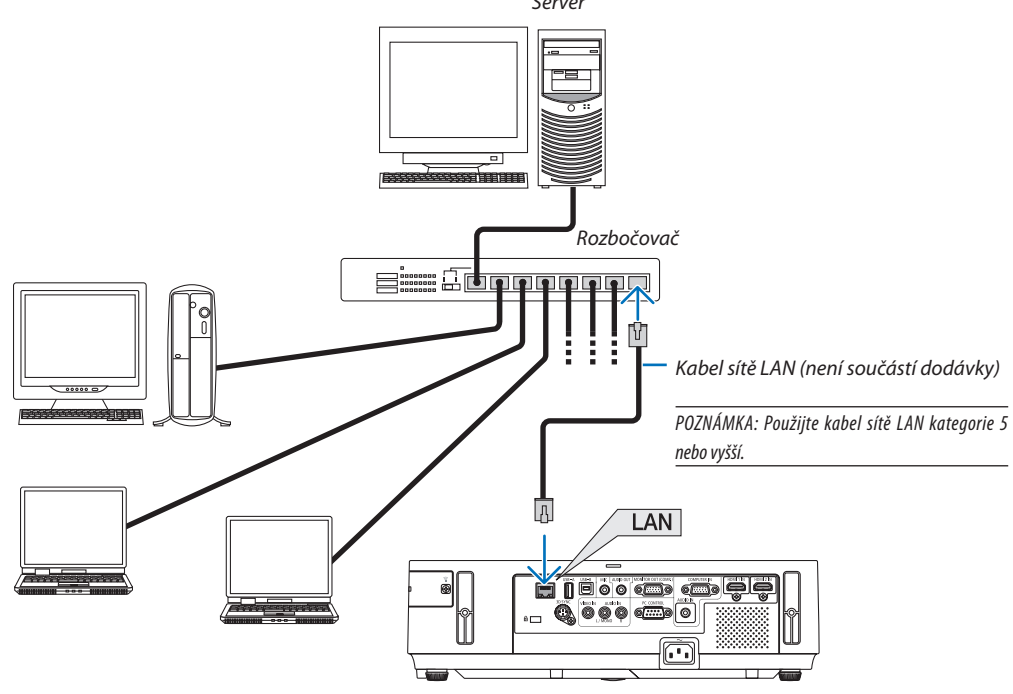

# <span id="page-139-0"></span>Připojení k bezdrátové síti LAN

Jednotka USB bezdrátové sítě LAN umožňuje připojení k bezdrátové síti LAN. Chcete-li použít připojení k bezdrátové síti LAN, je třeba přiřadit projektoru IP adresu.

## **Důležité:**

- Pokud používáte projektor s jednotkou USB bezdrátové sítě LAN v oblasti, kde je použití zařízení bezdrátové sítě LAN zakázáno, vyjměte jednotku USB bezdrátové sítě LAN z projektoru.
- Kupte si vhodnou jednotku USB bezdrátové sítě LAN pro vaši zemi nebo oblast.

#### POZNÁMKA:

- Když je projektor zapnutý svloženou volitelnou bezdrátovou LAN jednotkou, kontrolka se rozsvítí modře a zelená dioda na USB bezdrátové LAN jednotce zabliká, aby ukázala, že USB bezdrátová LAN jednotka funguje.
- Adaptér (nebo jednotka) bezdrátové sítě LAN vašeho počítače musí být kompatibilní se standardem Wi-Fi (IEEE802.11b/a/n).

## **Postup nastavení bezdrátové sítě LAN**

- *Krok 1:* **Připojte jednotku USB bezdrátové sítě LAN k projektoru.**
- *Krok 2:* **Připojte počítač k projektoru prostřednictvím kabelové sítě LAN. (**→ *strana [128](#page-138-0))*  **Pomocí prohlížeče počítače zobrazte server HTTP projektoru. (**→ *strana [45\)](#page-55-0)*

#### *Krok 3:* **Pomocí serveru HTTP nastavte bezdrátovou síť LAN. (**→ *strana [48](#page-58-0))*

 **Pomocí funkce serveru HTTP nastavte možnosti [NETWORK SETTINGS] (Síťová nastavení)** → **[SETTINGS]** *(Nastavení)* → **[WIRELESS] (Bezdrátový)** →**[SIMPLE ACCESS POINT], [PROFILE1] (Profil 1) nebo [PROFILE2]** *(Profil 2).*

#### POZNÁMKA:

- Chcete-li použít funkci serveru HTTP, musí být projektor připojen k síti. Nejprve pomocí kabelové sítě LAN připojte projektor k síti a poté pomocí serveru HTTP nastavte bezdrátovou síťLAN.
- Po nastavení bezdrátové sítě LAN pomocí serveru HTTP nastavte možnosti [NETWORK SETTINGS] (Síťová nastavení) → [SETTINGS] (Nastavení) → [WIRED] (Kabelová) → [VYPNOUT].

# **Při přepínání nastavení na projektoru po připojení k bezdrátové síti LAN: Pomocí nabídky nastavte připojení projektoru k bezdrátové síti LAN.**

 $(\rightarrow$  strana [110](#page-120-0))

Vyberte položky [VYPNOUT], [PROFILE1] (Profil 1) nebo [PROFILE2] (Profil 2), které jste nastavili pomocí serveru HTTP.

## **Připojení jednotky USB bezdrátové sítě LAN**

*POZNÁMKA:*

- Jednotku USB bezdrátové sítě LAN je třeba ve správném směru zapojit do portu USB bezdrátové sítě LAN. V opačném směru ji nelze zapojit. Pokud se pokusíte jednotku USB bezdrátové sítě LAN zapojit v opačném směru násilím, může dojít ke zničení portu USB.
- Než se dotknete jednotky USB bezdrátové sítě LAN, dotkněte se kovového předmětu (například kliky dveří nebo hliníkového okenního rámu), abyste z těla odvedli statickou elektřinu.
- Jednotku USB bezdrátové sítě LAN připojujte a odpojujte pouze tehdy, když je vypnuto napájení. V opačném případě může dojít k selhání projektoru nebo k poškození jednotky USB bezdrátové sítě LAN. Pokud projektor nefunguje správně, vypněte jej, odpojte napájecí kabel a poté ho znovu připojte.
- Do portu jednotky USB bezdrátové sítě LAN nezapojujte žádná jiná zařízení USB. Jednotku USB bezdrátové sítě LAN nezapojujte do portu USB-B (typ B).

Předem si připravte křížový šroubovák.

- *1. Stisknutím tlačítka POWER (Napájení) projektor vypněte a přepněte*  **jej do pohotovostního režimu. Poté odpojte napájecí kabel.**
- *2. Sejměte kryt portu USB (LAN).*

*Uvolněte šroub, který drží kryt portu.*

• Šroub není snímatelný.

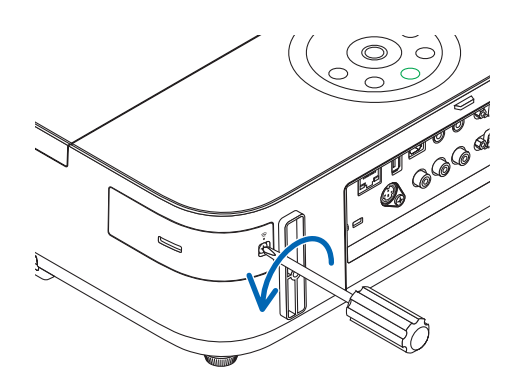

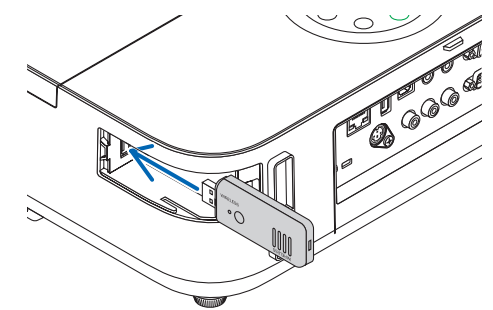

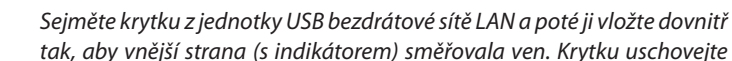

**3. Pomalu zasuňte jednotku USB bezdrátové sítě LAN do portu USB**

*pro pozdější použití.*

POZNÁMKA: Nezasunujte jednotku USB bezdrátové sítě LAN silou.

## *4. Vraťte kryt portu USB (LAN) na místo.*

*Vložte západku krytu portu USB (LAN) do drážky na skříni projektoru a poté utáhněte šroub, čímž kryt portu zajistíte.*

Chcete-li jednotku USB bezdrátové sítě LAN vyjmout, odpojte napájecí kabel a postupujte podle výše uvedených pokynů.

#### POZNÁMKA:

*(LAN).*

- • Pokud zelený indikátor na jednotce USB bezdrátové sítě LAN bliká, jednotka bezdrátové sítě LAN funguje. Pokud je jednotka USB bezdrátové sítě LAN připojena nesprávně, modrý indikátor nebude blikat.
- • Nyní není třeba stisknout žádné tlačítko na jednotce USB bezdrátové sítě LAN. Tlačítko na tomto modelu nebude fungovat.

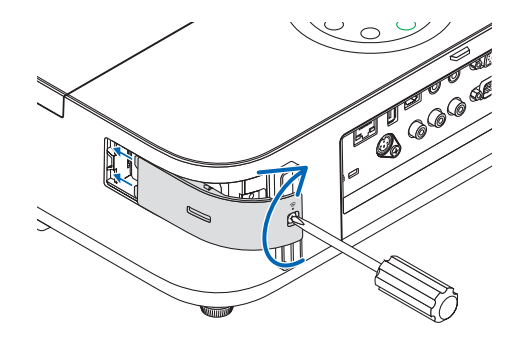

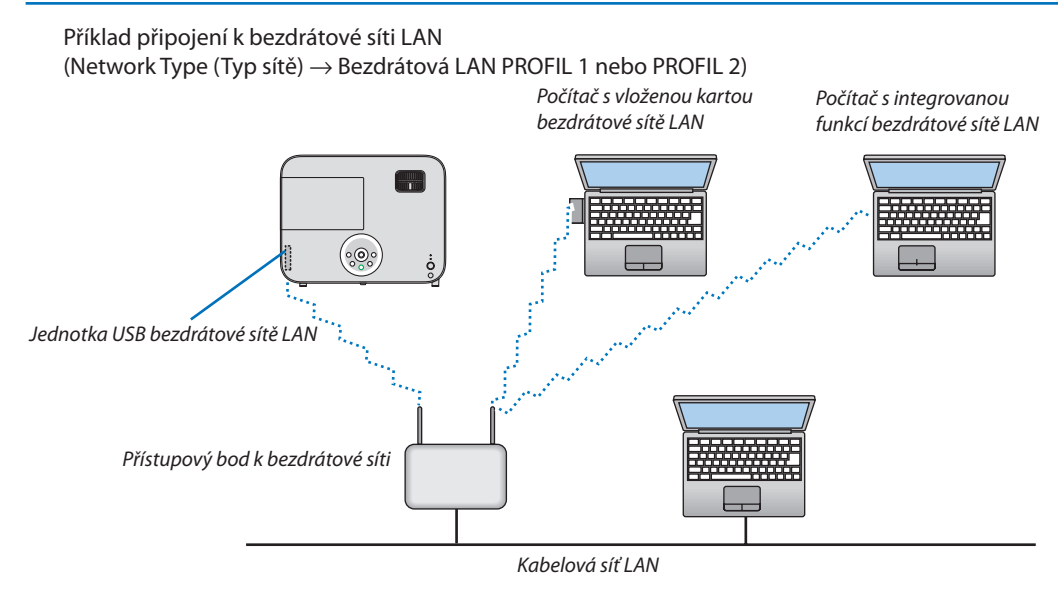

# 7. Údržba

Tato část popisuje jednoduché postupy údržby, které byste měli používat při čištění objektivu a skříně nebo při výměně lampy.

# Čištění objektivu

# **UPOZORNĚNÍ**

- Na čočky nikdy nestříkejte hořlavé aerosoly za účelem odstranění prachu a špíny usazených na jejich površích. Mohli byste tím způsobit požár.
- Před čištěním vypněte projektor.
- Projektor má plastový objektiv. Použijte běžně dostupný čistič na plastové objektivy.
- Buďte opatrní, abyste povrch objektivu nepoškrábali nebo jinak nepoškodili, protože plastové objektivy jsou velmi náchylné.
- Nepoužívejte čističe obsahující alkohol nebo čističe na skleněné objektivy. Mohlo by dojít kpoškození povrchu plastového objektivu.

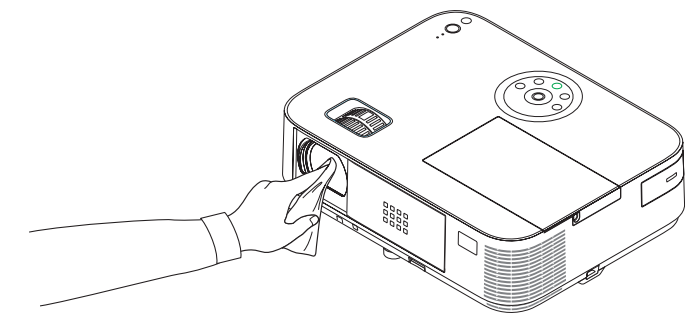

# Čištění skříně

Před čištěním projektor vypněte a odpojte.

- Prach ze skříně očistěte suchým měkkým hadříkem.
- Pokud je skříň značně znečištěná, použijte jemný čisticí prostředek.
- Nikdy nepoužívejte silná čistidla nebo rozpouštědla, jako je například alkohol nebo ředidlo.
- K čištění větracích otvorů nebo reproduktoru použijte vysavač. Netlačte však kartáč vysavače do otvorů ve skříni.

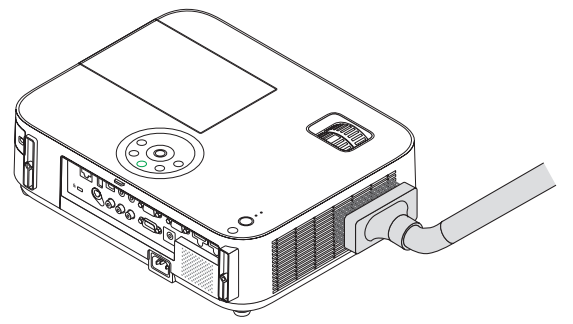

Vysajte prach z větracích otvorů.

- Ucpané větrací otvory mohou způsobit nárůst vnitřní teploty projektoru a jeho následné selhání.
- Dbejte na to, abyste skříň nepoškrábali nebo abyste do ní nenarazili prsty nebo tvrdými předměty.
- O čištění vnitřních částí projektoru se informujte u prodejce.

POZNÁMKA: K čištění skříně, objektivu ani plátna nepoužívejte těkavá činidla, například insekticidy. Nenechávejte gumové nebo vinylové předměty po delší dobu v kontaktu s činidlem. Mohlo by dojít k poškození povrchové úpravy nebo odloupnutí povrchové vrstvy.

# Výměna lampy

Když lampa dosáhne konce životnosti, indikátor LAMP (Lampa) ve skříni začne blikat červeně a zobrazí se zpráva "THE LAMP HAS REACHED THE END OF ITS USABLE LIFE. PLEASE REPLACE THE LAMP." (Lampa dosáhla konce životnosti. Vyměňte lampu.)(\*) I když může lampa stále fungovat, vyměňte ji, aby byl zachován optimální výkon projektoru. Po výměně lampy nezapomeňte vynulovat měřič použití lampy.  $(\rightarrow$  strana [116](#page-126-0))

# **UPOZORNĚNÍ**

- NEDOTÝKEJTE SE LAMPY ihned po použití. Bude velmi horká. Vypněte projektor a poté odpojte napájecí kabel. Před manipulací nechte lampu alespoň jednu hodinu vychladnout.
- Z bezpečnostních a výkonnostních důvodů používejte určenou lampu.

Při objednávce náhradní lampy je třeba zadat typ lampy.

Náhradní lampa:

NP30LP: M403W/M403X/M353WS/M333XS/M403H/M323H NP29LP: M363W/M363X NP28LP: M323W/M323X/M303WS NP27LP: M283X

- NEODSTRAŇUJTE ŽÁDNÉ ŠROUBY kromě jednoho šroubu krytu lampy a tří šroubů pouzdra lampy. Mohlo by dojít k úrazu elektrickým proudem.
- Nerozbíjejte sklo pouzdra lampy.

Dbejte na to, aby se na skleněný povrch pouzdra lampy nedostaly otisky prstů. Otisky prstů na skleněném povrchu mohou způsobit nežádoucí stíny a nízkou kvalitu obrazu.

• Projektor se vypne a přejde do pohotovostního režimu, pokud budete pokračovat v používání projektoru po dalších 100 hodin od doby, kdy lampa dosáhne konce životnosti. Pokud k tomu dojde, nezapomeňte lampu vyměnit. Pokud budete lampu používat po uplynutí doby životnosti, může žárovka prasknout a střepy se mohou rozsypat po pouzdru lampy. Nesahejte na střepy, mohli byste se o ně pořezat. Pokud žárovka praskne, obraťte se na prodejce produktů NEC, který vám lampu vymění.

\*POZNÁMKA:Tatozprávasezobrazízanásledujícíchpodmínek:

- jednu minutu po zapnutí projektoru,
- při stisknutí tlačítka $\langle \Theta \rangle$ (napájení) na skříni projektoru nebo tlačítka STANDBY na dálkovém ovladači.

Chcete-li tuto zprávu zrušit, stiskněte libovolné tlačítko na projektoru nebo na dálkovém ovladači.

Volitelná lampa a nástroje nutné k výměně:

- křížový šroubovák,
- náhradní lampa.

# Postup výměny lampy

- *Krok 1:* **Vyměňte lampu**
- *Krok 2:* **Vynulujte dobu použití lampy (**→ *strana [116](#page-126-0))*
### **Výměna lampy:**

### *1. Sejměte kryt lampy.*

(1) Uvolněte šroub krytu lampy.

• Šroub krytu lampy není snímatelný.

(2) Zatlačte a vysuňte kryt lampy.

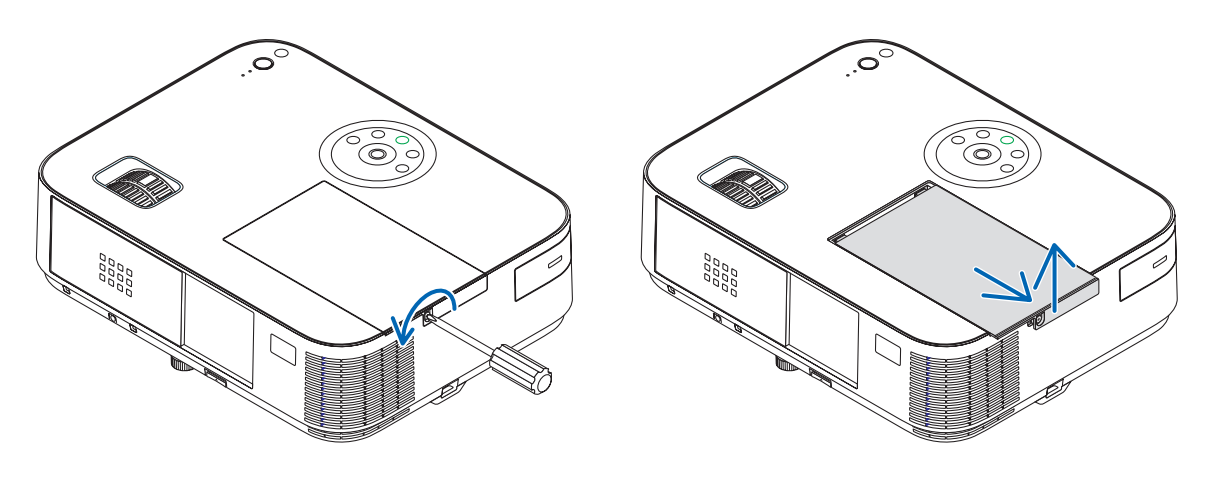

### *2. Vyjměte pouzdro lampy.*

(1) Uvolňujte tři šrouby zajišťující pouzdro lampy, dokud se křížový šroubovák nebude otáčet na volno.

- Tyto tři šrouby nejsou snímatelné.
- Toto pouzdro obsahuje blokovací zámek, který zabraňuje riziku úrazu elektrickým proudem. Nesnažte se tento blokovací zámek zkratovat.
- (2) Držte pouzdro lampy a vytáhněte je.

*Blokovací zámek*  $\circ$ 000<br>000<br>000<br>000<br>000

 **UPOZORNĚNÍ:** Před vyjmutím zkontrolujte, že je pouzdro lampy dostatečně vychladlé.

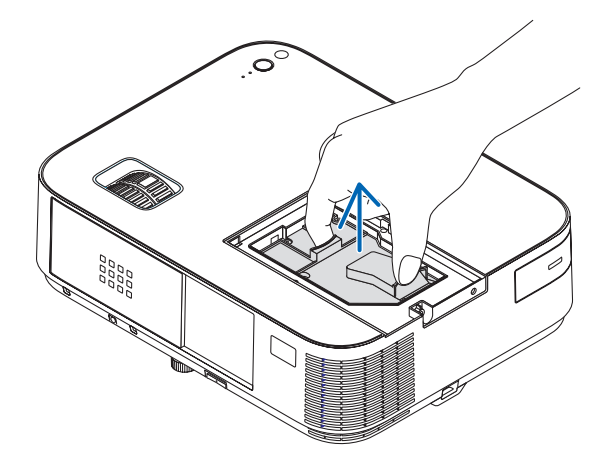

### <span id="page-145-0"></span>**3. Vložte nové pouzdro lampy.**

- (1) Zasunujte nové pouzdro lampy, dokud nezapadne do objímky.
- (2) Zatlačením do středu pouzdra lampy je zajistěte.
- (3) Pomocí třech šroubů jej zajistěte.
	- Nezapomeňte šrouby utáhnout.

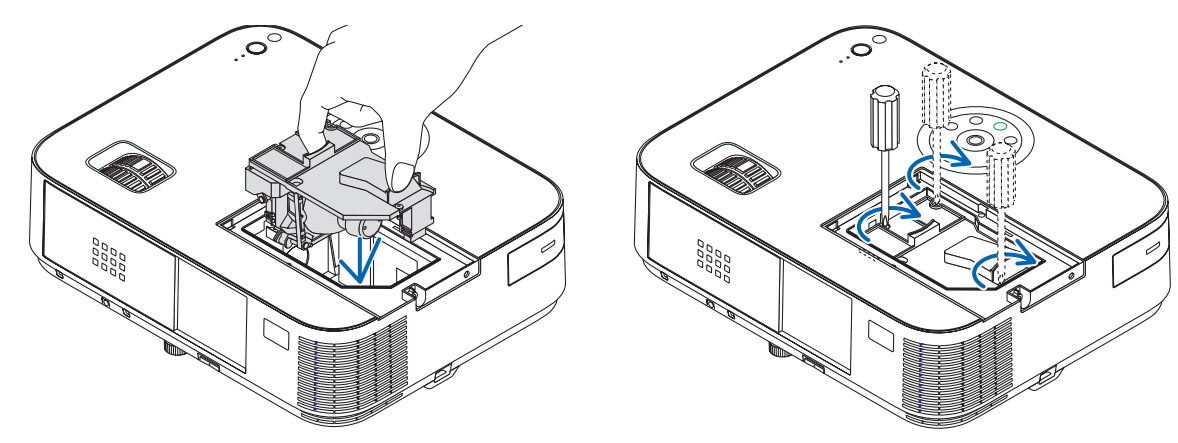

### **4. Znovu nasaďte kryt lampy.**

- (1) Zasuňte kryt lampy, dokud nezapadne na místo.
- (2) Utáhněte šroub, čímž kryt lampy zajistíte.
	- Nezapomeňte šroub utáhnout.

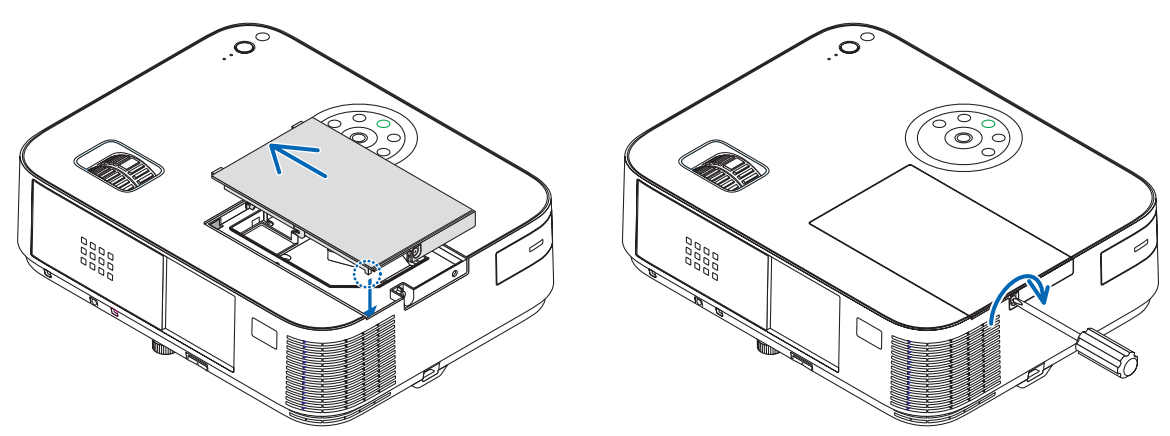

### **Tím je výměna lampy dokončena. Přejděte k vynulování měřičů použití lampy.**

POZNÁMKA: Pokud budete pokračovat v používání projektoru po dalších 100 hodin od doby, kdy lampa dosáhne konce životnosti, nebude možné zapnout projektor a zobrazit nabídku.

Pokud k tomu dojde, stisknutím tlačítka HELP (Nápověda) na dálkovém ovladači a jeho podržením po dobu 10 sekund vynulujte měřič použití lampy. Po vynulování měřiče použití lampy indikátor LAMP (Lampa) zhasne.

### **Pro vynulování doby použití lampy:**

- *1. Položte projektor na místo, kde jej používáte.*
- **2. Zapojte napájecí kabel do zásuvky a poté projektor zapněte.**
- **3. Vynulujte dobu použití lampy.**

*V nabídce vyberte položky [RESET.]* → *[VYNULOVAT POČÍTADLO LAMPY].*

# <span id="page-146-0"></span>8. Dodatek

## Řešení potíží

Tato část pomáhá při řešení problémů, se kterými se během nastavení nebo používání projektoru můžete setkat.

### Zprávy indikátoru

### **Indikátor napájení**

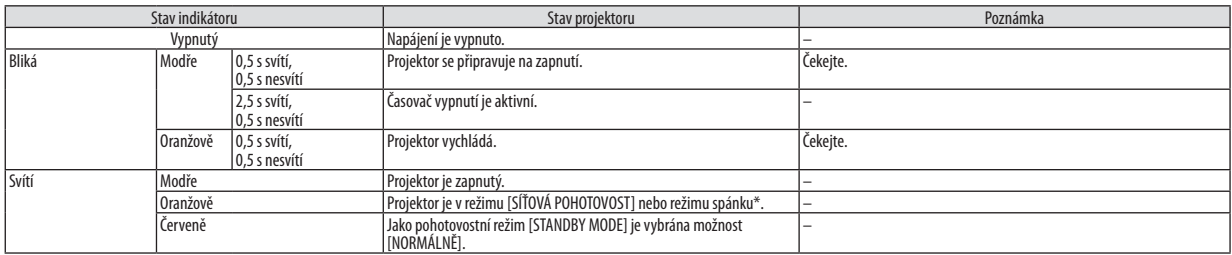

#### **Indikátor stavu**

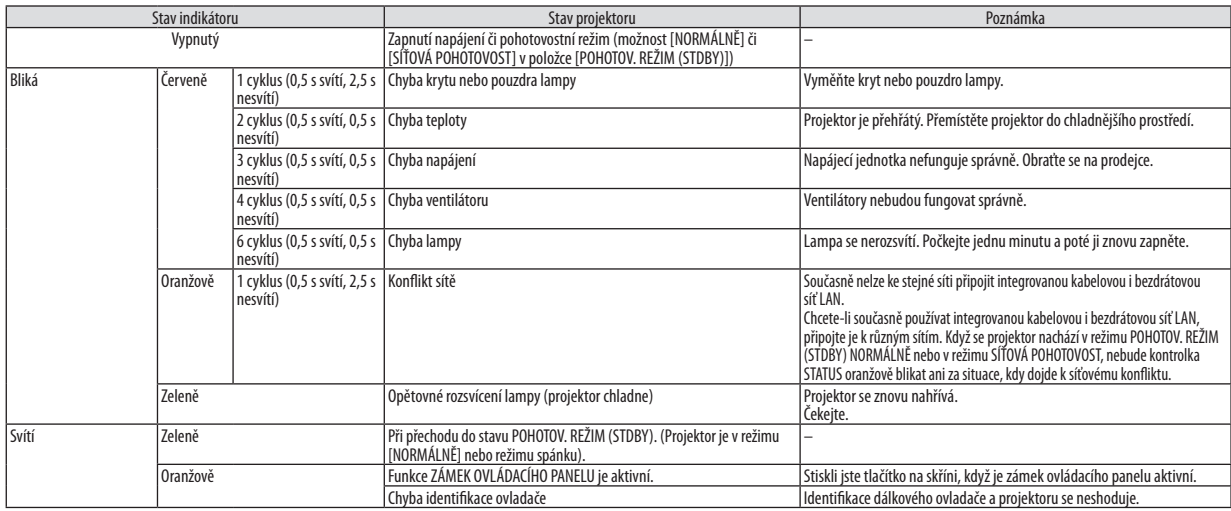

#### **Indikátor lampy**

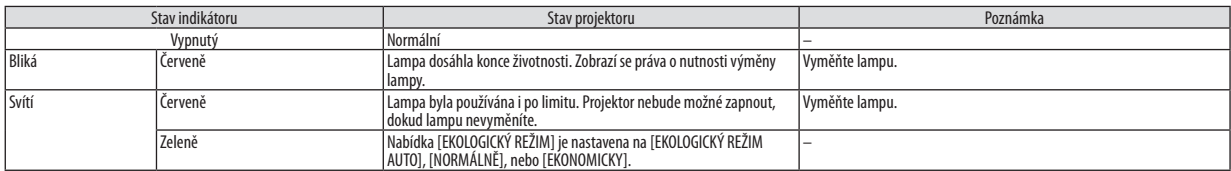

\* Podrobnější informace o "režimu spánku" viz strana [124.](#page-134-0)

### **Ochrana před přehřátím**

Pokud se teplota uvnitř projektoru příliš zvýší, funkce ochrany před přehřátím automaticky vypne lampu, jejíž indikátor STATUS (Stav) bliká (2 cykly zapínání a vypínání světla indikátoru).

Pokud k tomu dojde, proveďte následující postup:

- Po zastavení ventilátorů odpojte napájecí kabel.
- Přesuňte projektor na chladnější místo, pokud je v přednášecí místnosti příliš teplo.
- Vyčistěte větrací otvory, pokud jsou ucpány prachem.
- Počkejte asi 60 minut, dokud vnitřní část projektoru dostatečně nevychladne.

### Časté problémy a jejich řešení

(→ "Indikátor napájení/stavu/lampy" na straně [136](#page-146-0).)

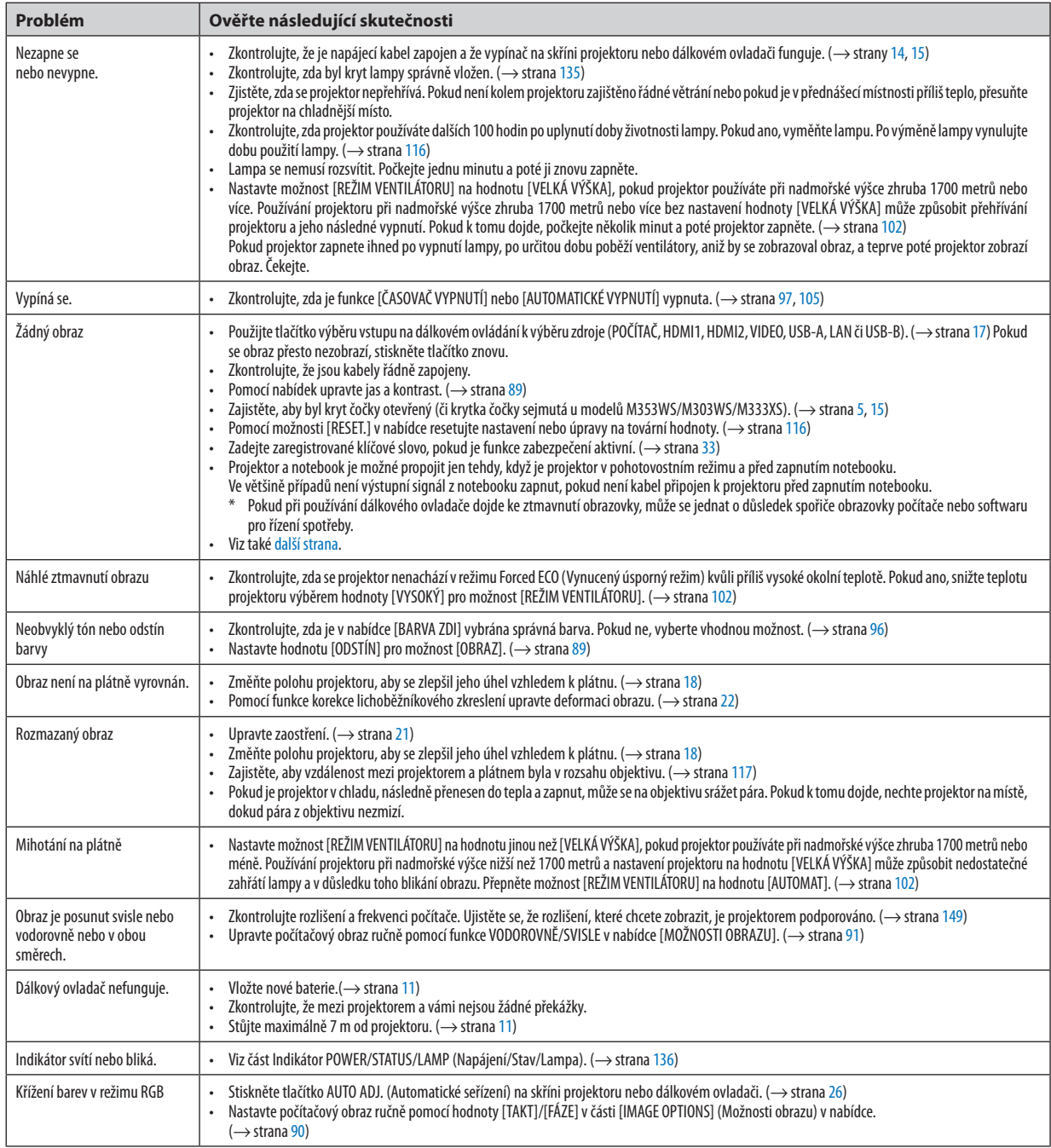

Další informace vám poskytne prodejce.

### <span id="page-148-0"></span>Pokud není zobrazen žádný obraz nebo pokud je obraz zobrazen nesprávně

• Zapnutí projektoru a počítače

Projektor a notebook je možné propojit jen tehdy, když je projektor v pohotovostním režimu a před zapnutím notebooku. Ve většině případů není výstupní signál z notebooku zapnut, pokud není kabel připojen k projektoru před zapnutím notebooku.

POZNÁMKA: Horizontální frekvenci aktuálního signálu lze zkontrolovat v nabídce projektoru pod položkou Information (Informace). Pokud je uvedena hodnota "0 kHz", z počítače nevychází žádný signál. (→ strana [11](#page-123-0)3 nebo přejděte k dalšímu kroku)

• Aktivace externího displeje počítače

Zobrazení obrazu na displeji notebooku nutně neznamená, že počítač přenáší signál do počítače. Při použití kompatibilního notebooku slouží k aktivaci nebo deaktivaci externího displeje kombinace funkčních kláves. Obvykle lze externí displej zapnout a vypnout kombinací klávesy "Fn" a jedné z 12 funkčních kláves. Například notebooky NEC používají k přepínání mezi displeji kombinace kláves Fn + F3, zatímco notebooky Dell používají kombinaci kláves Fn + F8.

• Nestandardní výstup signálu z počítače

Pokud výstupní signál z notebooku neodpovídá průmyslovému standardu, promítaný obraz se nemusí zobrazit správně. Pokud k tomu dojde, deaktivujte displej LCD notebooku, když používáte zobrazení na projektoru. Každý notebook má jiný způsob deaktivace a opětovné aktivace místního displeje LCD (jak je popsáno v předchozím kroku). Podrobné informace najdete v dokumentaci k počítači.

• Zobrazený obraz je při používání počítače Mac nesprávný

Při používání počítače Mac s projektorem nastavte přepínač DIP adaptéru Mac (není součástí dodávky projektoru) dle daného rozlišení. Po nastavení restartujte počítač Mac, aby se změny projevily.

Pro nastavení režimů zobrazení jiných než režimů podporovaných počítačem Mac a projektorem může po změně přepínače DIP adaptéru Mac dojít k třepotání obrazu nebo se nemusí zobrazit nic. Pokud k tomu dojde, nastavte přepínač DIP na pevný režim 13" a poté počítač Mac restartujte. Poté obnovte přepínač DIP na zobrazitelný režim a znovu restartujte počítač Mac.

POZNÁMKA: Kabel videoadaptéru vyrobený společností Apple Inc. je třeba použít s počítačem MacBook, který nemá 15kolíkový minikonektor D-Sub.

• Zrcadlení v počítači MacBook

Při používání projektoru s počítačem MacBook nelze výstup nastavit na hodnotu 1024 × 768, pokud není vypnuto zrcadlení v počítači MacBook. Informace o zrcadlení najdete v uživatelské příručce dodané k vašemu počítači Mac.

• Složky nebo ikony jsou na obrazovce počítače Mac skryty

Složky nebo ikony nemusí být na obrazovce vidět. Pokud k tomu dojde, vyberte možnost [View] (Zobrazit) → [Arrange] (Uspořádat) z nabídky Apple a ikony uspořádejte.

## **2** Technické údaje

Tato část poskytuje technické údaje o výkonu projektoru.

#### **[M403W/M363W/M323W/M403X/M363X/M323X/M283X]**

### Optické vlastnosti

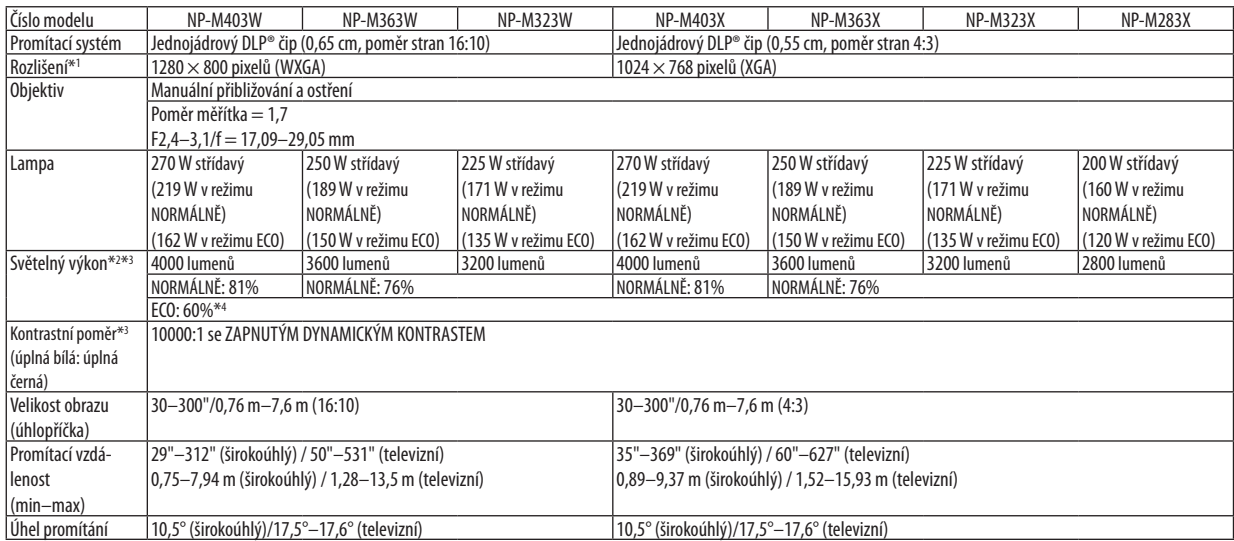

\*1 Efektivních pixelů je více než 99,99 %.

\*2 Hodnota světelného výkonu (lumeny) při nastavení režimu [PŘEDVOLBA] na možnost [VYSOKÝ LESK]. Pokud je jako režim [PŘEDVOLBA] vybrána jakákoli jiná možnost, hodnota světelného výkonu může být nižší.

\*3 Soulad s normou ISO21118-2012

\*4 Nejvyšší výkon se vyrovnává výkonu v nastavení EKONOMICKY (EKOLOGICKÝ REŽIM).

### Elektrické vlastnosti

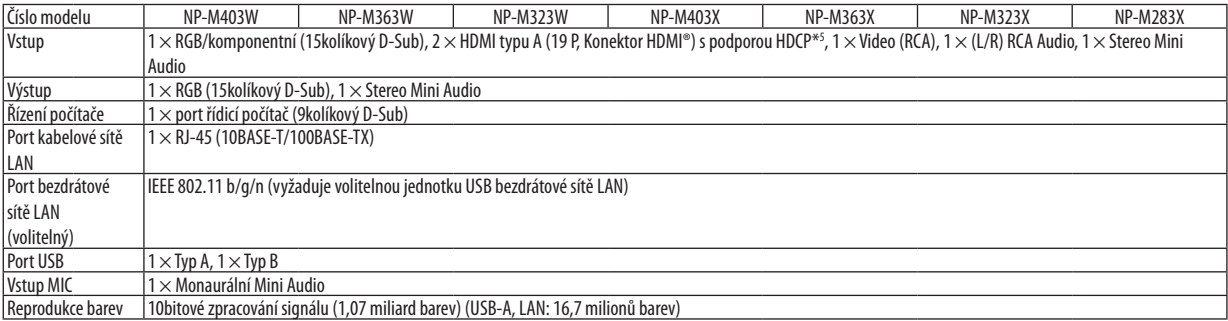

\*5 HDMI® (Deep Color, LipSync, 3D) s HDCP

Co je technologie HDCP/HDCP?

HDCP je zkratkou pro High-bandwidth Digital Content Protection (ochrana širokopásmového digitálního obsahu). HDCP (High bandwidth Digital Content Protection) je systém, který zabraňuje nezákonnému kopírování dat videa posílaných přes rozhraní High-Definition Multimedia Interface (HDMI). Pokud materiál není možné zobrazit přes vstup HDMI, nemusí to nutně znamenat, že projektor nefunguje správně. V případě implementace ochrany HDCP nemusí být zobrazen určitý obsah chráněný technologií HDCP z důvodu rozhodnutí/záměru společenství HDCP (Digital Content Protection, LLC). Obraz: Deep Color; 8/10/12 bitů, LipSync

Zvuk: LPCM; až 2 kanály, vzorkovací frekvence 32/44.1/48 KHz, bit vzorky; 16/20/24 bitů

\*6 Obraz s vyšším nebo nižším rozlišením, než je původní rozlišení projektoru (M403X/M363X/M323X/M283X: 1024 × 768 / M403W/M363W/M323W: 1280 × 800) se zobrazí s funkcí Advanced AccuBlend.

### 8. Dodatek

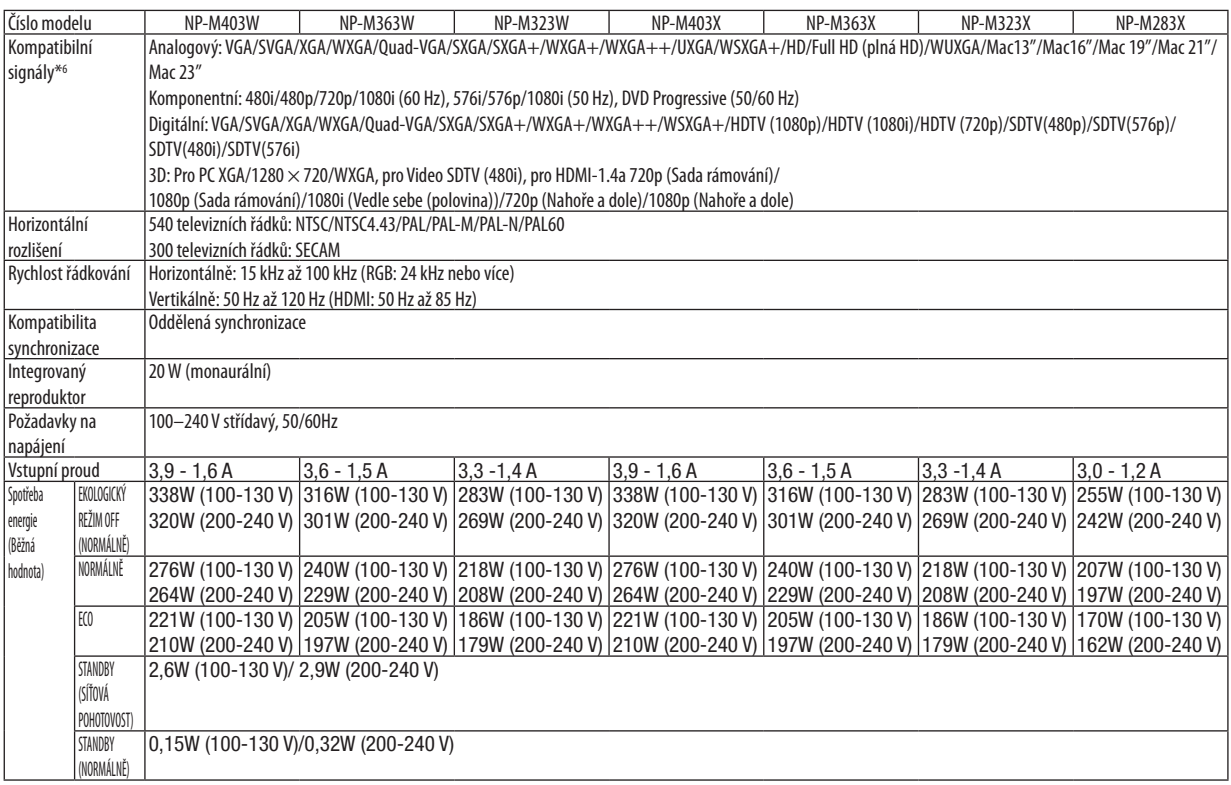

### Mechanické vlastnosti

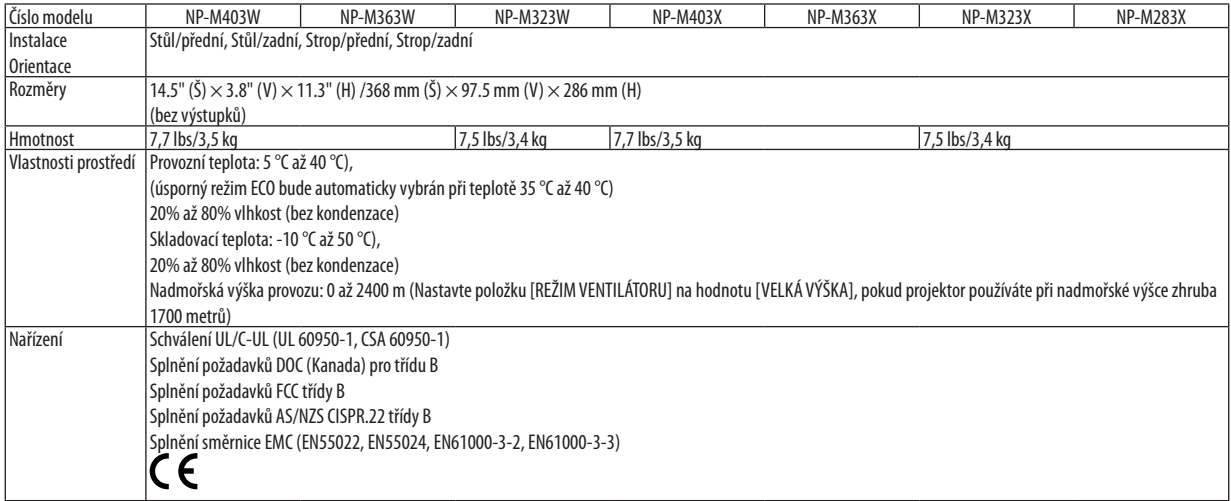

### **[M353WS/M303WS/M333XS]**

### Optické vlastnosti

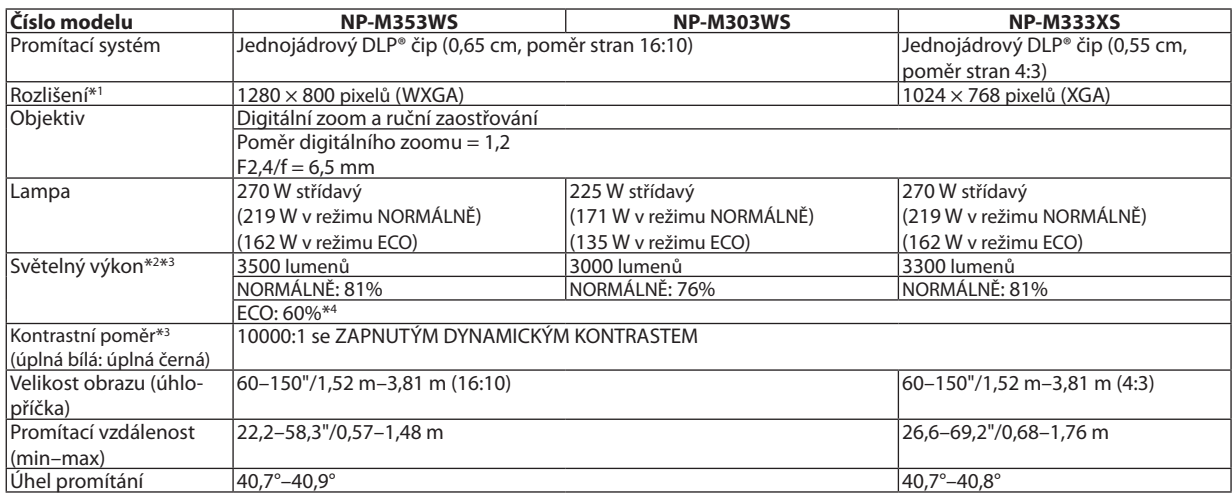

\*1 Efektivních pixelů je více než 99,99 %.

\*2 Hodnota světelného výkonu (lumeny) při nastavení režimu [PŘEDVOLBA] na možnost [VYSOKÝ LESK]. Pokud je jako režim [PŘEDVOLBA] vybrána jakákoli jiná možnost, hodnota světelného výkonu může být nižší.

\*3 Soulad s normou ISO21118-2012

\*4 Nejvyšší výkon se vyrovnává výkonu v nastavení EKONOMICKY (EKOLOGICKÝ REŽIM).

### Elektrické vlastnosti

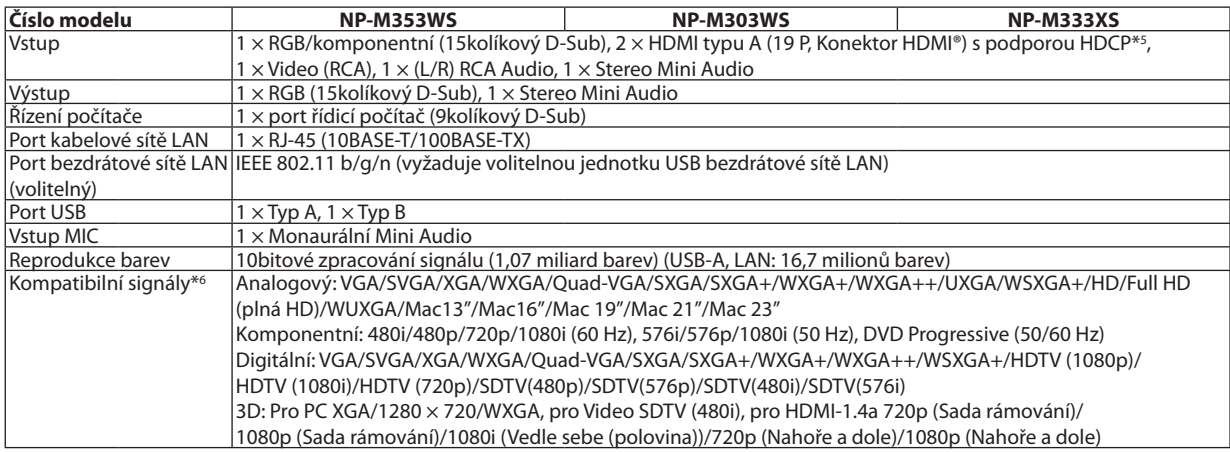

\*5 HDMI® (Deep Color, LipSync, 3D) s HDCP

Co je technologie HDCP/HDCP?

HDCP je zkratkou pro High-bandwidth Digital Content Protection (ochrana širokopásmového digitálního obsahu). HDCP (High bandwidth Digital Content Protection) je systém, který zabraňuje nezákonnému kopírování dat videa posílaných přes rozhraní High-Definition Multimedia Interface (HDMI). Pokud materiál není možné zobrazit přes vstup HDMI, nemusí to nutně znamenat, že projektor nefunguje správně. V případě implementace ochrany HDCP nemusí být zobrazen určitý obsah chráněný technologií HDCP z důvodu rozhodnutí/záměru společenství HDCP (Digital Content Protection, LLC). Obraz: Deep Color; 8/10/12 bitů, LipSync

Zvuk: LPCM; až 2 kanály, vzorkovací frekvence 32/44.1/48 KHz, bit vzorky; 16/20/24 bitů

\*6 Obraz s vyšším nebo nižším rozlišením, než je původní rozlišení projektoru (M333XS: 1024 × 768 / M353WS/M303WS: 1280 × 800) se zobrazí sfunkcí Advanced AccuBlend.

### 8. Dodatek

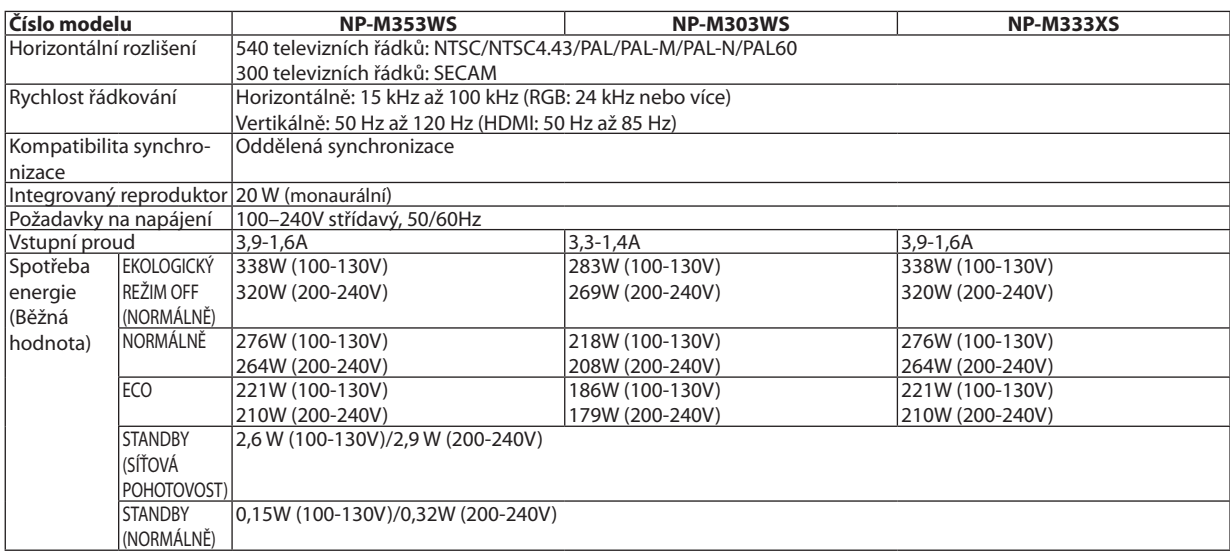

### Mechanické vlastnosti

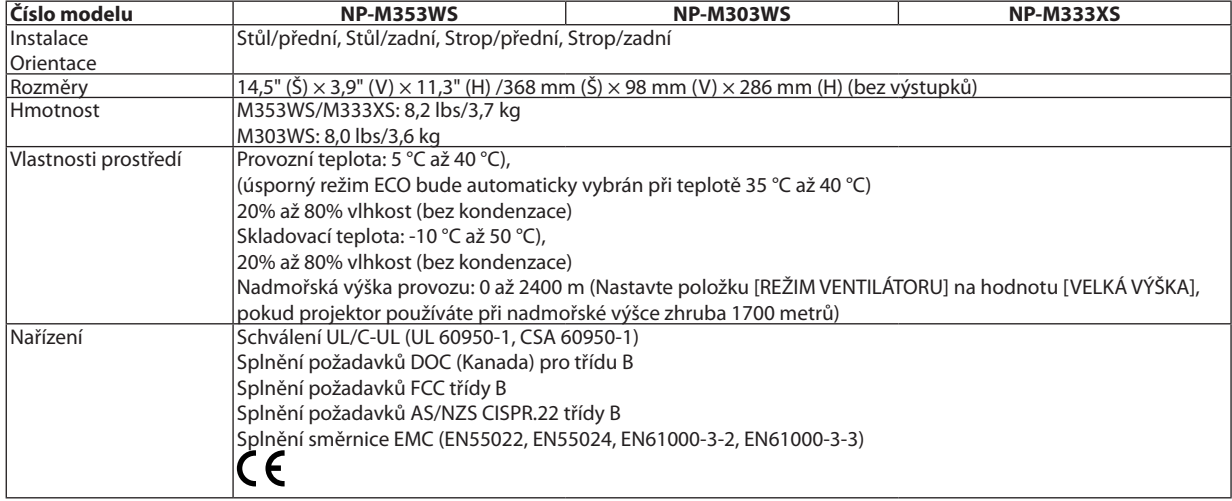

### **[M403H/M323H]**

### Optické vlastnosti

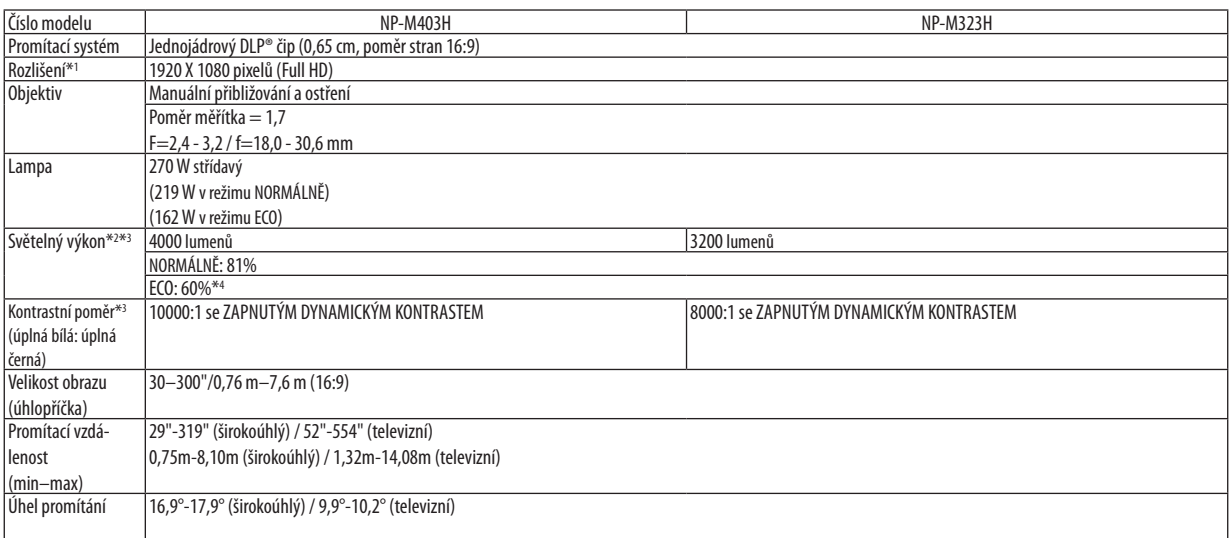

\*1 Efektivních pixelů je více než 99,99 %.

\*2 Hodnota světelného výkonu (lumeny) při nastavení režimu [PŘEDVOLBA] na možnost [VYSOKÝ LESK]. Pokud je jako režim [PŘEDVOLBA] vybrána jakákoli jiná možnost, hodnota světelného výkonu může být nižší.

\*3 Soulad s normou ISO21118-2012

\*4 Nejvyšší výkon se vyrovnává výkonu v nastavení EKONOMICKY (EKOLOGICKÝ REŽIM).

### Elektrické vlastnosti

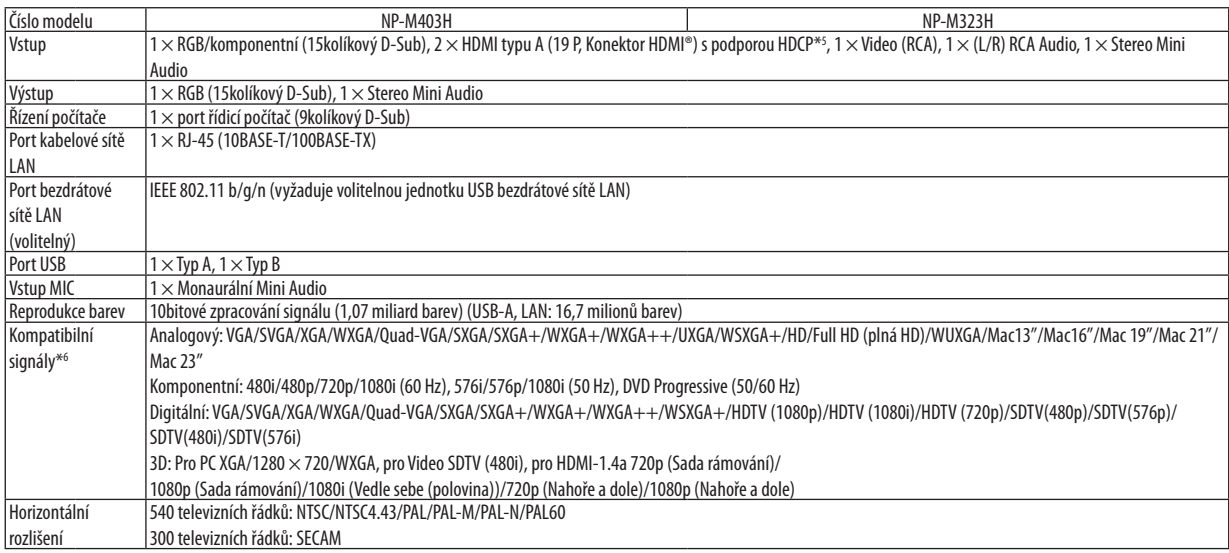

\*5 HDMI® (Deep Color, LipSync, 3D) s HDCP

Co je technologie HDCP/HDCP?

HDCP je zkratkou pro High-bandwidth Digital Content Protection (ochrana širokopásmového digitálního obsahu). HDCP (High bandwidth Digital Content Protection) je systém, který zabraňuje nezákonnému kopírování dat videa posílaných přes rozhraní High-Definition Multimedia Interface (HDMI). Pokud materiál není možné zobrazit přes vstup HDMI, nemusí to nutně znamenat, že projektor nefunguje správně. V případě implementace ochrany HDCP nemusí být zobrazen určitý obsah chráněný technologií HDCP z důvodu rozhodnutí/záměru společenství HDCP (Digital Content Protection, LLC). Obraz: Deep Color; 8/10/12 bitů, LipSync

Zvuk: LPCM; až 2 kanály, vzorkovací frekvence 32/44.1/48 KHz, bit vzorky; 16/20/24 bitů

\*6 Obraz s vyšším nebo nižším rozlišením, než je původní rozlišení projektoru (1920 × 1080) se zobrazí s funkcí Advanced AccuBlend.

### 8. Dodatek

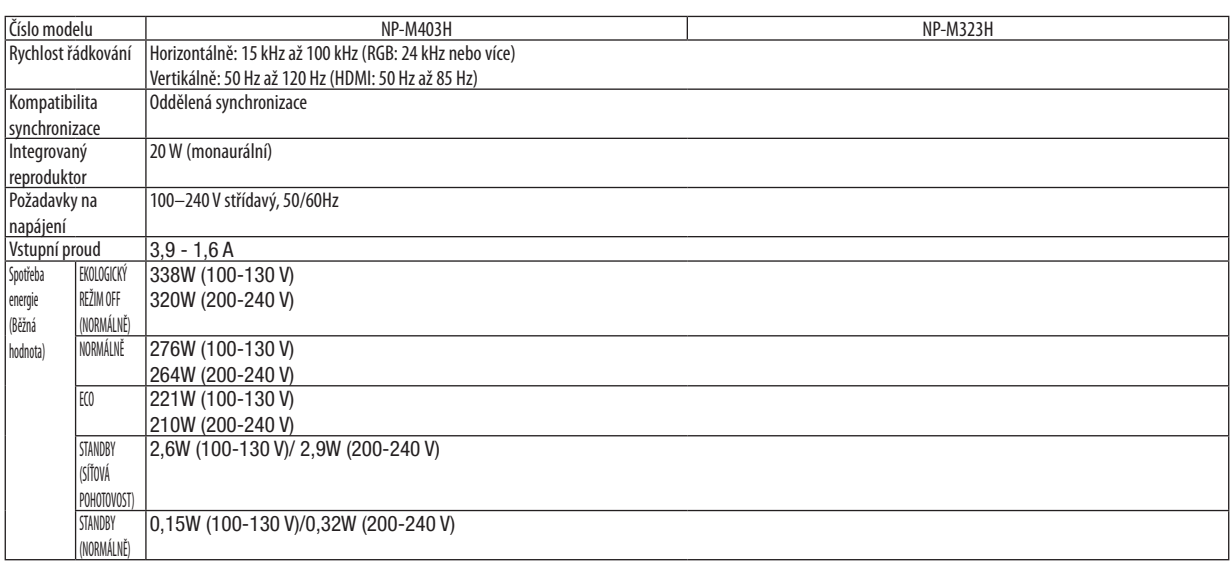

### Mechanické vlastnosti

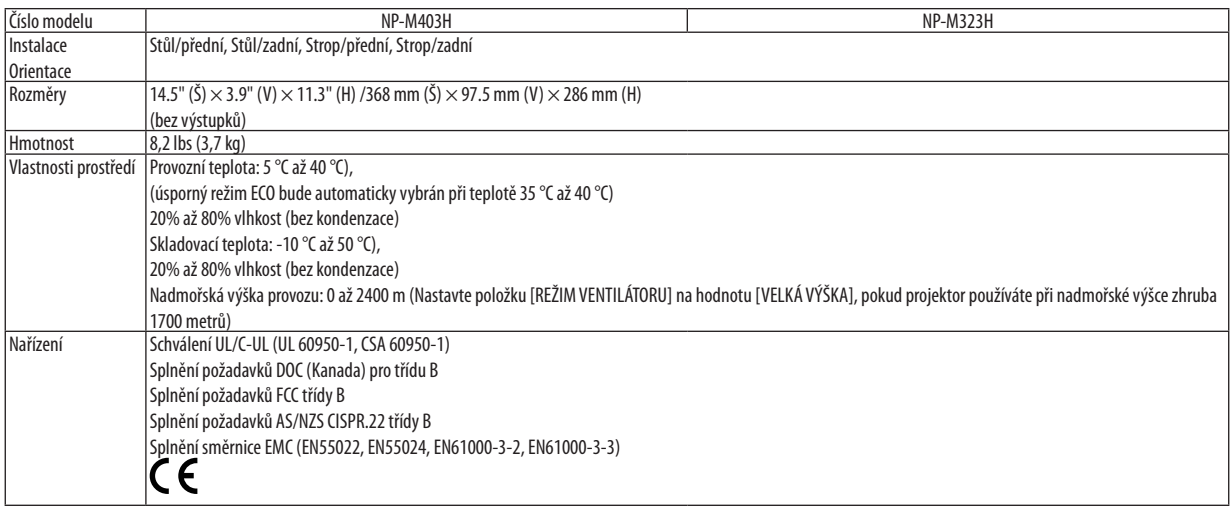

Další informace:

USA: [http://www.necdisplay.com](http://www.necdisplay.com/)/ Evropa: [http://www.nec-display-solutions.com](http://www.nec-display-solutions.com/)/ Celosvětově: [http://www.nec-display.com/global/index.htm](http://www.nec-display.com/global/index.html)l Informace o volitelném příslušenství najdete na naší webové stránce nebo v brožuře.

Technické údaje podléhají změnám bez předchozího upozornění.

## **& Rozměry skříně**

**[M403W/M363W/M323W/M403X/M363X/M323X/M283X/M403H/M323H]**

Jednotka: mm (palce)

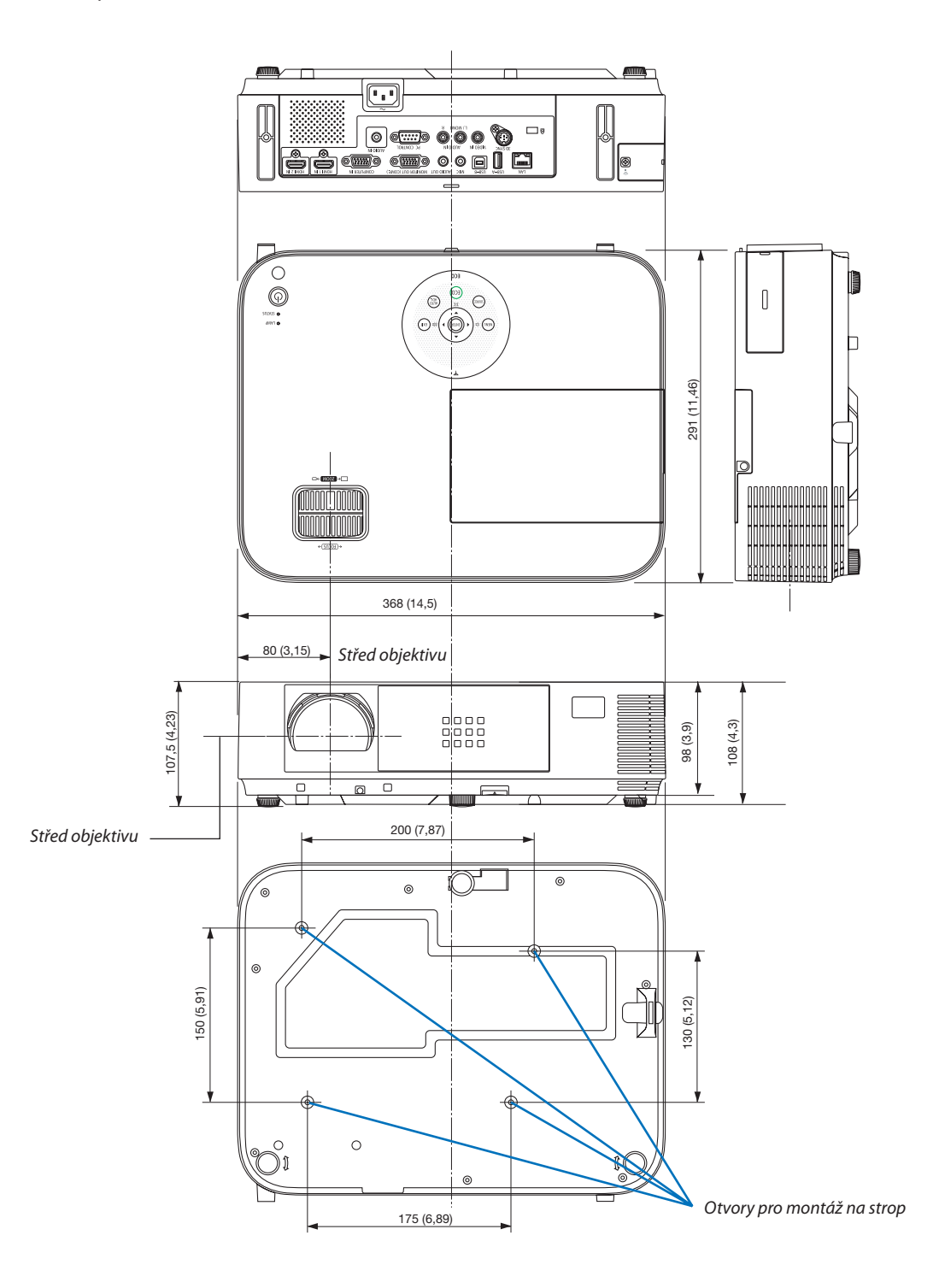

### **[M353WS/M303WS/M333XS]**

### Jednotka: mm (palce)

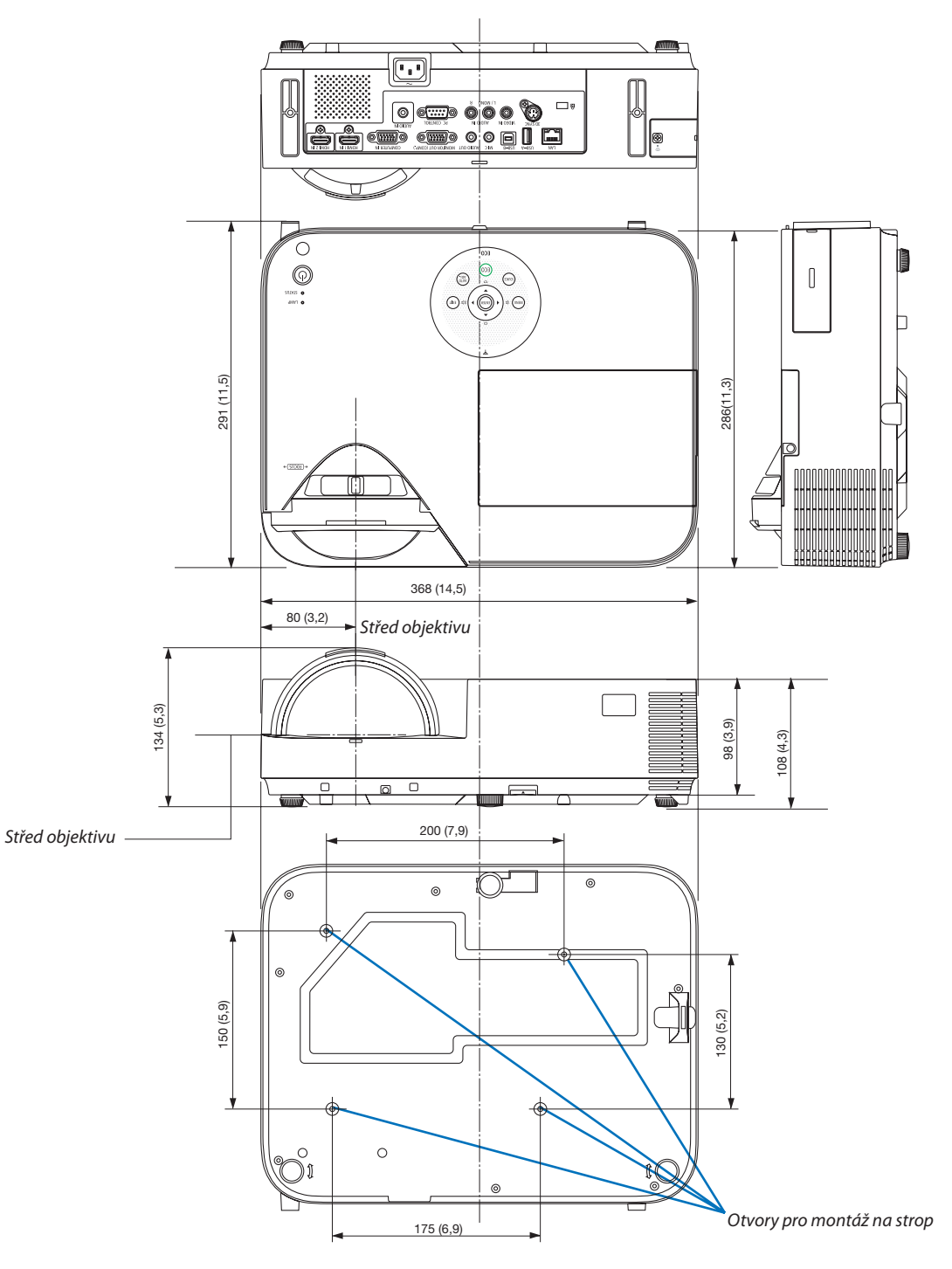

### Namontování volitelného krytu kabelů (NP05CV)

Pro skrytí kabelů je k dispozici volitelný kryt kabelů (NP05CV).

### **UPOZORNĚNÍ:**

- Po namontování krytu kabelů nezapomeňte utáhnout šrouby. Pokud tak neučiníte, může se kryt kabelů uvolnit a upadnout, což může mít za následek poškození krytu či zranění.
- Do krytu nevkládejte smotané kabely. Nebudete-li dbát tohoto upozornění, může dojít k poškození síťového kabelu a následnému vzniku požáru.
- Netlačte na kryt kabelů nadměrnou silou. V opačném případě může dojít k jeho poškození a v důsledku i ke zranění osob.

### **Namontování krytu kabelů**

Kryt kabelů namontujte po osazení projektoru pod strop a po připojení kabelů. Nástroje potřebné k montáži:

• Šroubovák Phillips (křížový)

### 1. Zarovnejte dva výstupky na vnější straně krytu kabelů s drážkami na projektoru a zatlačte na horní stranu.

Současně dva výstupky na vnitřní straně krytu kabelů zapadnou do odpovídajících drážek na projektoru.

#### *POZNÁMKA:*

Dávejte pozor, abyste neskřípli kabely mezi kryt a projektor.

### **2. Utáhněte šrouby krytu kabelů.**

• Nezapomeňte utáhnout šrouby.

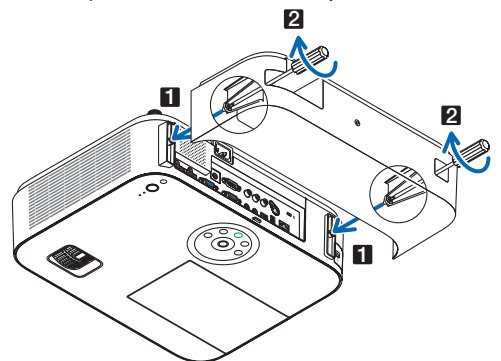

### **Odmontování krytu kabelů**

**1. Povolte šrouby krytu kabelů, dokud se křížový šroubovák nebude otáčet na volno.**

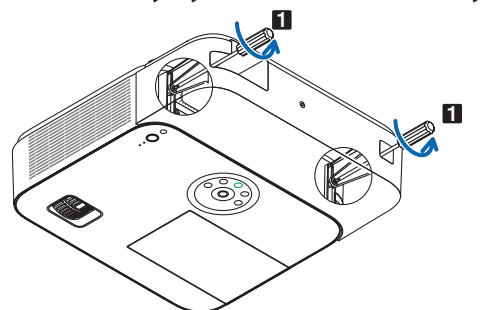

**2. Sejměte kryt kabelů.**

 Lehce na kryt kabelů zatlačte a pootočte jím, aby se uvolnil.

## 4 Přiřazení kolíků vstupního konektoru D-Sub COMPUTER (Počítač)

### 15kolíkový minikonektor D-Sub

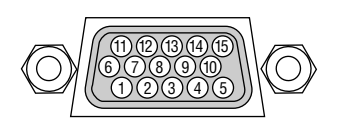

Úroveň signálu Signál videa: 0,7 Vp-p (analogový) Synchronizační signál: Úroveň TTL

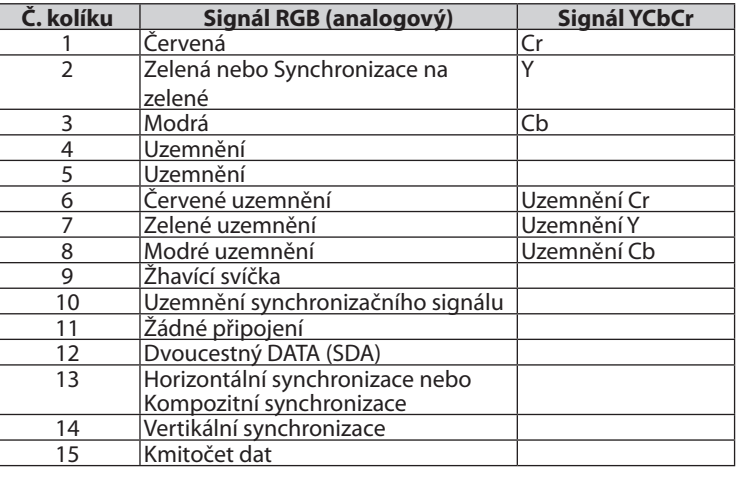

### **COMPUTER IN (Počítač – Vstup)**

POZNÁMKA: Kolíky číslo 12 a 15 jsou vyžadovány pro DDC/CI.

## <span id="page-159-0"></span>5 Seznam kompatibilních vstupních signálů

### **Analogový RGB**

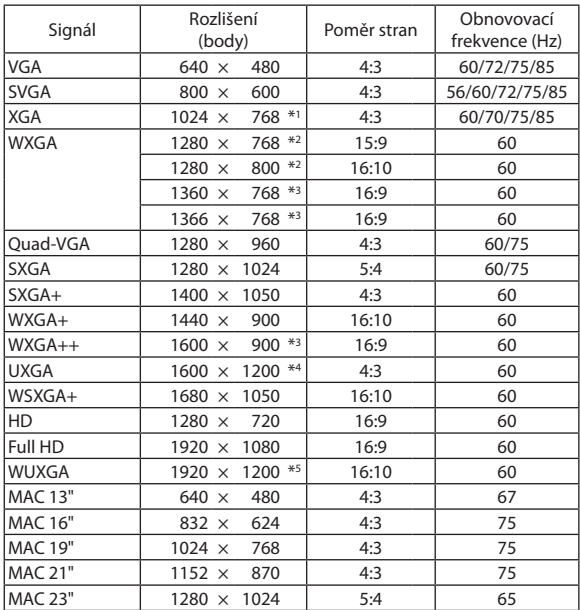

### **Komponentní**

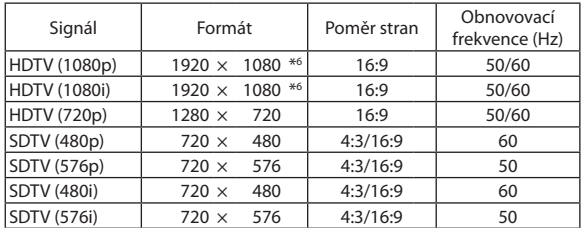

### **Kompozitní Video**

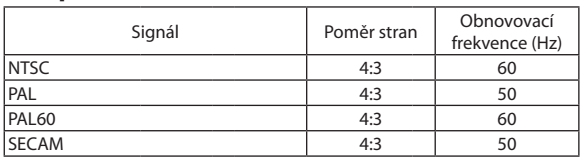

- \*1 Původní rozlišení na modelu XGA (M403X/M363X/M323X/M283X/ M333XS)
- \*2 Původní rozlišení na modelu WXGA (M403W/M363W/M323W/M353WS/ M303WS)
- \*3 Projektor může tyto signály zobrazovat nesprávně, je-li možnost [POMĚR STRAN] v nabídce na obrazovce nastavena na [AUTOMAT]. Výchozí nastavení možnosti [POMĚR STRAN] je [AUTOMAT]. Pro zobrazení
- těchto signálů změňte nastavení možnosti [POMĚR STRAN] na [16:9].

#### **HDMI**

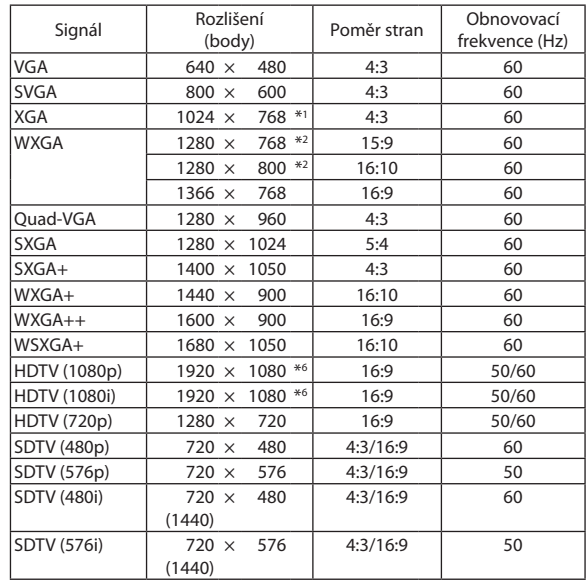

### **3D**

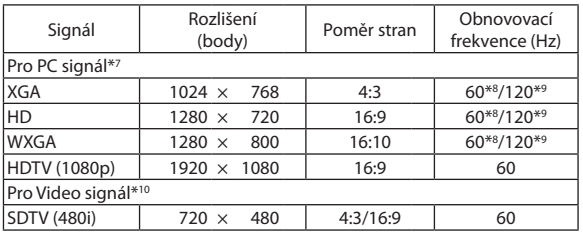

#### **HDMI 3D**

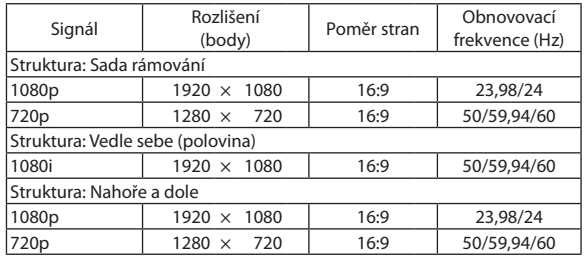

- \*4 REŽIM WXGA: VYPNUTO
- \*5 REŽIM WXGA: ZAPNUTO
- \*6 Přirozené rozlišení u M403H/M323H
- \*7 Včetně signálů HDMI.
- \*8 Signály 60 Hz jsou podporovány pro zobrazení Vedle sebe, Nad sebou a Sekvenční obraz.
- \*9 Signály 120 Hz jsou podporovány pouze pro zobrazení Sekvenční obraz. \*10 Video signál (SDTV 480i) je podporován pouze pro zobrazení Sekvenční
- obraz.

#### *POZNÁMKA:*

- Obraz s vyšším nebo nižším rozlišením, než je původní rozlišení projektoru (M403X/M363X/M323X/M283X/M333XS: 1024  $\times$  768 / M403W/M363W/M353W/M353WS/ M303WS: 1280  $\times$  800 / M403H/M323H: 1920  $\times$  1080) se zobrazí s funkcí Advanced AccuBlend.
- Synchronizace na zelené ani kompozitní synchronizační signály nejsou podporovány.
- Jiné signály nežuvedené v následující tabulce se nemusí správně zobrazit. Pokud k tomu dojde, změňte obnovovací frekvenci nebo rozlišení v počítači. Postup najdete v části nápovědy Display Properties (Vlastnosti zobrazení) k vašemu počítači.

## @ Ovládací kódy pro PC a kabelové spojení

### Ovládací kódy pro PC

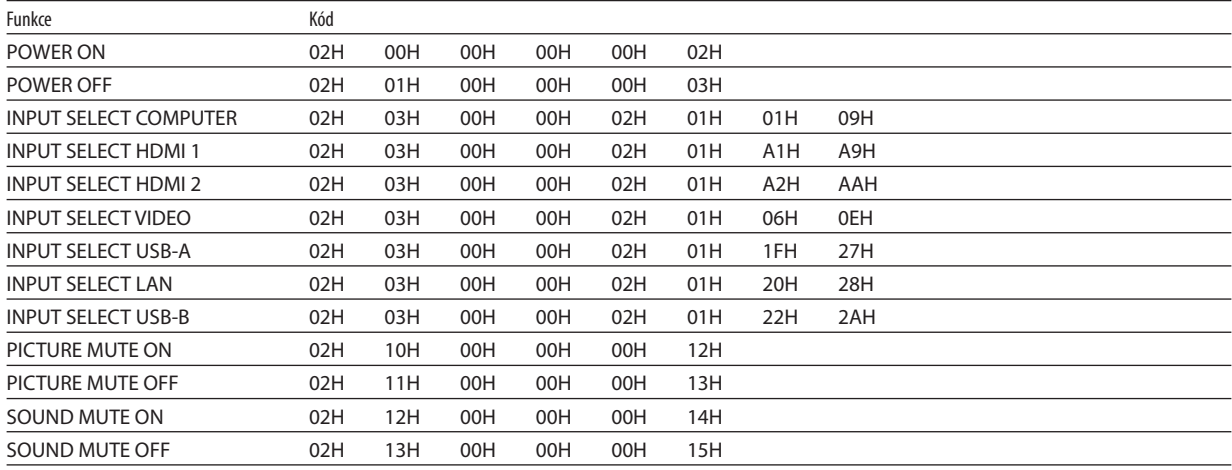

POZNÁMKA: Pro kompletní seznam ovládacích kódů kontaktujte svého místního prodejce.

### Kabelové spojení

Komunikační protokol

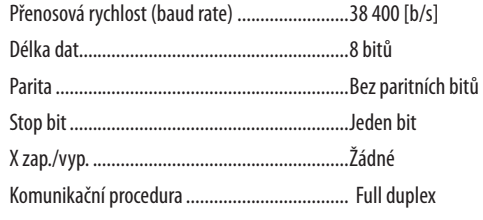

POZNÁMKA: V závislosti na vybavení doporučujeme při delších kabelážích snížit přenosovou rychlost.

### Konektor PC Control (D-SUB 9P)

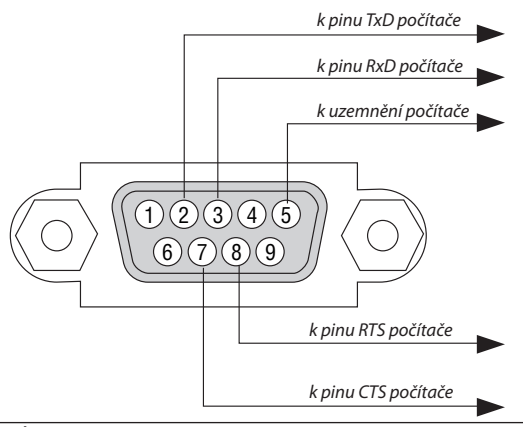

POZNÁMKA 1: Kolíky 1, 4, 6 a 9 se nepoužívají.

POZNÁMKA 2: Pro zjednodušení kabelového spojení propojte "Request to Send" (Požadavek na vysílání) a "Clear to Send" (Povolení k vysílání) jumprem na obou koncích kabelu.

POZNÁMKA 3: Při delších kabelážích doporučujeme nastavit rychlost komunikace s projektorem na 9600 b/s.

## 7 Kontrolní seznam pro řešení potíží

Dříve, než se obrátíte na svého prodejce či servisní pracovníky, projděte si následující seznam, abyste se ujistili, že je oprava skutečně nutná také s ohledem na část "Řešení potíží" v uživatelské příručce. Níže uvedený kontrolní seznam nám pomůže váš problém vyřešit efektivněji.

\* Tuto a následující stránku si vytiskněte pro vaší kontrolu.

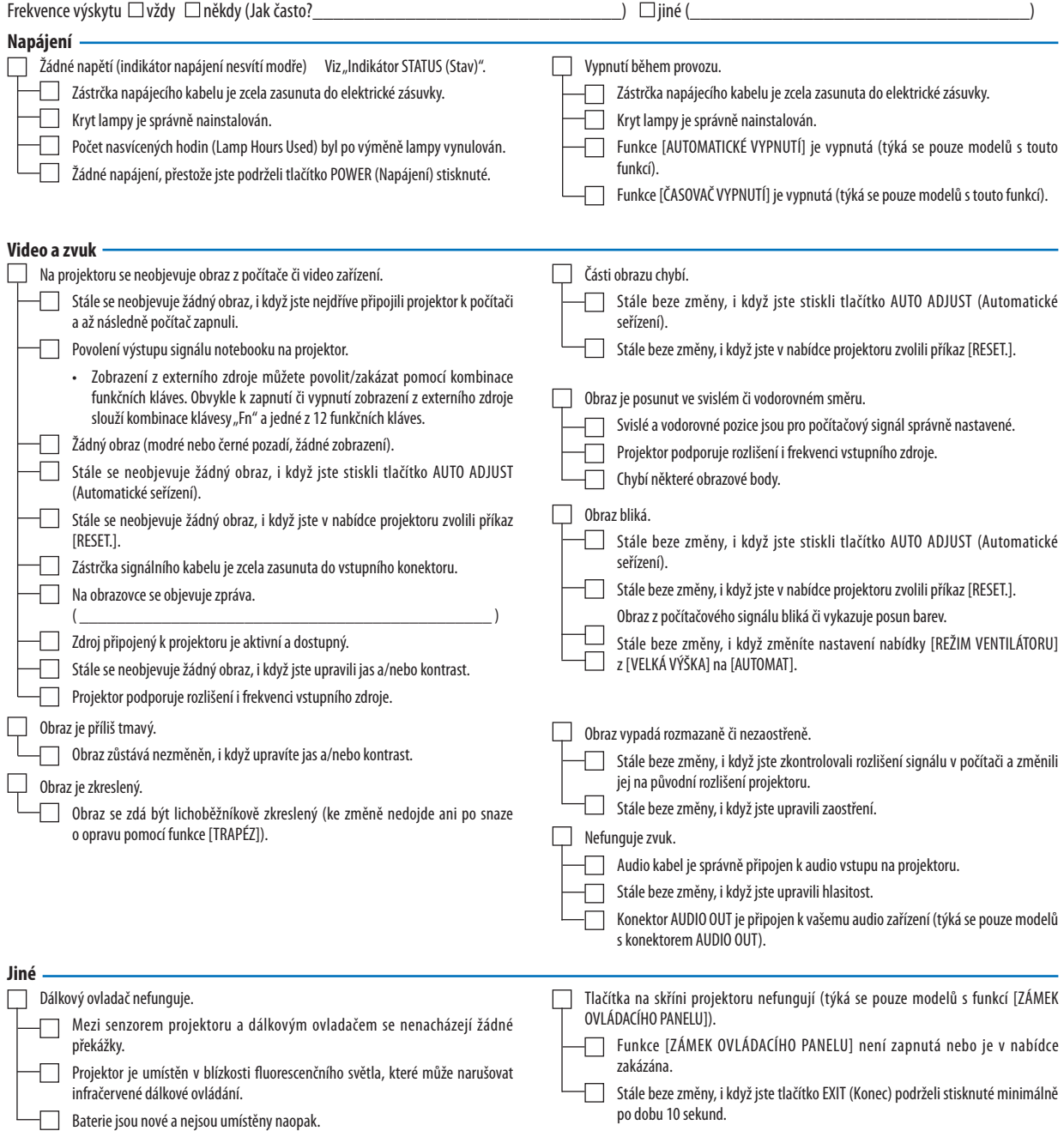

### **Níže prosím popište svůj problém podrobněji.**

#### **Informace o aplikaci a prostředí, ve kterém je projektor používán**

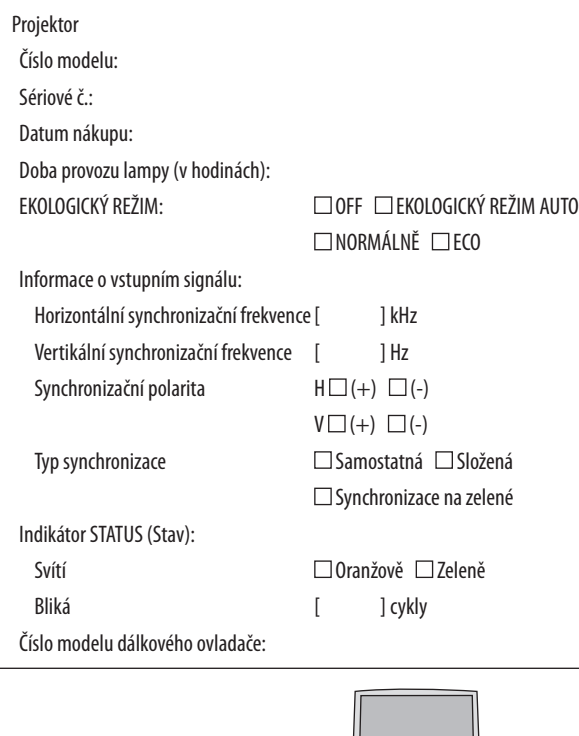

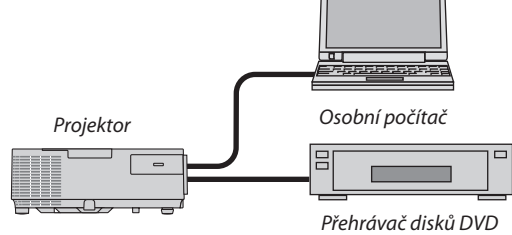

#### Signální kabel

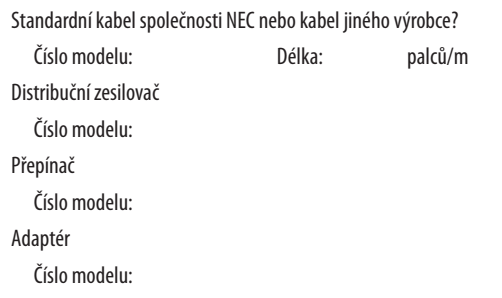

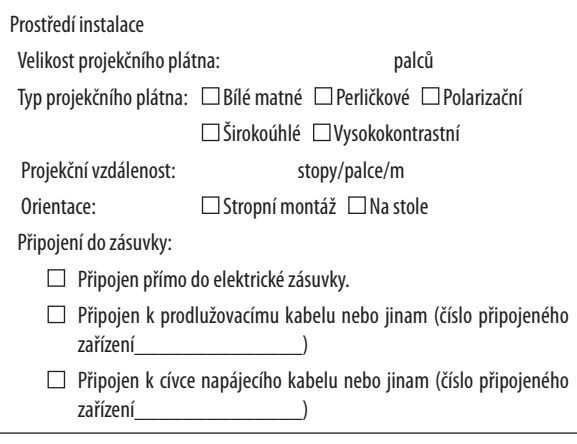

### Počítač Výrobce:

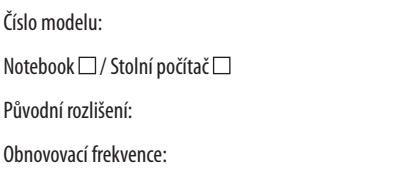

Video adaptér:

Jiné:

#### Video zařízení

Videorekordér, přehrávač disků DVD, videokamera, videoherní nebo jiné

Výrobce:

Číslo modelu:

## **6 Certifikace TCO**

Některé modely v této produktové řady jsou certifikované podle standardu TCO. Všechny certifikované modely mají značku standardu TCO na svém štítku (na spodní straně produktu). Chcete-li si prohlédnout seznam projektorů certifikovaných podle standardu TCO a jejich certifikace (pouze anglicky), navštivte naše webové stránky na adrese [http://www.nec-display.com/ap/en\\_projector/tco/index.htm](http://www.nec-display.com/ap/en_projector/tco/index.html)l

Certifikace TCO navržená vývojovým oddělením společnosti TCO je mezinárodním ekologickým a ergonomickým standardem pro informační techniku.

V některých případech může být seznam modelů certifikovaných podle standardu TCO zveřejněn na našich webových stránkách dříve, než dojde k umístění značky standardu TCO na výrobek. Tento časový posun je způsoben tím, že se datum přijetí certifikace liší od data výroby projektorů.

## 9 ZAREGISTRUJTE SI SVŮJ PROJEKTOR! (pouze pro občany Spojených států, Kanady a Mexika)

Věnujte prosím čas registraci vašeho nového projektoru. Tím zaktivuje svou omezenou záruku na díly a provedení práce a servisní program InstaCare.

Navštivte naše webové stránky na adrese www.necdisplay.com, klepněte na centrum podpory/registrace produktu a odešlete svůj vyplněný formulář online.

Po jeho obdržení vám zašleme potvrzovací dopis se všemi detaily, které budete potřebovat k tomu, abyste mohli využít rychlé a spolehlivé záruční a servisní programy přední průmyslové společnosti NEC Display Solutions of America, Inc.

# **NEC**